# **Panasonic**

# **Digital Super Hybrid System Programming Guide**

# KX-TD816 **Model** KX-TD1232

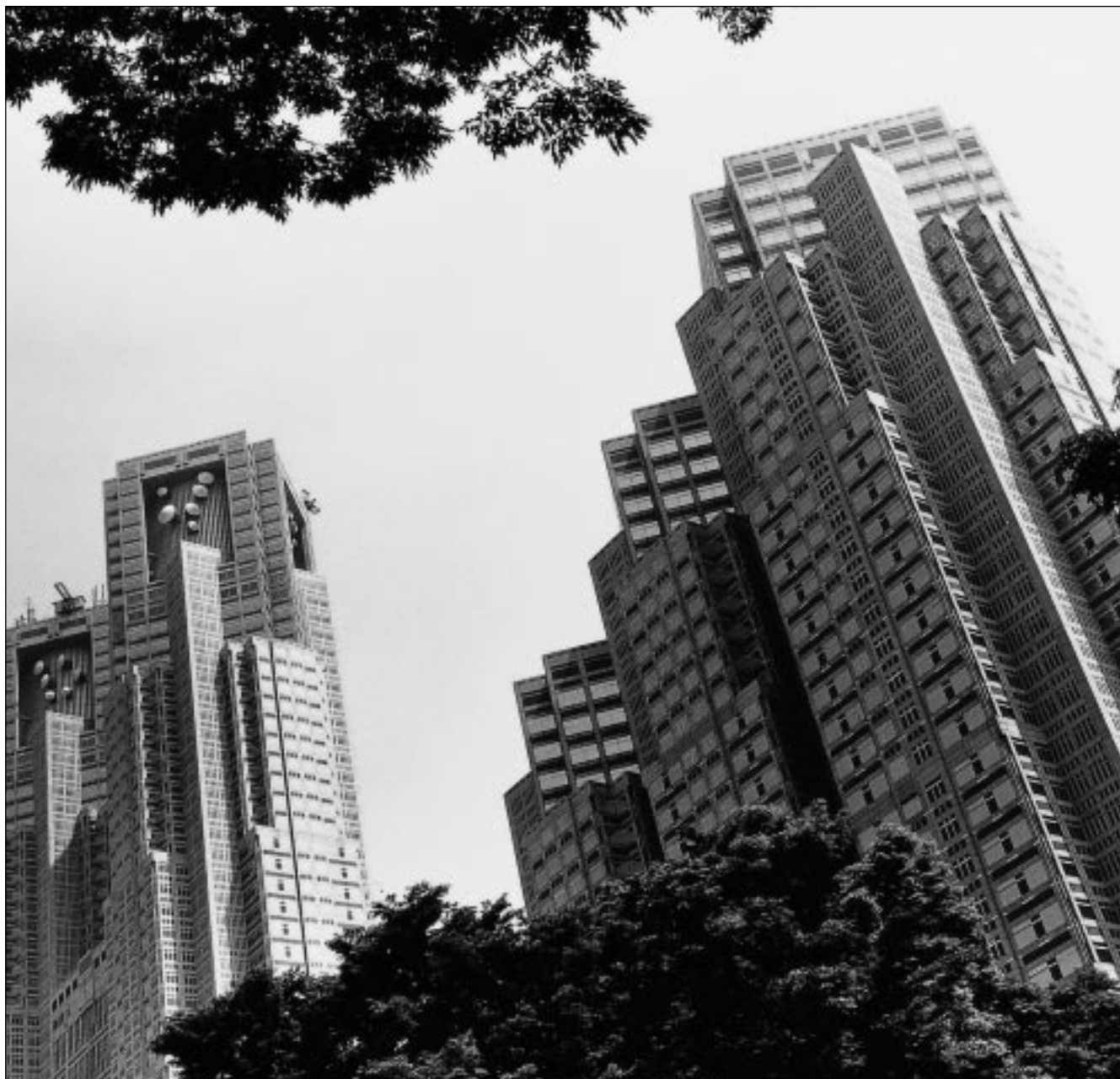

Please read this manual before using the Digital Super Hybrid System. This manual is for software version P341I, P342I or later for KX-TD816 and P241I, P242I or later for KX-TD1232.

D1232 DIGITAL SUPER HYBRID SYSTEM

Panasonic Panasonic

DIGITAL SUPER HYBRID SYSTEM D816

# *Introduction*

### **About this Programming Guide**

This Programming Guide is designed to serve as an overall system programming reference for the Panasonic Digital Super Hybrid System, KX-TD816 / KX-TD1232.

This manual contains the following sections:

### **Section 1, Programming Instructions**

Provides information about what you need or what you should do before/during programming.

### **Section 2, General Programming**

Provides details about the general system programmings.

#### **Section 3, ISDN Programming**

Provides details about the system programmings required to use ISDN lines.

The system is in accordance with European Telecommunication Standard (ETS) specifications below:

ETS 300 092 Calling Line Identification Presentation (CLIP) supplementary service.

ETS 300 093 Calling Line Identification Restriction (CLIR) supplementary service.

ETS 300 097 Connected Line Identification Presentation (COLP) supplementary service.

ETS 300 098 Connected Line Identification Restriction (COLR) supplementary service.

ETS 300 122 Generic keypad protocol for the support of supplementary service (ISDN Service Access).

ETS 300 130 Malicious Call Identification (MCID) supplementary service.

ETS 300 182 Advice of Charge (AOC) supplementary service Digital Signalling Syste No.one (DSS1) protocol.

### **Section 4, E&M Programming**

Provides details about the system programmings required to use E&M (TIE) lines.

### **Section 5, DECT Programming**

Provides details about the system programmings required to use the wireless system with a DECT portable station.

### **Section 6, Default Values**

Provides the list of default values for all programmings.

#### **Section 7, Index**

Provides the programming titles, important words and phrases to help you access the required information easily.

### **About the other manuals**

Along with this Programming Guide, the following manuals are available to help you install, know the available features and use the KX-TD816 / KX-TD1232 system:

### **Installation Manual**

Provides instructions for installing the hardware and optional equipment.

### **Features Guide**

Provides information about the system features.

### **User Manual**

Provides operating instructions for the end users using proprietary telephones, single line telephones, consoles or DECT portable stations.

# **Table of Contents**

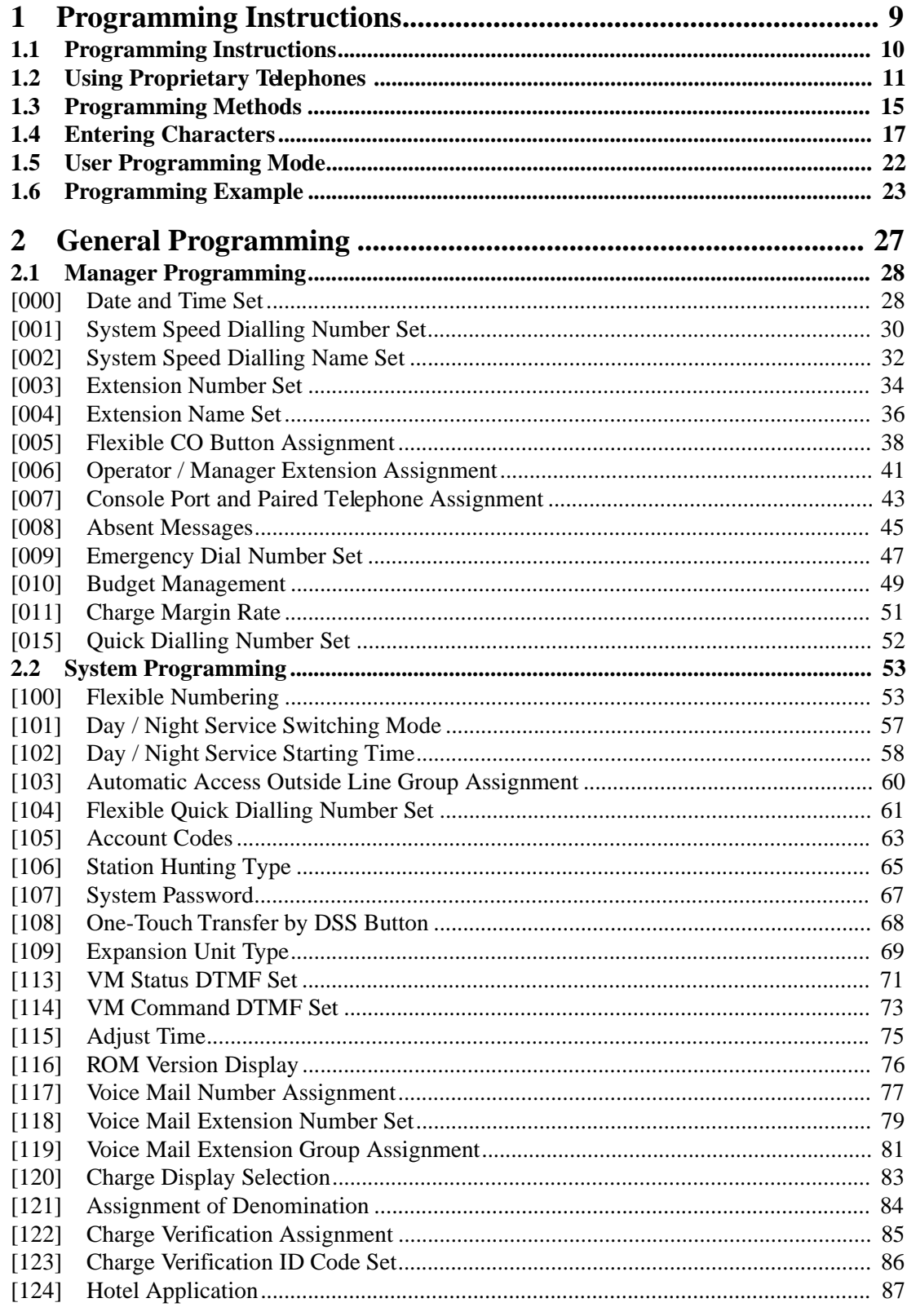

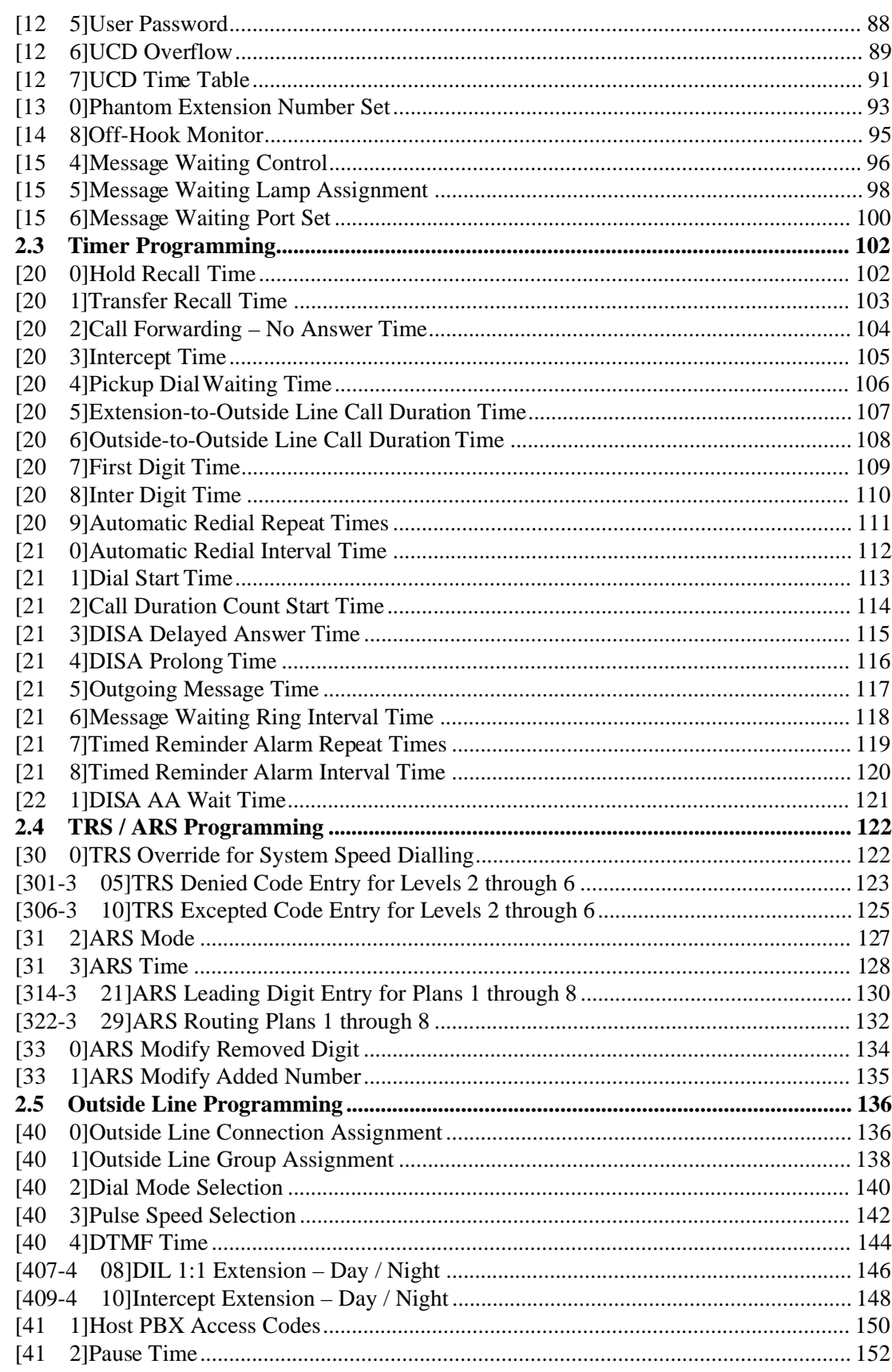

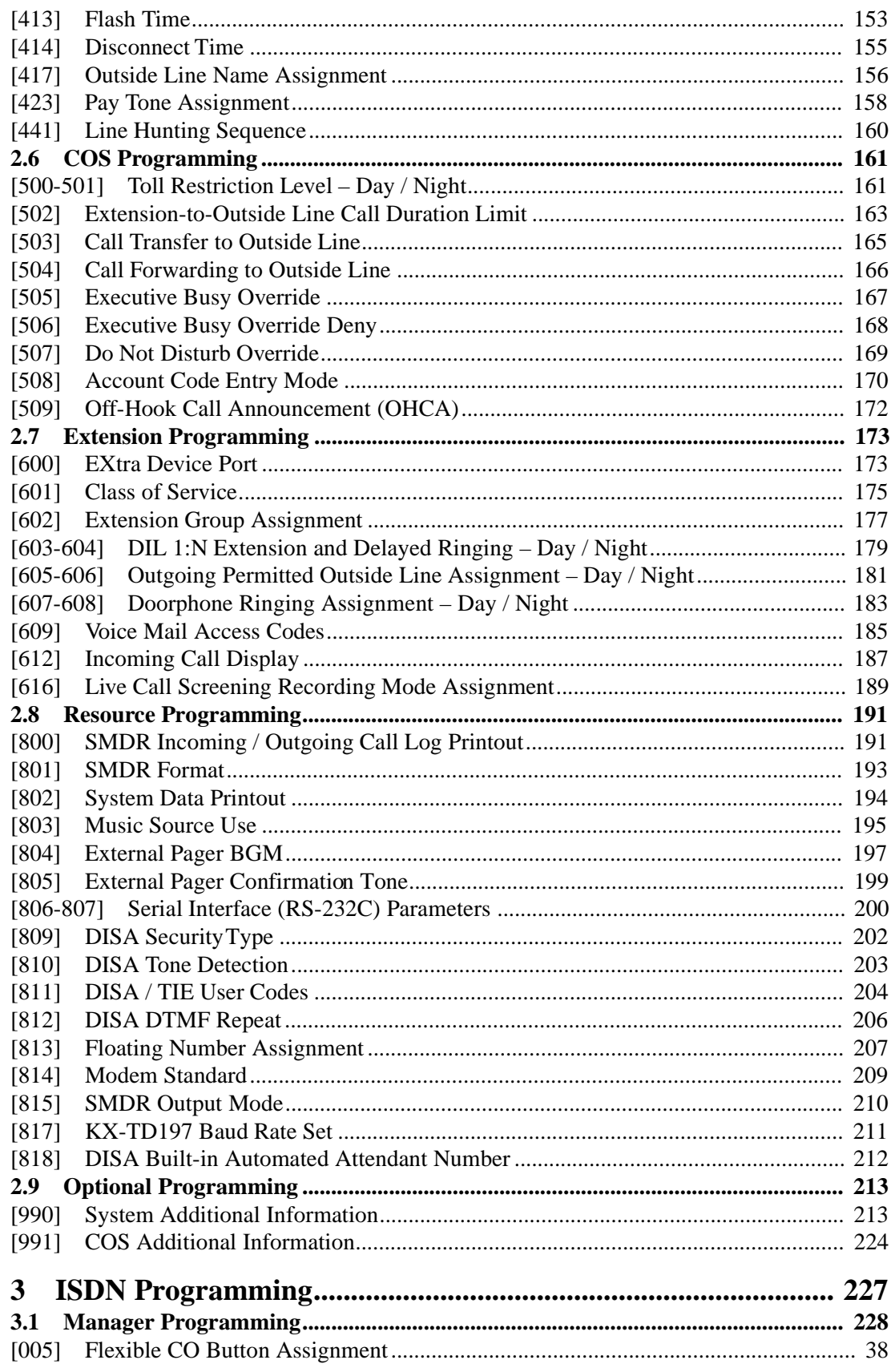

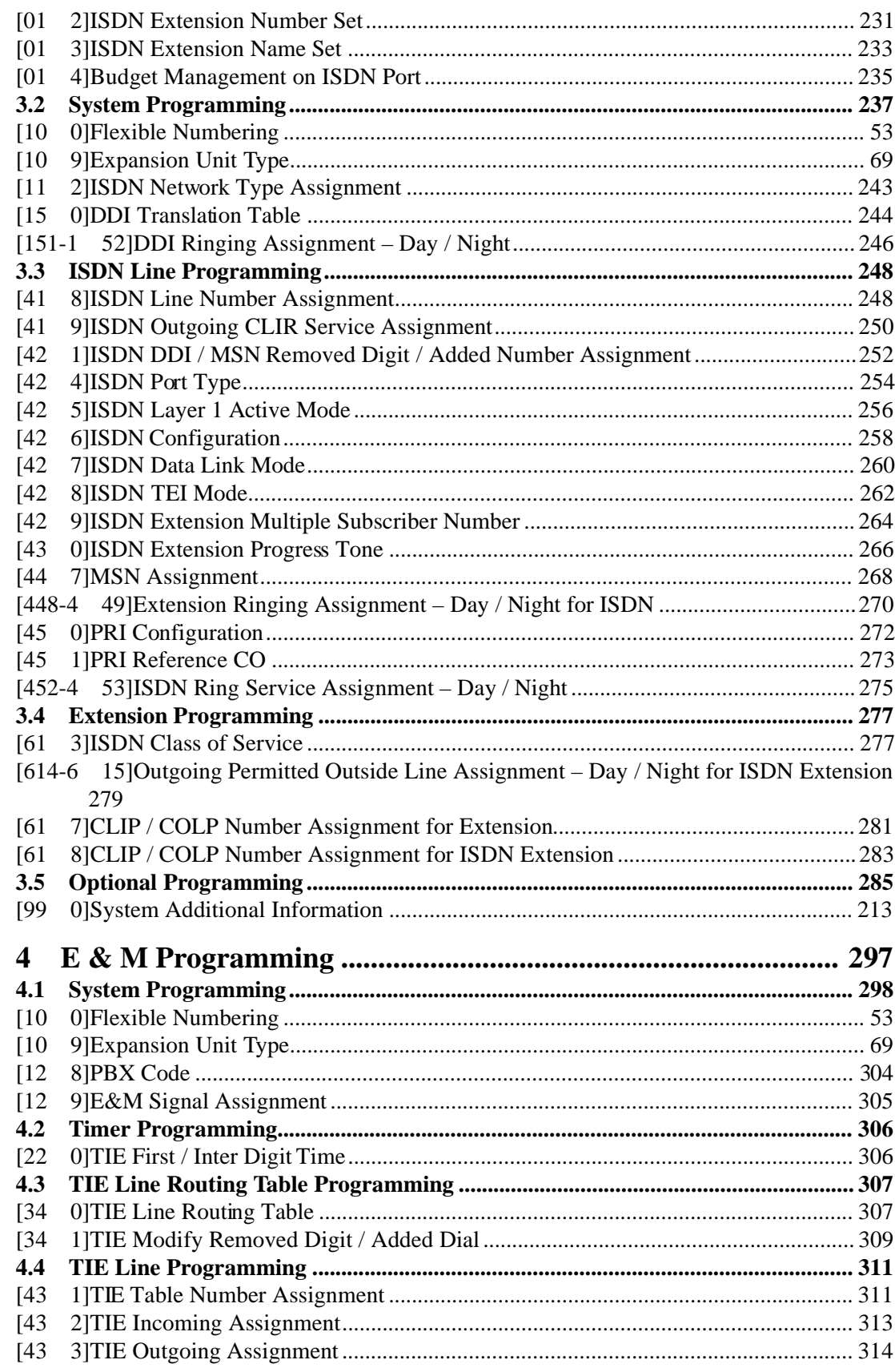

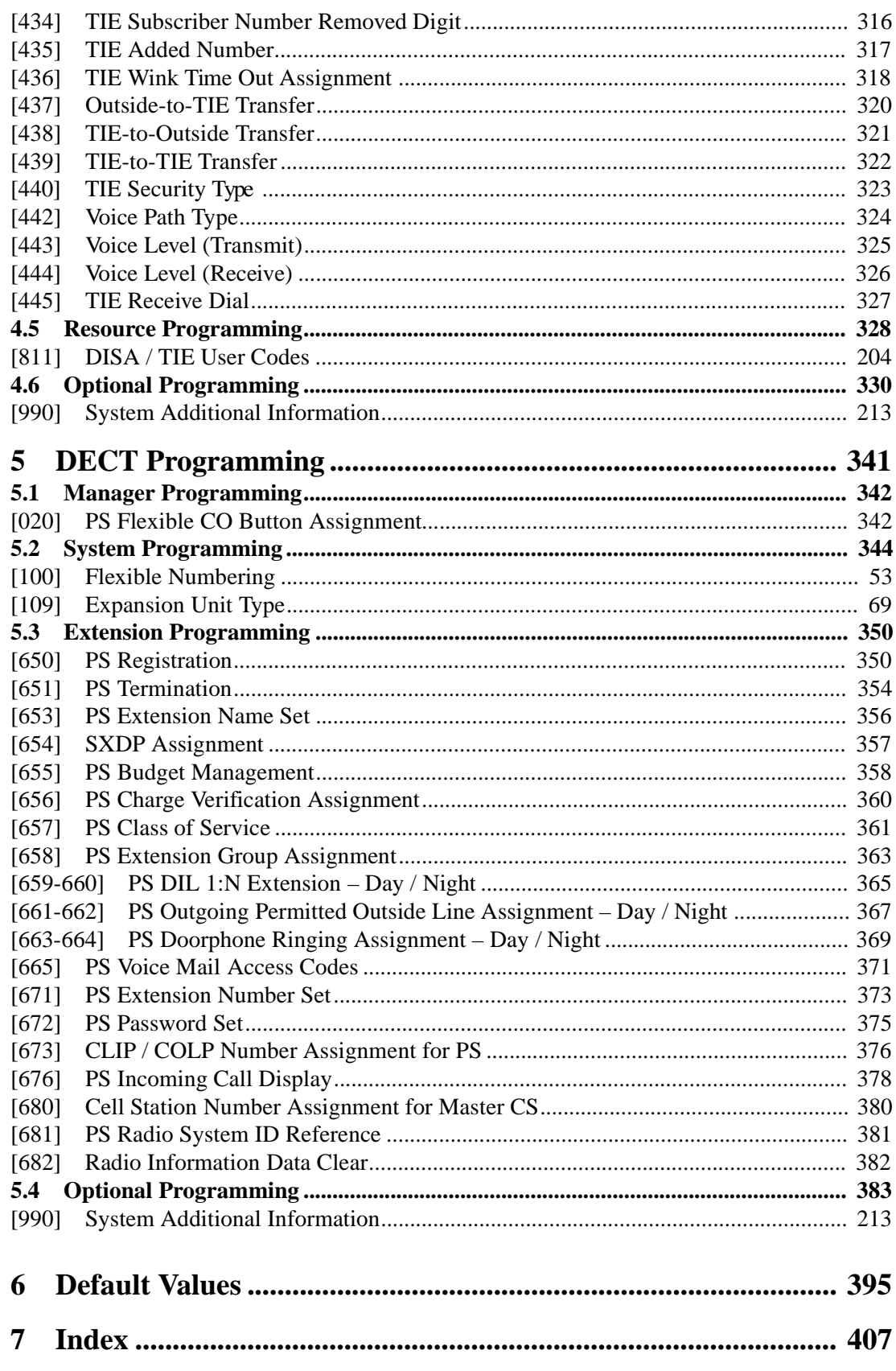

# *Section*

# <span id="page-8-0"></span>*Programming Instructions*

# <span id="page-9-0"></span>**1.1 Programming Instructions**

## **Default Setting**

This system has a default factory setting. If any of the programming needs to be changed, you will find the necessary information in the Features Guide. This makes the system very simple to install and customise as required by the customer. Any required changes can be written in "Programming Tables".

### **Required Telephone Set**

One of the following telephone sets is required for System Programming:

- Digital Proprietary Telephone (DPT): KX-T7536, KX-T7533, KX-T7531, KX-T7436, KX-T7433, KX-T7235, KX-T7230
- Analogue Proprietary Telephone (APT): KX-T7330, KX-T7130, KX-T7030, KX-T7033

### **Extensions Used for Programming**

Connect one of the above-mentioned telephone sets to either of the following:

- Jack number 1
- Jack programmed as a manager extension

To assign the manager extension, see Section 2.1 [\[006\]Op erator / Manager Extension](#page-40-0)  [Assignment.](#page-40-0)

# **User Programming (Manager Programming)**

Manager programming items are allowed for any display proprietary telephone user in the system. See Section [1.5 User Programming Mode.](#page-21-0)

# <span id="page-10-0"></span>**1.2 Using Proprietary Telephones**

### **Soft Buttons and SHIFT Button on the Display DPT**

Three soft buttons are provided just below the display of Digital Proprietary Telephones (DPT), KX-T7533, KX-T7536, KX-T7433, KX-T7436, KX-T7230 and KX-T7235. The functions of these soft buttons vary as the programming procedures advance step by step. Those functions that are currently assigned to the buttons are shown on the lower line of the display. (See "Viewing the Display" in this section for more information on the display lines.) If the **SHIFT** button indicator is on, two functions are available with each soft button. To alternate between the two functions, press the **SHIFT** button on the right side of the display.

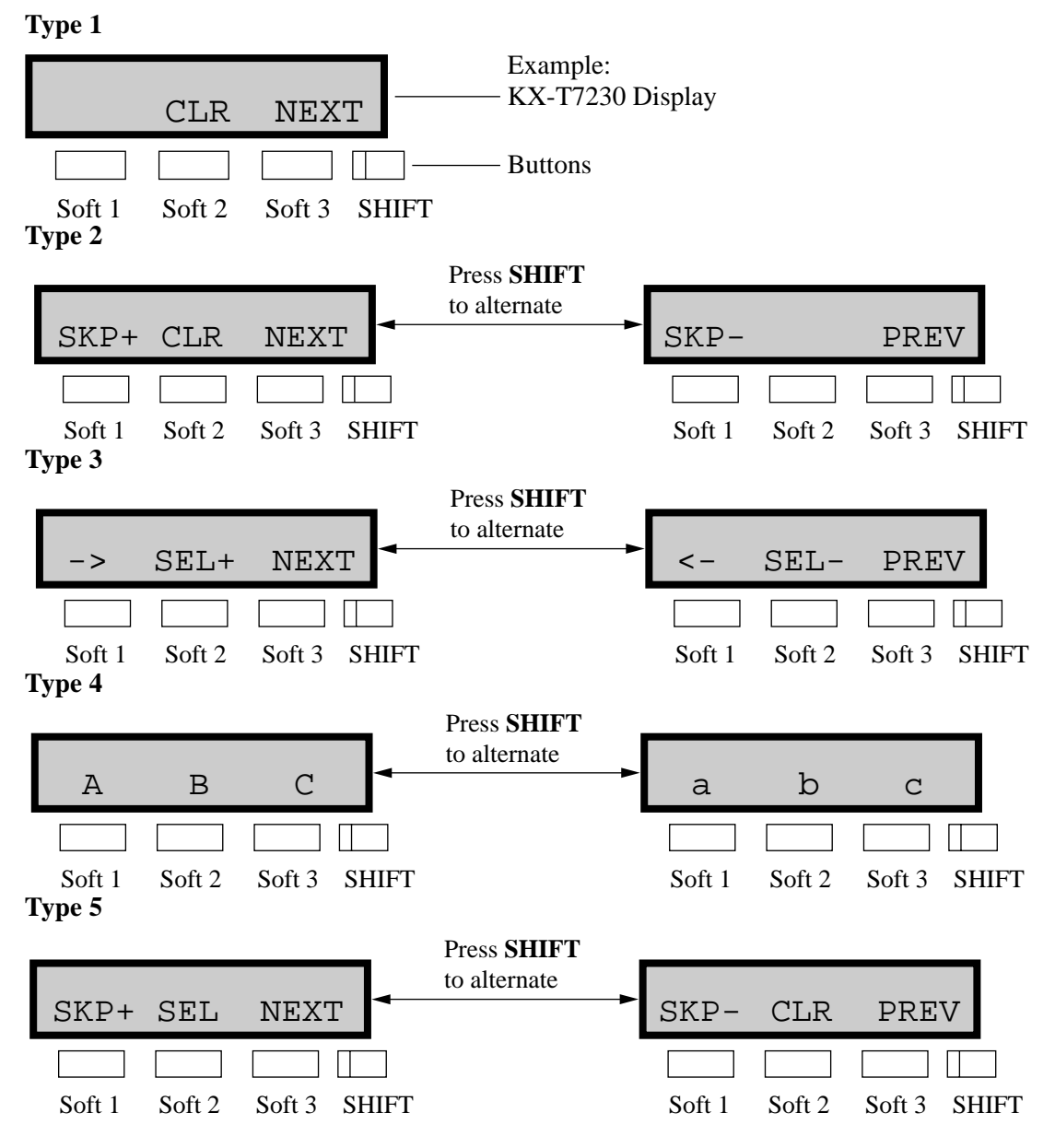

**Soft button variations**

You can use either the soft buttons or the overlay buttons. (For overlay buttons, refer to "Using the Overlay" below.)

Throughout programming you will see instructions such as "Press **PREV**". If you use soft buttons, this means press **SHIFT**, release **SHIFT** and then press **Soft 3**. The (PREV) function is performed.

### **Note**

If you use soft buttons and if programming instructions tell you to press the following buttons, you may press soft buttons shown below.

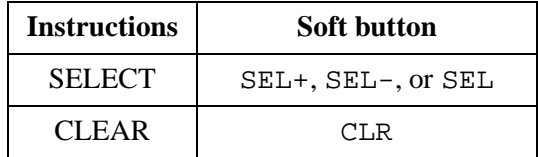

### **Using the Overlay**

A programming overlay is packed with the telephone at the factory. This overlay should be used at all times while in programming mode since the functions of the telephone keys change while in programming mode as follows: (The original functions are in parentheses.)

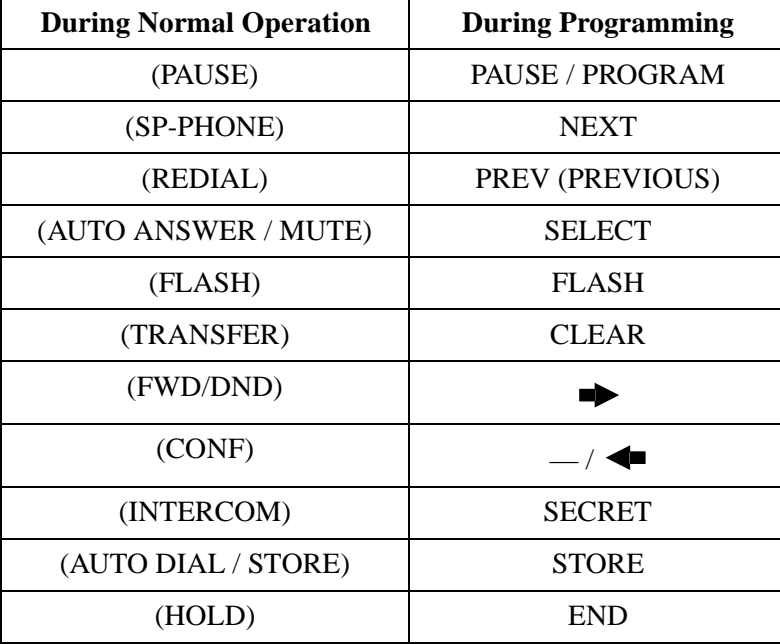

### **Location of Controls with the Overlay**

The pictures below show the functions of the buttons of the proprietary telephone while in programming mode. There are Overlays for the KX-T7500, KX-T7400 and KX-T7200 series telephones. KX-T7536 and KX-T7230 are used for the examples.

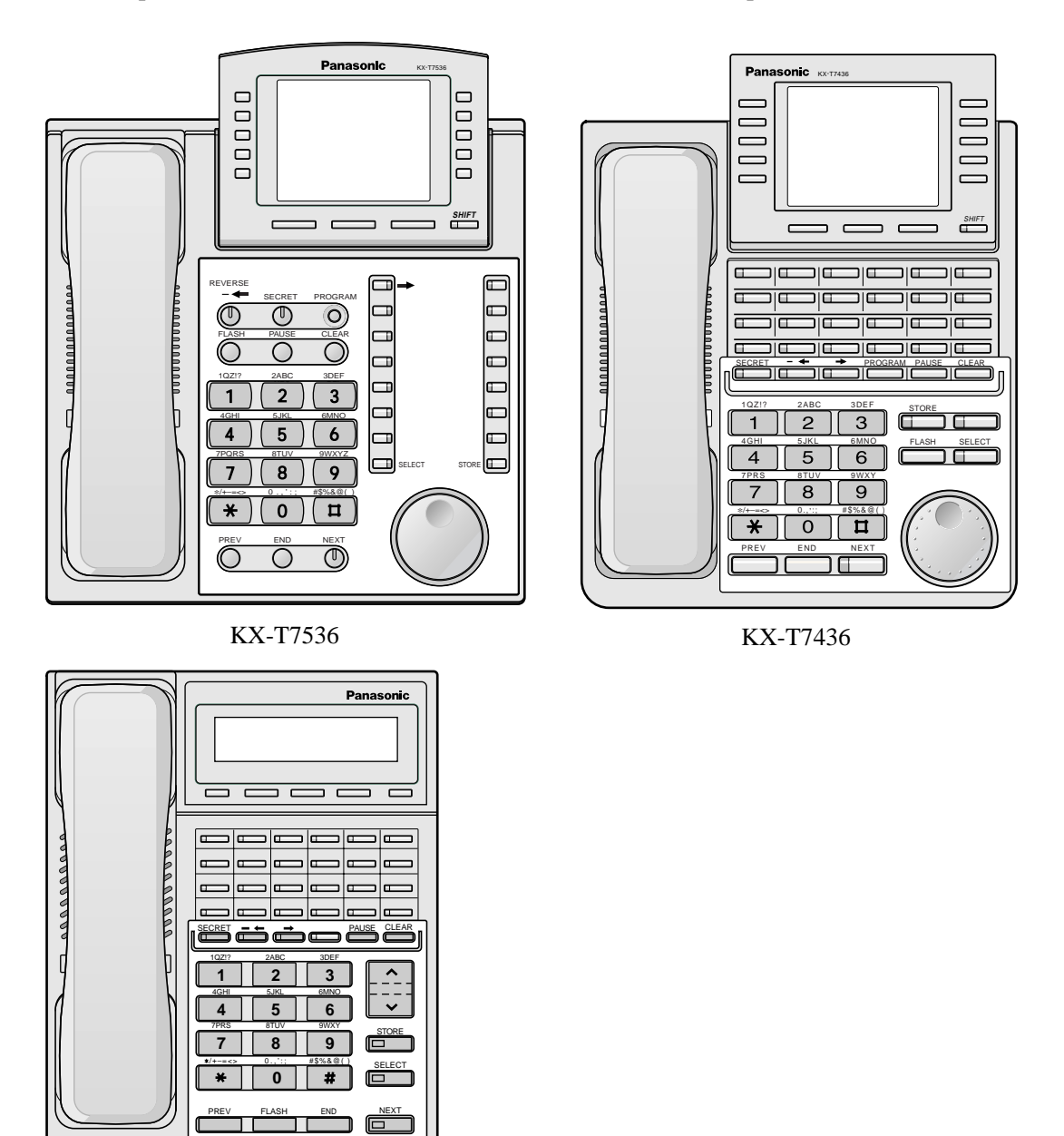

KX-T7230

### **Viewing the Display**

The display gives you helpful information, such as what you should do now, what you have done, etc..

The KX-T7533, KX-T7536, KX-T7433, KX-T7436, KX-T7230 and the KX-T7235 utilise two information lines for programming. The upper line is called the Message Line and the lower one is called the Function Line.

The Message Line (upper) shows you what you should do or what you should select. It also allows you to confirm what you have just entered. The display capacity is 16 digits. If your

entry exceeds the capacity, you can shift the display by pressing  $\rightarrow$  or  $\rightarrow$  button. The Function Line (lower) shows the current function of the soft buttons. These functions change with the programming procedures.

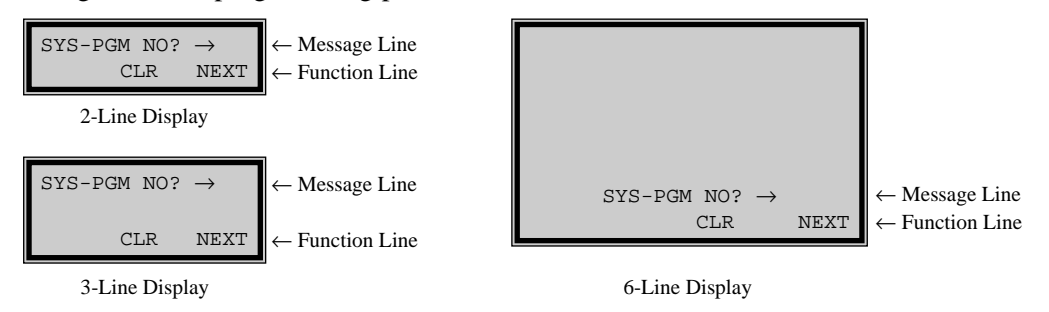

### **Before entering the programming mode**

Before entering programming mode, confirm that:

- Your telephone is on-hook.
- No calls are on hold at your telephone.

### **Entering the programming mode**

Press **PROGRAM** (or **PAUSE**) +  $\star$  +  $\sharp$  and enter your **System Password (default=1234).**

• The display shows the Initial Message: SYG-PGM NO?  $\rightarrow$ 

### **Note**

- If your telephone set does not have a **PROGRAM** button, substitute it with the **PAUSE** button.
- If nothing is entered in five seconds after the **PROGRAM** (or **PAUSE**) button is pressed, it is cancelled.
- The System Password entered is not shown on the display. The System Password can be changed by System Programming. Refer to Section 2.2 [\[107\] System Password](#page-66-0).
- During the programming mode, your extension is treated as a busy extension.
- Only one proprietary telephone can be in programming mode at any one time.

# <span id="page-14-0"></span>**1.3 Programming Methods**

### **Advancing to the next stage**

When "SYS-PGM NO?  $\rightarrow$ " is displayed, you can select one of the following:

- To go to programme [000], press the **NEXT** button.
- To go to another programme, enter the 3-digit programme address.

### **Rotation of jack number**

Each jack of the Digital Super Hybrid System supports the connection of a digital proprietary telephone and a single line device with different extension numbers (eXtra Device Port: XDP function). To programme this function it is necessary to assign two parts for each jack. The first part of jack one is 01-1. The second part of jack one is 01-2. The first part of jack two is 02-1 and so on. The **NEXT** and **PREV** buttons can be used to move from jack to jack as required.

#### **Example**

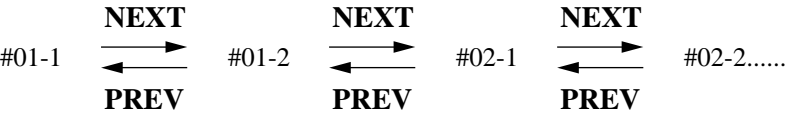

#### **Note**

The first part of a jack is for a DPT of a XDP-assigned jack. The second part is for a single line device. Programme [\[600 \]EXtra Device Port](#page-172-1) assigns which jacks are XDP

### **Storing your data**

Press **STORE** to store your data.

• The **STORE** indicator lights red and a confirmation tone is emitted.

### **\* Confirmation tone (one beep)**

After pressing **STORE**, you will hear a beep. This informs you that storage is completed.

### **\* Alarm tone (three beeps)**

If you hear this alarm, your entry is not valid.

### **Making another selection within the same programme address**

- To make the next higher selection, press **NEXT.**
- To make the previous selection, press **PREV.**
- To make a specific selection, press **SELECT** and then enter the number.

#### **Going to another programme address**

After pressing **STORE,** you can go to another programme with either of the following two methods:

**a)** To go to the next larger programme address:

Press **Soft 1** (**SKP**+) or **VOLUME**  $\vee$  (**DOWN**) or rorate the **Jog Dial** in the counterclockwise direction.

To go to the next smaller programme address:

Press **SHIFT** + **Soft 1** (**SKP**-) or **VOLUME**  $\wedge$  (UP) or rorate the **Jog Dial** in the clockwise direction.

**b**) To go to a specific programme address:

Press **END,** then enter the programme Address.

Method (1) is useful when you want to perform a series of programmes consecutively. For example, to change the programming in addresses [0XX], use this method. You can move from  $[000]$  to  $[001]$ , from  $[001]$  to  $[002]$ , and so on by pressing the **SKP**+ or **VOLUME**  $\vee$ . You can move in reverse order from [008] to [007], etc. by pressing the **SKP–** or **VOLUME** . This method can also be used to move between neighboring programme groups: For example, you can move between the programme addresses of the largest [0XX] and [100], the largest [1XX] and [200], and so on. Also, you can move between the smallest programme address [000] and the largest one [9XX].

Method (2) is useful when you wish to jump to another programme address. For example, you have just finished with programme [006] and now you want to go to programme [301]. Neither **SKP+** / **VOLUME**  $\vee$  nor **SKP–/VOLUME**  $\wedge$  is convenient in this case. So you should press **END** and enter 301.

### **Note**

**The following programming instructions assume that you have already entered the programming mode and that you will use Method (b).** 

### **Confirming the entries**

You may review the stored programming without making any changes.

### **Going back to the operation mode**

Two ways are available to go back to the operation mode:

- **a)** Lift the handset while in programming mode.
- **b**) When the Initial Message:  $SYS-PGM NO? \rightarrow displayed$ , press the **PROGRAM** (or **PAUSE**) button. (To display the Initial Message, press **END.**)

# <span id="page-16-0"></span>**1.4 Entering Characters**

## **Entering Characters**

You can enter characters to store names or messages by using the dialling key pad, buttons or the Jog Dial.

See the Combination Tables below.

# **Combination Table a**

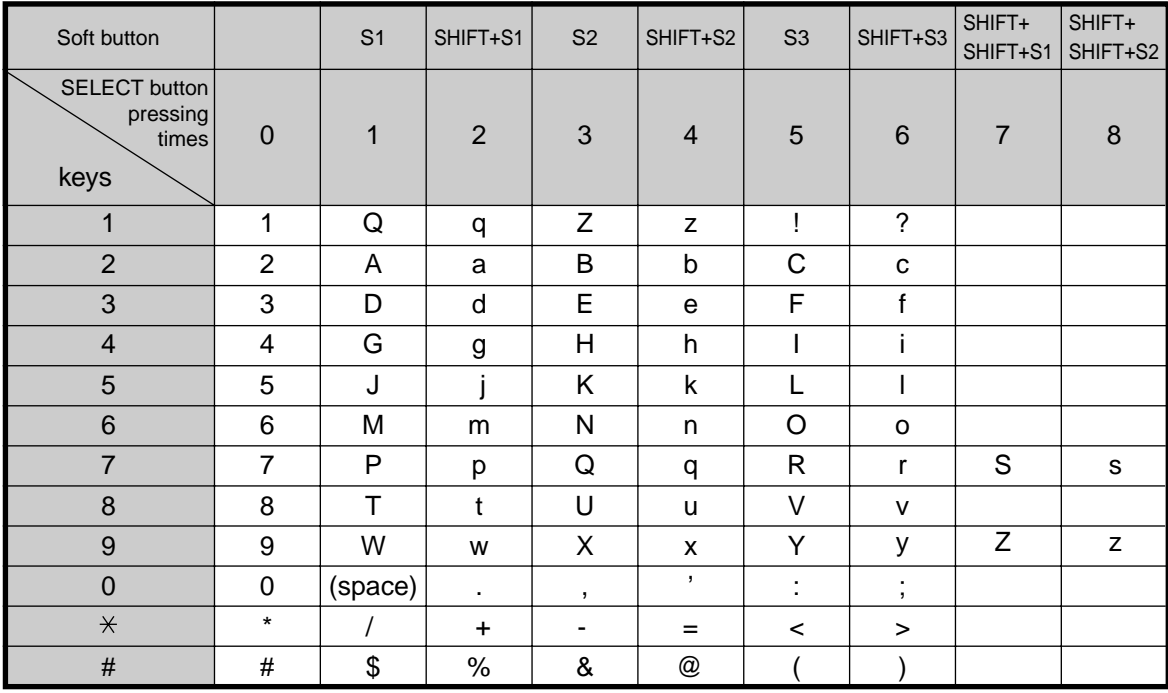

### **Combination Table b**

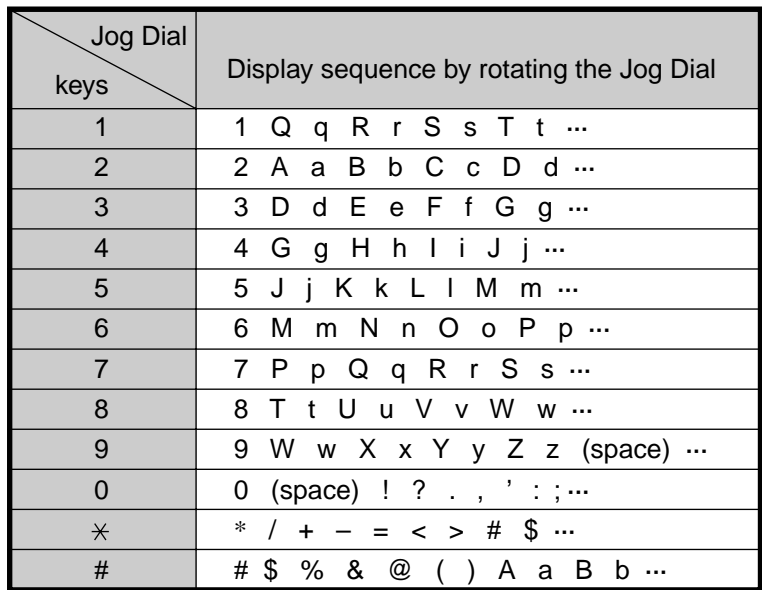

### **Note**

- The alphabetical characters correspond to the letters shown on the twelve dialling keys on the proprietary telephone. (except symbols)
- **In Combination Table a:** If your telephone is a KX-T7531, do not use the provided SELECT button. Use the AUTO ANSWER/MUTE button which becomes the SELECT button when using the overlay.
- **In Combination Table b:** If you keep rotating the Jog Dial, all of the characters in the table will be displayed.

### **Character Entering Methods**

Please see the following example which shows how to select a desired character. For example, to select the letter "M": Select either of the following three methods:

- **1.** Using the **SHIFT** and **Soft** buttons
	- (for KX-T7533 / KX-T7536 / KX-T7433 / KX-T7436 / KX-T7230 / KX-T7235 only) \* See Combination Table a.
	- **a)** Press **6.** ("M" belongs to "6".)
		- The Function Line shows: M N O
	- **b)** Press the **Soft 1** (M) button.

(Press **SHIFT** to display the lower case of the above letters.)

- **2.** Using the **SELECT** button
	- \* See Combination Table a.
	- **a)** Press **6.** ("M" belongs to "6".)
	- **b)** Press the **SELECT** button once.
- Pressing the **SELECT** button an appropriate number of times gives you the desired letter. Pressing **SELECT** twice gives the letter "m", pressing three times gives "N", and so on.
- **3.** Using the **Jog Dial**

(for KX-T7531 / KX-T7533 / KX-T7536 / KX-T7433 / KX-T7436 only) \* See Combination Table b.

- **a)** Press **6.** ("M" belongs to "6".)
- **b)** Rotate the **Jog Dial** one pulse.
	- Rotating the **Jog Dial** an appropriate number of pulses gives you the desired letter. Rotating the **Jog Dial** two pulses gives the letter "m", rotating three pulses gives "N", and so on.

### **OR**

**a)** Press **any dialling keypad.**

**b)** Rotate the **Jog Dial** until the desired character appears.

• If you keep rotating the Jog Dial, all of the characters will be displayed. For example, if you rotate the Jog Dial after pressing 2, characters will appear in the following order: A a B b •••• Z z (space) ! ? . , ':; \* / + — = < > # \$ % & @ () A a B b ••••

### **Example of entering characters: to enter "Mike":**

Using method (1)

\* See Combination Table a.

**a)** Enter **6**.

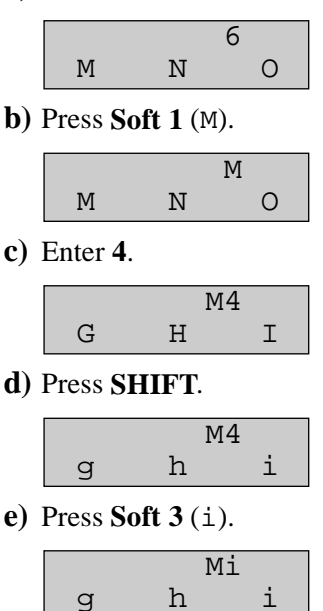

**f)** Enter **5**.

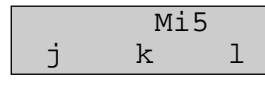

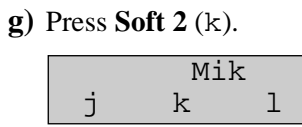

**h)** Enter **3**.

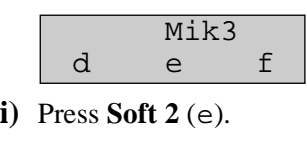

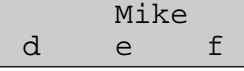

Using method (2)

\* See Combination Table a.

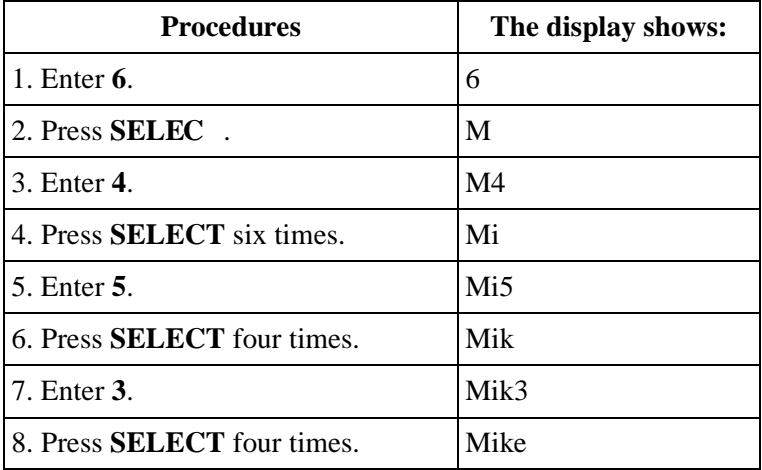

Using method (3)

\* See Combination Table b.

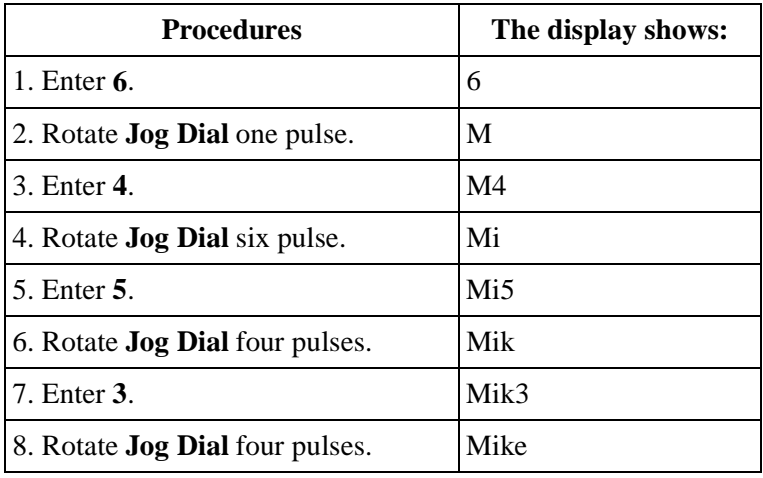

**OR**

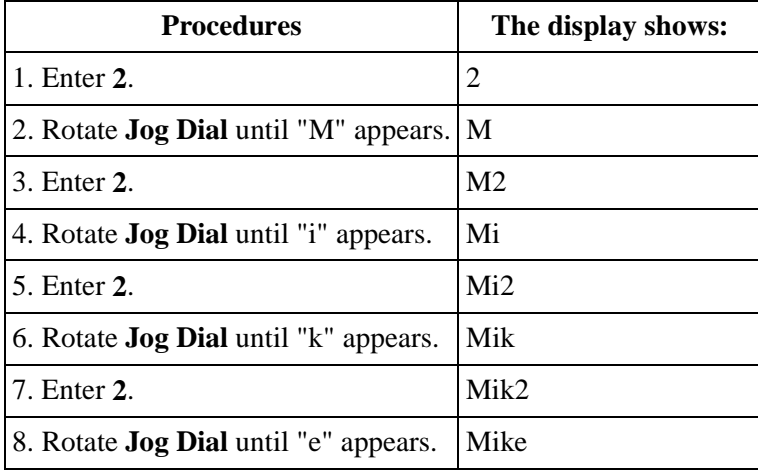

### **Note**

- To erase all the letters, press **CLEAR.**
- To erase the last letter, press  $\blacktriangleleft$ .

# <span id="page-21-0"></span>**1.5 User Programming Mode**

### **User Programming Mode**

Manager programming items (programme address: [0XX]) are accessible by any display proprietary telephone user in the system.

### **Entering the user programming mode**

You can access these programmes by entering the User Programming Mode as follows: Before entering the mode, confirm that:

- Your telephone is on-hook.
- No calls are on hold at your telephone

# **Press PROGRAM (or PAUSE)** +  $*$  +  $*$  and enter the User **Password (default=1234)**

After entering the mode, perform the same programming steps as the system programming steps in each programme address.

### **Note**

- If your telephone set does not have a **PROGRAM** button, substitute it with the **PAUSE** button.
- If nothing is entered in five seconds after the **PROGRAM** (or **PAUSE**) button is pressed, it is cancelled.
- The User Password is not shown on the display. The password can be changed by system programming. Refer to Section 2.2 [\[125\]User Passwo](#page-87-0)rd.
- During the programming mode, your extension is treated as a busy extension.
- Only one proprietary telephone can be in programming mode at any one time.

# <span id="page-22-0"></span>**1.6 Programming Example**

### **Programming Example**

The following programming instructions assume that you have already entered the programming mode and that you will employ method (b) of "Going to another programme address" in Section [1.3 P rogramming Metho](#page-14-0)ds.

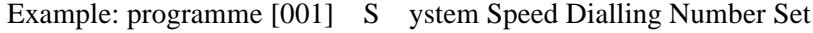

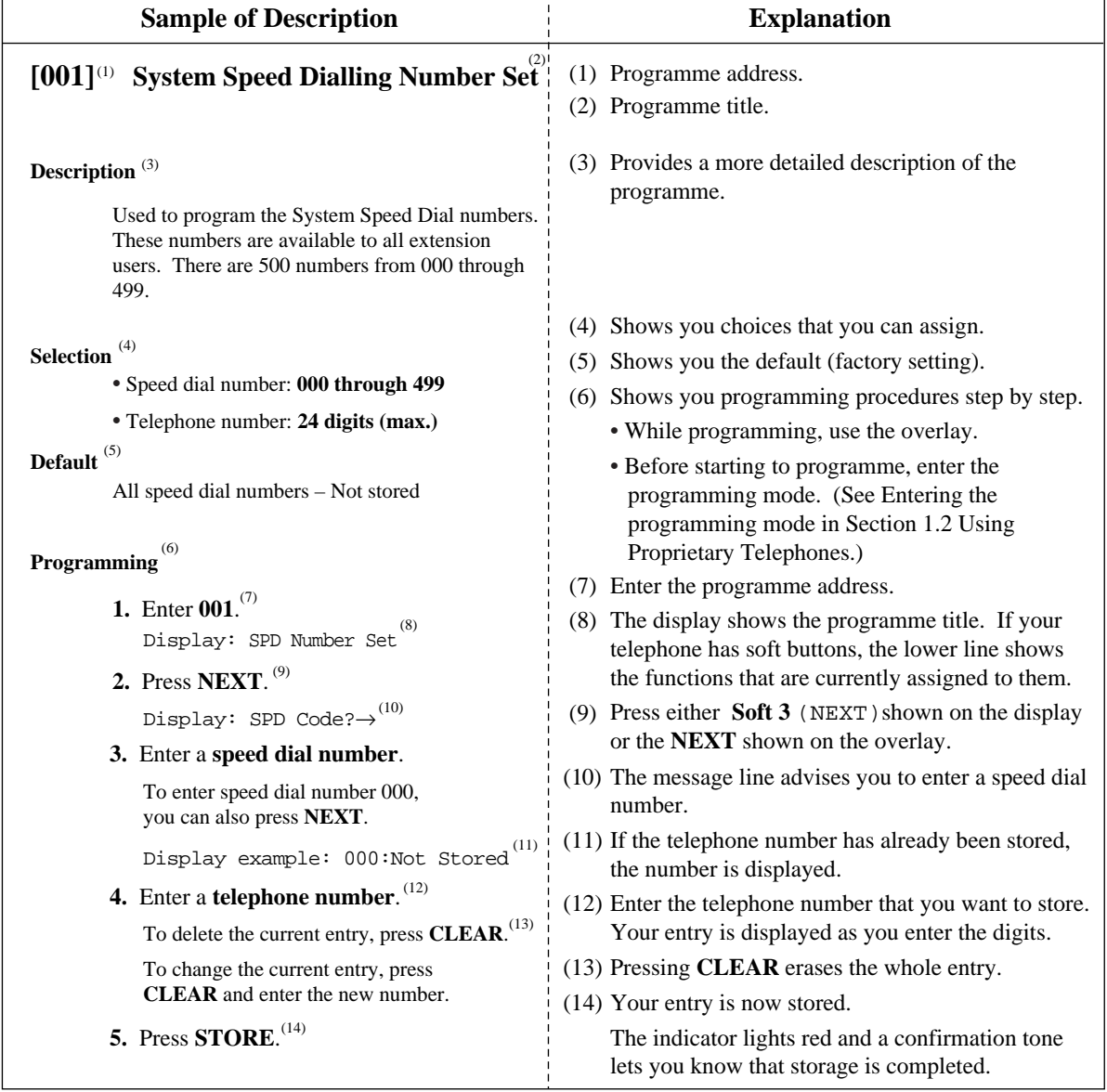

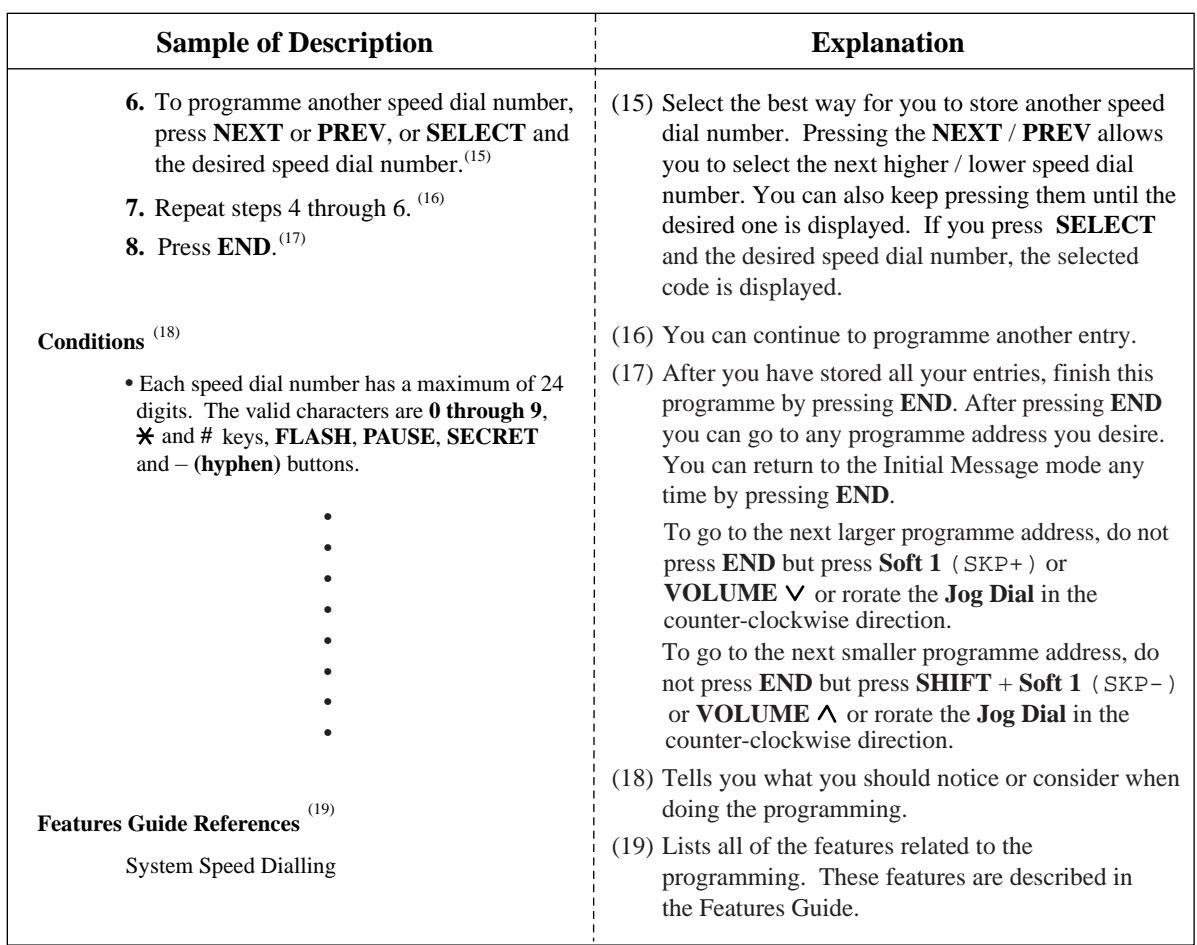

## **Programming Structur**

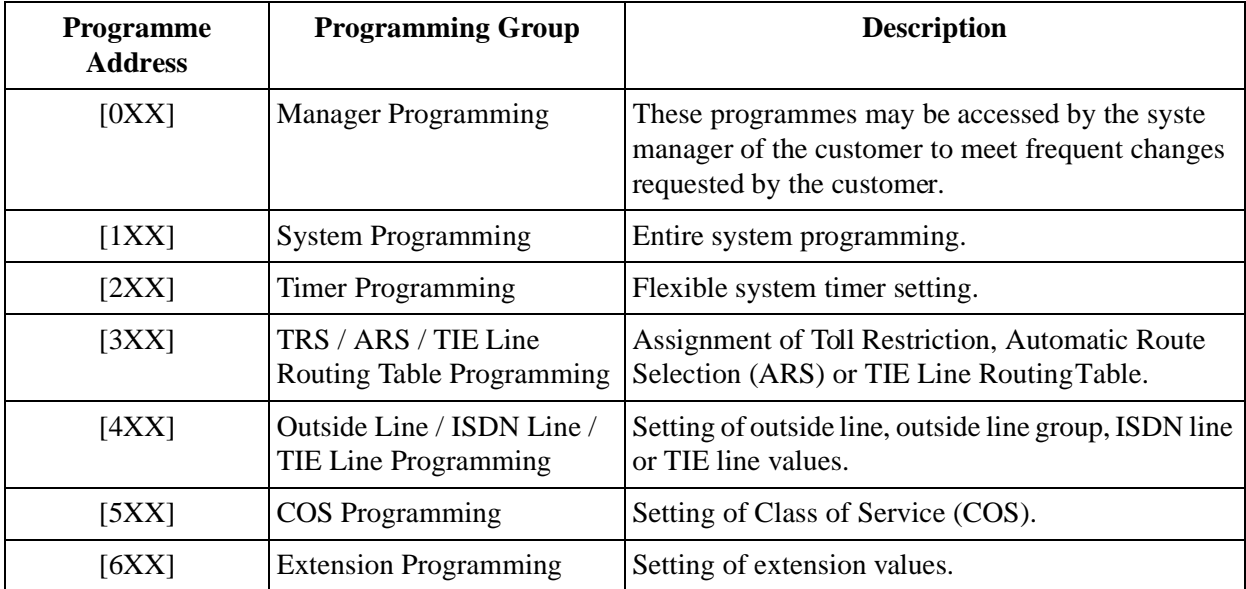

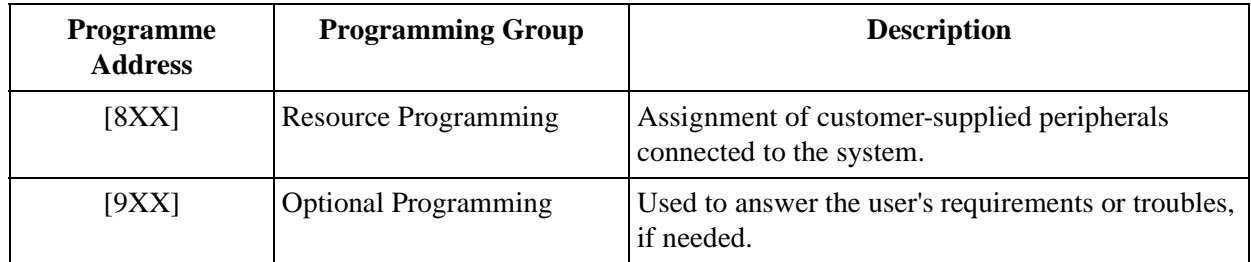

# **Programming Structur**

*Section*

<span id="page-26-0"></span>*General Programming*

# <span id="page-27-0"></span>**2.1 Manager Programming**

# <span id="page-27-1"></span>**[000] D ate and Time Set**

# **Description**

Sets the current date and time.

## **Selection**

- Year: **00 through 99**
- Month: **Jan. through Dec.**
- Day: **1 through 31**
- Day of the week: **SUN / MON / TUE / WED / THU / FRI / SAT**
- Hour: **00 through 23**
- Minute: **00 through 59**
- **AM / PM**

# **Default**

'95 Jan. 1 SUN 00:00

# **Programming**

**1.** Enter **000**.

Display: Day / Time set

**2.** Press **NEXT.**

Display example: '95 Jan. 1 SUN

**3.** Enter the **year.**

To change the current entry, press **CLEAR** and enter the new year

- 4. Press  $\blacktriangleright$ .
- **5.** Keep pressing **SELECT** until the desired month is displayed.
- **6.** Press  $\blacktriangleright$ .
- **7.** Enter the **day.**

To change the current entry, press **CLEAR** and enter the new day

**8.** Press  $\blacktriangleright$ .

**9.** Keep pressing **SELECT** until the desired day of the week is displayed.

**10.**Press **STORE.**

**11.**Press **NEXT.**

Display example: 12:00 PM

**12.**Enter the **hour.**

To change the current entry, press **CLEAR** and enter the new hour.

13. Press  $\blacksquare$ .

**14.**Enter the **minute.**

To change the current entry, press **CLEAR** and enter the new minute.

15. Press  $\rightarrow$ . **16.**Press **SELECT** for AM or PM. **17.**Press **STORE. 18.**Press **END.**

# **Conditions**

- After changing an entry, you can press **STORE.** You do not have to perform the rest of the steps.
- To return to a previous field, press  $\blacktriangleleft$  in steps 4 through 9 and steps 13 through 16.
- If you hear an alarm after pressing **STORE,** check that the date is valid.
- The clock starts immediately after the **STORE** button is pressed.
- You cannot leave an entry empty.

# **Features Guide References**

Display Message

# <span id="page-29-0"></span>**[001] S ystem Speed Dialling Number Set**

# **Description**

Used to programme the System Speed Dial numbers. These numbers are available to all extension users. There are 500 numbers available from 000 to 499.

### **Selection**

- Speed dial number: **000 through 499**
- Telephone number: **24 digits (max.)**

### **Default**

All speed dial numbers – Not stored

## **Programming**

**1.** Enter **001.**

Display: SPD Number Set

**2.** Press **NEXT.**

Display: SPD Code?

**3.** Enter a **speed dial number**

To enter speed dial number 000, you can also press **NEXT.**

Display example: 000:Not Stored

**4.** Enter a **telephone number.**

To delete the current entry, press **CLEAR.** To change the current entry, press **CLEAR** and enter the new number.

- **5.** Press **STORE.**
- **6.** To programme another speed dial number, press **NEXT** or **PREV,** or **SELECT** and the desired **speed dial numbe** .
- **7.** Repeat steps 4 through 6.
- **8.** Press **END.**

# **Conditions**

- Each speed dial number has a maximum of 24 digits. The valid characters are **0 through 9,** the  $*nd$  # keys, and the **FLASH, PAUSE, SECRET** and  $-$  (**hyphen**) buttons.
	- To store a flash signal, press **FLASH.**
	- **Note:**

The stored flash will only be effective during a call. (Refer to External Feature Access in the Features Guide.)

- To store a hyphen, press the "–" button.
- To store a pause, press **PAUSE.** (Refer to Pause Insertion, Automatic in the Features Guide.)
- To store a feature number to convert pulse signals to DTMF (Dual Tone Multi-Frequency) signals, press the  $*$  and # keys.

(Refer to Pulse to Tone Conversion in the Features Guide.)

- To prevent displaying of all or part of the number, press **SECRET** before and after the secret number. (Secret Dialling)
- If you are storing an external number, include the line access number (default: 9, 81 through 88) before the number. When dialling, a pause is automatically inserted after the line access number
- If you are storing an account code, enter the account code before the line access number. (Refer to Account Code Entry in the Features Guide.)
- If you are storing a number for Incoming Outside Call Information Display with name, enter "–" (hyphen) after the line access number. The system starts to compare the calling party's number or called party's number with the System Speed Dialling number stored after "–".

```
Example: 9 – 12345678
```
(Refer to Incoming Outside Call Information Display in the Features Guide.)

- A number consisting of 25 digits or more can be stored by storing it in two speed dial numbers. The line access number should be stored in the first speed dial number.
- To access another speed dial number in step 6, press **SELECT** and start with step 3.
- To display parts of the number which have scrolled off the display, press  $\blacktriangleright$ .
- Programme [\[ 002\]System Speed Dialling Name Set](#page-31-0) is used to name the speed dial numbers.

# **Features Guide References**

Call Directory System Speed Dialling

# <span id="page-31-0"></span>**[002] S ystem Speed Dialling Name Set**

# **Description**

Assigns names to the system speed dial numbers assigned in program me [001]System Speed [Dialling Number Set.](#page-29-0) KX-T7531, KX-T7533, KX-T7536, KX-T7433, KX-T7436 and KX-T7235 telephones can show the stored name during System Speed Dialling.

## **Selection**

- Speed dial number: **000 through 499**
- Name: **10 characters (max.)**

# **Default**

All speed dial numbers – Not stored

# **Programming**

**1.** Enter **002.**

Display: SPD Name Set

**2.** Press **NEXT.**

Display: SPD Code?

**3.** Enter a **speed dial number**

To enter speed dial number 000, you can also press **NEXT.**

Display example: 000:Not Stored

**4.** Enter a **name.**

For entering characters, see Section [1.4 Entering Characters](#page-16-0). To delete the current entry, press **CLEA** . To change the current entry, press **CLEAR** and enter the new name.

- **5.** Press **STORE.**
- **6.** To programme another speed dial number, press **NEXT** or **PREV,** or **SELECT** and the desired **speed dial number.**
- **7.** Repeat steps 4 through 6.
- **8.** Press **END.**

# **Conditions**

- Speed dial numbers are programmed in programme [001 ]System Speed Dialling Number [Set](#page-29-0).
- To go to another speed dial number in step 6, press **SELECT** and start with step 3.

# **Features Guide References**

Call Directory System Speed Dialling

# <span id="page-33-0"></span>**[003] E xtension Number Set**

# **Description**

Assigns an extension number to each extension.

# **Selection**

- Jack number:
	- KX-TD816 **01 through 16 (-1 / -2)** KX-TD1232 – **01 through 64 (-1 / -2)**  $(-1 = \text{first part}, -2 = \text{second part})$
- Extension Number: **2 through 4 digits**

# **Default**

KX-TD816:

Jack 01-1 through  $16-1 = 101$  through 116; Jack 01-2 through  $16-2 = 201$  through 216 KX-TD1232: Jack 01-1 through  $64-1 = 101$  through 164; Jack 01-2 through  $64-2 = 201$  through  $264$ 

# **Programming**

**1.** Enter **003.**

Display: EXT Number Set

**2.** Press **NEXT.**

Display: Jack NO?

**3.** Enter a **jack number.**

To enter jack number 01, you can also press **NEXT.** To select the second part (-2), press **NEXT** after entering the jack number. Display: #01-1:EXT101

**4.** Enter an **extension number.**

To change the current entry, press **CLEAR** and enter the new number.

- **5.** Press **STORE.**
- **6.** To programme another jack, press **NEXT** or **PREV,** or **SELECT** and the desired **jack number.**
- **7.** Repeat steps 4 through 6.
- **8.** Press **END.**

# **Conditions**

- There is a maximum of 32 extension numbers for KX-TD816, and 128 extension numbers for KX-TD1232. Each extension number can be two, three, or four digits, consisting of **0 through 9.** The  $\star$ nd # keys cannot be used.
- For the KX-TD1232, jack numbers 01 through 32 are for the Master System and 33 through 64 are for the Slave, if available.
- An extension number is invalid if the first or second digits do not match with the programme [\[10 0\]Flexible Numbering](#page-52-1), (01) - (16) 1st through 16th hundred extension blocks" setting. If one digit is assigned as the leading digit, some extensions have two digits and some have three digits. If two digits are assigned, some have three digits and some have four digits.
- Two extension numbers can be assigned per jack. If eXtra Device Port (XDP) is disabled for the jack in programme [\[600\] EXtra Device Port](#page-172-1), the extension number of the second part (XX-2) is not available. (XX=jack number)
- For an explanation of jack numbering, see "Rotation of jack number" in Section [1.3 Programming Methods](#page-14-0).
- Double entry and incompatible entry for these numbers are invalid. Valid entry example: 10 and 11, 10 and 110. Invalid entry example: 10 and 106, 210 and 21. To avoid making an invalid entry, check the other extension numbers. The default of each extension number is as follows:

**[012] ISDN Extension Number Set** Not stored.

**[118] VM Extension Number Set** KX-TD816 – 165 through 178 KX-TD1232 – 165 through 180

**[130] Phantom Extension Number Set** Not stored.

### **[813] Floating Number Assignment**

KX-TD816 – 191 through 194, 196, 198, 199, 291 through 294, 298, 299 KX-TD1232 – 191 through 194, 196 through 199, 291 through 294, 296 through 299

# **[671] PS Extension Number Set**

Not stored.

• Programme [\[ 004\]Extension Name Set](#page-35-0) is used to name the extension numbers.

# **Features Guide References**

Call Directory Display Message EXtra Device Port (XDP) Flexible Numbering Intercom Calling

# <span id="page-35-0"></span>**[004] E xtension Name Set**

## **Description**

Assigns names to the extension numbers programmed in program [me \[003\]Extension](#page-33-0)  [Number Set.](#page-33-0)

### **Selection**

- Jack number:
	- KX-TD816 **01 through 16 (-1 / -2)** KX-TD1232 – **01 through 64 (-1 / -2)**  $(-1)$  = first part,  $-2$  = second part)
- Name: **10 characters (max.)**

### **Default**

All jacks – Not stored

### **Programming**

**1.** Enter **004.**

Display: EXT Name Set

**2.** Press **NEXT.**

Display: Jack NO?

**3.** Enter a **jack number.**

To enter jack number 01, you can also press **NEXT.** To select the second part (-2), press **NEXT** after entering a jack number. Display: #01-1:Not Stored

**4.** Enter a **name.**

For entering characters, see Section [1.4 Entering Characters](#page-16-0). To delete the current entry, press **CLEAR.** To change the current entry, press **CLEAR** and enter the new name.

- **5.** Press **STORE.**
- **6.** To programme another jack, press **NEXT** or **PREV**, or **SELECT** and the desired **jack number.**
- **7.** Repeat steps 4 through 6.
- **8.** Press **END.**

# **Conditions**

• There is a maximum of 32 names for KX-TD816, and 128 names for KX-TD1232. Each name has a maximum of 10 characters.
- For the KX-TD1232, jack numbers 01 through 32 are for the Master System and 33 through 64 are for the Slave, if available.
- For an explanation of jack numbering, see "Rotation of jack number" in Section [1.3 Programming Methods](#page-14-0).

# **Features Guide References**

Call Directory Display Message Intercom Calling

# **[005] F lexible CO Button Assignment**

# **Description**

Used to determine the use of the flexible CO buttons on proprietary telephones from a centralised telephone.

# **Selection**

- Jack number:
	- KX-TD816 **01 through 16**
	- KX-TD1232 **01 through 64**
- Button Code (plus parameter, if required):

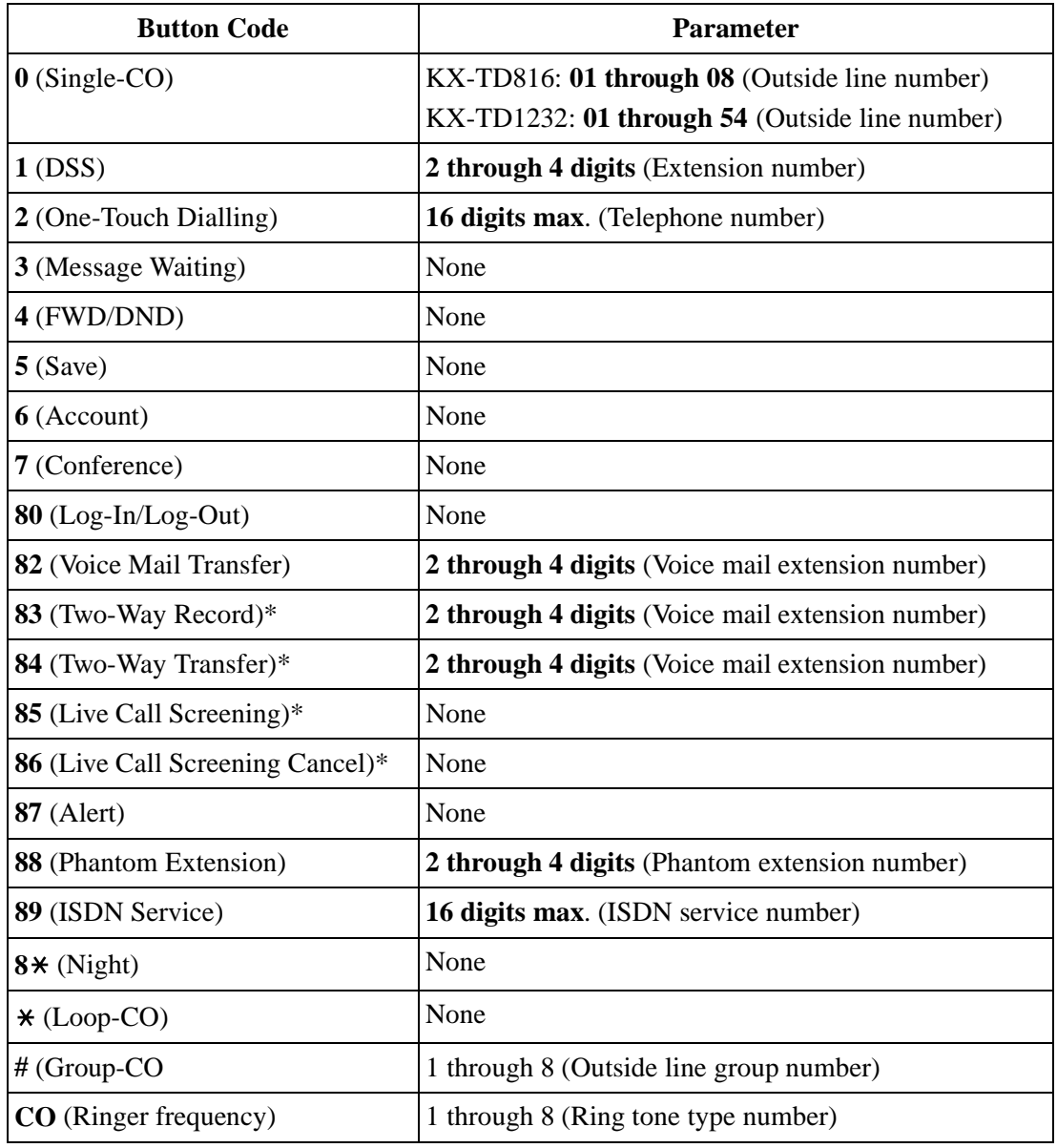

\* Available when this system is connected to a Voice Processing System which supports digital proprietary telephone integration (e.g. KX-TVP200).

#### **Default**

KX-TD816:

All jacks – CO buttons 1 through  $8 =$  Single-CO 01 through 08; Ring tone type 2 Other CO buttons = Not stored KX-TD1232: All jacks – CO buttons 1 through 24 = Single-CO 01 through 24; Ring tone type 2

### **Programming**

**1.** Enter **005.**

Display: Flexible Key Asn

**2.** Press **NEXT.**

Display: Jack NO?

**3.** Enter a **jack number.**

To enter jack number 01, you can also press **NEXT.**

Display: PT—PGM Mode

**4.** Press the **CO button** which is changed to another button.

The display shows the contents pre-assigned to the button.

Display example: CO-01

**5.** Enter a **button code** (plus **parameter**, if required).

To change the parameter, press **CLEAR** and enter the new parameter.

- **6.** Press **STORE.**
- **7.** To programme another CO button of the same jack, repeat steps 4 through 6. To programme another jack, press **SELECT** and repeat steps 3 through 6.
- **8.** Press **END.**

#### **Cancelling**

- **1.** Perform the same procedures as steps 1 through 4 above.
- **2.** Enter **2.**
- **3.** Press **STORE.**
- **4.** Press **END.**

#### **Conditions**

• A centralised telephone is a telephone connected to jack 01 or a jack programmed as a manager extension in programme [\[006\]Op erator / Manager Extension Assignment](#page-40-0).

- For the KX-TD1232, jack numbers 01 through 32 are for the Master System and 33 through 64 are for the Slave, if available. Jack numbers in the out-of-service system are unacceptable.
- The number of the CO buttons available depends on the telephone type. (Refer to Buttons on Proprietary Telephones and Consoles in the Features Guide.) For the KX-T7500 series telephones, 24 CO buttons can be programmed by adding 12 CO buttons by connecting the KX-T7545 Add-on key Module.
- If you press the same CO button again in step 5, you can select a desired ringer frequency for the CO button from eight types of ring tones. When you enter the tone type number (1 through 8), you will hear the selected tone type until **STORE** is pressed. This selection is possible only for the CO buttons that have been assigned to Single-CO, Group-CO, or Loop-CO.

# **Features Guide References**

Button, Flexible

Buttons on Proprietary Telephones and Consoles

# <span id="page-40-0"></span>**[006] Operator / Manager Extension Assignment**

#### **Description**

Assigns the jack number for a manager and/or operators. The manager extension can perfor System Programming. The operators have the ability to perform operator services.

#### **Selection**

- **OPE-1** (operator 1) / **OPE-2** (operator 2) / **MNGER** (manager)
- Jack number: KX-TD816 – **01 through 16** KX-TD1232 – **01 through 64**

#### **Default**

Operator 1 – Jack 01; Operator 2 and Manager – Not stored

#### **Programming**

**1.** Enter **006.**

Display: Operator / Manage

**2.** Press **NEXT** to programme operator 1.

Display: OPE-1:Jack01

To programme another item, you can also keep pressing **NEXT** or **PREV** until the desired one is displayed.

#### **3.** Enter a **jack number.**

To assign no operator or manager, press **CLEAR.**

To change the current entry, press **CLEAR** and enter the new jack number.

- **4.** Press **STORE.**
- **5.** To programme another item, press **NEXT** or **PREV.**
- **6.** Repeat steps 3 through 5.
- **7.** Press **END.**

# **Conditions**

- Up to two operators and a manager can be programmed.
- For the KX-TD1232, jack numbers 01 through 32 are for the Master System and 33 through 64 are for the Slave, if available.
- The manager cannot be assigned the jack number of the Console Port set in programme [\[00 7\]Console Port and Paired Telephone Assignment](#page-42-0).
- If the assigned jack is in eXtra Device Port (XDP) mode, the proprietary telephone jack is treated as the manager / operator extension.

# **Features Guide References**

Manager Extension Operator

# <span id="page-42-0"></span>**[007] Console Port and Paired Telephone Assignment**

#### **Description**

Assigns the jack numbers for the console and the paired extension.

### **Selection**

- Console number: KX-TD816 – **1 through 4** KX-TD1232 – **1 through 4** (for Master), **5 through 8** (for Slave)
- Jack number for Console: KX-TD816 – **02 through 16** KX-TD1232 – **02 through 32** (for Master), **33 through 64** (for Slave)
- Jack number for paired extension: KX-TD816 – **01 through 16**  KX-TD1232 – **01 through 32** (for Master), **33 through 64** (for Slave)

#### **Default**

All consoles – Not stored

#### **Programming**

#### **1.** Enter **007.**

Display: DSS Console Asn

**2.** Press **NEXT.**

Display: DSS NO?

**3.** Enter a **console number.**

To enter console number 1, you can also press **NEXT.**

Display example: DSS—1:# P:#

**4.** Enter a **jack number** for the console.

To delete the current entry, press **CLEAR.**

To change the current entry, press **CLEAR** and enter the new jack number.

- 5. Press  $\blacktriangleright$ .
- **6.** Enter a **jack number** for the paired extension.

To change the current entry, press **CLEAR** and enter the new jack number. Display example: DSS—1:#02 P:#03

- **7.** Press **STORE.**
- **8.** To programme another console, press **NEXT** or **PREV**, or **SELECT** and the desired **console number**
- **9.** Repeat steps 4 through 8.
- **10.**Press **END**.

# **Conditions**

- The jack number for the console and that for the paired extension must be entered together.
- Multiple consoles cannot be assigned to the same console jack.
- Multiple consoles can be paired with the same proprietary telephone jack.
- A console jack cannot be assigned the jack 01 and the jack number of manager set in programme [\[ 006\]Operator / Manager Extension Assignment.](#page-40-0)
- If all incoming outside calls are set to ring at the operator extension telephone in programme [\[407-4 08\]DIL 1:1 Extension – Day / Night,](#page-145-0) assigning a console to the operator extension makes the operator's job much easier.
- If a single line telephone is assigned as the pair extension, the paired console will not function.
- If a console assigned jack is programmed for eXtra Device Port (XDP), a single line telephone can be connected to the jack in parallel with the console.

# **Features Guide References**

Console

# **[008] Absent Messages**

### **Description**

Used to programme the absent messages. An absent message, if set by the extension user, is displayed on the calling extension's telephone to show the reason for the user's absence.

#### **Selection**

- Message number: **1 through 9**
- Message: **16 characters (max.)**

# **Default**

- 1: Will Return Soon
- 2: Gone Home
- 3: At Ext %%%
- 4: Back at %%:%%
- 5: Out Until %%/%%
- 6: In a Meeting

7 through 9: Blank (not stored)

# **Programming**

#### **1.** Enter **008**.

Display: Message Asn

**2.** Press **NEXT**.

Display: MSG NO?

**3.** Enter a **message number**.

To enter message number 1, you can also press **NEXT**.

Display example: MSG1:Will Return

#### **4.** Enter the **message**.

For entering characters, see Section [1 .4Entering Characters](#page-16-0).

To delete the current entry, press **CLEAR**.

To change the current entry, press **CLEAR** and enter the new message.

- **5.** Press **STORE**.
- **6.** To programme another message, press **NEXT** or **PREV**, or **SELECT** and the desired **message numbe** .
- **7.** Repeat steps 4 through 6.
- **8.** Press **END**.

# **Conditions**

- Messages 1 through 6 are programmed at the factory but can be changed.
- You can enter a maximum of seven "%" characters per message which can be programmed at each user's extension. The extension user can enter  $\bf{0}$  through  $\bf{9, *}$  and # for the % characters. If the user enters digits less than the number of "%" characters, it is recommended to fill the remaining "%" characters with "#" or " $\star$ ".
- If there are 4-digit extension numbers available in your system, add one "%" to Message 3.
- To display parts of the message which have scrolled off the display, press  $\blacktriangleright$  or  $\blacktriangleleft$

# **Features Guide References**

Absent Message Capability

# **[009] Emergency Dial Number Set**

# **Description**

Assigns emergency call numbers.

# **Selection**

- Emergency dial location number: **1 through 8**
- Telephone number: **16 digits (max.)**

# **Default**

All locations – Not stored

# **Programming**

**1.** Enter **009**.

Display: Emergency Call

**2.** Press **NEXT**.

Display: Emergency NO? ->

**3.** Enter an **emergency dial location numbe** .

To enter emergency number 1, you can also press **NEXT**.

Display example: 1:9110

**4.** Enter a **telephone numbe** .

To delete the current entry, press **CLEAR**.

To change the current entry, press **CLEAR** and enter the new number.

- **5.** Press **STORE**.
- **6.** To programme another emergency dial number, press **NEXT** or **PREV**, or **SELECT** and the desired **emergency dial location numbe** .
- **7.** Repeat steps 4 through 6.
- **8.** Press **END**.

# **Conditions**

- There is a maximum of eight emergency call numbers. Each number has a maximum of 16 digits, consisting of  $\theta$  through  $9$ ,  $\star$ ,  $\sharp$ ,  $\mathrm{F}$  (Flash),  $\mathrm{P}$  (Pause) and  $-$  (hyphen).
- No restriction is applied to emergency call numbers.
- For outside calls, enter a line access number (9, 81 through 88) before the phone number.
- Emergency dial location number (1-8) corresponds to [100] Flexible Numbering No. 55-62.

# **Features Guide References**

Emergency Call

# **[010] Budget Management**

# **Description**

Assigns the charge limitation of a call on the extension basis.

# **Selection**

• Jack number:

KX-TD816 – **01 through 16**,  $\star$  (-1 / -2)  $\text{KX-TD1232} - 01$  through 64,  $\star$  (-1/-2)

 $(\times =$ all jacks, -1=first part, -2=second part)

• Charge limitation (Charge): **0 through 59999**

# **Default**

All jacks – 0

# **Programming**

**1.** Enter **010**.

Display: Charge Limit

**2.** Press **NEXT**.

Display: Jack NO?

**3.** Enter a **jack number**.

To enter jack number 01, you can also press **NEXT**.

Display example: #01-1: 0

**4.** Enter a **charge limitation**.

To delete the charge limitation, press **CLEAR**.

- **5.** Press **STORE**.
- **6.** To programme another jack, press **NEXT** or **PREV**, or **SELECT** and the desired **jack numbe** .
- **7.** Repeat steps 4 through 6.
- **8.** Press **END**.

# **Conditions**

- If the charge limitation is set "0", no restriction is applied.
- For the KX-TD1232, jack numbers 01 through 32 are for the Master System and 33 through 64 are for the Slave, if available.
- To assign all jack numbers to one selection, press the  $\angle$  key in step 3. In this case, the display shows the contents programmed for Jack 01.

• The displayed currency denomination can be programmed by [121]Assignment of [Denomination](#page-83-0).

# **Features Guide References**

Budget Management Charge Fee Reference

# **[011] Charge Margin Rate**

# **Description**

Assigns the margin rate of a telephone charge.

# **Selection**

Margin (%): **0 through 999**

## **Default**

0%

# **Programming**

**1.** Enter **011**.

Display: Charge Margin

**2.** Press **NEXT**.

Display: Margin: 0%

**3.** Enter a **charge margin rate**.

To delete the charge limitation, press **CLEAR**.

- **4.** Press **STORE**.
- **5.** Press **END**.

# **Conditions**

Telephone charge = Real charge  $\mathsf{x} \left( \frac{100 + \text{rate}}{100}\right)$ 

The telephone charge will be printed out when checking out.

100

# **Features Guide References**

Hotel Application

# <span id="page-51-0"></span>**[015] Q uick Dialling Number Set**

# **Description**

Stores the desired extension or telephone numbers for Quick Dialling. Quick dialling numbers must be assigned in programme [\[104\]Flexible Quick Dialling](#page-60-0)  [Number Set.](#page-60-0)

# **Selection**

- Location number: **01 through 80**
- Desired number: **16 digits (max.)**

# **Default**

All location numbers – Not stored

# **Programming**

**1.** Enter **015.**

Display: Quick Dial

**2.** Press **NEXT.**

Display: Location NO? ->

**3.** Enter a **location number.**

To enter location number 01, you can also press **NEXT.**

```
Display example: 01:Not Stored
```
**4.** Enter a **desired number**

To delete the current entry, press **CLEAR.**

To change the current entry, press **CLEAR** and enter the new number.

- **5.** Press **STORE.**
- **6.** To programme another location, press **NEXT** or **PREV**, or **SELECT** and the desired **location number.**
- **7.** Repeat steps 4 through 6.
- **8.** Press **END.**

# **Conditions**

• Each quick dialling number has a maximum of 16 digits, consisting of **0 through 9**,  $\star$  #, **F (FLASH), P (PAUSE)** and **– (hyphen)**.

# **Features Guide References**

Quick Dialling

# **2.2 System Programming**

# **[100] Flexible Numbering**

# **Description**

Assigns the leading digits of extension numbers and feature numbers for system features.

| <b>Feature</b>                           | <b>Default</b>   |
|------------------------------------------|------------------|
| 1st hundred extension block              | 1                |
| 2nd hundred extension block              | $\overline{2}$   |
| 3rd through 16th hundred extension block | None             |
| Operator call                            | $\boldsymbol{0}$ |
| Automatic line access / ARS              | 9                |
| Outside line group line access           | 8                |
| System speed dialling                    | $\ast$           |
| Station speed dialling                   | $3*$             |
| Station speed dialling programming       | 30               |
| Doorphone call                           | 31               |
| Paging - external                        | 32               |
| Paging - external answer / TAFAS answer  | 42               |
| $Paging$ – group                         | 33               |
| Paging – group answer                    | 43               |
| Call pickup, outside line                | $4*$             |
| Call pickup, group                       | 40               |
| Call pickup, directed                    | 41               |
| Call hold                                | 50               |
| Call hold retrieve - intercom            | 51               |
| Call hold retrieve – outside line        | 53               |
| Last number redial                       | #                |
| Call park / Call park retrieve           | 52               |
| Account code entry                       | 49               |
| Door opener                              | 55               |
|                                          |                  |

**Feature Number List**

| <b>Number</b> | <b>Feature</b>                     | <b>Default</b> |
|---------------|------------------------------------|----------------|
| 38            | External feature access            | 6              |
| 39            | Station feature clear              | 790            |
| 40            | Message waiting                    | 70             |
| 41            | Outgoing message                   | 36             |
| 42            | Call forwarding / Do not disturb   | 710            |
| 43            | Call pickup deny                   | 720            |
| 44            | Data line security                 | 730            |
| 45            | Call waiting / OHCA / Whisper OHCA | 731            |
| 46            | Executive busy override deny       | 733            |
| 47            | Pickup dialling                    | 74             |
| 48            | Absent message                     | 750            |
| 49            | Timed reminder                     | 76             |
| 50            | Electronic station lockout         | 77             |
| 51            | Night service mode                 | 78             |
| 52            | Parallel telephone mode            | 39             |
| 53            | Background music - external        | 35             |
| 54            | Reserved                           |                |
| 55-62         | Emergency call 1 through 8         | None           |
| 63            | Timed reminder, remote             | $7*$           |
| 64            | Call log, incoming                 | 56             |
| 65            | Call log lock, incoming            | 57             |
| 66            | Check-out ready                    | 736            |
| 67            | TIE line access number             | None           |
| 68-83         | Other PBX Extension 01 through 16  | None           |
| 84            | LCS password set / cancel          | 799            |
| 85            | Log-in $/\log$ -out                | 45             |
| 86            | <b>SXDP</b>                        | 48             |
| 87            | CLIP / COLP                        | 711            |
| 88            | Reserved                           |                |
| 89            | <b>MCID</b>                        | 737            |

**Feature Number List**

#### **Selection**

- Selection number: **01 through 89** (See "Feature Number List" for the corresponding features.)
- Feature number:

**1 or 2 digits** (for selection numbers 01 through 16, 68 through 83); **1 through 3 digits** (for selection numbers 17 through 67, 84 through 89)

#### **Default**

See "Feature Number List".

# **Programming**

**1.** Enter **100.**

Display: FLX Numbering

**2.** Press **NEXT.**

Display: Select NO?

**3.** Enter a **selection number.**

To enter selection number 01, you can also press **NEXT.**

Display example: 01. 1-EXT BL:1

**4.** Enter the **feature number.**

To delete the feature number, press **CLEAR.**

To change the current entry, press **CLEAR** and enter the new number.

- **5.** Press **STORE.**
- **6.** To programme another selection, press **NEXT** or **PREV**, or **SELECT** and the desired **selection number.**
- **7.** Repeat steps 4 through 6.
- **8.** Press **END.**

#### **To remove all the feature numbers except selection numbers (01) through (16) 1st through 16th extension blocks;**

- **1.** Enter **100.**
- **2.** Press **NEXT.**
- **3.** Enter **00.**

Display: All Feature CLR?

- **4.** Press **STORE.**
- **5.** Press **END.**

# **Conditions**

• Required digits and valid entries for the feature numbers are as follows.

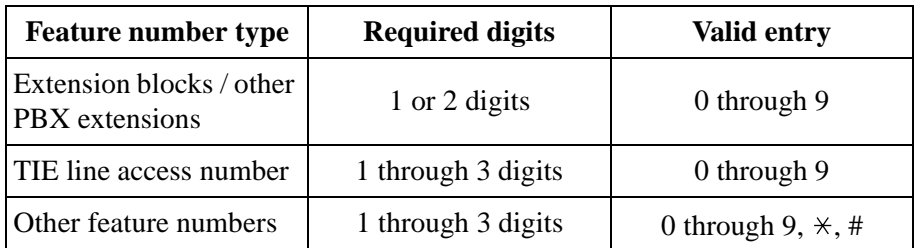

• It is possible to assign the leading digits for extension numbers of the respective extension blocks. Assignment of extension blocks defines the limits for programmes [\[00 3\]Extension Number Set](#page-33-0), [\[0 12\]ISDN Extension Number Set](#page-230-0), [\[11 8 \]Voice Mai](#page-78-0)l [Extension Number Set](#page-78-0), [\[130\] Phantom Extension Number Set](#page-92-0), [\[81 3\]Floating Number](#page-206-0)  [Assignment](#page-206-0) and [\[671\]PS Extension Number S](#page-372-0)et.

- If  $\forall$ r # is included in a feature number, dial pulse telephone users cannot access the feature.
- Double entry and incompatible combinations are invalid. Valid entry examples: 30 and 31, 210 and 211. Invalid entry examples: 5 and 5, 30 and 301.
- If you delete a feature number, the feature cannot be used by dialling operation.
- You can remove all the feature numbers except selections (01) through (16).
- To clear an extension block  $(01)$  through  $(16)$ , it is required to change the corresponding numbers assigned in programmes [\[003\]Ex tension Number Set](#page-33-0), [012]IS DN Extension [Number Set](#page-230-0), [\[118\]Voice Mail Extension Number Set, \[1](#page-78-0)30]Ph antom Extension [Number Set](#page-92-0), [\[813\] F loating Number Assignme](#page-206-0)nt a[nd \[671\]PS Extension Numbe](#page-372-0)r Set.

# **Features Guide References**

Flexible Numbering

# <span id="page-56-0"></span>**[101] Day / Night Service Switching Mode**

# **Description**

This programme is used to determine if night mode is set automatically or manually.

# **Selection**

**Manual / Auto** (automatic)

# **Default**

Manual

# **Programming**

**1.** Enter **101.**

Display: Day/Night Mode

**2.** Press **NEXT.**

Display example: D/N Mode:Manual

- **3.** Keep pressing **SELECT** until the desired selection is displayed.
- **4.** Press **STORE.**
- **5.** Press **END.**

# **Conditions**

- If automatic switching is assigned, day / night mode is switched at the time programmed in [\[10 2\]Day / Night Service Starting Time.](#page-57-0)
- The operator can switch the day / night mode at any time.

# **Features Guide References**

Night Service

# <span id="page-57-0"></span>**[102] D ay / Night Service Starting Time**

#### **Description**

Sets the starting time on a day of the week basis, when automatic day  $/$  night switching is programmed in programme [\[101\] D ay / Night Service Switching Mo](#page-56-0)de.

#### **Selection**

- Day of the week selection number:
	- **1** (Sunday) / **2** (Monday) /**3** (Tuesday) / **4** (Wednesday) /
	- **5** (Thursday) / **6** (Friday) / **7** (Saturday) /  $\star$  very day of the week)
- Hour: **1 through 12 / Disable** (no switching)
- Minute: **0 through 59**
- **AM / PM**

#### **Default**

Every day of the week –  $Day - 9:00 AM / Night - 5:00 PM$ 

#### **Programming**

#### **1.** Enter **102.**

Display: Day/Night Time

**2.** Press **NEXT.**

Display: Day of Week? $\rightarrow$ 

**3.** Enter the **day of the week selection number.**

To select Sunday, you can also press **NEXT.** Display example: Sun-Day: 9:00 AM To select night mode, press **NEXT.**

Display example: Sun-Nig: 5:00 PM

#### **4.** Enter the **hour.**

To set no switching, keep pressing **SELECT** until "Disable" is displayed and go to step 9.

If **SELEC** is pressed, the display shows the previous entry. If the previous setting was "Disable", press **SELECT** to enter the starting time.

To change the current entry, press **CLEAR** and enter the new time.

- 5. Press  $\rightarrow$
- **6.** Enter the **minute.**

To change the current entry, press **CLEAR** and enter the new minutes.

- 7. Press  $\blacksquare$
- **8.** Press **SELECT** for AM or PM.
- **9.** Press **STORE.**

**10.**To programme another day / night mode or day of the week, press **NEXT** or **PREV**, or **SELECT** and the **day of the week selection number.**

**11.**Repeat steps 4 through 10.

**12.**Press **END.**

# **Conditions**

- To select the desired day, you may keep pressing **NEXT** in step 3. To assign every day of the week to one selection, press the  $\times$  key in step 3. In this case, the display shows the contents programmed for Sunday.
- If day / night switching is not desired, select "Disable" in step 4.
- You cannot leave the entry empty.

# **Features Guide References**

Night Service

# **[103]Automatic Access Outside Line Group Assignment**

# **Description**

Assigns the sequence in which outside line groups will be accessed when in Automatic Line Access mode. When a user dials the feature number for automatic line access (default=9) or presses the Loop-CO button, an idle line is searched for in the programmed outside line group order.

# **Selection**

Outside line group number: **1 through 8 in desired order**

# **Default**

12345678

# **Programming**

**1.** Enter **103.**

Display: Local Access

**2.** Press **NEXT.**

Display example: Access:12345678

**3.** Enter the **outside line group numbers** in priority from top to bottom. To delete the current entry, press **CLEAR.**

To change the current entry, press **CLEAR** and enter the new order

- **4.** Press **STORE.**
- **5.** Press **END.**

# **Conditions**

- The system supports a maximum of eight outside line groups.
- Automatic Line Access feature works only if the Automatic Route Selection mode is turned off in programme [\[312\]ARS Mo](#page-126-0)de.

# **Features Guide References**

Line Preference – Outgoing (Idle Line / No Line / Prime Line) Outside Line Access

# <span id="page-60-0"></span>**[104] Flexible Quick Dialling Number Set**

#### **Description**

Assigns the flexible quick dialling numbers.

The desired extension or telephone numbers must be stored in programme [015]Quick [Dialling Number Set](#page-51-0).

#### **Selection**

- Location number: **01 through 80**
- Flexible quick dialling number: **4 digits (max.)**

#### **Default**

All locations – Not stored

#### **Programming**

**1.** Enter **104**.

Display: FLX Quick Dial

**2.** Press **NEXT**.

Display: Location NO?

**3.** Enter a **location numbe** .

To enter location number 01, you can also press **NEXT**.

Display example: 01:Not Stored

**4.** Enter a **flexible quick dialling numbe** .

To delete the current entry, press **CLEAR**.

To change the current entry, press **CLEAR** and the new number.

- **5.** Press **STORE**.
- **6.** To programme another location, press **NEXT** or **PREV**, or **SELECT** and the desired **location numbe** .
- **7.** Repeat steps 4 through 6.
- **8.** Press **END**.

#### **Conditions**

- There is a maximum of 80 flexible dialling numbers. Each number has a maximum of 4 digits, consisting of  $\bf{0}$  through  $\bf{9}$ ,  $\bf{4}$ nd #.
- The double storing or the contradictory combination of storing is disabled. <Example> Enable: 30 and 31, 210 and 211, 44 and 450 etc. Disable: 5 and 5, 1 and 10, 30 and 301 etc.

# **Features Guide References**

Quick Dialling

# **[105] Account Codes**

### **Description**

Assigns the account codes for Account Code Entry, Verified – All Calls and Verified – Toll Restriction Override modes. If Verified – All Calls is assigned in programme [508] "Account Code Entry Mode", an account code is required to make an outside call. If Verified – Toll Restriction Override is assigned, an account code is only required for a toll call and overrides toll restriction.

#### **Selection**

- Location number: **001 through 128**
- Account code: **10 digits (max.)**

#### **Default**

All locations – Not stored

#### **Programming**

**1.** Enter **105.**

Display: Account Code

**2.** Press **NEXT.**

Display: Location NO?

**3.** Enter a **location number.**

To enter location number 001, you can also press **NEXT.**

Display example: 001:Not Stored

**4.** Enter an **account code.**

To delete the current entry, press **CLEAR.**

To change the current entry, press **CLEAR** and enter the new account code.

- **5.** Press **STORE.**
- **6.** To programme another location, press **NEXT** or **PREV,** or **SELECT** and the desired **location number.**
- **7.** Repeat steps 4 through 6.
- **8.** Press **END.**

# **Conditions**

- Each code has a maximum of 10 digits, consisting of **0 through 9.**
- Programme [\[ 508\]Account Code Entry Mode](#page-169-0) is used to select the Account Code Entry mode.
- Account codes having "99" in any part or ending with "9" are invalid, as "99" is used as a delimiter when entering an account code.

# **Features Guide References**

Account Code Entry Toll Restriction

# <span id="page-64-0"></span>**[106] Station Hunting Type**

#### **Description**

Used to enable or disable hunting and set the Station Hunting type for each extension group. There are six Station Hunting types available: Circular, Terminating, Voice Mail (VM), Automated Attendant (AA), Ring Group and Uniform Call Distribution (UCD). If circular hunting is assigned for a group, all of the extensions in the group are searched until an idle one is found. If terminating hunting is assigned, searching stops at the extension which has the largest jack number in the group. If VM hunting is assigned, all of the VM ports of an extension group are searched until an idle one is found which allows Voice Mail Service. If AA hunting is assigned, all of the AA ports of an extension group are searched until an idle one is found which allows AA Service. If Ring Group is assigned, all of the extensions in the ring group ring simultaneously. If UCD is assigned, group members are hunted in a circular way.

# **Selection**

- Extension group number: **1 through 8,**  $\ast \times$  all extension groups)
- **Disable** (no hunting) / **Terminate** (terminating) / **Circular** / **VM** (voice mail) / **AA** (automated attendant) / **RING** / **UCD**

### **Default**

All extension groups – Disable

# **Programming**

**1.** Enter **106.**

Display: Call Hunting

**2.** Press **NEXT.**

Display: EXT GRP NO?

**3.** Enter an **extension group number.**

To enter extension group number 1, you can also press **NEXT.**

Display example: Group1:Disable

- **4.** Keep pressing **SELECT** until the desired selection is displayed.
- **5.** Press **STORE.**
- **6.** To programme another extension group, press **NEXT** or **PREV,** or **SELECT** and the desired **extension group number.**
- **7.** Repeat steps 4 through 6.
- **8.** Press **END.**

# **Conditions**

- Programme [\[ 602\]Extension Group Assignment](#page-176-0) is used to assign the extension group members.
- The system supports a maximum of eight jacks (16 jacks during System Connection for KX-TD1232) for connection to a Voice Processing System as VM or AA ports.
- To assign all extension groups to one selection, press the  $\star$  key in step 3. In this case, the display shows the contents programmed for extension group 1.

# **Features Guide References**

Ring Group Station Hunting Uniform Call Distribution (UCD) Voice Mail Integration for Inband

# **[107] System Password**

### **Description**

Assigns the password required for entering System Programming mode and for maintenance from a personal computer.

#### **Selection**

Password: **4 through 7 digits**

#### **Default**

1234

### **Programming**

**1.** Enter **107.**

Display: System Password

- **2.** Press **NEXT.** Display: Password:1234
- **3.** Enter a **password.**

To change the current entry, press **CLEAR** and enter the new password.

- **4.** Press **STORE.**
- **5.** Press **END.**

#### **Conditions**

- The password can be from four to seven digits long, consisting of **0 through 9.**
- If less than four digits are entered, they are not stored.
- You cannot leave the entry empty.

#### **Features Guide References**

System Programming and Diagnosis with Personal Computer System Programming with Proprietary Telephone

# **[108] O ne-Touch Transfer by DSS Button**

# **Description**

Enables or disables the function of automatically holding the outside call when a DSS button on the console or proprietary telephone is pressed.

#### **Selection**

**Enable / Disable**

#### **Default**

Enable

# **Programming**

**1.** Enter **108.**

Display: DSS Auto Hold

**2.** Press **NEXT**

Display example: Auto. HLD:Enable

- **3.** Keep pressing **SELECT** until the desired selection is displayed.
- **4.** Press **STORE.**
- **5.** Press **END.**

#### **Conditions**

None

# **Features Guide References**

Call Transfer

# **[109] Expansion Unit Type**

#### **Description**

Assigns the type of expansion units to be used in the system. This allows the system to identify the unit in each expansion unit location.

#### **Selection**

KX-TD816

• Areas 1; 2 = **C** (4 **CO**) / **S1** (2 **S0**) / **S2** (6 **S0**) / **EM** (4 **E&M**) / **E** (**EXT**) / **A** (16 **SLT**) / **D (No Use)**

KX-TD1232

- **Master / Slave**
- Areas 1; 2;  $3 = C (4 CO) / S1 (2 S0) / S2 (6 S0) / S3 (1 PRI) / EM (4 E&M)/E1 (8)$ **EXT1) / E2 (8 EXT2) / A1 (16 SLT1) / A2 (16 SLT2) / D (No Use)** (Master system only: S3, E1 and E2 for the KX-TD144 or KX-TD146)

#### **Default**

KX-TD816: C;E KX-TD1232: Master and Slave – C;E1;E2

# **Programming**

#### **KX-TD816**

**1.** Enter **109.**

Display: Expansion Card

**2.** Press **NEXT.**

Display example: Master:C ;E

- **3.** Keep pressing **SELECT** until the desired selection in Area 1 is displayed.
- **4.** Press  $\rightarrow$  programme Area 2, if required.
- **5.** Keep pressing **SELECT** until the desired selection in the Area 2 is displayed.
- **6.** Press **STORE.**
- **7.** Press **END.**

#### **KX-TD1232**

- **1.** Enter **109.**
	- Display: Expansion Card
- **2.** Press **NEXT** to programme the Master System. To programme "Slave", press **NEXT** again.

Display example: Master:C ;E1;E2

- **3.** Keep pressing **SELECT** until the desired selection in Area 1 is displayed.
- **4.** Press **v** programme another Area, if required.
- **5.** Keep pressing **SELECT** until the desired selection in the Area is displayed.
- **6.** Repeat steps 4 and 5 until all the required entries are completed.
- **7.** Press **STORE.**
	- If only one system is in operation, go to step 10.
- **8.** Press **NEXT** to programme the Slave System.
	- Display example: Slave :C ;E1;E2
- **9.** Repeat steps 3 through 7, if required.

**10.**Press **END.**

### **Conditions**

- The following units can be installed in the slots.
	- C (4-CO lines): KX-TD180
	- S1 (2-ISDN S0 lines): KX-TD280
	- S2 (6-ISDN S0 lines): KX-TD286
	- S3 (1-PRI ISDN line): KX-TD290
	- EM (4-E&M lines): KX-TD184
	- E, E1, E2 (8-Extension lines): KX-TD170, KX-TD144 or KX-TD146
	- A, A1, A2 (16-SLT lines): KX-TD174
- There are two expansion areas in the KX-TD816, areas 1 and 2 from bottom to top. One extension line unit and one outside line (CO / ISDN S0 / E&M) unit can be installed.
- There are three expansion areas in each system for the KX-TD1232, areas 1, 2 and 3 fro bottom to top. Up to two extension line units and one outside line  $(CO / ISBN S0 / E&M)$ unit can be installed. The PRI ISDN line unit can be installed with the ISDN S0 line unit, but not with the analogue outside line unit.
- An out-of-service system is unassignable. In this case, skip steps 8 and 9 for the KX-TD1232.
- For the KX-TD1232, if only the Slave System is in operation, the display shows "Slave" in step 2.
- After changing the setting, turn the Power Switch off and on once. Otherwise, the previous setting will remain.

#### **Features Guide References**

None

# **[113] VM Status DTMF Set**

#### **Description**

Sets the DTMF (Dual Tone Multi-Frequency) signals transmitted to your Voice Processing System (VPS) to inform the VPS of the VPS ports states quickly:

The following signals are sent to the VPS with the assigned DTMF signals:

**RBT** (ringback tone): This signal is sent when calling an extension.

**BT** (busy tone): This is sent when the called extension is busy.

**ROT** (reorder tone): This is sent when the dialled number is invalid.

**DND** (DND tone): This is sent when the other extension has DND assigned.

**Answer**: This is sent when the other extension answers the call.

**Disconnect**:

This is sent when the other extension hangs up.

**Confirm** (confirmation tone): This is sent when the feature number for "Message Waiting Lamp" is valid.

**FWD VM RBT** (FWD to VM ringback tone): Not available (reserved).

**FWD VM BT** (FWD to VM busy tone):

This is sent when the called extension has set Call Forwarding to VPS. **FWD EXT RBT** (FWD to extension ringback tone):

Not available (reserved).

#### **Selection**

- **RBT / BT / ROT / DND / Answer / Disconnect / Confirm / FWD VM RBT / FWD VM BT / FWD EXT RBT**
- DTMF signal number: **3 digits (max.)**

# **Default**

RBT – 1; BT – 2; ROT – 3; DND – 4; Answer – 5; Disconnect – #9; Confirm – 9; FWD VM RBT – 6; FWD VM BT – 7; FWD EXT RBT –  $8$ 

# **Programming**

**1.** Enter **113.**

Display: VM Status Set

**2.** Press **NEXT** to programme ringback tone status.

To programme another status, keep pressing **NEXT** until the desired status is displayed.

Display example: RBT :1

#### **3.** Enter a **DTMF signal number.**

To delete the current entry, press **CLEAR.**

To change the current entry, press **CLEAR** and enter the new number.

#### **4.** Press **STORE.**

- **5.** To programme another selection, keep pressing **NEXT** or **PREV** until the desired selection is displayed.
- **6.** Repeat steps 3 through 5.
- **7.** Press **END.**

# **Conditions**

- A DTMF signal number can have a maximum of three digits, consisting of 0 through 9,  $\star$ # and **PAUSE.**
- The DTMF signals are sent to the extensions in the extension group that is assigned as "VM" or "AA" in programme [\[106\]Station Hunting Ty](#page-64-0)pe.

# **Features Guide References**

Voice Mail Integration for Inband
# **[114] VM Command DTMF Set**

### **Description**

Sets the DTMF (Dual Tone Multi-Frequency) command signals transmitted to your Voice Processing System (VPS). There are four commands available: Leave Message; Get Message; Automated Attendant Service; Voice Mail Service. These commands are used in the following ways:

#### **(A) If your VPS is used for Voice Mail (VM) Service**

#### (1) Call Forwarding / Intercept Routing to Voice Mail

If a call is forwarded to the VPS, your system will send a mailbox number to the VM port. This allows the caller to leave a message without knowing the mailbox number.

Required entries (selections): **LV-MSG** (Leave Message): This command is transmitted to a VM port if a call is forwarded or intercepted and rerouted to the port.

**AA-SVC** (Automated Attendant Service): If AA Service is effective in programme [990], Area 06-bits 6 and 7, the "AA-SVC" command is sent to a VM port if an incoming outside call is answered by the VM port.

• Other programming required (programme addresses): [106]; [602]; [609]; [665]; [990], Area 06-bits 6 and 7; [990], Area 02-bit 8

#### (2) Hearing the message at the extension

If the VPS receives a message and lights the MESSAGE button indicator of the dialled telephone, the telephone user can hear the message by pressing the MESSAGE button.

Required entries (selections): **GETMSG** (Get Message): This command is transmitted to a VM port when the message receiver presses the MESSAGE button.

**VM-SVC** (Voice Mail Service): The "VM-SVC" command is a code transmitted preceding the "GETMSG" command above.

This is effective to switch to VM port when an AA port lights the MESSAGE indicator.

• Other programming required (programme addresses): [609]; [665]; [990], Area 02-bit 8

#### **(B) If your VPS is used for Automated Attendant (AA) Service**

An AA port answers an incoming outside call to provide AA services, such as call transfer, receiving a message.

- Required entries (selections): **VM-SVC** (Voice Mail Service): The "VM-SVC" command is a code transmitted before the "LV-MSG" code if an operator transfers a call to an extension and then it is forwarded to an AA port so that the AA port can be switched to the VM port temporarily.
- Other programming required (programme addresses): [106], [602]

### **Selection**

- **LV-MSG** / **GETMSG** / **AA-SVC** / **VM-SVC**
- DTMF signal number: **16 digits (max.)**

#### **Default**

LV-MSG – H; GETMSG – \*H; AA-SVC – #8; VM-SVC – #6

#### **Programming**

**1.** Enter **114.**

Display: VM Command Set

**2.** Press **NEXT** to programme the LV-MSG command.

To programme another command, keep pressing **NEXT** until the desired command is displayed.

Display example: LV-MSG:H

#### **3.** Enter a **DTMF signal number.**

To delete the current entry, press **CLEAR.** To change the current entry, press **CLEAR** and enter the new number.

- **4.** Press **STORE.**
- **5.** To programme another selection, keep pressing **NEXT** or **PREV** until the desired selection is displayed.
- **6.** Repeat steps 3 through 5.
- **7.** Press **END.**

### **Conditions**

- A command signal number can have a maximum of 16 digits, consisting of  $0$  through  $9$ ,  $\star$ **#, FLASH** and **PAUSE.**
- The **FLASH** button is available only for LV-MSG and GETMSG commands to store "H" which means "Home Position".
- If "H" is stored for "LV-MSG", a mailbox number programmed in programme [609]Voice [Mail Access Codes](#page-184-0) or an extension number will be sent to the VM port (Follow On ID function). If certain codes are required before and after the ID code, insert "H" between the codes, as "aaaHbbb". If nothing is stored, it will operate as "H".
- If " $\angle H$ " is stored for "GETMSG", a mailbox number programmed in programme [\[60 9\]Voice Mail Access Codes](#page-184-0) an [d \[665\]PS Voice Mail Access Codes,](#page-370-0) or an extension number will be sent to the port succeeding the  $\star$  "".

### **Features Guide References**

Voice Mail Integration for Inband

## **[115] Adjust Time**

### **Description**

Used to adjust the time for checking the normality of system data. Every day at the programmed time, the data adjustment is performed.

#### **Selection**

- Hour: **1 through 12**
- Minute: **00 through 59**
- **AM / PM**

#### **Default**

1:00 AM

### **Programming**

**1.** Enter **115.**

Display: Adjust Time

**2.** Press **NEXT** to programme hour.

Display example: 1:00 AM

**3.** Enter the **hour.**

To change the current entry, press **CLEAR** and enter the new hour.

- 4. Press **v**rogramme minute.
- **5.** Enter the **Minute.**

To change the current entry, enter the new minute.

- **6.** Press  $\rightarrow$  programme AM / PM.
- **7.** Press **SELECT** for AM or PM.
- **8.** Press **STORE.**
- **9.** Press **END.**

#### **Conditions**

- You cannot leave the entry empty.
- Master and slave systems are synchronsed with each other.

### **Features Guide References**

None

## **[116]ROM Version Display**

### **Description**

Confirms the version of ROM of the system. Display example: P011A30101A Version Date

**Selection**

System number: KX-TD816 – **0** KX-TD1232 – **0** (Master) / **1** (Slave)

### **Default**

Not applicable

#### **Programming**

**1.** Enter **116.**

Display: ROM Version

**2.** Press **NEXT.**

Display: System NO? ->

**3.** Enter the **system number.**

The display shows the ROM version of the specified system.

- **4.** To confirm the other system, press **SELECT** and enter the **system number.** The display shows the ROM version of the specified system.
- **5.** Press **END.**

### **Conditions**

- The out-of-service system number is unacceptable.
- For KX-TD816, you can enter the system number "0" only. Skip step 4.

### **Features Guide References**

None

## <span id="page-76-0"></span>**[117] Voice Mail Number Assignment**

#### **Description**

Assigns the jack number corresponding to the voice mail port for data transmission to the Voice Processing System. The voice mail port is expandable to four ports (8 ports during System Connection for KX-TD1232).

This programme is available when this system is connected to a Panasonic Voice Processing System which supports digital proprietary telephone integration (e.g. KX-TVP200).

#### **Selection**

#### **KX-TD816**

• Jack number: **02 through 16**

#### **KX-TD1232**

- **Mast** (Master) / **Slav** (Slave)
- Jack number: **02 through 32** / Master; **33 through 64** / Slave

#### **Default**

All jacks – Blank

#### **Programming**

#### **KX-TD816**

**1.** Enter **117**.

Display: VMS Port Asn

**2.** Press **NEXT**.

To programme the Slave System, press **NEXT** again.

Display example: Mast1:# # # #

**3.** Enter a **jack number**.

To delete the current entry, press **CLEAR**.

To change the current entry, press **CLEAR** and enter the new jack number.

- **4.** Press **that the enter** another jack number.
- **5.** Repeat steps 3 through 4 to enter another jack number.
- **6.** Press **STORE**.
- **7.** Press **END**.

#### **KX-TD123**

#### **1.** Enter **117**.

Display: VMS Port Asn

**2.** Press **NEXT** to programme the Master System.

To programme the Slave System, press **NEXT** again.

Display example: Mast1:# # # #

**3.** Enter a **jack numbe** .

To delete the current entry, press **CLEA** .

To change the current entry, press **CLEAR** and enter the new jack number.

- **4.** Press **D** inter another jack number.
- **5.** Repeat steps 3 through 4 to enter another jack number.
- **6.** Press **STORE**.
- **7.** Press **NEXT** to programme the Slave System.

Display example: Slav1:# # # #

**8.** Repeat steps 3 through 4 to enter another jack number.

**9.** Press **STORE**.

**10.**Press **END**.

#### **Conditions**

- Neither jack number 01 nor the manager extension can be assigned as a voice mail port jack.
- The jack numbers correspond to the voice mail port in numerical order. <Example> Stored jack numbers: Jacks 02, 03, 05, 08 Jack 02=Voice mail numbers 01, 02; Jack 03=Voice mail numbers 03, 04; Jack 05=Voice mail numbers 05, 06; Jack 08=Voice mail numbers 07, 08

### **Features Guide References**

Voice Mail Integration for Digital Proprietary Telephones

## **[118] Voice Mail Extension Number Set**

#### **Description**

Assigns the extension number for the voice mail number. These numbers can be used the same way extension numbers are used for station access.

This programme is available when this system is connected to a Panasonic Voice Processing System which supports digital proprietary telephone integration (e.g. KX-TVP200).

### **Selection**

- Voice mail number (VM): KX-TD816 – **01 through 08** KX-TD1232 – **01 through 16**
- Extension Number: **2 through 4 digits**

#### **Default**

KX-TD816:

```
VM-01=165, VM-02=166, VM-03=167, VM-04=168, VM-05=169, VM-06=170, VM-
07=177, VM-08=178
KX-TD1232:
VM-01=165, VM-02=166, VM-03=167, VM-04=168, VM-05=169, VM-06=170, VM-
07=177, VM-08=178, VM-09=171, VM-10=172, VM-11=173, VM-12=174, VM-13=175,
VM-14=176, VM-15=179, VM-16=180
```
#### **Programming**

**1.** Enter **118**.

Display: VM EXT NO. Set

**2.** Press **NEXT**.

Display: VM NO?

**3.** Enter a **voice mail number**.

To enter voice mail number 01, you can also press **NEXT**.

Display: VM-01:#02-1:165

**4.** Enter an **extension number**.

To change the current entry, press **CLEAR** and enter the new number.

- **5.** Press **STORE**.
- **6.** To programme another voice mail number, press **NEXT** or **PREV**, or **SELECT** and the desired **voice mail number**.
- **7.** Repeat steps 4 through 6.
- **8.** Press **END**.

### **Conditions**

- For the KX-TD1232, VM-01 through VM-08 are for the Master System and VM-09 through VM-16 are for the Slave System, if available.
- You cannot leave an entry empty.
- The first one or two digits of the voice mail extension numbers are subject to programme [\[10 0\]Flexible Numbering](#page-52-0) (01) through (16) 1st through 16th hundred extension blocks.
- The display shows "VM-XX:#YY-1:ZZZ" in step 3. "XX" means the voice mail number. "YY" means the jack number of the voice mail port programmed in [\[117\] Voice Mail](#page-76-0)  [Number Assignment.](#page-76-0)

"-1" of YY-1 means the first part of the jack number in digital line.

YY-2 means the second number of the jack number in digital line.

• Double entry and incompatible entry for these numbers are invalid. Valid entry example: 10 and 11, 10 and 110. Invalid entry example: 10 and 106, 210 and 21. To avoid making an invalid entry, check the other extension numbers. The default of each extension number is as follows:

**[003] Extension Number Set** KX-TD816 – 101 through 116, 201 through 216 KX-TD1232 – 101 through 164, 201 through 264

**[012] ISDN Extension Number Set** Not stored.

**[130] Phantom Extension Number Set** Not stored.

**[813] Floating Number Assignment**

KX-TD816 – 191 through 194, 196, 198, 199, 291 through 294, 298, 299 KX-TD1232 – 191 through 194, 196 through 199, 291 through 294, 296 through 299

**[671] PS Extension Number Set**

Not stored.

### **Features Guide References**

Voice Mail Integration for Digital Proprietary Telephones

## **[119] Voice Mail Extension Group Assignment**

#### **Description**

Assigns each voice mail number to a voice mail extension group number. This programme is available when this system is connected to a Panasonic Voice Processing System which supports digital proprietary telephone integration (e.g. KX-TVP200).

#### **Selection**

- Voice mail number (VM):
	- KX-TD816 **01 through 08,** KX-TD1232 – **01 through 16,**  $(\times =$ all voice mail numbers)
- Voice mail extension group number (EXG): **1 through 8**

#### **Default**

All voice mail numbers – EXG 1

#### **Programming**

**1.** Enter **119**.

Display: VM EXT Group Asn

**2.** Press **NEXT**.

Display: VM NO?  $\rightarrow$ 

**3.** Enter a **voice mail number**.

To enter voice mail number 01, you can also press **NEXT**.

Display example: VM-01:#02-1:EXG1

**4.** Enter the **voice mail extension group numbe** .

To delete the current entry, press **CLEAR**.

To change the current entry, enter the new number.

- **5.** Press **STORE**.
- **6.** To programme another voice mail number, press **NEXT** or **PREV**, or **SELECT** and the desired **voice mail number**.
- **7.** Repeat steps 4 through 6.
- **8.** Press **END**.

#### **Conditions**

- For the KX-TD1232, VM-01 through VM-08 are for the Master System and VM-09 through VM-16 are for the Slave System, if available.
- The display shows "VM-XX:#YY-1:EXG Z" in step 3. "XX" means a voice mail number. "YY" means the jack number of the voice mail port

programmed in [1 17] Voice Mail Number Assignment. "-1" of YY-1 means the first part of the jack number in digital line. "YY-2" means the second part of the jack number in digital line.

• To assign all voice mail numbers to one selection, press the  $\star$  key in step 3. In this case, the display shows the contents programmed for voice mail number 01.

### **Features Guide References**

Voice Mail Integration for Digital Proprietary Telephones

## **[120] Charge Display Selection**

### **Description**

Assigns the initial display format of charge fee.

### **Selection**

**in Meter / in Charge**

#### **Default**

in Meter

### **Programming**

**1.** Enter **120**.

Display: Charge Meter

**2.** Press **NEXT**.

Display example: in Meter

- **3.** Keep pressing **SELECT** until the desired selection is displayed.
- **4.** Press **STORE**.
- **5.** Press **END**.

### **Conditions**

- This programming is only effective when you select for charge (SMDR Output) by programme [\[ 815\]SMDR Output Mode.](#page-209-0)
- This programming will also determine the print-out format of the charge fee reference.

### **Features Guide References**

Charge Fee Reference Display Message Station Message Detail Recording (SMDR)

## **[121] A ssignment of Denomination**

### **Description**

Assigns the Denomination required for your country.

### **Selection**

**2 characters (Max.)**

#### **Default**

Not stored

### **Programming**

**1.** Enter **121**.

Display: Denomination

**2.** Press **NEXT**.

Display example: Denomi.: KC

**3.** Enter a **denomination**.

To delete the current entry, press **CLEA** . To change the current entry, press **CLEAR** and enter the new denomination. To enter characters, see Section [1. 4Entering Characters](#page-16-0).

- **4.** Press **STORE**.
- **5.** Press **END**.

### **Conditions**

If more than two digits are entered, they are ignored.

### **Features Guide References**

Display Message

## **[122] Charge Verification Assignment**

#### **Description**

Assigns the extension which is allowed to refer or clear for the call information on the extension, outside line, account code, and the total.

#### **Selection**

• Jack number:

KX-TD816 – **01 through 16,** KX-TD1232 – **01 through 64,**  $(\times =$ all jacks)

• **Enable / Disable**

### **Default**

All jacks – Enable

#### **Programming**

**1.** Enter **122**.

Display: Charge Refer Ext

**2.** Press **NEXT**.

Display: Jack NO?

**3.** Enter a **jack number**.

To enter jack number 01, you can also press **NEXT**.

Display example: #01:Enable

- **4.** Keep pressing **SELECT** until the desired selection is displayed.
- **5.** Press **STORE**.
- **6.** To programme another jack, press **NEXT** or **PREV**, or **SELECT** and the desired **jack numbe** .
- **7.** Press **END**.

#### **Conditions**

- For the KX-TD1232, jack numbers 01 through 32 are for the Master System and 33 through 64 are for the slave, if available.
- To assign all jack numbers to one selection, press the  $\angle$  key in step 3. In this case, the display shows the contents programmed for Jack 01.

### **Features Guide References**

Charge Fee Reference

# **[123] C harge Verification ID Code Set**

## **Description**

Assigns an ID code required to refer the charge information.

### **Selection**

**4 digits (0000 through 9999)**

#### **Default**

1234

### **Programming**

**1.** Enter **123**.

Display: Charge ID Code

**2.** Press **NEXT**.

Display example: Code: 1234

**3.** Enter an **ID code**.

To delete the current entry, press **CLEA** .

- **4.** Press **STORE**.
- **5.** Press **END**.

### **Conditions**

None

### **Features Guide References**

Charge Fee Reference

# **[124] Hotel Application**

### **Description**

Assigns whether the hotel application is enabled or disabled.

### **Selection**

**Enable / Disable**

### **Default**

Disable

### **Programming**

**1.** Enter **124**.

Display: Hotel Apply Asn

**2.** Press **NEXT**.

Display example: Hotel:Disable

- **3.** Keep pressing **SELECT** until the desired selection is displayed.
- **4.** Press **STORE**.
- **5.** Press **END**.

### **Conditions**

If "Enable" is selected, the "Hotel" menu is displayed on the operator extension's KX-T7536 or KX-T7235.

### **Features Guide References**

Hotel Application

## **[125] U ser Password**

### **Description**

Assigns the password required for entering the User Programming mode. In the User Programming mode, any display digital proprietary telephone user in the system can set the Manager Programmings (Programme address: [0XX]).

#### **Selection**

Password: **4 through 7 digits**

### **Default**

1234

### **Programming**

**1.** Enter **125**.

Display: User Password

**2.** Press **NEXT**.

Display example: Password:1234

**3.** Enter a **password**.

To change the current entry, press **CLEAR** and enter the new password.

- **4.** Press **STORE**.
- **5.** Press **END**.

### **Conditions**

- The password can be from four to seven digits long, consisting of **0 through 9**.
- If less than four digits are entered, they will not be stored.
- You cannot leave the entry empty.

### **Features Guide References**

System Programming with Proprietary Telephone

## **[126] UCD Overflow**

#### **Description**

Assigns the destination where the call is transferred to when all extensions in the Uniform Call Distribution (UCD) group are busy. The Time Table number of the overflow extension must also be assigned.

#### **Selection**

- UCD group number: **1 through 8**
- Overflow extension number: **2 through 4 digits**
- Time Table number: **1 through 4**

#### **Default**

All UCD groups – Not stored

#### **Programming**

- **1.** Enter **126**.
	- Display: UCD Overflow
- **2.** Press **NEXT**.

Display: UCD NO?  $\rightarrow$ 

**3.** Enter a **UCD group numbe** .

To enter UCD group number 1, you can also press **NEXT**.

Display example: UCD1: ,TT:

**4.** Enter an **overflow extension numbe** .

Display example: UCD1:102,TT:

- 5. Press  $\rightarrow$
- **6.** Enter a **Time Table numbe** .

Display example: UCD1:102,TT:1

- **7.** Press **STORE**.
- **8.** Press **END**.

### **Conditions**

If the overflow extension or Time Table number is not assigned, the system will not answer the call and waits for any extension to become idle. In this case, Intercept Routing – No Answer (IRNA) will be employed.

### **Features Guide References**

Uniform Call Distribution (UCD)

## **[127] UCD Time Table**

#### **Description**

Assigns the queuing sequence in the Uniform Call Distribution (UCD) Time Table. The queuing sequences are as follows:

**S1**: Sends DISA (Direct Inward System Access) outgoing message 1.

**S2**: Sends DISA outgoing message 2.

**S3**: Sends DISA outgoing message 3.

**S4**: Sends DISA outgoing message 4.

**TR**: Transfers to the overflow extension.

**RT**: Returns to the top of the sequence.

**Blank**: Disconnects.

- **1T**: Timer 16 seconds
- **2T**: Timer 32 seconds
- **3T**: Timer 48 seconds
- **4T**: Timer 64 seconds

#### **Selection**

- Time Table number: **1 through 4**
- **S1 / S2 / S3 / S4 / TR / RT / 1T / 2T / 3T / 4T / Blank**

#### **Default**

All time tables – Not stored

#### **Programming**

**1.** Enter **127**.

Display: UCD Time Table

**2.** Press **NEXT**.

Display: Table NO.?

**3.** Enter a **Time Table numbe** .

To enter Time Table number 1, you can also press **NEXT**.

Display example: 1:  $\rightarrow$   $\rightarrow$ 

- **4.** Keep pressing **SELECT** until the desired selection is displayed.
	- Display example:  $1:S4 \rightarrow \rightarrow \rightarrow$
- 5. Press  $\rightarrow$
- **6.** Repeat steps 4 and 5.
- **7.** Press **STORE**.
- **8.** Press **END**.

### **Conditions**

- "Sx" can be assigned in a space other than in the first only when another "Sx" is assigned in the first space.
- An assignment after "TR", "RT" or "Blank" is not available.

### **Features Guide References**

Uniform Call Distribution (UCD)

## **[130] Phantom Extension Number Set**

#### **Description**

Assigns the phantom extension numbers. Each number will be assigned to a flexible CO or DSS (Direct Station Selection) button and used as a Phantom Extension button.

#### **Selection**

- Location number: **001 through 128**
- Phantom extension number: **2 through 4 digits**

#### **Default**

All locations – Not stored

#### **Programming**

**1.** Enter **130**.

Display: Phantom NO.

**2.** Press **NEXT**.

Display: Location NO?  $\rightarrow$ 

**3.** Enter a **location numbe** .

To enter location number 001, you can also press **NEXT**.

Display example: 001:Not Stored

- **4.** Enter a **phantom extension number**.
	- To delete the current entry, press **CLEAR**.

To change the current entry, press **CLEAR** and enter the new number.

- **5.** Press **STORE**.
- **6.** To programme another location, press **NEXT** or **PREV**, or **SELECT** and the desired **location numbe** .
- **7.** Repeat steps 4 through 6.
- **8.** Press **END**.

#### **Conditions**

- Each phantom extension number has two through four digits, consisting of numbers **0 through 9**.
- The first one or two digits of the phantom extension numbers are subject to programme [\[10 0\]Flexible Numbering,](#page-52-0) (01) through (16) 1st through 16th hundred extension blocks.
- Phantom extension numbers and other extension numbers should be different. Double entry and incompatible entry for these numbers are invalid. Valid entry example: 10 and 11, 10 and 110. Invalid entry example: 10 and 106, 210 and 21.

To avoid making an invalid entry, check the other extension numbers. The default of each extension number is as follows:

**[003] Extension Number Set** KX-TD816 – 101 through 116, 201 through 216 KX-TD1232 – 101 through 164, 201 through 264

**[012] ISDN Extension Number Set** Not stored.

**[118] VM Extension Number Set** KX-TD816 – 165 through 178 KX-TD1232 – 165 through 180

**[813] Floating Number Assignment** KX-TD816 – 191 through 194, 196, 198, 199, 291 through 294, 298, 299 KX-TD1232 – 191 through 194, 196 through 199, 291 through 294, 296 through 299

**[671] PS Extension Number Set** Not stored.

### **Features Guide References**

Phantom Extension

## **[148] Off-Hook Monitor**

### **Description**

Enables or disables to perform the Off-Hook Monitor.

### **Selection**

**Enable / Disable**

### **Default**

Enable

### **Programming**

**1.** Enter **148**.

Display: Off Hook Monitor

**2.** Press **NEXT**.

Display example: Monitor:Enable

- **3.** Keep pressing **SELECT** until the desired selection is displayed.
- **4.** Press **STORE**.
- **5.** Press **END**.

### **Conditions**

Off-Hook Monitor is only available for the KX-T7531, KX-T7533, KX-T7536, KX-T7433 and KX-T7436 telephone users.

### **Features Guide References**

Off-Hook Monitor

## **[154] M essage Waiting Control**

## **Description**

Assigns the data ports which communicate with the Message Waiting Lamp Adaptor Unit (KX-TD194).

#### **Selection**

- Unit (TD194) number: KX-TD816 – **1** KX-TD1232 – **1 through 6**
- Jack number: KX-TD816 – **02 through 16** KX-TD1232 – **02 through 64**

### **Default**

All units – Not stored

### **Programming**

**1.** Enter **154**.

Display: MW CONTROL

**2.** Press **NEXT**.

Display: MW UNIT NO?

**3.** Enter a **unit numbe** .

To enter unit number 1, you can also press **NEXT**.

Display example: Unit:1 Jack

**4.** Enter a **jack numbe** .

Display example: Unit:1 Jack:05

- **5.** Press **STORE**.
- **6.** To programme another unit, press **NEXT** or **PREV**, or **SELECT** and the desired **unit number**.
- **7.** Repeat steps 4 and 6.
- **8.** Press **END**.

### **Conditions**

• The following jacks are not available for this assignment. Jack 01 The jack for the manager extension Jacks assigned to voice mail ports

Jacks assigned to consoles and paired telephones

Jacks already assigned to the message waiting adaptor unit

**If the unit is connected to a port which is not assigned as the data port, a clicking sound may be heard from the unit.**

**Please make sure that the unit is connected to the assigned port.**

- When the data port is assigned properly and the unit is connected to the assigned port, the unit power indicator lights red. If the assignment and connection are wrong, the power indicator will flash.
- For the KX-TD1232, unit numbers 1 through 3 are for the Master System, and 4 through 6 are for the Slave System. Jack numbers 02 through 32 are for the Master System and 33 through 64 are for the Slave System.
- After this assignment, the message waiting ring tone will not be sent to single line telephone users.

### **Features Guide References**

Message Waiting

## **[155] M essage Waiting Lamp Assignment**

### **Description**

Assigns the message waiting light pattern.

### **Selection**

Message waiting light pattern number: **01 through 12**

### **Default**

1

### **Programming**

- **1.** Enter **155**.
	- Display: MW LAMP
- **2.** Press **NEXT**.
	- Display: MW LAMP NO:1
- **3.** Enter a **message waiting light number**.
	- Display example: MW LAMP NO:12
- **4.** Press **STORE**.
- **5.** Press **END**.

### **Conditions**

• The available message waiting light patterns are as follows.

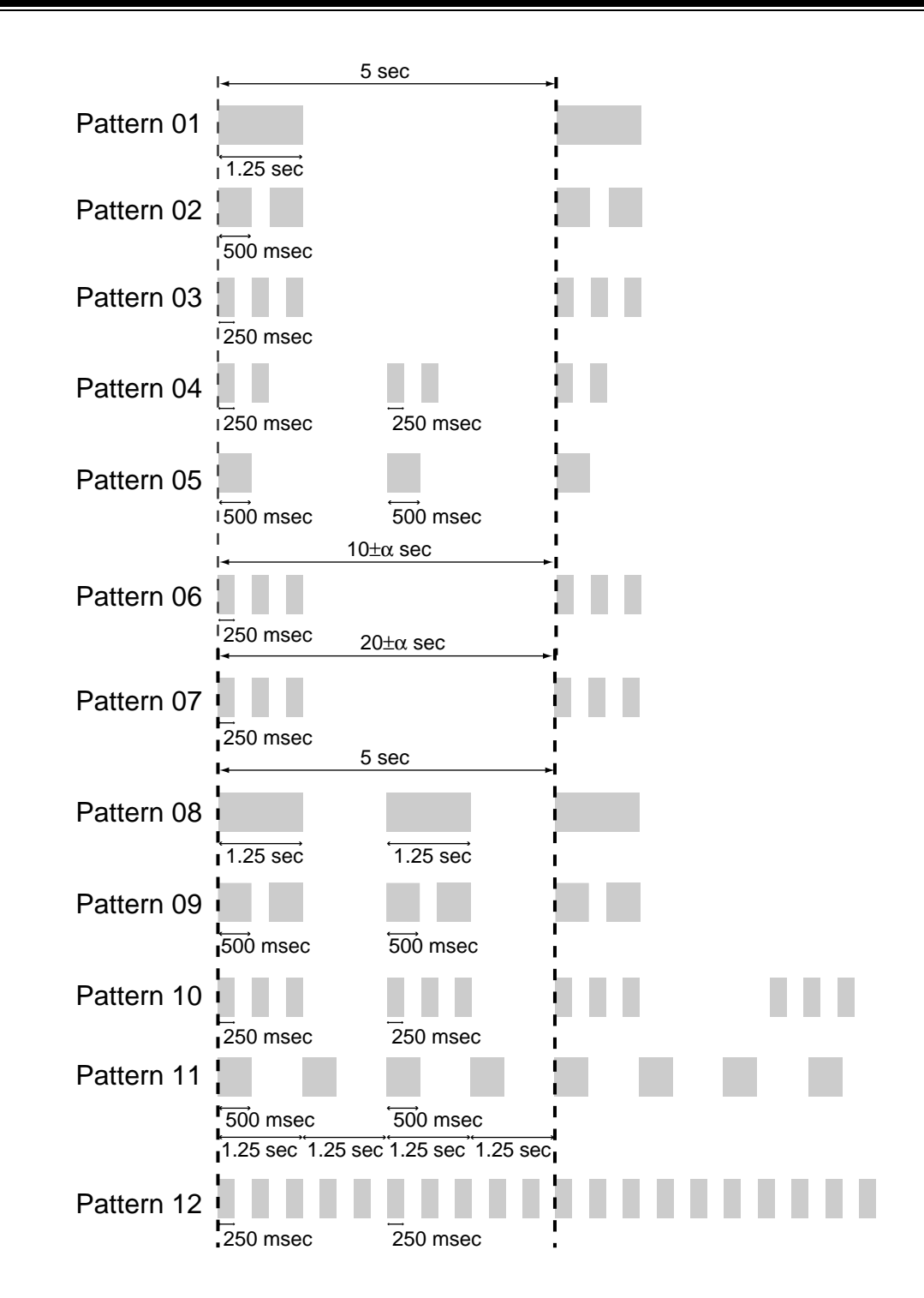

### **Features Guide References**

Message Waiting

# **[156] M essage Waiting Port Set**

## **Description**

Assigns which single line telephone port is connected to the KX-TD194 port.

### **Selection**

- Unit (TD194) number: KX-TD816 – **1** KX-TD1232 – **1 through 6**
- Message waiting port number: **01 through 16**
- Single line telephone jack number: KX-TD816 – **01 through 16** KX-TD1232 – **01 through 64**
- Sub port number: **1 or 2** ( $1 = \text{main port}$ ,  $2 = \text{XDP}$  single line telephone port)

### **Default**

All units – All message waiting ports – Not stored

### **Programming**

**1.** Enter **156**.

Display: MW PORT

**2.** Press **NEXT**.

Display: MW UNIT NO?

**3.** Enter a **unit numbe** .

To enter unit number 1, you can also press **NEXT**.

Display example: U1 MW: J: -

**4.** Enter a **message waiting port numbe** .

Display example: U1 MW:01J: -

- 5. Press  $\blacktriangleright$
- **6.** Enter a **single line telephone jack numbe** .

Display example: U1 MW:01J:15-

- 7. Press  $\blacktriangleright$
- **8.** Enter a **sub port numbe** .

```
Display example: U1 MW:01J:15-2
```
- **9.** Press **STORE**.
- **10.**To programme another message waiting port, press **NEXT** or **PREV**, or **SELECT** and the desired **message waiting port numbe** .
- **11.**Repeat steps 5 through 10

**12.**Press **END**.

### **Conditions**

- To programme another unit, start from step 1.
- For the KX-TD1232, the unit numbers 1 through 3 are for the Master System and 4 through 6 are for the Slave System, and jack numbers 01 through 32 are for Master System and 33 through 64 are for Slave System.
- For the KX-TD1232, single line telephone jacks connected to the KX-TD194 must belong to the same system as the data port assigned in programme [154]. For example, if the assigned data port is one of the extension jacks in the master system, the KX-TD194 must be connected to jacks 01 through 32. On the other hand, if the assigned data port is one of the extension jacks in the slave system, the KX-TD194 must be connected to jacks 33 through 64. Programming example for the KX-TD1232 Unit 1 Data port  $=$  jack 02 MW port  $1 = \text{single line telephone jack } 01-2$ MW port  $3 = \text{single line telephone jack } 05-2$ Unit 4 Data port  $=$  jack 33 MW port  $2 = \text{single line telephone jack } 34-2$

MW port  $6 = \text{single line telephone jack } 35-1$ 

• A single line telephone jack cannot be assigned to more than one unit.

### **Features Guide References**

Message Waiting

# **2.3 Timer Programming**

## **[200] H old Recall Time**

#### **Description**

Assigns the length of the hold recall timer. This timer is used to alert an extension that a call has been held for an extended period of time.

#### **Selection**

Time (seconds): **0 through 240** (0=Hold Recall disabled)

#### **Default**

60 s

### **Programming**

**1.** Enter **200**.

Display: Hold Recall Time

**2.** Press **NEXT**.

Display example: Time: 60 sec

**3.** Enter the **time**.

To change the current entry, press **CLEAR** and enter the new time.

- **4.** Press **STORE**.
- **5.** Press **END**.

#### **Conditions**

- Select "0" if Hold Recall is not required.
- You cannot leave the entry empty.

### **Features Guide References**

Call Hold

# **[201] Transfer Recall Time**

### **Description**

Sets the number of rings before transfer recall occurs. If a transferred call is not answered after the programmed number of rings, the call returns to the original caller.

#### **Selection**

Number of rings: **3 through 48**

#### **Default**

12 rings

### **Programming**

**1.** Enter **201**.

Display: Transfer Recall

**2.** Press **NEXT**.

Display example: Time:12 rings

**3.** Enter the **number of rings.**

To change the current entry, press **CLEAR** and enter the new number of rings.

- **4.** Press **STORE**.
- **5.** Press **END**.

#### **Conditions**

- One ring is equivalent to five seconds.
- You cannot leave the entry empty.
- Operator 1 can also be the Transfer Recall destination, which can be assigned in programme [\[99 0\]System Additional Information,](#page-212-0) Area 02-Bit 1.

### **Features Guide References**

Call Transfer

## **[202] C all Forwarding – No Answer Time**

### **Description**

Sets the number of rings for the Call Forwarding – No Answer feature. If a call is not answered after the programmed number of rings, the call is forwarded to the destination.

#### **Selection**

Number of rings: **1 through 12**

#### **Default**

3 rings

### **Programming**

**1.** Enter **202**.

Display: No Answer Time

**2.** Press **NEXT**.

Display example: Time: 3 rings

**3.** Enter the **number of rings.**

To change the current entry, press **CLEAR** and enter the new number of rings.

- **4.** Press **STORE**.
- **5.** Press **END**.

### **Conditions**

- One ring is equivalent to five seconds.
- This timer is also used for Intercept Routing. If an incoming DISA (Direct Inward System Access) call to the Intercept Routing destination is not answered before this timer expires, the call will be disconnected.
- You cannot leave the entry empty.

### **Features Guide References**

Call Forwarding

## **[203] Intercept Time**

### **Description**

Sets the number of rings for the Intercept Routing – No Answer (IRNA) feature. If a call is not answered after the programmed number of rings, the call is redirected to the programmed station.

### **Selection**

Number of rings: **3 through 48**

### **Default**

12 rings

### **Programming**

**1.** Enter **203**.

Display: Intercept Time

**2.** Press **NEXT**.

Display example: Time:12 rings

**3.** Enter the **number of rings.**

To change the current entry, press **CLEAR** and enter the new number of rings.

- **4.** Press **STORE**.
- **5.** Press **END**.

### **Conditions**

- One ring is equivalent to five seconds.
- Programmes [\[409-410 \]Intercept Extension Day / Night](#page-147-0) are used to programme the destination of Intercept Routing on an outside line group basis in day and night modes.
- If the original extension has set Call Forwarding No Answer, Intercept Timer starts after the Call Forwarding.
- You cannot leave the entry empty.

### **Features Guide References**

Intercept Routing

## **[204] P ickup Dial Waiting Time**

### **Description**

Sets the number of seconds for Pickup Dialling. If the telephone user lifts the handset, the programmed party is called when the time expires.

#### **Selection**

Time (seconds): **1 through 5**

### **Default**

1 s

### **Programming**

**1.** Enter **204**.

Display: Pickup Dial Time

**2.** Press **NEXT**.

Display example: Time:1 sec

**3.** Enter the **time.**

To change the current entry, enter the new time.

- **4.** Press **STORE**.
- **5.** Press **END**.

### **Conditions**

• This time gives the user an opportunity to dial digits before the automatic dialling process takes place.

#### **Features Guide References**

Pickup Dialling

## **[205] Extension-to-Outside Line Call Duration Time**

### **Description**

Sets the maximum time allowed for a conversation with an outside party. If an outside call is originated or answered by a programmed extension user and the timer expires, the call is disconnected.

#### **Selection**

Time (minutes): **1 through 64**

### **Default**

10 min

#### **Programming**

**1.** Enter **205**.

Display: CO Dur. Time

**2.** Press **NEXT**.

Display example: Time:10 min

**3.** Enter the **time**.

To change the current entry, press **CLEAR** and enter the new time.

- **4.** Press **STORE**.
- **5.** Press **END**.

### **Conditions**

- This time-out applies to extensions to which limited call duration is assigned by programme [\[50 2\]Extension-to-Outside Line Call Duration Limit](#page-162-0).
- This time cannot be set to zero or be left empty.

### **Features Guide References**

None

## **[206] O utside-to-Outside Line Call Duration Time**

### **Description**

Sets the maximum time allowed for a conversation between two outside parties. When the timer expires, the outside-to-outside line call is disconnected.

#### **Selection**

Time (minutes): **1 through 64**

#### **Default**

10 min

### **Programming**

**1.** Enter **206**.

Display: CO-CO Dur. Time

**2.** Press **NEXT**.

Display example: Time:10 min

**3.** Enter the **time**.

To change the current entry, press **CLEAR** and enter the new time.

- **4.** Press **STORE**.
- **5.** Press **END**.

#### **Conditions**

• You cannot leave the entry empty.

#### **Features Guide References**

Call Forwarding Call Transfer Conference Direct Inward System Access (DISA)
## **[207] First Digit Time**

### **Description**

Sets the maximum time allowed between the start of an outside dial tone and the first digit dialled on an outgoing outside call. If an extension user fails to dial any digits during this time, the DTMF (Dual Tone Multi-Frequency) receiver is released.

### **Selection**

Time (seconds): **5 through 120**

### **Default**

10 s

### **Programming**

**1.** Enter **207**.

Display: 1st Digit Time

**2.** Press **NEXT**.

Display example: Time: 10 sec

**3.** Enter the **time**.

To change the current entry, press **CLEAR** and enter the new time.

- **4.** Press **STORE**.
- **5.** Press **END**.

### **Conditions**

- This timer is used for toll restriction checking.
- You cannot leave the entry empty.

### **Features Guide References**

Toll Restriction

## **[208] I nter Digit Time**

### **Description**

Assigns the maximum time allowed between digits on an outgoing toll call. If an extension user fails to dial any digits during this time, the DTMF (Dual Tone Multi-Frequency) receiver is released. This timer applies until the Toll Restriction check is completed.

#### **Selection**

Time (seconds): **5 through 30**

#### **Default**

10 s

#### **Programming**

**1.** Enter **208**.

Display: Inter Digit Time

**2.** Press **NEXT**.

Display example: Time:10 sec

**3.** Enter the **time**.

To change the current entry, press **CLEAR** and enter the new time.

- **4.** Press **STORE**.
- **5.** Press **END**.

#### **Conditions**

- This timer is used for toll restriction checking.
- You cannot leave the entry empty.

### **Features Guide References**

Toll Restriction

## **[209] Automatic Redial Repeat Times**

#### **Description**

Sets the number of times Automatic Redial is tried. Automatic redialling of the last dialled or saved number is done up to the specified number of times.

#### **Selection**

Number of times: **1 through 30**

#### **Default**

10 times

#### **Programming**

**1.** Enter **209**.

Display: Redial Times

- **2.** Press **NEXT**. Display example: Attempt:10
- **3.** Enter the **number of times**.

To change the current entry, press **CLEAR** and enter the new number of times.

- **4.** Press **STORE**.
- **5.** Press **END**.

#### **Conditions**

- Programme [210] Automatic Redial Interval Time is used to set the interval time between Automatic Redial attempts.
- You cannot leave the entry empty.

### **Features Guide References**

Redial

## **[210]Automatic Redial Interval Time**

### **Description**

Sets the interval time between Automatic Redial attempts.

#### **Selection**

Time (seconds): **3 through 120** ( $\times$  10 is the actual time)

#### **Default**

60 s

### **Programming**

**1.** Enter **210**.

Display: Interval Time

**2.** Press **NEXT**.

Display example: Time: 60 sec

**3.** Enter the **time**.

To change the current entry, press **CLEAR** and enter the new time.

- **4.** Press **STORE**.
- **5.** Press **END**.

### **Conditions**

- You enter a number from 3 through 120. The actual time is 10 times your input.
- Programme [209] Automatic Redial Repeat Times is used to set the number of times Automatic Redial is tried.
- You cannot leave the entry empty.

#### **Features Guide References**

Redial

## **[211] Dial Start Time**

### **Description**

Sets the number of milliseconds the system waits before dialling after an outside line is seised.

### **Selection**

Time (milliseconds): **0 through 40** ( $\times$  100 is the actual time)

### **Default**

500 ms

### **Programming**

**1.** Enter **211**.

Display: CO Dial Start

**2.** Press **NEXT**.

Display example: Time: 500 msec

**3.** Enter the **time**.

To change the current entry, press **CLEAR** and enter the new time.

- **4.** Press **STORE**.
- **5.** Press **END**.

### **Conditions**

- You enter a number from **0 through 40**. The actual time is a 100 times your input.
- You cannot leave the entry empty.

### **Features Guide References**

Outside Line Access

## **[212] C all Duration Count Start Time**

### **Description**

Sets the number of seconds the system waits between the end of dialling and the start of the Station Message Detail Recording (SMDR) timer for outgoing toll calls. When the system has sent out all the digits to the central office and this timer expires, the system starts counting the call. A display telephone shows the elapsed time of the call. The starting time and the duration of a call are recorded in the SMDR record.

#### **Selection**

Time (seconds): **0 through 60**

### **Default**

 $0<sub>s</sub>$ 

### **Programming**

**1.** Enter **212**.

Display: SMDR Durat Time

**2.** Press **NEXT**.

Display example: Time: 0 sec

**3.** Enter the **time**.

To change the current entry, press **CLEAR** and enter the new time.

- **4.** Press **STORE**.
- **5.** Press **END**.

### **Conditions**

- The timer starts counting after all the digits are dialled. This timer does not apply to incoming calls. The timer for incoming calls starts immediately.
- You cannot leave the entry empty.

#### **Features Guide References**

Display Message Station Message Detail Recording (SMDR)

## **[213] DISA Delayed Answer Time**

#### **Description**

Assigns the number of rings between a call received and the answer by the Direct Inward System Access (DISA) feature.

#### **Selection**

Number of rings: **0 through 6** 

#### **Default**

1 ring

### **Programming**

**1.** Enter **213.**

Display: DISA Delayed Ans

- **2.** Press **NEXT.** Display example: Time:1 rings
- **3.** Enter the **number of rings.**

To change the current entry, enter the new number of rings.

- **4.** Press **STORE.**
- **5.** Press **END.**

#### **Conditions**

- One ring is equivalent to five seconds.
- You cannot leave the entry empty.

#### **Features Guide References**

Direct Inward System Access (DISA)

## **[214] D ISA Prolong Time**

#### **Description**

Sets the maximum allowable prolonged time for an outside-to-outside line call via the Direct Inward System Access (DISA) feature. An outside-to-outside line call is initially limited by the "Outside-to-Outside Line Call Duration Time" (Programme [206]). However, the DISA caller can prolong the call after hearing the warning tones by pressing any key (except the  $\star$  key). The DISA prolong time sets the duration of these extended periods.

#### **Selection**

Time (minutes): **0 through 7** (0=no prolonging)

#### **Default**

3 min

#### **Programming**

**1.** Enter **214.**

Display: DISA Prolng Time

**2.** Press **NEXT.**

Display example: Time:3 min

**3.** Enter the **time.**

To change the current entry, enter the new time.

- **4.** Press **STORE.**
- **5.** Press **END.**

#### **Conditions**

- Do not confuse this parameter with the "Outside-to-Outside Line Call Duration Time" (Programme [206]) parameter. Programme [206] is used to set the duration time allowed for an outside-to-outside line call.
- You cannot leave the entry empty.

#### **Features Guide References**

Direct Inward System Access (DISA)

## **[215] Outgoing Message Time**

#### **Description**

Sets the maximum allowable recording time for Outgoing Messages (OGM).

### **Selection**

Time (seconds): **0 / 16 / 32 / 64** (0=no recording)

#### **Default**

32, 0, 32, 0 (for OGM 1 through 4 from left to right)

#### **Programming**

**1.** Enter **215.**

Display: OGM Time

**2.** Press **NEXT** to programme the time for OGM 1.

Display example: OGM:32, 0,32, 0

- **3.** Keep pressing **SELECT** until the desired selection is displayed.
- **4.** Press **v** programme the time for OGM 2.
- **5.** Keep pressing **SELECT** until the desired selection is displayed.
- **6.** Repeat steps 4 and 5 to programme the time for OGM's 3 and 4.
- **7.** Press **STORE.**
- **8.** Press **END.**

#### **Conditions**

- There are four messages available: OGM 1: used for DISA (Direct Inward System Access) message 1 or UCD (Uniform Call Distribution) message 1 OGM 2: used for DISA message 2 or UCD message 2 OGM 3: used for Timed Reminder or UCD message 3
	- OGM 4: used for UCD message 4
- Enter the times starting from the left for OGM 1 to OGM 4.
- The total time of the outgoing messages cannot exceed 64 seconds.

#### **Features Guide References**

Direct Inward System Access (DISA) Outgoing Message (OGM) Timed Reminder Uniform Call Distribution (UCD)

## **[216] M essage Waiting Ring Interval Time**

### **Description**

Sets the Message Waiting ring interval time for a single line telephone.

### **Selection**

Time (minutes): **0 through 64** (0=no ring)

### **Default**

10 min

### **Programming**

**1.** Enter **216.**

Display: MW Ring Time

**2.** Press **NEXT.**

Display example: Interval: 10 min

**3.** Enter the **time**.

To change the current entry, press **CLEAR** and enter the new time.

- **4.** Press **STORE.**
- **5.** Press **END.**

### **Conditions**

None

### **Features Guide References**

Message Waiting

## **[217] Timed Reminder Alarm Repeat Times**

### **Description**

Sets the number of times Timed Reminder alarm is tried.

### **Selection**

Number of times: **1 through 5**

### **Default**

3 times

### **Programming**

**1.** Enter **217**.

Display: Alarm Times

**2.** Press **NEXT.**

Display example: Attempt: 3

**3.** Enter the **time**.

To change the current entry, press **CLEAR** and enter the new time.

- **4.** Press **STORE.**
- **5.** Press **END.**

### **Conditions**

One attempt is equivalent to 30 seconds.

### **Features Guide References**

Timed Reminder

## **[218]Timed Reminder Alarm Interval Time**

### **Description**

Sets the Timed Reminder alarm interval time.

### **Selection**

Time (seconds): **30 through 240** 

### **Default**

60 s

### **Programming**

**1.** Enter **218.**

Display: Alarm Interval

**2.** Press **NEXT.**

Display example: Interval: 60 sec

**3.** Enter the **time.**

To change the current entry, press **CLEAR** and enter the new time.

- **4.** Press **STORE.**
- **5.** Press **END.**

### **Conditions**

None

## **Features Guide References**

Timed Reminder Hotel Application

## **[221] DISA AA Wait Time**

### **Description**

Sets the number of seconds the system waits for a second digit entry. If the timer expires, the system assumes that the first digit is a DISA (Direct Inward System Access) built-in automated attendant number if assigned in progra m[me \[818\]DISA Built-in Automated Attendant](#page-211-0)  [Number](#page-211-0).

#### **Selection**

Time (seconds): **1 through 5** 

### **Default**

1 s

### **Programming**

**1.** Enter **221.**

Display: DISA AA WAIT

**2.** Press **NEXT.**

Display example: Time:1 sec

**3.** Enter the **time.**

To change the current entry, enter the new time.

- **4.** Press **STORE.**
- **5.** Press **END.**

#### **Conditions**

None

#### **Features Guide References**

Direct Inward System Access (DISA)

# **2.4 TRS / ARS Programming**

## **[300] T RS Override for System Speed Dialling**

### **Description**

Allows you to enable toll restriction override for System Speed Dial Numbers. If this is enabled, all extension users can make System Speed Dialling calls with no restriction.

#### **Selection**

**Enable / Disable**

### **Default**

Disable

### **Programming**

**1.** Enter **300.**

Display: SPD Override

**2.** Press **NEXT.**

Display example: Override:Disable

- **3.** Keep pressing **SELECT** until the desired selection is displayed.
- **4.** Press **STORE.**
- **5.** Press **END.**

### **Conditions**

Select "Enable" for toll restriction override; Select "Disable" for toll restriction.

#### **Features Guide References**

Toll Restriction

## **[301-305] T RS Denied Code Entry for Levels 2 through 6**

#### **Description**

These allow you to specify the numbers which are toll-restricted for each toll restriction level as follows:

Programme [301]: restricts levels 2 through 6

Programme [302]: restricts levels 3 through 6

Programme [303]: restricts levels 4 through 6

Programme [304]: restricts levels 5 through 6

Programme [305]: restricts level 6

#### **Selection**

Location number: **01 through 20** Toll call number: **7 digits (max.)**

#### **Default**

All locations – Not stored

#### **Programming**

**1.** Enter a programme address **(301 through 305).**

Display example: TRS Deny LVL–2

**2.** Press **NEXT.**

Display: Location NO?

**3.** Enter a **location number.**

To enter location number 01, you can also press **NEXT.**

Display example: 01:Not Stored

#### **4.** Enter a **toll call number.**

To delete the current entry, press **CLEAR**.

To change the current entry, press **CLEAR** and enter the new number.

#### **5.** Press **STORE.**

- **6.** To programme another location, press **NEXT** or **PREV**, or **SELECT** and the desired **location number.**
- **7.** Repeat steps 4 through 6.
- **8.** Press **END.**

### **Conditions**

- There is a maximum of 20 toll call numbers which can be restricted for each programme. Each number has a maximum of seven digits, consisting of  $\theta$  through  $9$ , and  $\star$ . The character  $\star$  "" can be used as a wild card character.
- Programmes [\[306-310 \]TRS Excepted Code Entry for Levels 2 through 6](#page-124-0) are used to assign exceptions to these numbers. Programmes [\[500 -501\]Toll Restriction Level – Day](#page-160-0)  [/ Night](#page-160-0) are used to set the toll restriction value for each COS.

### **Features Guide References**

Toll Restriction

## <span id="page-124-0"></span>**[306-310] T RS Excepted Code Entry for Levels 2 through 6**

#### **Description**

These allow you to assign numbers which are exceptions to the toll restriction specified in programmes [301] through [305] as follows:

Programme [306]: applies to level 2

Programme [307]: applies to levels 2 through 3

Programme [308]: applies to levels 2 through 4

Programme [309]: applies to levels 2 through 5

Programme [310]: applies to levels 2 through 6

#### **Selection**

- Location number: **1 through 5**
- Exceptional number: **7 digits (max.)**

#### **Default**

All locations – Not stored

#### **Programming**

**1.** Enter a **programme address (306 through 310).**

Display example: TRS Excp LVL–2

**2.** Press **NEXT.**

Display: Location NO?

**3.** Enter a **location number.**

To enter location number 1, you can also press **NEXT.**

Display example: 1:Not Stored

**4.** Enter an **exceptional number.**

To delete the current entry, press **CLEAR.**

To change the current entry, press **CLEAR** and enter the new number.

- **5.** Press **STORE.**
- **6.** To programme another location, press **NEXT** or **PREV**, or **SELECT** and the desired **location number.**
- **7.** Repeat steps 4 through 6.
- **8.** Press **END.**

### **Conditions**

There is a maximum of five numbers for each programme. Each number has a maximum of seven digits, consisting of  $\theta$  through  $9$ , and  $\star$ . The character " $\times$ " can be used as a wild card character.

## **Features Guide References**

Toll Restriction

## **[312] ARS Mode**

### **Description**

Allows you to turn on or off the Automatic Route Selection (ARS) mode. ARS, if enabled, selects the least expensive route to be used for an outside call.

#### **Selection**

**On / Off**

#### **Default**

Off

### **Programming**

**1.** Enter **312.**

Display: ARS Mode

- **2.** Press **NEXT.** Display example: ARS:Off
- **3.** Press **SELECT** until the desired selection is displayed.
- **4.** Press **STORE.**
- **5.** Press **END.**

#### **Conditions**

- If "Off" is selected, the Automatic Line Access feature functions instead of ARS.
- Programmes [313] through [331] are used to programme ARS.

#### **Features Guide References**

Automatic Route Selection (ARS) Outside Line Access

## **[313] A RS Time**

#### **Description**

Assigns times for the four Automatic Route Selection (ARS) time schedules. It is possible to split a day into four time zones (maximum) so that the least expensive line is selected for that time. According to the service hours and charges offered by your carriers, enter the starting time of each zone.

#### **Selection**

- Time schedule: **Time-A / Time-B / Time-C / Time-D**
- Time (hour) : **1 through 12 / Disable** (no schedule)
- **AM / PM**

#### **Default**

Time-A – 8:00 AM; Time-B – 5:00 PM; Time-C – 9:00 PM; Time-D – Disable

#### **Programming**

**1.** Enter **313**.

Display: ARS Time

**2.** Press **NEXT** to programme Time-A

Display example: Time-A: 8:00 AM

To programme another time schedule, keep pressing **NEXT** or **PREV** until the desired time schedule is displayed.

**3.** Enter the **hour**.

To set no schedule (Disable), press **SELECT** and go to step 6. If "Disable" is selected, pressing **SELECT** shows the previous stored hour. To change the current entry, press **CLEAR** and enter the new hour.

- **4.** Press  $\blacksquare$  elect AM / PM.
- **5.** Press **SELECT** for AM or PM.
- **6.** Press **STORE**.
- **7.** To programme another time schedule, keep pressing **NEXT** or **PREV** until the desired time schedule is displayed.
- **8.** Repeat steps 3 through 7.
- **9.** Press **END**.

#### **Conditions**

- The times must be programmed in sequence from Time-A to Time-D. Enter a starting time for each time schedule. Select "Disable" for idle schedules.
- You cannot leave an entry empty.

### **Features Guide References**

## **[314-321] A RS Leading Digit Entry for Plans 1 through 8**

#### **Description**

By entering numbers into each leading digit plan (programmes below) you are starting the process to determine which outside line group will be used to route the call.

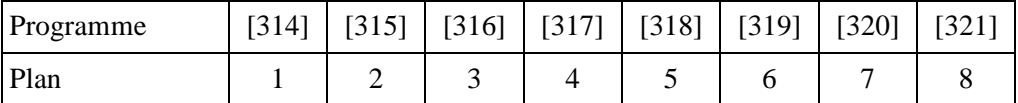

These eight plans are used to analyse the number which the user dials and decide the route plan for the call. If the user-dialled number is registered in Plan 1, then Routing Plan 1 is selected for the call. Automatic Route Selection (ARS) Leading Digit Entry for Plans 1 through 8 match ARS Routing Plans 1 through 8 (programmes [322] through [329]) respectively.

#### **Selection**

- Location number: **01 through 50**
- Leading digit number: **7 digits (max.)**

#### **Default**

All locations – Not stored.

#### **Programming**

**1.** Enter a **programme address (314 through 321)**.

Display example: ARS Leading PL-1

**2.** Press **NEXT**.

Display: Location NO?

**3.** Enter a **location numbe** .

To enter location number 01, you can also press **NEXT**.

Display example: 01:Not Stored

**4.** Enter a **leading digit numbe** .

To delete the current entry, press **CLEA** .

To change the current entry, press **CLEAR** and enter the new number.

- **5.** Press **STORE**.
- **6.** To programme another location, press **NEXT** or **PREV**, or **SELECT** and the desired **location numbe** .
- **7.** Repeat steps 4 through 6.
- **8.** Press **END**.

### **Conditions**

Each number has a maximum of seven digits, consisting of  $0$  through  $9$ , and  $\star$ . The character " $\times$ " can be used as a wild card character.

## **Features Guide References**

## **[322-329] A RS Routing Plans 1 through 8**

#### **Description**

Assigns the outside line group and modification plan to be used for each route plan and time schedule.

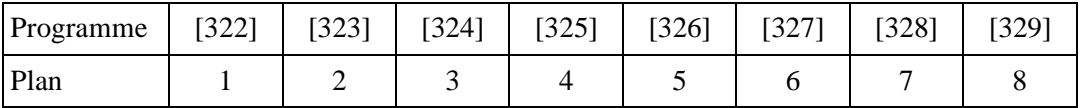

#### **Selection**

- Time schedule: **A / B / C / D**
- Outside line group number: **1 through 8**
- Modification table number: **1 through 8**

#### **Default**

All time schedules – Not stored

#### **Programming**

**1.** Enter a **programme address (322 through 329)**.

Display example: ARS Route PL-1

**2.** Press **NEXT** to programme time schedule A.

To programme another time schedule, keep pressing **NEXT** or **PREV** until the desired time schedule is displayed.

Display example: A:G M ,G M ,G M

**3.** Enter an **outside line group number**.

To delete the current entry, press **CLEA** . To change the current entry, enter the new number.

**4.** Press **D** inter the paired modification table number.

#### **5.** Enter a **modification table numbe** .

To delete the current entry, press **CLEA** .

To change the current entry, enter the new modification table number.

- **6.** Press  $\rightarrow$  nter the next priority outside line group number.
- **7.** Repeat steps 3 through 6 to enter other outside line group numbers and modification table numbers.
- **8.** Press **STORE**.
- **9.** To programme another time schedule, keep pressing **NEXT** or **PREV** until the desired time schedule is displayed.

**10.**Repeat steps 3 through 9.

**11.**Press **END**.

### **Conditions**

- Up to three outside line groups and modification plans can be assigned for each time schedule. The outside line group number and modification table number must be entered together. The highest priority outside line group number and modification table number is entered first (left to right).
- Programmes [\[3 30\]ARS Modify Removed Digit](#page-133-0) and [\[3 31\]ARS Modify Added](#page-134-0)  [Number](#page-134-0) are used to make up the eight Modification Tables.

### **Features Guide References**

## <span id="page-133-0"></span>**[330] A RS Modify Removed Digit**

#### **Description**

Determines how the dialled number should be modified before transmitting to the central office. You can delete the digits from the beginning of the dialled number.

#### **Selection**

- Modification table number: **1 through 8**
- Number of digits to be deleted: **0 through 9** (0=no deletion)

#### **Default**

All modification tables – 0

#### **Programming**

**1.** Enter **330**.

Display: ARS Modify Remov

**2.** Press **NEXT**.

Display: Modify Table?

**3.** Enter a **modification table numbe** .

To enter table number 1, you can also press **NEXT**.

Display example: 1:0

**4.** Enter the **number of digits to be deleted**.

To change the current entry, enter the new number.

- **5.** Press **STORE**.
- **6.** To programme another modification table, press **NEXT** or **PREV**, or **SELECT** and the desired **modification table numbe** .
- **7.** Repeat steps 4 through 6.
- **8.** Press **END**.

#### **Conditions**

There is a maximum of eight Modification Tables, each of which can be given a number of digits to be deleted.

#### **Features Guide References**

## <span id="page-134-0"></span>**[331] ARS Modify Added Number**

#### **Description**

Determines how the dialled number should be modified before transmitting to the central office. Assigned numbers are added to the beginning of the dialled number.

#### **Selection**

- Modification table number: **1 through 8**
- Number to be added: **20 digits (max.)**

#### **Default**

All modification tables – Not stored

#### **Programming**

**1.** Enter **331**.

Display: ARS Modify Add

**2.** Press **NEXT**.

Display: Modify Table? $\rightarrow$ 

**3.** Enter a **modification table number**.

To enter table number 1, you can also press **NEXT**.

- Display example: 1:
- **4.** Enter the **number to be added**.

To delete the current entry, press **CLEAR**.

To change the current entry, press **CLEAR** and enter the new number.

- **5.** Press **STORE**.
- **6.** To programme another modification table, press **NEXT** or **PREV**, or **SELECT** and the desired **modification table numbe** .
- **7.** Repeat steps 4 through 6.
- **8.** Press **END**.

#### **Conditions**

- There is a maximum of eight Modification Tables, each of which can be given a number to be added.
- Each number has a maximum of 20 digits, consisting of  $\theta$  through  $9$ ,  $\star$ t, and **PAUSE**.

#### **Features Guide References**

# **2.5 Outside Line Programming**

## **[400] O utside Line Connection Assignment**

#### **Description**

Used to identify the outside lines which are connected to the system(s). This prevents users from originating a call to a line which is not connected.

#### **Selection**

- Outside line (CO) number: KX-TD816 – **01 through 08**, KX-TD1232 – **01 through 54**,  $(\times =$ all outside lines)
- **Connect / No Connect**

#### **Default**

All outside lines – Connect (If KX-TD290 is connected: All outside lines in the Slave System – No Connect)

#### **Programming**

**1.** Enter **400**.

Display: CO Connection

**2.** Press **NEXT**.

Display: CO Line NO?

**3.** Enter an **outside line number**.

To enter outside line number 01, you can also press **NEXT**. Display example: CO01:Connect

- **4.** Keep pressing **SELECT** until the desired selection is displayed.
- **5.** Press **STORE**.
- **6.** To programme another outside line, press **NEXT**or **PREV**, or **SELECT** and the desired **outside line number**.
- **7.** Repeat steps 4 through 6.
- **8.** Press **END**.

#### **Conditions**

• For the KX-TD1232, outside lines 01 through 12 are for the Master System and outside lines 13 through 24 are for the Slave, if available.

- Outside lines 25 through 54 become available when the KX-TD290 expansion unit is installed in the KX-TD1232.
- To assign all outside lines to one selection, press the  $\star$  key in step 3. In this case, the display shows the contents programmed for outside line 01.

### **Features Guide References**

Outside Line Connection Assignment

## **[401] O utside Line Group Assignment**

#### **Description**

Each outside line must be assigned to an outside line group. This programme defines the outside line group assignment for each outside line. For example, if there are multiple telephone service companies available, the outside lines can be grouped by company.

### **Selection**

• Outside line (CO) number:

 KX-TD816 – **01 through 08,**  KX-TD1232 – **01 through 54,**   $(\times$ =all outside lines)

• Outside line group (TRG) number: **1 through 8**

### **Default**

CO01 – TRG 1; CO02 – TRG 2; CO03 – TRG 3; CO04 – TRG 4;  $CO<sub>05</sub> - TRG<sub>5</sub>$ : CO06 – TRG 6; CO07 – TRG 7; CO08 – TRG 8 (for KX-TD816) CO08 through CO54 – TRG 8 (for KX-TD1232)

### **Programming**

**1.** Enter **401**.

Display: Trunk Group Asn

**2.** Press **NEXT**.

Display: CO Line NO?

**3.** Enter an **outside line number**.

To enter outside line number 01, you can also press **NEXT**. Display example: CO01:TRG1

**4.** Enter the **outside line group numbe** .

To change the current entry, enter the new outside line group number.

- **5.** Press **STORE**.
- **6.** To programme another outside line, press **NEXT** or **PREV**, or **SELECT** and the desired **outside line number**.
- **7.** Repeat steps 4 through 6.

**8.** Press **END**.

#### **Conditions**

- For the KX-TD1232, outside lines 01 through 12 are for the Master System and outside lines 13 through 24 are for the Slave, if available.
- Outside lines 25 through 54 become available when the KX-TD290 expansion unit is installed in the KX-TD1232.
- To assign all outside lines to one outside line group, press the  $*$  key in step 3. In this case, the display shows the contents programmed for outside line 01.

### **Features Guide References**

Outside Line Group

## <span id="page-139-0"></span>**[402] D i al Mode Selection**

#### **Description**

Each outside line can be programmed for DTMF (Dual Tone Multi-Frequency), pulse (rotary) or call blocking. This programme assigns your choice to each line.

#### **DTMF:**

The dialling signals from an extension, either tone or pulse, are converted to tone signals and transmitted to the outside line.

#### **Pulse:**

The dialling signals from an extension, either tone or pulse, are converted to pulse signals and transmitted to the outside line.

#### **Call blocking:**

If your central office can receive both DTMF and pulse signals but you are contracted for pulse, select this mode. When dialling on the line with a touch tone telephone, only the pulse signals are sent to the outside line.

#### **Selection**

- Outside line (CO) number: KX-TD816 – **01 through 08**, KX-TD1232 – **01 through 24**,  $(\times$ =all outside lines)
- **DTMF / Pulse / C. Block** (call blocking)

#### **Default**

All outside lines – Pulse

#### **Programming**

**1.** Enter **402**.

Display: CO Dial Mode

**2.** Press **NEXT**.

Display: CO Line NO?

**3.** Enter an **outside line number**.

To enter outside line number 01, you can also press **NEXT**.

Display example: CO01:Pulse

- **4.** Keep pressing **SELECT** until the desired selection is displayed.
- **5.** Press **STORE**.
- **6.** To programme another outside line, press **NEXT** or **PREV**, or **SELECT** and the desired **outside line number**.
- **7.** Repeat steps 4 through 6.
- **8.** Press **END**.

### **Conditions**

- For the KX-TD1232, outside lines 01 through 12 are for the Master System and outside lines 13 through 24 are for the Slave, if available.
- To assign all lines to one selection, press the  $\angle$  key in step 3. In this case, the display shows the contents programmed for outside line 01.
- If DTMF is assigned, set the DTMF time of the line in programme [\[40 4 \]DTMF Tim](#page-143-0)e.
- If pulse or call blocking is assigned, set the pulse speed of the line in programme [\[40 3\]Pulse Speed Selection](#page-141-0), and set the pulse break ratio and inter-digit pause in programme [\[ 990\]System Additional Information](#page-212-0), Area 02 - bit 7, and bits 12 and 11, if necessary.

### **Features Guide References**

Dial Type Selection

## <span id="page-141-0"></span>**[403] P ulse Speed Selection**

#### **Description**

An outside line set for pulse or call blocking mode in program [me \[402\]Dial Mode Selection](#page-139-0) can have two pulse rates, 10 pps (low) and 20 pps (high). This programme sets the pulse speed for each outside line set to pulse or call blocking mode.

#### **Selection**

• Outside line (CO) number:

 KX-TD816 – **01 through 08**, KX-TD1232 – **01 through 24**,  $(\times$ =all outside lines)

• **10 pps / 20 pps**

#### **Default**

All outside lines – 10 pps

#### **Programming**

**1.** Enter **403**.

Display: Pulse Speed

**2.** Press **NEXT**.

Display: CO Line NO? $\rightarrow$ 

**3.** Enter an **outside line number**.

To enter outside line number 01, you can also press **NEXT**.

Display example: CO01:10pps

- **4.** Keep pressing **SELECT** until the desired selection is displayed.
- **5.** Press **STORE**.
- **6.** To programme another outside line, press **NEXT**or **PREV**, or **SELECT** and the desired **outside line number**.
- **7.** Repeat steps 4 through 6.
- **8.** Press **END**.

#### **Conditions**

- For the KX-TD1232, outside lines 01 through 12 are for the Master System and outside lines 13 through 24 are for the Slave, if available.
- To assign all outside lines to one selection, press the  $\star$  key in step 3. In this case, the display shows the contents programmed for outside line 01.
- The pulse speed required is determined by the outside line or PBX line.

• Programme [\[ 990\]System Additional Information](#page-212-0), Area 02 - bit 7, and bits 12 and 11 are used to select a pulse break ratio and inter-digit pause, if needed.

### **Features Guide References**

Dial Type Selection

## <span id="page-143-0"></span>**[404] D TMF Time**

#### **Description**

An outside line set to DTMF (Dual Tone Multi-Frequency) mode in progra m[me \[402\]Dial](#page-139-0)  [Mode Selection](#page-139-0) can have two settings. This programme sets the duration of the DTMF signals sent to an outside line to DTMF mode.

#### **Selection**

- Outside line (CO) number: KX-TD816 – **01 through 08,**  KX-TD1232 – **01 through 24,**
	- $($  = $\star$ ll outside lines)
- Time (milliseconds): **80 / 160**

#### **Default**

All outside lines – 80 ms

#### **Programming**

**1.** Enter **404.**

Display: DTMF Time

**2.** Press **NEXT.**

Display: CO Line NO? $\rightarrow$ 

**3.** Enter an **outside line number**

To enter outside line number 01, you can also press **NEXT.**

Display example: CO01: 80msec

- **4.** Keep pressing **SELECT** until the desired selection is displayed.
- **5.** Press **STORE.**
- **6.** To programme another outside line, press **NEXT** or **PREV,** or **SELECT** and the desired **outside line number.**
- **7.** Repeat steps 4 through 6.
- **8.** Press **END.**

#### **Conditions**

- For the KX-TD1232, outside lines 01 through 12 are for the Master System and outside lines 13 through 24 are for the Slave, if available.
- To assign all outside lines to one selection, press the  $\star$  key in step 3. In this case, the display shows the contents programmed for outside line 01.
- The DTMF time required is determined by the outside line or PBX line.
Dial Type Selection

## **[407-408] D IL 1:1 Extension – Day / Night**

### **Description**

The Direct In Lines (DIL) 1:1 feature allows incoming outside calls to be directed to a specific extension. When an outside line is assigned as DIL 1:1, it is necessary to assign the destination. These programmes specify the extension number for day or night mode.

#### **Selection**

• Outside line (CO) number:

 KX-TD816 – **01 through 08,** KX-TD1232 – **01 through 24,**  $(\times =$ all outside lines)

• Extension number: **2 through 4 digits / Disable** (no DIL 1:1)

#### **Default**

All outside lines – Disable (Day / Night)

## **Programming**

**1.** Enter a **programme address (407 for day or 408 for night)**.

Display example: DIL 1:1 Asn Day

**2.** Press **NEXT**.

Display: CO Line NO? $\rightarrow$ 

**3.** Enter an **outside line number**.

To enter outside line number 01, you can also press **NEXT**. Display example: CO01:Disable

**4.** Enter an **extension numbe** .

To change the current entry, press **CLEAR** and enter the new number. To disable DIL 1:1, press **CLEAR**.

- **5.** Press **STORE**.
- **6.** To programme another outside line, press **NEXT** or **PREV,** or **SELECT** and the desired **outside line number.**
- **7.** Repeat steps 4 through 6.
- **8.** Press **END.**

## **Conditions**

• For the KX-TD1232, outside lines 01 through 12 are for the Master System and outside lines 13 through 24 are for the Slave, if available. Outside line numbers in the out-of-service system are unacceptable.

- To assign all outside lines to one selection, press the  $\angle$  key in step 3. In this case, the display shows the contents programmed for outside line 01.
- If an outside line is also programmed for DIL 1:N in programmes [ 603-604] DIL 1:N [Extension and Delayed Ringing – Day / Night,](#page-178-0) it is regarded as a DIL 1:1 line.
- Assignable extension numbers are programmed in the following programmes. Extension numbers – [\[0 03\]Extension Number Set](#page-33-0) ISDN extension numbers  $-101 - 2$  ISDN Extension Number Set Voice Mail extension numbers – [\[118\] Voice Mail Extension Number Set](#page-78-0) Phantom extension numbers – [\[130\] Phantom Extension Number Set](#page-92-0) Floating numbers (of External Pagers, DISA messages, extension groups and modem only) – [\[813\] Floating Number Assignment](#page-206-0) PS extension number – [\[6 7 1\]PS Extension Number S](#page-372-0)et

Direct In Lines (DIL) Direct Inward System Access (DISA) Night Service

## **[409-410] I ntercept Extension – Day / Night**

#### **Description**

Intercept Routing provides an automatic re-direction of calls which cannot or have not been answered (IRNA: Intercept Routing – No Answer). These programmes set the destination in both day and night modes for each outside line group.

#### **Selection**

- Outside line group (TRG) number: **1 through 8,**  $\ast$   $\ast$  all outside line groups)
- Extension number: **2 through 4 digits / Disable** (no Intercept Routing)

#### **Default**

All outside line groups – Disable (Day / Night)

#### **Programming**

**1.** Enter a **programme address (409 for day or 410 for night).**

Display example: TRG Intercpt Day

**2.** Press **NEXT.**

Display: TRK GRP NO?

**3.** Enter the **outside line group number.**

To enter outside line group number 1, you can also press **NEXT.**

Display example: TRG1:Disable

**4.** Enter an **extension number.**

To change the current entry, press **CLEAR** and enter the new number. To disable Intercept Routing, press **CLEAR.**

- **5.** Press **STORE.**
- **6.** To programme another outside line group, press **NEXT** or **PREV,** or **SELECT** and the desired **outside line group number.**
- **7.** Repeat steps 4 through 6.
- **8.** Press **END.**

## **Conditions**

- To assign all outside line groups to one selection, press the  $\star$ ey in step 3. In this case, the display shows the contents programmed for outside line group 1.
- Programme [ 401] Outside Line Group Assignment is used to assign each outside line to an outside line group.
- Assignable extension numbers are programmed in the following programmes. Extension numbers – [\[0 03\]Extension Number Set](#page-33-0) ISDN extension numbers – [\[012\] ISDN Extension Number Set](#page-230-0)

Voice Mail extension numbers – [\[118\] Voice Mail Extension Number Set](#page-78-0) Phantom extension numbers – [\[130\] Phantom Extension Number Set](#page-92-0) Floating numbers (of External Pagers, DISA messages and extension groups only) – [\[81 3\]Floating Number Assignment](#page-206-0) PS extension number – [\[6 7 1\]PS Extension Number S](#page-372-0)et

## **Features Guide References**

Intercept Routing

## <span id="page-149-0"></span>**[411] H ost PBX Access Codes**

#### **Description**

Assigns Host PBX access codes. If the system is installed behind a host PBX, an access code is required to make an outside call. Up to four codes can be stored for an outside line group assigned to the line.

#### **Selection**

- Outside line group (TRG) number: **1 through 8,**  $\ast \ast$   $\ast$  all outside line groups)
- Access code: **1 or 2 digits, four different entries (max.)**

## **Default**

All outside line groups – Not stored

## **Programming**

**1.** Enter **411**.

Display: TRG Host PBX NO.

**2.** Press **NEXT**.

Display: TRK GRP NO?

**3.** Enter an **outside line group number**.

To enter outside line group number 1, you can also press **NEXT**.

Display example: TRG1: , , ,

**4.** Enter an **access code**.

To delete the current entry, press **CLEAR.** To change the current entry, press **CLEAR** and enter the new access code. Display example: TRG1:01, , ,

**5.** To enter more access codes for the same outside line group, press  $\blacktriangleright$  lenter the **access codes** until all the required entries are completed.

Display example: TRG1:01,08,10,22

- **6.** Press **STORE**.
- **7.** To programme another outside line group, press **NEXT** or **PREV,** or **SELECT** and the desired **outside line group numbe** .
- **8.** Repeat steps 4 through 7.
- **9.** Press **END**.

#### **Conditions**

• This programme is only required if a host PBX line is connected to the system. Programme [\[40 1\]Outside Line Group Assignment](#page-137-0) is used to assign the line to an outside line group.

- There is a maximum of four access codes per outside line group. Each code has one or two digits, consisting of **0 through 9,** and  $\star$ .
- If conflicting access codes (such as 8 and 81) are stored for the same outside line group, the 1-digit code (8) only will be in effect.
- When the programmed codes are dialled, Automatic Pause Insertion and Toll Restriction are applied to the calls. The programmed pause time (in programme [\[412\] Pause Time](#page-151-0)) is automatically inserted after the access code.
- To assign all outside line groups to one selection, press the  $\star$  key in step 3. In this case, the display shows the contents programmed for outside line group 1.

External Feature Access Host PBX Access Pause Insertion, Automatic

## <span id="page-151-0"></span>**[412]Pause Time**

#### **Description**

Assigns the length of the pause time. The programmed pause time is automatically inserted after a line access number or a host PBX access code programme d [in \[411\]Host PBX Access](#page-149-0)  [Codes](#page-149-0) or manually inserted if the **PAUSE** button is pressed by the user.

#### **Selection**

- Outside line group (TRG) number:**1 through 8,**  $\ast$   $\ast$  all outside line groups)
- Time (seconds): **1.5 / 2.5 / 3.5 / 4.5**

#### **Default**

All outside line groups – 4.5 s

## **Programming**

**1.** Enter **412.**

Display: TRG Pause Time

**2.** Press **NEXT.**

Display: TRK GRP NO? $\rightarrow$ 

**3.** Enter an **outside line group number**

To enter outside line group number 1, you can also press **NEXT.**

Display example: TRG1:4.5sec

- **4.** Keep pressing **SELECT** until the desired time is displayed.
- **5.** Press **STORE.**
- **6.** To programme another outside line group, press **NEXT** or **PREV,** or **SELECT** and the desired **outside line group number.**
- **7.** Repeat steps 4 through 6.
- **8.** Press **END.**

#### **Conditions**

- To assign all outside line groups to one selection, press the  $\ast$ ey in step 3. In this case, the display shows the contents programmed for outside line group 1.
- Programme [ 401] Outside Line Group Assignment is used to assign each outside line to an outside line group.

## **Features Guide References**

Host PBX Access Pause Insertion, Automatic

## **[413] Flash Time**

## **Description**

Assigns the length of the flash time. If your system is installed behind a host PBX, External Feature Access (EFA) is necessary to obtain their services. To enable it, select a required hooking signal sending time for the outside line group.

## **Selection**

- Outside line group (TRG) number: **1 through 8,**  $\star \star$   $\star$  all outside line groups)
- Time (milliseconds): **Disable** (no EFA) **/ 80 / 96 / 112 / 200 / 300 / 400 / 500 / 600 / 700 / 800 / 900 / 1000 / 1100 / 1200**

## **Default**

All outside line groups – 96 ms

## **Programming**

**1.** Enter **413.**

Display: TRG Flash Time

**2.** Press **NEXT.**

Display: TRK GRP NO?

**3.** Enter an **outside line group number.**

To enter outside line group number 1, you can also press **NEXT.**

Display example: TRG1: 96 msec

- **4.** Keep pressing **SELECT** until the desired time is displayed.
- **5.** Press **STORE.**
- **6.** To programme another outside line group, press **NEXT** or **PREV,** or **SELECT** and the desired **outside line group number.**
- **7.** Repeat steps 4 through 6.
- **8.** Press **END.**

## **Conditions**

- You may disable EFA, if not required. The Flash feature will be in effect in place of EFA. Programme [\[ 414\]Disconnect Time](#page-154-0) is used to select the time required for the Flash feature.
- The flash time required is determined by the central office or the host PBX lines.
- To assign all outside line groups to one selection, press the  $\star$  key in step 3. In this case, the display shows the contents programmed for outside line group 1.

• Programme [\[ 401\]Outside Line Group Assignment](#page-137-0) is used to assign each outside line to an outside line group.

## **Features Guide References**

External Feature Access Flash

## <span id="page-154-0"></span>**[414] Disconnect Time**

#### **Description**

Determines the amount of time between successive accesses to the same outside line.

### **Selection**

- Outside line group (TRG) number: **1 through 8,**  $\star \star$   $\star$  all outside line groups)
- Time (seconds): **1.5 / 4.0**

#### **Default**

All outside line groups – 1.5 s

#### **Programming**

**1.** Enter **414.**

Display: TRG Discnct Time

**2.** Press **NEXT.**

Display: TRK GRP NO?

**3.** Enter an **outside line group number.**

To programme outside line group number 1, you can also press **NEXT.** Display example: TRG1:1.5sec

- **4.** Keep pressing **SELECT** until the desired time is displayed.
- **5.** Press **STORE.**
- **6.** To programme another outside line group, press **NEXT** or **PREV,** or **SELECT** and the desired **outside line group number.**
- **7.** Repeat steps 4 through 6.
- **8.** Press **END.**

#### **Conditions**

- The disconnect time must be longer than the requirements of the central office or the host PBX.
- To assign all outside line groups to one selection, press the  $\star$  key in step 3. In this case, the display shows the contents programmed for outside line group 1.
- Programme [\[ 401\]Outside Line Group Assignment](#page-137-0) is used to assign each outside line to an outside line group.

## **Features Guide References**

Flash

## **[417] O utside Line Name Assignment**

### **Description**

Assigns company or customer names to each outside line so that the operator or extension user can view the destination which the caller is trying to reach before answering.

#### **Selection**

- Outside line (CO) number: KX-TD816 – **01 through 08,**  KX-TD1232 – **01 through 54,**  $(\times =$ all outside lines)
- Name: **10 characters (max.)**

#### **Default**

All outside lines – Not stored

#### **Programming**

**1.** Enter **417**.

Display: CO Line Name

**2.** Press **NEXT**.

Display: CO Line  $NO? \rightarrow$ 

**3.** Enter an **outside line number**.

To enter outside line number 01, you can also press **NEXT**.

Display example: CO01:Not Stored

**4.** Enter a **name**.

For entering characters, see Section [1.4 Entering Characters](#page-16-0). To delete the current entry, press **CLEA** . To change the current entry, press **CLEAR** and enter the new name.

- **5.** Press **STORE.**
- **6.** To programme another outside line, press **NEXT** or **PREV,** or **SELECT** and the desired **outside line number.**
- **7.** Repeat steps 4 through 6.
- **8.** Press **END.**

#### **Conditions**

- For the KX-TD1232, outside lines 01 through 12 are for the Master System and outside lines 13 through 24 are for the Slave, if available.
- Outside lines 25 through 54 become available when the KX-TD290 expansion unit is installed in the KX-TD1232.

• To assign all outside lines to one selection, press the  $\star$  key in step 3. In this case, the display shows the contents programmed for outside line 01.

## **Features Guide References**

Display Message Incoming Outside Call Information Display

## **[423]Pay Tone Assignment**

## **Description**

Enables Pay Tone for the outside lines. An optional Pay Tone Card (KX-TD189) must be installed on the CO Line Card to receive a Pay Tone.

#### **Selection**

- Outside line (CO) number: KX-TD816 – **01 through 08,**  KX-TD1232 – **01 through 24,**   $(\times =$ all outside lines)
- **Enable** / **Disable**

#### **Default**

All outside lines – Disable

#### **Programming**

**1.** Enter **423**.

Display: Pay-Tone Asn

**2.** Press **NEXT**.

Display: CO Line NO? $\rightarrow$ 

**3.** Enter an **outside line number**.

To enter outside line number 01, you can also press **NEXT**.

Display example: CO01:Disable

- **4.** Keep pressing **SELECT** until the desired selection is displayed.
- **5.** Press **STORE**.
- **6.** To programme another outside line, press **NEXT** or **PREV**, or **SELECT** and the desired **outside line number**.
- **7.** Repeat steps 4 through 6.
- **8.** Press **END**.

## **Conditions**

- For the KX-TD1232, outside lines 01 through 12 are for the Master System and outside lines 13 through 24 are for the Slave.
- To assign all outside lines to one selection, press the  $\star$  key in step 3. In this case, the display shows the contents programmed for outside line 01.
- It is not necessary to install the Pay Tone Card on the ISDN Line Unit.

Incoming Outside Call Information Display Hotel Application

## **[441] L ine Hunting Sequence**

#### **Description**

Assigns the hunting sequence of idle lines, seizing from the smallest to the largest line number or vice versa in an outside line group, on an outside line group basis.

#### **Selection**

- Outside line group (TRG) number: **1 through 8,**  $\star \star$   $\star$  all outside line groups)
- Small  $\rightarrow$  Large / Large  $\rightarrow$  Small

#### **Default**

All outside line groups  $-$  Small  $\rightarrow$  Large

#### **Programming**

**1.** Enter **441**.

Display: Line Hunting

**2.** Press **NEXT**.

Display: TRK GRP NO?

**3.** Enter an **outside line group number**.

To enter outside line group number 1, you can also press **NEXT**.

Display example: TRG1:Small-Large

- **4.** Keep pressing **SELECT** until the desired selection is displayed.
- **5.** Press **STORE**.
- **6.** To programme another outside line group, press **NEXT** or **PREV**, or **SELECT** and the desired **outside line group numbe** .
- **7.** Repeat steps 4 through 6.
- **8.** Press **END**.

#### **Conditions**

- The default setting (Small  $\rightarrow$  Large) often may cause a busy situation between two PBXs, as the same line may be seized by both sides simultaneously. In this case, we recommend changing the setting of either PBX to Large  $\rightarrow$  Small.
- To assign all outside line groups to the same selection, press the  $\star$  key in step 3. In this case, the display shows the contents programmed for outside line group number 1.

## **Features Guide References**

None

# **2.6 COS Programming**

## **[500-501]Toll Restriction Level – Day / Night**

## **Description**

Each extension must be assigned a Class of Service (COS). These programs set the toll restriction value for each COS in day or night mode.

#### **Selection**

- COS number: 1 through  $8, \times (\times =$ all COS)
- Level number: **1 through 8**

## **Default**

COS 1 through 7 – Level 1 (Day / Night); COS 8 – Level 7 (Day / Night)

## **Programming**

**1.** Enter **a programme address (500 for day or 501 for night).**

Display example: TRS Level Day

**2.** Press **NEXT.**

Display: COS NO?

**3.** Enter a **COS number.**

To enter COS number 1, you can also press **NEXT.**

Display example: COS1:1

**4.** Enter a **level number.**

To change the current entry, press **CLEAR** and enter the new number.

- **5.** Press **STORE.**
- **6.** To programme another COS, press **NEXT** or **PREV,** or **SELECT** and the desired **COS number.**
- **7.** Repeat steps 4 through 6.
- **8.** Press **END.**

## **Conditions**

• To assign all COS to one selection, press the  $\angle$  key in step 3. In this case, the display shows the contents programmed for COS 1.

Night Service Toll Restriction

## **[502] Extension-to-Outside Line Call Duration Limit**

## **Description**

This programme allows you to restrict the duration of outside calls on a Class of Service (COS) basis.

#### **Selection**

- COS number: 1 through  $8, \times$  ( $\times$ =all COS)
- **Disable** (no limit) / **Enable** (limit)

## **Default**

All COS – Disable

## **Programming**

**1.** Enter **502.**

Display: CO Durat. Limit

- **2.** Press **NEXT.**
- **3.** Display: COS NO?
- **4.** Enter a **COS number.**

To enter COS number 1, you can also press **NEXT.**

```
Display example: COS1:Disable
```
- **5.** Keep pressing **SELECT** until the desired selection is displayed.
- **6.** Press **STORE.**
- **7.** To programme another COS, press **NEXT** or **PREV,** or **SELECT** and the desired **COS number.**
- **8.** Repeat steps 4 through 6.
- **9.** Press **END.**

## **Conditions**

- An outside call originated or answered by the programmed extension user is disconnected when the time specified in programme [\[ 205\]Extension-to-Outside Line Call Duration](#page-106-0)  [Time](#page-106-0) expires.
- Extensions in limited classes cannot establish an outside-to-outside call, that is, cannot transfer / forward an outside call to another outside line or perform an Unattended Conference.
- To assign all COS to one selection, press the  $\angle$  key in step 3. In this case, the display shows the contents programmed for COS 1.
- Programme [\[ 990\]System Additional Information,](#page-212-0) Area 02 bit 2 is used to programme limited call duration to be done for outgoing calls only.

Call Forwarding Call Transfer **Conference** 

## **[503] Call Transfer to Outside Line**

## **Description**

This programme determines which Classes of Services (COS) are allowed to perform the Call Transfer to Outside Line function.

## **Selection**

- COS number: 1 through  $8, \times$  ( $\times$ =all COS)
- **Enable / Disable**

## **Default**

All COS – Disable

## **Programming**

**1.** Enter **503.**

Display: Transfer to CO

**2.** Press **NEXT.**

Display: COS NO?

**3.** Enter a **COS number.**

To enter COS number 1, you can also press **NEXT.**

```
Display example: COS1:Disable
```
- **4.** Keep pressing **SELECT** until the desired selection is displayed.
- **5.** Press **STORE.**
- **6.** To programme another COS, press **NEXT** or **PREV,** or **SELECT** and the desired **COS number.**
- **7.** Repeat steps 4 through 6.
- **8.** Press **END.**

## **Conditions**

• To assign all COS to one selection, press the  $\angle$  key in step 3. In this case, the display shows the contents programmed for COS 1.

## **Features Guide References**

Call Transfer

## **[504] C all Forwarding to Outside Line**

## **Description**

This programme determines which Classes of Services (COS) are allowed to perform the Call Forwarding to Outside Line function.

#### **Selection**

- COS number: 1 through  $8, \times$  ( $\times$ =all COS)
- **Disable / Enable**

#### **Default**

All COS – Disable

#### **Programming**

**1.** Enter **504.**

Display: Call FWD to CO

**2.** Press **NEXT.**

Display: COS NO?

**3.** Enter a **COS number.**

To enter COS number 1, you can also press **NEXT.**

```
Display example: COS1:Disable
```
- **4.** Keep pressing **SELECT** until the desired selection is displayed.
- **5.** Press **STORE.**
- **6.** To programme another COS, press **NEXT** or **PREV,** or **SELECT** and the desired **COS number.**
- **7.** Repeat steps 4 through 6.
- **8.** Press **END.**

## **Conditions**

• To assign all COS to one selection, press the  $\angle$  key in step 3. In this case, the display shows the contents programmed for COS 1.

#### **Features Guide References**

Call Forwarding

## **[505] Executive Busy Override**

## **Description**

Determines which Classes of Services (COS) are allowed to perform Executive Busy Override. Executive Busy Override allows the user to interrupt an established call.

#### **Selection**

- COS number: 1 through  $8, \times$  ( $\times$ =all COS)
- **Disable / Enable**

## **Default**

All COS – Disable

## **Programming**

**1.** Enter **505.**

Display: Busy Override

**2.** Press **NEXT.**

Display: COS NO?

**3.** Enter a **COS number.**

To enter COS number 1, you can also press **NEXT.**

```
Display example: COS1:Disable
```
- **4.** Keep pressing **SELECT** until the desired selection is displayed.
- **5.** Press **STORE.**
- **6.** To programme another COS, press **NEXT** or **PREV,** or **SELECT** and the desired **COS number.**
- **7.** Repeat steps 4 through 6.
- **8.** Press **END.**

## **Conditions**

• To assign all COS to one selection, press the  $\angle$  key in step 3. In this case, the display shows the contents programmed for COS 1.

## **Features Guide References**

Executive Busy Override

## **[506] E xecutive Busy Override Deny**

## **Description**

This programme is used to determine which Classes of Services (COS) are allowed to den Executive Busy Override. Executive Busy Override Deny allows the user to prevent Executive Busy Override from being executed by another extension user.

#### **Selection**

- COS number: 1 through  $8, \times (\times =$ all COS)
- **Disable / Enable**

## **Default**

All COS – Enable

## **Programming**

**1.** Enter **506.**

Display: Busy Over. Deny

**2.** Press **NEXT.**

Display: COS NO?

**3.** Enter a **COS number.**

To enter COS number 1, you can also press **NEXT.**

Display example: COS1:Enable

- **4.** Keep pressing **SELECT** until the desired selection is displayed.
- **5.** Press **STORE.**
- **6.** To programme another COS, press **NEXT** or **PREV,** or **SELECT** and the desired **COS number.**
- **7.** Repeat steps 4 through 6.
- **8.** Press **END.**

#### **Conditions**

• To assign all COS to one selection, press the  $\angle$  key in step 3. In this case, the display shows the contents programmed for COS 1.

## **Features Guide References**

Executive Busy Override

## **[507] Do Not Disturb Override**

## **Description**

This programme determines which Classes of Services (COS) are allowed to perform Do Not Disturb (DND) Override.

#### **Selection**

- COS number: 1 through  $8, \times$  ( $\times$ =all COS)
- **Disable / Enable**

## **Default**

All COS – Disable

## **Programming**

**1.** Enter **507.**

Display: DND Override

**2.** Press **NEXT.**

Display: COS NO?

**3.** Enter a **COS number.**

To enter COS number 1, you can also press **NEXT.**

Display example: COS1:Disable

- **4.** Keep pressing **SELECT** until the desired selection is displayed.
- **5.** Press **STORE.**
- **6.** To programme another COS, press **NEXT** or **PREV,** or **SELECT** and the desired **COS number.**
- **7.** Repeat steps 4 through 6.
- **8.** Press **END.**

## **Conditions**

• To assign all COS to one selection, press the  $\angle$  key in step 3. In this case, the display shows the contents programmed for COS 1.

## **Features Guide References**

Do Not Disturb (DND)

## **[508] A ccount Code Entry Mode**

## **Description**

There are three account code modes: Option, Verified-All Calls and Verified-Toll Restriction Override. This programme determines the mode to be used by each Class of Service (COS). **Option mode:**

The user can enter any account code, if needed.

**Verified – All Calls mode:**

The user must always enter a pre-assigned account code to make an outside call.

**Verified – Toll Restriction Override mode:**

The user must enter a pre-assigned account code when the user needs to override toll restriction.

## **Selection**

- COS number: 1 through  $8, \times (\times =$ all COS)
- **Option / Verify All** (Verified-All Calls) **/ Verify Toll** (Verified-Toll Restriction Override)

#### **Default**

All COS – Option

## **Programming**

**1.** Enter **508.**

Display: Call Accounting

**2.** Press **NEXT.**

Display: COS NO?

**3.** Enter a **COS number.**

To enter COS number 1, you can also press **NEXT.**

Display example: COS1:Option

- **4.** Keep pressing **SELECT** until the desired selection is displayed.
- **5.** Press **STORE.**
- **6.** To programme another COS, press **NEXT** or **PREV,** or **SELECT** and the desired **COS number.**
- **7.** Repeat steps 4 through 6.
- **8.** Press **END**.

### **Conditions**

• To assign all COS to one selection, press the  $\angle$  key in step 3. In this case, the display shows the contents programmed for COS 1.

• Programme [\[ 105\]Account Codes](#page-62-0) is used to define the Account Codes for the Verified modes.

## **Features Guide References**

Account Code Entry Toll Restriction

## **[509] O ff-Hook Call Announcement (OHCA)**

## **Description**

This programme determines which Class of Service (COS) are allowed to perform the Off-Hook Call Announcement (OHCA) function.

#### **Selection**

- COS number: 1 through  $8, \times$  ( $\times$ =all COS)
- **Enable / Disable**

#### **Default**

All COS – Enable

#### **Programming**

**1.** Enter **509.**

Display: OHCA

**2.** Press **NEXT.**

Display: COS NO?

**3.** Enter a **COS number.**

To enter COS number 1, you can also press **NEXT.**

```
Display example: COS1:Enable
```
- **4.** Keep pressing **SELECT** until the desired selection is displayed.
- **5.** Press **STORE.**
- **6.** To programme another COS, press **NEXT** or **PREV,** or **SELECT** and the desired **COS number.**
- **7.** Repeat steps 4 through 6.
- **8.** Press **END.**

## **Conditions**

• To assign all COS to one selection, press the  $\angle$  key in step 3. In this case, the display shows the contents programmed for COS 1.

#### **Features Guide References**

Off-Hook Call Announcement (OHCA) Whisper OHCA

# **2.7 Extension Programming**

## **[600] EXtra Device Port**

## **Description**

EXtra Device Port (XDP) allows a single line telephone (SLT) to be connected to the same jack as a digital proprietary telephone (DPT). This programme assigns which jacks are XDP. The SLT and DPT of the programmed jack work as independent extensions.

## **Selection**

• Jack number:

 KX-TD816 – **01 through 16,**  KX-TD1232 – **01 through 64,**   $(*=all$  jacks)

• **Disable / Enable**

## **Default**

All jacks – Disable

## **Programming**

**1.** Enter **600.**

Display: XDP Assign

**2.** Press **NEXT.**

Display: Jack NO?

**3.** Enter a **jack number.**

To enter jack number 01, you can also press **NEXT.** Display example: #01:Disable

- **4.** Keep pressing **SELECT** until the desired selection is displayed.
- **5.** Press **STORE.**
- **6.** To programme another jack, press **NEXT** or **PREV,** or **SELECT** and the desired **jack number.**
- **7.** Repeat steps 4 through 6.
- **8.** Press **END.**

## **Conditions**

- The eXtra Device Port feature must be assigned "Disable" for console ports.
- For the KX-TD1232, jack numbers 01 through 32 are for the Master System and 33 through 64 are for the Slave, if available.
- To assign all jacks to one selection, press the  $\star$  key in step 3. In this case, the display shows the contents programmed for Jack 01.
- Immediately after changing your assignment, the changed setting may not work for a maximum of eight seconds.

EXtra Device Port (XDP)

## **[601] Class of Service**

#### **Description**

Programmes each extension for Class of Service (COS). The COS determines the call handling abilities of each extension. Primary and secondary COS numbers can be assigned per extension.

#### **Selection**

- Jack number:
	- KX-TD816 01 through  $16, \frac{\times}{} (-1 / -2)$ KX-TD1232 – 01 through 64,  $\star$  (-1 / -2)  $(\times =$ all jacks,  $-1 =$  first part,  $-2 =$  second part)
- COS number: **1 through 8**

## **Default**

All jacks-1/2 – Primary, Secondary – COS 1, COS 1

## **Programming**

**1.** Enter **601.**

Display: COS Assign

**2.** Press **NEXT.**

Display: Jack NO?

**3.** Enter a **jack number.**

To enter jack number 01, you can also press **NEXT.** To select the second part (-2), press **NEXT** after entering a jack number.

Display example: #01-1:COS1, COS1

#### **4.** Enter a **primary COS number.**

To change the current entry, enter the new number.

#### 5. Press  $\blacktriangleright$ .

**6.** Enter a **secondary COS number.**

To change the current entry, enter the new number.

- **7.** Press **STORE.**
- **8.** To programme another jack, press **NEXT** or **PREV,** or **SELECT** and the desired **jack number.**
- **9.** Repeat steps 4 through 8.

#### **10.**Press **END.**

## **Conditions**

- There is a maximum of eight Classes of Service. Every extension must be assigned to a Class of Service and is subject to the COS Programming of programmes [5XX] and [991].
- For the KX-TD1232, jack numbers 01 through 32 are for the Master System and 33 through 64 are for the Slave, if available. Jack numbers in the out-of-service system are unacceptable.
- For an explanation of jack numbering, see "Rotation of jack number" in Section [1.3 Programming Methods.](#page-14-0)
- To assign all jacks to one COS, press the  $\angle$  key in step 3. In this case, the display shows the contents programmed for Jack 01.
- Programme [\[ 811\]DISA / TIE User Codes](#page-203-0) is also used to assign a Class of Service to a DISA (Direct Inward System Access) / TIE User Code.

## **Features Guide References**

Class of Service (COS) Hotel Application

## **[602] Extension Group Assignment**

## **Description**

Assigns each extension to an extension group. Extension groups are used for Group Call Pickup, Station Hunting, and Paging – Group.

#### **Selection**

- Jack number:
	- KX-TD816 **01 through 16,**  $\star$  **(-1/-2)**  $\text{KX-TD1232} - 01 \text{ through } 64, \times (-1 / -2)$  $(*=all jacks, -1 = first part, -2 = second part)$
- Extension group number: **1 through 8**

## **Default**

All jacks-1/2 – Extension group 1

## **Programming**

**1.** Enter **602.**

Display: EXT Group Asn

**2.** Press **NEXT.**

Display: Jack NO?

**3.** Enter a **jack number.**

To enter jack number 01, you can also press **NEXT.**

To select the second part (-2), press **NEXT** after entering the jack number.

Display example: #01-1:EXG1

**4.** Enter the **extension group number.**

To change the current entry, enter the new extension group number.

- **5.** Press **STORE.**
- **6.** To programme another jack, press **NEXT** or **PREV,** or **SELECT** and the desired **jack number.**
- **7.** Repeat steps 4 through 6.
- **8.** Press **END.**

## **Conditions**

- There is a maximum of eight extension groups. Each extension can only belong to one group.
- For the KX-TD1232, jack numbers 01 through 32 are for the Master System and 33 through 64 are for the Slave, if available.
- For an explanation of jack numbering, see "Rotation of jack number" in Section [1.3 Programming Methods.](#page-14-0)
- To assign all jacks to one extension group, press the  $*$  key in step 3. In this case, the display shows the contents programmed for Jack 01.

Call Pickup Extension Group Paging Station Hunting

## <span id="page-178-0"></span>**[603-604] D IL 1:N Extension and Delayed Ringing – Day / Night**

#### **Description**

The Direct In Lines (DIL) 1:N feature can be assigned to ring more than one extension. All incoming calls from the programmed outside lines are directed to the specified extensions. These programmes assign the extensions and the notification method for each outside line in both day and night modes.

#### **Selection**

- Jack number:  $\text{KX-TD816} - 01 \text{ through } 16, \times (-1 / -2)$  $\text{KX-TD1232} - 01$  through 64,  $\angle$  (-1/-2)
	- $(\times =$ all jacks,  $-1 =$  first part,  $-2 =$  second part)
- Outside line (CO) number: KX-TD816 – **01 through 08,** KX-TD1232 – **01 through 24,**  $($  =  $\angle$  \ll outside lines)
- **Disab** (disable) / **Immdt** (immediate ringing) / **1RN** (1 ring delay) / **3RNG** (3 ring delay) / **6RNG** (6 ring delay) / **NoRNG** (no ring)

#### **Default**

All jacks-1/2 – All outside lines – Immediate ringing (Day / Night)

#### **Programming**

**1.** Enter a **programme address (603 for day or 604 for night).**

Display example: DIL 1:N Asn Day

**2.** Press **NEXT.**

Display: Jack NO?

**3.** Enter a **jack number.**

To enter jack number 01, you can also press **NEXT.** To select the second part (-2), press **NEXT** after entering the jack number. Display example: #01-1:CO01:Immdt

**4.** Enter the **outside line number.**

You can also keep pressing  $\blacktriangleright$  unti $\blacktriangleleft$  e desired outside line number is displayed.

- **5.** Keep pressing **SELECT** until the desired selection is displayed.
- **6.** Press **STORE.**
- **7.** To programme another jack, press **NEXT** or **PREV,** or **SELECT** and the desired **jack number.**
- **8.** Repeat steps 4 through 7.

#### **9.** Press **END.**

## **Conditions**

- An extension can be assigned as the destination of as many outside lines as required.
- For the KX-TD1232, jack numbers 01 through 32 are for the Master System and 33 through 64 are for the Slave, if available. Jack numbers in the out-of-service system are unacceptable.
- For an explanation of jack numbering, see "Rotation of jack number" in Section [1.3 Programming Methods.](#page-14-0)
- To assign all jacks or all outside lines to one selection, press the  $\star$  key in step 3 or step 4. In these cases, the display shows the contents programmed for Jack 01 or for outside line 01.
- There are six notification methods:
	- a) Immediate ringing: rings immediately
	- b) 1 ring delay
	- c) 3 ring delay
	- d) 6 ring delay
	- e) No ring: only the indicator flashes
	- f) Disable: no incoming call
- When you change the jack number by pressing **NEXT** or **PREV,** the outside line number is not changed. Example #03-1:CO06.....Press **NEXT**.....#03-2:CO06

## **Features Guide References**

Direct In Lines (DIL) Night Service
## **[605-606] O utgoing Permitted Outside Line Assignment – Day / Night**

#### **Description**

Determines the outside lines which can be accessed by an extension in both day and night modes. The extension users can make outgoing outside calls using the assigned outside lines.

#### **Selection**

- Jack number:
	- $\text{KX-TD816} 01 \text{ through } 16, \, \text{* } (-1 \, \text{/} -2)$  $\text{KX-TD1232} - 01 \text{ through } 64, \times (-1 / -2)$  $(*=all jacks, -1 = first part, -2 = second part)$
- Outside line (CO) number: KX-TD816 – **01 through 08,** KX-TD1232 – **01 through 24,**  $(\times$ =all outside lines)
- **Enabl** (enable) / **Disab** (disable)

#### **Default**

All jacks-1/2 – All outside lines – Enable (Day / Night)

#### **Programming**

**1.** Enter a **programme address (605 for day or 606 for night).**

Display example: CO Out Day

**2.** Press **NEXT.**

Display: Jack NO?

**3.** Enter a **jack number.**

To enter jack number 01, you can also press **NEXT.**

To select the second part (-2), press **NEXT** after entering a jack number.

```
Display example: #01-1:CO01:Enabl
```
**4.** Enter the desired **outside line number**, or keep pressing  $\blacktriangleright$  unti $\blacktriangleleft$  desired outside line is displayed.

To change the current entry, enter the new number.

- **5.** Keep pressing **SELECT** until the desired selection is displayed.
- **6.** Press **STORE.**
- **7.** To programme another jack, press **NEXT** or **PREV,** or **SELECT** and the desired **jack number.**
- **8.** Repeat steps 4 through 7.
- **9.** Press **END.**

## **Conditions**

- For the KX-TD1232, jack numbers 01 through 32 are for the Master System and 33 through 64 are for the Slave, if available. Jack numbers in the out-of-service system are unacceptable.
- For an explanation of jack numbering, see "Rotation of jack number" in Section [1.3 Programming Methods.](#page-14-0)
- To assign all jacks or all outside lines to one selection, press the  $\star$  key in step 3 or 4. In these cases, the display shows the contents programmed for Jack 01 or outside line 01.
- To assign no outside line for an extension, press **CLEAR** in step 4.

## **Features Guide References**

Night Service

Outside Line Connection Assignment – Outgoing

## **[607-608] D oorphone Ringing Assignment – Day / Night**

#### **Description**

These programmes assign the extensions which will ring when a doorphone call is received during the day and night modes. Programmed extensions are also allowed to open the door.

#### **Selection**

- Jack number:
	- $\text{KX-TD816} 01 \text{ through } 16, \, \text{* } (-1 \, \text{/} -2)$  $\text{KX-TD1232} - 01$  through 64,  $\star$  (-1 / -2)  $(*=all jacks, -1 = first part, -2 = second part)$
- Doorphone number: KX-TD816 – **1 and 2, two entries (max.)** KX-TD1232 – **1 through 4, four entries (max.)**

### **Default**

Jack 01-1– All doorphones; Other jacks – no doorphone (Day / Night)

#### **Programming**

**1.** Enter a **programme address (607 for day or 608 for night).**

Display example: Doorphone In Day

**2.** Press **NEXT.**

Display: Jack NO? ->

**3.** Enter a **jack number.**

To enter jack number 01, you can also press **NEXT.** To select the second part (-2), press **NEXT** after entering a jack number. Display example: #01-1:1234

**4.** Enter the **doorphone numbers.**

To assign no doorphone, press **CLEAR.** To change the current entry, press **CLEAR** and enter the new doorphone numbers.

- **5.** Press **STORE.**
- **6.** To programme another jack, press **NEXT** or **PREV,** or **SELECT** and the desired **jack number.**
- **7.** Repeat steps 4 through 6.
- **8.** Press **END.**

#### **Conditions**

• For the KX-TD1232, jack numbers 01 through 32 are for the Master System and 33 through 64 are for the Slave, if available.

- For an explanation of jack numbering, see "Rotation of jack number" in Section [1.3 Programming Methods.](#page-14-0)
- To assign all jacks to one selection, press the  $\star$  key in step 3. In this case, the display shows the contents programmed for Jack 01.
- Two doorphones can be installed. For the KX-TD1232, doorphones 1 and 2 are installed in the Master System, 3 and 4 in the Slave, if available.
- You can enter up to two (for KX-TD816) or four (for KX-TD1232) doorphone numbers for each extension.

### **Features Guide References**

Door Opener Doorphone Call Night Service

## <span id="page-184-0"></span>**[609] Voice Mail Access Codes**

#### **Description**

Assigns a mailbox number for each extension, only if programme [ 990]System Additional [Information,](#page-212-0) Area 02 - bit 8 is set to "free".

#### **Selection**

- Jack number:
	- KX-TD816 **01 through 16, (-1 / -2)** KX-TD1232 – **01 through 64, (-1 / -2)**  $(-1 = \text{first part}, -2 = \text{second part})$
- Mailbox number: **16 digits (max.)**

#### **Default**

All jacks – Not stored

#### **Programming**

**1.** Enter **609.**

Display: Mailbox ID Code

**2.** Press **NEXT.**

Display: Jack NO?

**3.** Enter a **jack number**.

To enter jack number 01, you can also press **NEXT.** To select the second part (-2), press **NEXT** after entering a jack number. Display example: #01-1:Not Stored

**4.** Enter a **mailbox number.**

To delete the current entry, press **CLEAR.** To change the current entry, press **CLEAR** and enter the new number.

- **5.** Press **STORE.**
- **6.** To programme another jack, press **NEXT** or **PREV,** or **SELECT** and the desired **jack number.**
- **7.** Repeat steps 4 through 6.
- **8.** Press **END.**

#### **Conditions**

• For the KX-TD1232, jack numbers 01 through 32 are for the Master System and 33 through 64 are for the Slave, if available. Jack numbers in the out-of-service system are unacceptable.

- For an explanation of jack numbering, see "Rotation of jack number" in Section [1.3 Programming Methods.](#page-14-0)
- The system supports a maximum of eight jacks (16 jacks during System Connection for KX-TD1232) for connection to a Voice Processing System as the Voice Mail or Automated Attendant ports.
- Each mailbox number has a maximum of 16 digits, consisting of  $\bf{0}$  through  $\bf{9}, \bf{1}$  and **PAUSE.**
- To display parts of the mailbox number which have scrolled off the display, press  $\blacksquare$  $\blacktriangleleft$ .

#### **Features Guide References**

Voice Mail Integration for Inband

## **[612] Incoming Call Display**

### **Description**

Allows you to choose between three display types when an incoming call is received. **Calling**: The incoming caller's telephone number is displayed. **Called**: The called telephone number is displayed. **Line Name**: The outside line name assigned in the program [me \[417\]Outside Line Name](#page-155-0)  [Assignment](#page-155-0) is displayed.

### **Selection**

• Jack number:

KX-TD816 – **01 through 16,** KX-TD1232 – **01 through 64,**  $(\times =$ all jacks)

• Display Types: **Calling / Called / CO Line Nam**

## **Default**

All jacks – Calling

## **Programming**

**1.** Enter **612**.

Display: Incoming Display

**2.** Press **NEXT**.

Display: Jack NO? ->

**3.** Enter a **jack number**.

To enter jack number 01, you can also press **NEXT**.

Display example: #01:Calling

- **4.** Keep pressing **SELECT** until the desired selection is displayed.
- **5.** Press **STORE**.
- **6.** To programme another jack, press **NEXT** or **PREV**, or **SELECT** and the desired **jack numbe** .
- **7.** Repeat steps 4 through 6.
- **8.** Press **END**.

## **Conditions**

- For the KX-TD1232, jack numbers 01 through 32 are for the Master System and 33 through 64 are for the Slave, if available.
- To assign all jacks to one selection, press the  $\angle$  key in step 3. In this case, the display shows the contents programmed for jack 01.

## **Features Guide References**

Display Message Incoming Outside Call Information Display

## **[616] Live Call Screening Recording Mode Assignment**

### **Description**

Assigns whether to close the mailbox or keep recording the conversation after a call is intercepted.

This programme is available when this system is connected to a Panasonic Voice Processing System which supports digital proprietary telephone integration (e.g. KX-TVP200).

### **Selection**

- Jack number: KX-TD816 – **01 through 16,** KX-TD1232 – **01 through 64,**  $(*=all jacks)$
- **Stop Record / Keep Record**

### **Default**

All jacks – Stop Record

### **Programming**

**1.** Enter **616.**

Display: LCS Rec. Mode

**2.** Press **NEXT.**

Display: Jack NO?

**3.** Enter a **jack number.**

To enter jack number 01, you can also press **NEXT.**

Display example: #01:Stop Record

- **4.** Keep pressing **SELECT** until the desired selection is displayed.
- **5.** Press **STORE.**
- **6.** To programme another jack number, press **NEXT** or **PREV,** or **SELECT** and the desired **jack number.**
- **7.** Repeat steps 4 through 6.
- **8.** Press **END.**

#### **Conditions**

- For the KX-TD1232, jack numbers 01 through 32 are for the Master System and 33 through 64 are for the Slave, if available.
- For an explanation of jack numbering, see "Rotation of jack number" in Section [1.3 Programming Methods](#page-14-0).

• To assign all jacks to one selection, press the  $\angle$  key in step 3. In this case, the display shows the contents programmed for jack 01.

## **Features Guide References**

Voice Mail Integration for Digital Proprietary Telephones

# **2.8 Resource Programming**

## **[800] SMDR Incoming / Outgoing Call Log Printout**

### **Description**

Used to determine which calls will produce a Station Message Detail Recording (SMDR) printout.

#### **Selection**

- Outgoing calls: **All** (all calls) / **Toll** (toll calls only) / **Off** (no printing)
- Incoming calls: **On** (all calls) / **Off** (no printing)

### **Default**

Outgoing calls – All; Incoming calls – On

#### **Programming**

**1.** Enter **800.**

Display: Duration Log

**2.** Press **NEXT** to programme outgoing calls.

Display: Outgoing:All

- **3.** Keep pressing **SELECT** until the desired selection is displayed.
- **4.** Press **STORE.**
- **5.** Press **NEXT** to programme incoming calls.

Display: Incoming:On

- **6.** Keep pressing **SELECT** until the desired selection is displayed.
- **7.** Press **STORE.**
- **8.** Press **END.**

#### **Conditions**

- It is necessary to connect a printer to the Serial Interface (RS-232C) port provided on the system.
- After connecting a printer, do not press the RETURN key, if provided on the printer, within 10 seconds. Otherwise, the usage of the Serial Interface port is changed to syste programming and printing will not occur.
- If "Toll" is selected, the system will print out all the calls starting from the numbers stored in programmes [\[301-3 0 5\]TRS Denied Code Entry for Levels 2 through](#page-122-0) 6.

## **Features Guide References**

## **[801] SMDR Format**

### **Description**

Used to match the SMDR output to the paper size being used in the printer. Page length determines the number of lines per page. Skip perforation determines the number of lines to be skipped at the end of every page.

### **Selection**

- Page length (lines): **4 through 99**
- Skip perforation (lines): **0 through 95**

### **Default**

Page length – 66; Skip perforation – 0

## **Programming**

**1.** Enter **801.**

Display: SMDR Format

**2.** Press **NEXT** to programme page length.

Display example: Page Length:66

**3.** Enter the **page length.**

To change the current entry, press **CLEAR** and enter the new page length.

- **4.** Press **STORE.**
- **5.** Press **NEXT** to programme skip perforation.

Display example: Skip Perf: 0

**6.** Enter the **skip perforation.**

To change the current entry, press **CLEAR** and enter the new skip perforation.

- **7.** Press **STORE.**
- **8.** Press **END.**

#### **Conditions**

- The page length should be four lines or more longer than the skip perforation length.
- A title is positioned on the first three lines on every page.
- The programmed format becomes valid only if the Serial Interface (RS-232C) cable is connected. If a printer is already connected, disconnect it and connect again. Otherwise the former format becomes valid.

## **Features Guide References**

## **[802] S ystem Data Printou**

### **Description**

Starts or stops printing the system data. All the current system-programmed data is printed out.

#### **Selection**

**Start / Stop**

#### **Default**

Not applicable.

#### **Programming**

**1.** Enter **802.**

Display: System Data Dump

**2.** Press **NEXT.**

Display: Print-out:Start

**3.** Press **STORE** to start printing.

Printing starts. To stop printing, press **SELECT** and go to step 4. When printing is completed, the display shows: Display: Print-Out:Finish

**4.** Press **STORE.**

Display: Print-Out:Stop

**5.** Press **END.**

#### **Conditions**

- It is necessary to connect a printer to the Serial Interface (RS-232C) port provided on the system.
- You may stop printing by pressing the **END** button while records are being printed out.
- You cannot restart the printout while records are being output.

#### **Features Guide References**

## <span id="page-194-0"></span>**[803] Music Source Use**

#### **Description**

Assigns the music source to be used for Music on Hold and Background Music (BGM).

#### **Selection**

- **Hold / BGM**
- Music source number: KX-TD816 – **1 / No Use** KX-TD1232 – **1 through 4 / No Use**

#### **Default**

Hold and BGM – Music 1

#### **Programming**

**1.** Enter **803.**

Display: Music Source Use

**2.** Press **NEXT** to programme Music on Hold.

Display example: Hold:Music1

**3.** Enter a **music source number.**

To select no music source, press **CLEAR.**

To change the current entry, enter the new music source number.

- **4.** Press **STORE.**
- **5.** Press **NEXT** to programme BGM.

Display example: BGM :Music1

**6.** Enter a **music source number.**

To select no music source, press **CLEAR.**

To change the current entry, enter the new music source number.

- **7.** Press **STORE.**
- **8.** Press **END.**

#### **Conditions**

- The music source is a user-supplied item. For KX-TD816, one music source can be installed, for KX-TD1232, two music sources can be installed per system. Music sources 1 and 2 are connected to the Master System, 3 and 4 are to the Slave, if available. Any music source can be used by either system.
- The system is provided with an internal music source. By default setting, internal music source is used as Music Source 1. It is possible to select external music source or tone for

Music Source 1 in programme [\[99 0 \]System Additional Informati](#page-212-0)on, Area 06 - Bits 11 and 10.

- To disable music, press **CLEA** in steps 3 and 6.
- Programme [\[ 804\]External Pager BGM](#page-196-0) is used to enable / disable BGM for each external pager.

## **Features Guide References**

Background Music (BGM)

## <span id="page-196-0"></span>**[804] External Pager BGM**

#### **Description**

Used to determine which external pagers will receive Background Music (BGM). External BGM is turned on and off by the operator.

#### **Selection**

- External pager number: KX-TD816 – **1**
	- KX-TD1232 **1 through 4**
- **Disable** (sends no BGM) / **Enable** (sends BGM)

## **Default**

All external pagers – Disable

### **Programming**

**1.** Enter **804.**

Display: Ext-Pag BGM

**2.** Press **NEXT.**

Display: Pager NO?

**3.** Enter an **external pager number.**

To enter pager number 1, you can also press **NEXT.**

Display example: Pager1:Disable

- **4.** Keep pressing **SELECT** until the desired selection is displayed.
- **5.** Press **STORE.**
- **6.** To programme another pager, press **NEXT** or **PREV,** or **SELEC** and the desired **external pager number**
- **7.** Repeat steps 4 through 6.
- **8.** Press **END.**

#### **Conditions**

- The external pager is a user-supplied item. One external pager can be installed for KX-TD816, and two external pagers can be installed for KX-TD1232.
- In the case of KX-TD816, please skip steps 6 and 7.
- For the KX-TD1232, external pagers 1 and 2 are installed in the Master System, 3 and 4 in the Slave, if available.
- Programme [\[ 803\]Music Source Use](#page-194-0) is used to select the music source to be used for BGM.

## **Features Guide References**

Background Music (BGM)

## **[805] External Pager Confirmation Tone**

#### **Description**

Used to remove the confirmation tone for external pagers. The default setting sends confirmation tone 2 to the external pagers before paging is broadcast. This programming applies to all the external pagers.

#### **Selection**

**On / Off**

#### **Default**

On

#### **Programming**

**1.** Enter **805.**

Display: Ext-Pag Ack-Ton

**2.** Press **NEXT.**

Display example: Tone:On

- **3.** Keep pressing **SELECT** until the desired selection is displayed.
- **4.** Press **STORE.**
- **5.** Press **END.**

#### **Conditions**

The external pager is a user-supplied item. For KX-TD816, one external pager can be installed, for KX-TD1232, two external pagers can be installed per system. External pagers 1 and 2 are installed in the Master System, 3 and 4 in the Slave, if available.

#### **Features Guide References**

Confirmation Tone Paging

## **[806-807] S erial Interface (RS-232C) Parameters**

#### **Description**

Assigns the communication parameters for the Serial Interface (RS-232C) for **Port 1 (for KX-TD816 and Master System of KX-TD1232)** or **Port 2 (for Slave System of KX-TD1232). New line code:**

Select the code for your printer or personal computer. If your printer or personal computer automatically feeds lines with a carriage return, select "CR". If not, select "CR+LF".

#### **Baud rate:**

A baud rate code indicates the data transmission speed from the system to the printer or personal computer.

#### **Word length:**

A word length code indicates how many bits compose a character.

#### **Parity:**

A parity code indicates what type of parity is used to detect an error in the string of bits composing a character. Make an appropriate selection depending on the requirements of your printer or personal computer.

#### **Stop bit:**

A stop bit code indicates the end of a bit string which composes a character. Select an appropriate value depending on the requirements of your printer or personal computer.

#### **Selection**

- New line code: **CR+LF / CR** (CR=Carriage Return, LF=Line Feed)
- Baud rate (baud): **150 / 300 / 600 / 1200 / 2400 / 4800 / 9600**
- Word length (bits): **7 / 8**
- Parity bit: **None / Mark / Space / Even / Odd**
- Stop bit length (bits): **1 / 2**

#### **Default**

Port  $1 /$  Port  $2$ :

New line code =  $CR+LF$ ; Baud rate = 9600; Word length = 8; Parity bit = Mark; Stop bit =  $1$ 

#### **Programming**

**1.** Enter a **programme address (806 for Port 1 or 807 for Port 2).**

Display example: RS232C Paramet. 1

- **2.** Press **NEXT** to programme new line code.
- Display example: NL-Code:CR+LF
- **3.** Keep pressing **SELECT** until the desired selection is displayed.
- **4.** Press **STORE.**
- **5.** Press **NEXT** to programme baud rate.

Display example: Baud Rate:9600 **6.** Keep pressing **SELECT** until the desired selection is displayed. **7.** Press **STORE. 8.** Press **NEXT** to programme word length. Display example: Word Lengt:8bits **9.** Keep pressing **SELECT** until the desired selection is displayed. **10.**Press **STORE. 11.**Press **NEXT** to programme parity bit. Display example: Parity:Mark **12.**Keep pressing **SELEC** until the desired selection is displayed. **13.**Press **STORE. 14.**Press **NEXT** to programme stop bit. Display example: Stop Bit:1bit **15.**Keep pressing **SELEC** until the desired selection is displayed. **16.**Press **STORE. 17.**Press **END.**

### **Conditions**

• The following combinations are invalid.

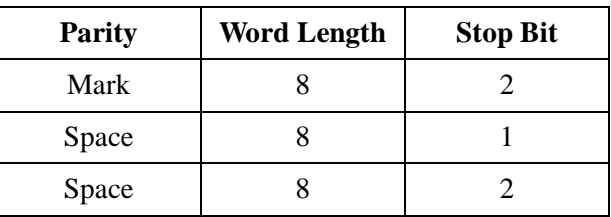

• The programme address of the out-of-service system port is unacceptable.

#### **Features Guide References**

## <span id="page-201-0"></span>**[809] D ISA Security Type**

### **Description**

Assigns the security mode for outside calls attempted by the DISA (Direct Inward System Access) caller. There are two modes: Non Security and Trunk Security (outside line security). Non Security mode allows the caller to access an outside line without dialling a DISA user code. Trunk Security mode requires the caller to enter a DISA User Code before making an outside call.

### **Selection**

**Non** (non security) / **Trunk** (trunk security)

## **Default**

Trunk

## **Programming**

**1.** Enter **809.**

Display: DISA Security

- **2.** Press **NEXT.** Display example: Security:Trunk
- **3.** Keep pressing **SELECT** until the desired selection is displayed.
- **4.** Press **STORE.**
- **5.** Press **END.**

## **Conditions**

Programme [\[ 811\]DISA / TIE User Codes](#page-203-0) is used to programme DISA User Codes.

## **Features Guide References**

Direct Inward System Access (DISA)

## **[810] DISA Tone Detection**

### **Description**

Enables or disables Tone Detection for outside-to-outside line calls via the Direct Inward System Access (DISA) feature. Enabling tone detection allows the system to detect the end of the call.

### **Selection**

**Enable / Disable**

## **Default**

Enable

### **Programming**

**1.** Enter **810.**

Display: DISA Tone Detect

**2.** Press **NEXT.**

Display: Tone DTC:Enable

- **3.** Keep pressing **SELECT** until the desired selection is displayed.
- **4.** Press **STORE.**
- **5.** Press **END.**

## **Conditions**

None

#### **Features Guide References**

Direct Inward System Access (DISA)

## <span id="page-203-0"></span>**[811] D ISA / TIE User Codes**

#### **Description**

Assigns the Direct Inward System Access (DISA) and TIE User Codes and a Class of Service (COS) to each code. The code COS determines the toll restriction level of the DISA and TIE caller.

#### **Selection**

- DISA / TIE user code number: **01 through 32**
- DISA / TIE user code: **4 through 10 digits**
- COS number: **1 through 8**

#### **Default**

All DISA / TIE user code numbers – DISA / TIE user code=Blank; COS number=8

#### **Programming**

**1.** Enter **811.**

Display: User Code

**2.** Press **NEXT.**

Display: User Code NO?

**3.** Enter a **DISA / TIE user code number.**

To enter user code number 01, you can also press **NEXT.**

- Display example: 01: C:8
- **4.** Enter a **DISA / TIE user code.**

To delete the carrent entry, press **CLEAR**. To change the current entry, enter the new code.

- **5.** Press **programme COS.**
- **6.** Enter a **COS number.**

To change the current entry, enter the new COS number.

- **7.** Press **STORE.**
- **8.** To programme another user code, press **NEXT** or **PREV,** or **SELECT** and the desired **DISA / TIE user code number.**
- **9.** Repeat steps 4 through 8.

**10.**Press **END.**

#### **Conditions**

• This setting is required if Trunk (Outside line) Security mode is selected in programmes [\[44 0\]TIE Security Type](#page-322-0) and [\[8 09\]DISA Security Type.](#page-201-0)

- Each code should be unique and composed of four through ten numerical digits, **0 through 9.**
- You cannot leave an entry empty.

## **Features Guide References**

Direct Inward System Access (DISA) E&M (TIE) Line Service

## **[812] D ISA DTMF Repeat**

#### **Description**

Selects whether the system transmits DTMF (Dual Tone Multi-Frequency) signals directly to the central office (CO) or if the system repeats the DTMF signals to CO in order to adjust gain. This can be done for an outside-to-outside line call via the Direct Inward System Access (DISA) feature during dialling and / or during an established call.

#### **Selection**

- **Dial** (during dialling) / **Call** (during an established call)
- Mode: **Repeat / Through**

#### **Default**

Dial and Call – Repeat

#### **Programming**

**1.** Enter **812.**

Display: DISA DTMF Repeat

- **2.** Press **NEXT** to programme the mode during dialling. To programme the mode during an established call, press **NEXT** again. Display example: Dial:Repeat
- **3.** Keep pressing **SELECT** until the desired selection is displayed.
- **4.** Press **STORE.**
- **5.** Press **NEXT** to programme the mode during an established call. Display example: Call:Repeat
- **6.** Keep pressing **SELECT** until the desired selection is displayed.
- **7.** Press **STORE.**
- **8.** Press **END.**

#### **Conditions**

None

#### **Features Guide References**

Direct Inward System Access (DISA)

## **[813] Floating Number Assignment**

#### **Description**

Assigns the floating numbers for External Pagers, DISA (Direct Inward System Access) messages, modem, DTA (Digital Test Access) and extension groups. These numbers can be used in the same way extension numbers are used for station access.

#### **Selection**

- Floating station: **Pager1 through 4 / DISA1 / DISA2 / MODEM / DTA / E-Grp 1 through 8**  (Pager2 through 4 are available for the KX-TD1232 only.)
- Floating number: **2 through 4 digits**

#### **Default**

Pager 1=196; Pager 2=197; Pager 3=296; Pager 4=297; DISA 1=198; DISA 2=298; MODEM=299; DTA=199; E-Grp 1=191; E-Grp 2=192; E-Grp 3=193; E-Grp 4=194; E-Grp 5=291; E-Grp 6=292; E-Grp 7=293; E-Grp 8=294

#### **Programming**

#### **1.** Enter **813.**

Display: FLT EXT NO.

**2.** Press **NEXT** to programme Pager 1.

Display example: Pager1 :EXT196

To programme another floating station, keep pressing **NEXT** or **PREV** until the desired floating station is displayed.

**3.** Enter a **floating number.**

To change the current entry, press **CLEAR** and enter the new floating number

- **4.** Press **STORE.**
- **5.** To programme another floating station, keep pressing **NEXT** or **PREV** until the desired floating station is displayed.
- **6.** Repeat steps 3 through 5.
- **7.** Press **END.**

#### **Conditions**

- A floating number is composed of two through four numerical digits, **0 through 9.**
- The first one or two digits of the floating numbers are subject to programme [\[10 0\]Flexible Numbering,](#page-52-0) (01) through (16) 1st through 16th hundred extension blocks.
- Floating numbers and extension numbers should be different. Double entry and incompatible entry for these numbers are invalid. Valid entry example: 10 and 11, 10 and

110. Invalid entry example: 10 and 106, 210 and 21.

To avoid making an invalid entry, check the other extension numbers. The default of each extension number is as follows:

**[003] Extension Number Set**

KX-TD816 – 101 through 116, 201 through 216 KX-TD1232 – 101 through 164, 201 through 264

**[012] ISDN Extension Number Set**

Not stored.

**[118] VM Extension Number Set** KX-TD816 – 165 through 178 KX-TD1232 – 165 through 180

**[130] Phantom Extension Number Set** Not stored.

**[671] PS Extension Number Set** Not stored.

- You cannot leave an entry empty.
- Floating numbers of extension groups are available for the Uniform Call Distribution (UCD) and Ring Group features.

#### **Features Guide References**

Floating Station

## **[814] Modem Standard**

#### **Description**

Assigns the modem standard. There are two standards available – BELL and CCITT

#### **Selection**

**BELL / CCITT**

#### **Default**

**CCITT** 

### **Programming**

**1.** Enter **814.**

Display: MODEM Standard

**2.** Press **NEXT.**

Display example: MODEM:CCITT

- **3.** Keep pressing **SELECT** until the desired selection is displayed.
- **4.** Press **STORE.**
- **5.** Press **END.**

#### **Conditions**

Select the standard used by your modem.

## **Features Guide References**

System Programming and Diagnosis with Personal Computer

## **[815] S MDR Output Mode**

### **Description**

Assigns the SMDR Output Mode. There are two standards available – Regular and Charge.

#### **Selection**

**Regular / Charge**

### **Default**

Regular

### **Programming**

**1.** Enter **815**.

Display: SMDR Output Mode

**2.** Press **NEXT**.

Display example: SMDR:Regular

- **3.** Keep pressing **SELECT** until the desired selection is displayed.
- **4.** Press **STORE**.
- **5.** Press **END**.

#### **Conditions**

- Select the Output Mode used by your SMDR.
- If you assign for Charge, you can select the display in Meter / in Charge through programme [\[12 0\]Charge Display Selection](#page-82-0).

#### **Features Guide References**

## **[817] KX-TD197 Baud Rate Set**

#### **Description**

Assigns the KX-TD197 standard. There are two standards available – BELL and CCITT-V.34.

#### **Selection**

**BELL / V.34-9600 / V.34-14400 / V.34-19200 / V.34-28800 / V.34-33600**

#### **Default**

V.34-33600

#### **Programming**

**1.** Enter **817.**

Display: TD197 Type

**2.** Press **NEXT.**

Display example: Mast.:V.34-33600

- **3.** Keep pressing **SELECT** until the desired selection is displayed.
- **4.** Press **NEXT.**

Display example: Slave:V.34-33600

- **5.** Keep pressing **SELECT** until the desired selection is displayed.
- **6.** Press **STORE.**
- **7.** Press **END.**

### **Conditions**

- Select the standard used by your modem.
- This assignment is effective for both the Master and Slave systems.

#### **Features Guide References**

System Programming and Diagnosis with Personal Computer

## **[818] D ISA Built-in Automated Attendant Number**

#### **Description**

Assigns the DISA (Direct Inward System Access) built-in automated attendant (AA) number. The extension number and the floating number can be assigned as a one digit number and used as a DISA built-in automated attendant number.

#### **Selection**

- DISA built-in automated attendant number: **0 through 9**
- Extension number / Floating number: **2 through 4 digits**

#### **Default**

Disable

#### **Programming**

**1.** Enter **818.**

Display: DISA AA

**2.** Press **NEXT.**

Display example: Dial NO?

**3.** Enter a **DISA built-in automated attendant number.**

To enter DISA AA number 0, you can also press **NEXT.**

Display example: Dial 0:Disable

**4.** Enter an **extension or floating number**

To change the current entry, press **CLEAR** and enter the new floating number. Display example: Dial 0:EXT112

- **5.** Press **STORE.**
- **6.** To programme another DISA AA number, press **NEXT** or **PREV,** or **SELECT** and the desired DISA AA number.
- **7.** Repeat steps 3 through 6.
- **8.** Press **END.**

#### **Conditions**

This system can store up to ten programmable DISA built-in auto attendant numbers.

#### **Features Guide References**

Direct Inward System Access (DISA)

# **2.9 Optional Programming**

# <span id="page-212-0"></span>**[990] System Additional Information**

## **Description**

Allows the following programming items to be changed, if required. Each bit in each Area represents a programming item.

|                             |                | <b>Bit Number</b>      |                |             |             |              |     |             |                      |                |   |                        |             |   |        |                  |        |
|-----------------------------|----------------|------------------------|----------------|-------------|-------------|--------------|-----|-------------|----------------------|----------------|---|------------------------|-------------|---|--------|------------------|--------|
|                             |                | 16                     | 15             | 14          | 13          | 12           | 11  | <b>10</b>   | 9                    | 8              | 7 | 6                      | 5           | 4 | 3      | $\boldsymbol{2}$ | 1      |
| Display Example $ Area 01 $ |                | $\left( \quad \right)$ | $\bigcirc$     |             |             | 1            | U   |             | O                    |                |   | C                      |             |   | (      |                  | 1      |
|                             | Area 02        |                        | O              |             |             |              | 7   |             | ( )                  |                |   | 1                      |             |   | 1      |                  |        |
|                             | Area 03        |                        | $\mathcal{O}$  |             |             | $\mathbb{R}$ |     |             | $\left( \rightarrow$ |                |   | $\left( \quad \right)$ |             |   |        |                  | $\Box$ |
|                             | Area 04        | 1                      | $\overline{1}$ | $\mathbf 1$ | ┒           | $\mathbf 1$  | ( ) | 1           | 1                    | $\blacksquare$ |   | (                      |             |   |        |                  |        |
|                             | Area 05        |                        | 1              | $\mathbf 1$ | $\mathbb 1$ | $\mathbb 1$  | 1   | $\mathbb 1$ | $\bigcirc$           | 1              |   | 1                      | O           |   | $\Box$ |                  | 1      |
|                             | <b>Area 06</b> |                        | 1              | $\mathbb 1$ | 1           | 1            |     |             | 1                    | 1              | 1 | 1                      | $\mathbf 1$ | 1 | 1      | 1                | 1      |
|                             | Area 07        |                        | 1              | 1           |             | 1            | 1   | 7           | 1                    | 1              |   | 1                      | 7           |   |        |                  |        |
|                             | Area 08        |                        | 7              |             |             |              |     |             |                      |                |   |                        |             |   |        |                  |        |

**Chart for the Areas and Bits**

#### *2.9 Optional Programming*

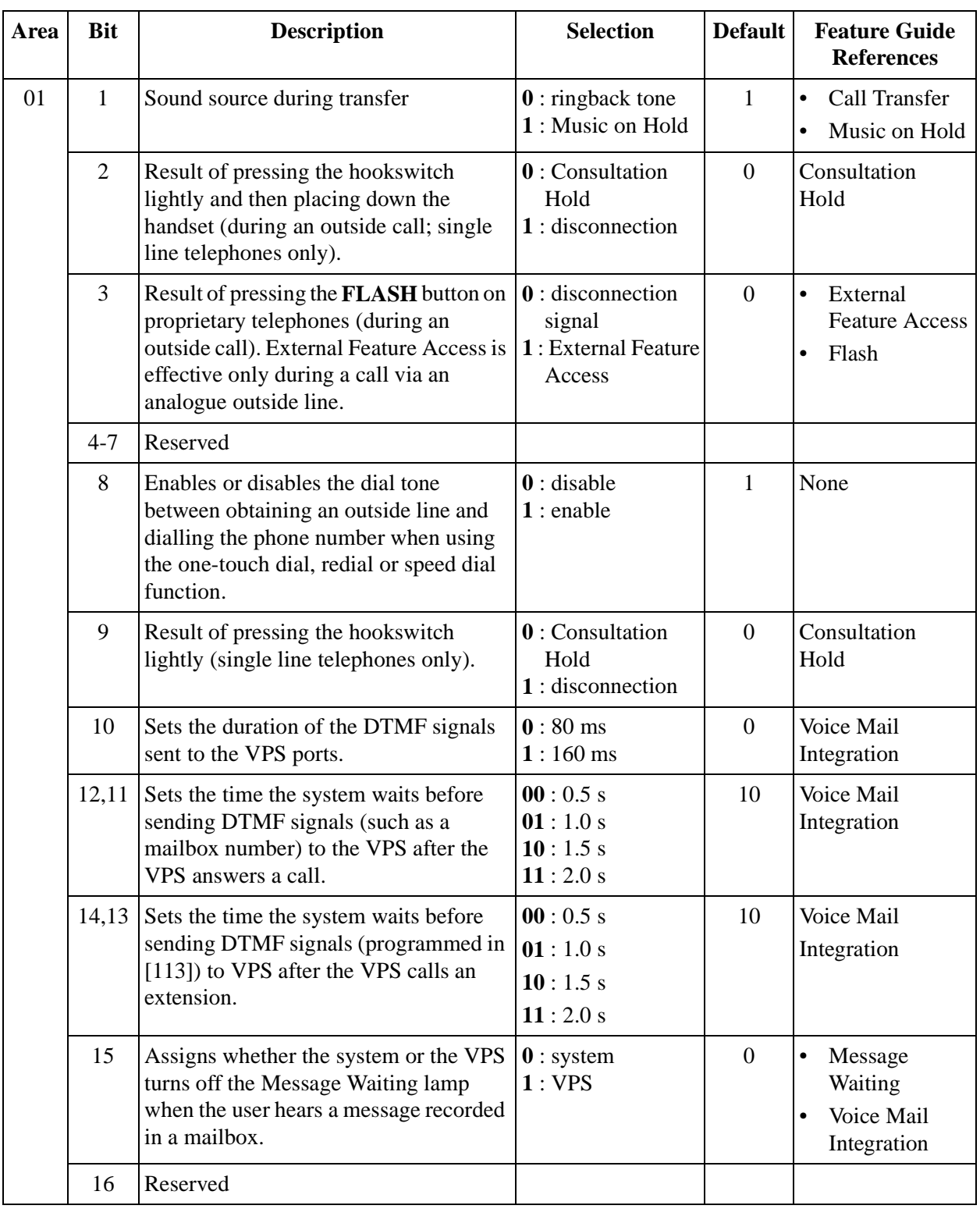

## **Explanation**

#### **Explanation**

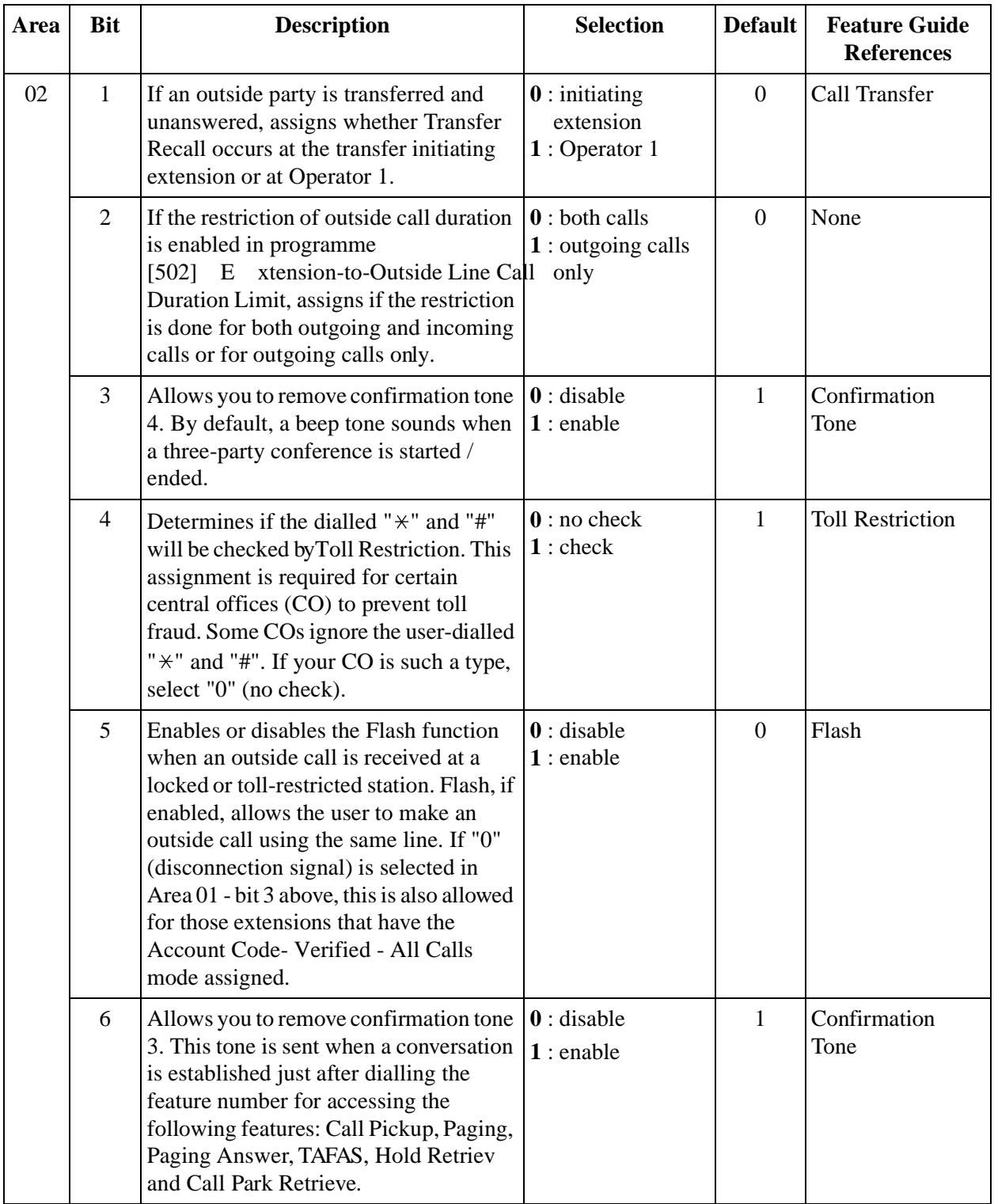

## *2.9 Optional Programming*

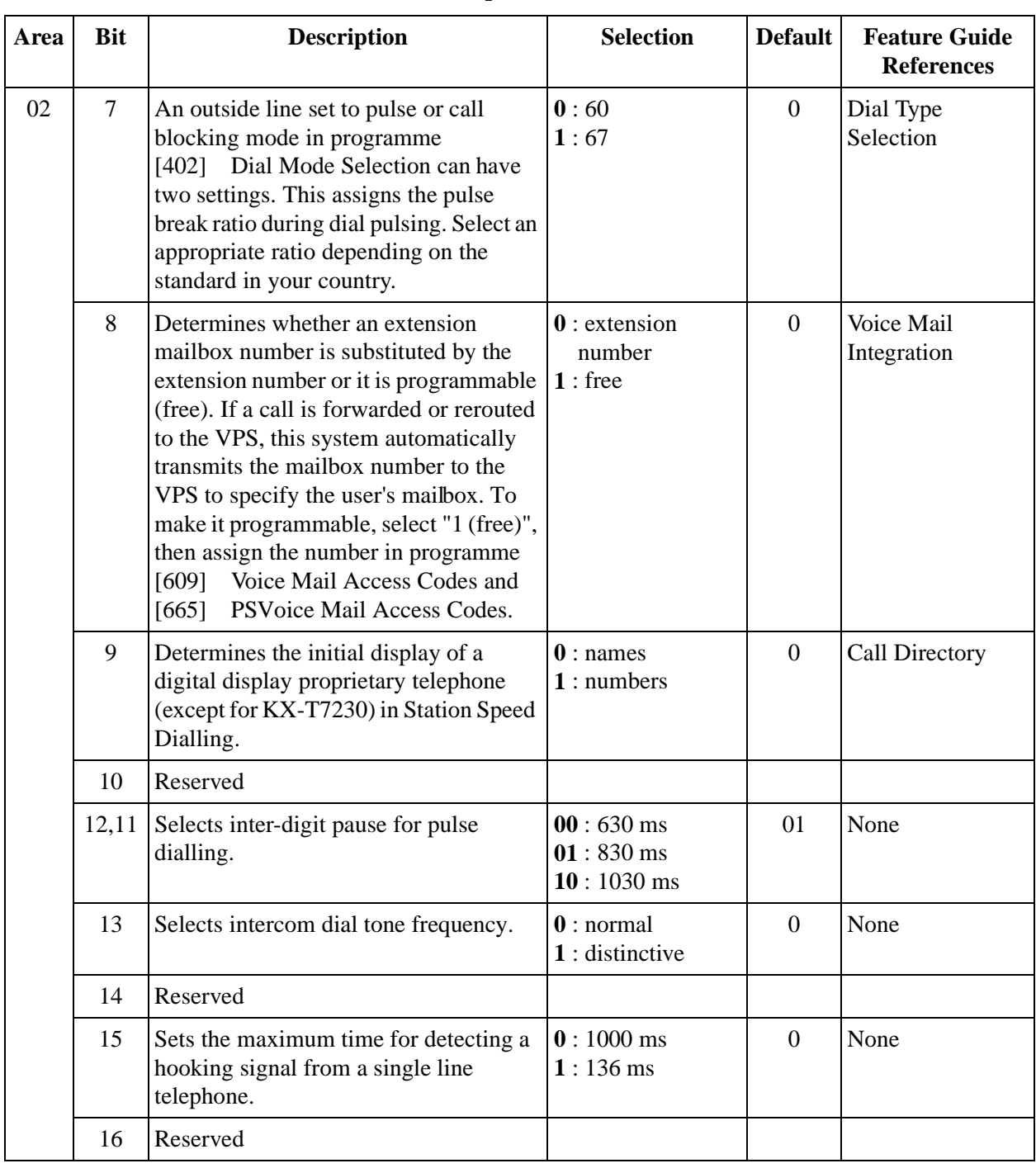

#### **Explanation**
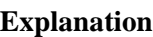

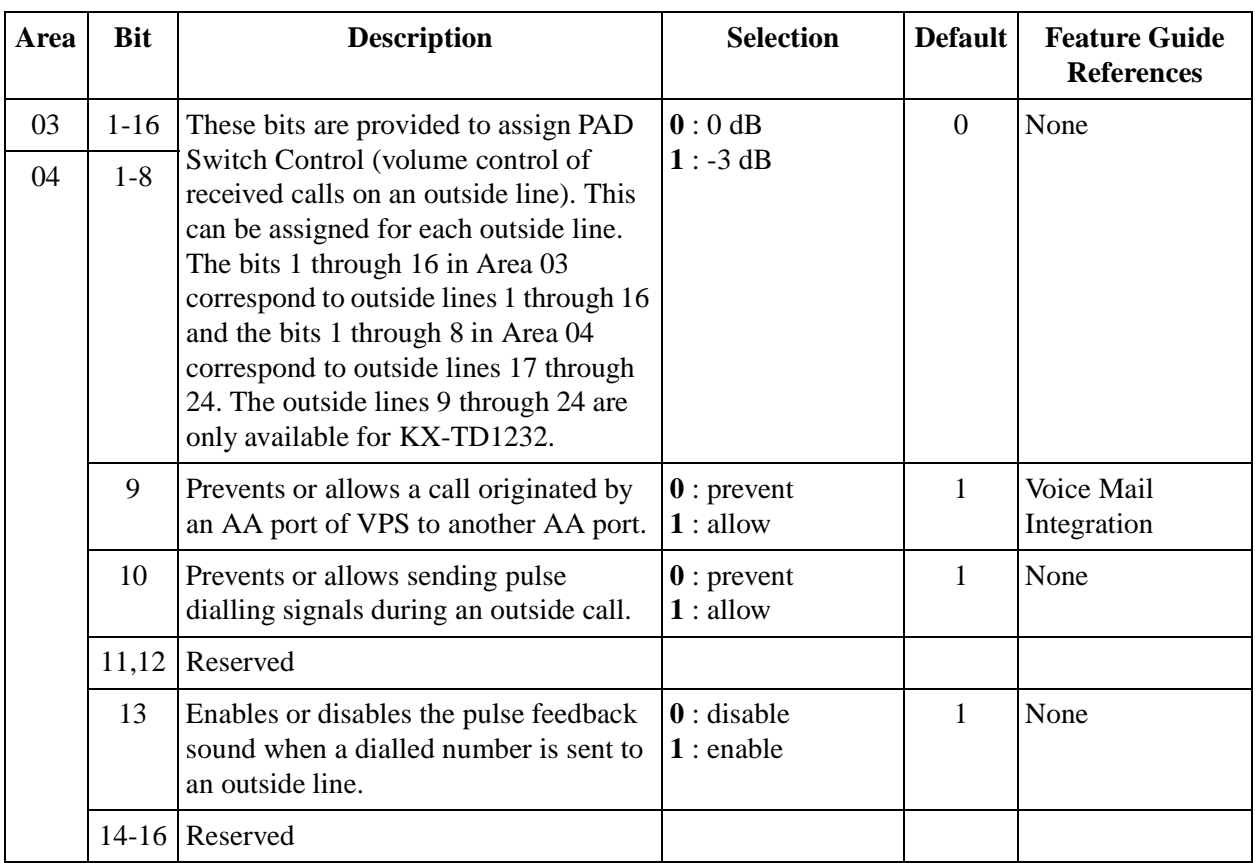

## *2.9 Optional Programming*

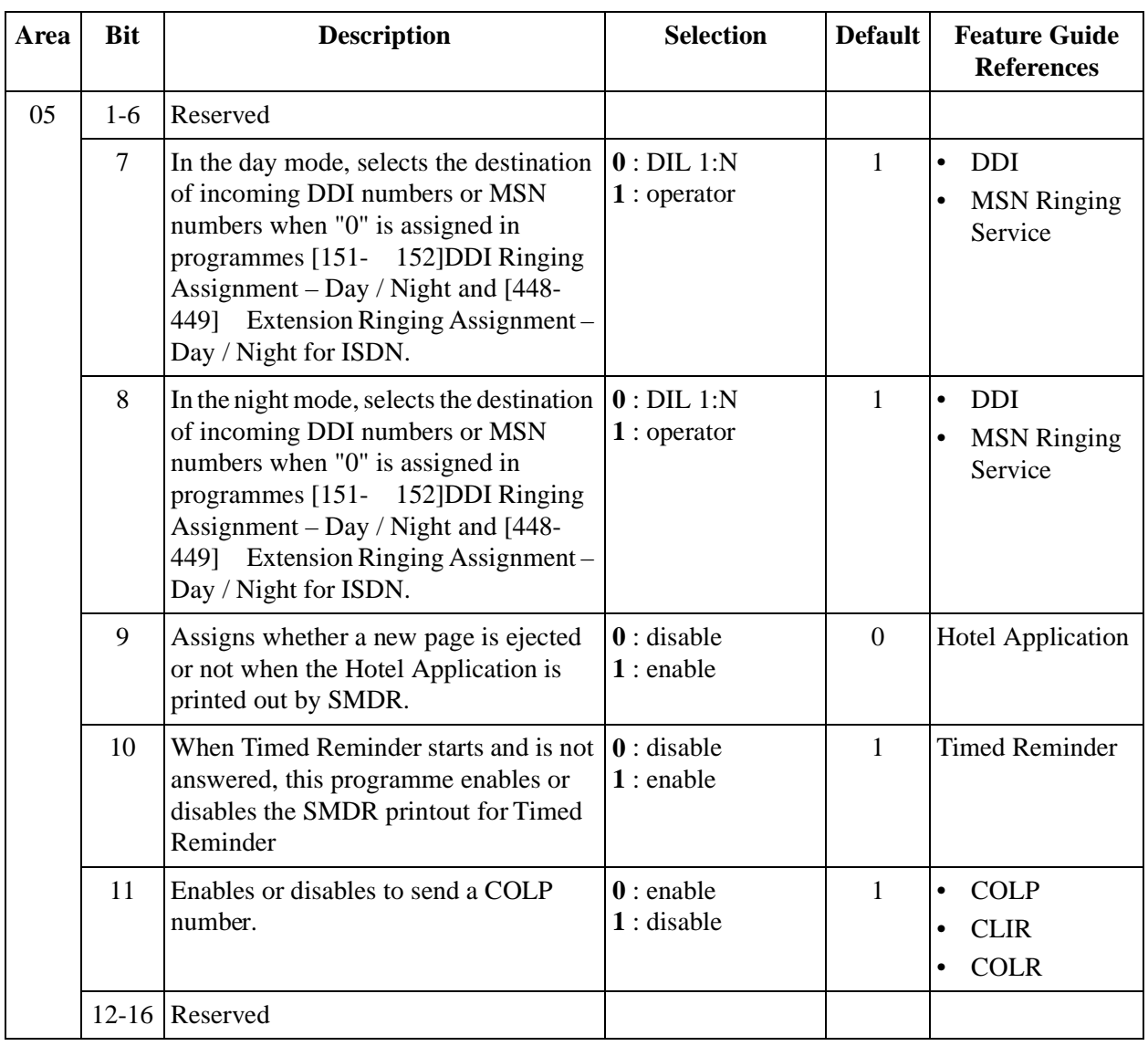

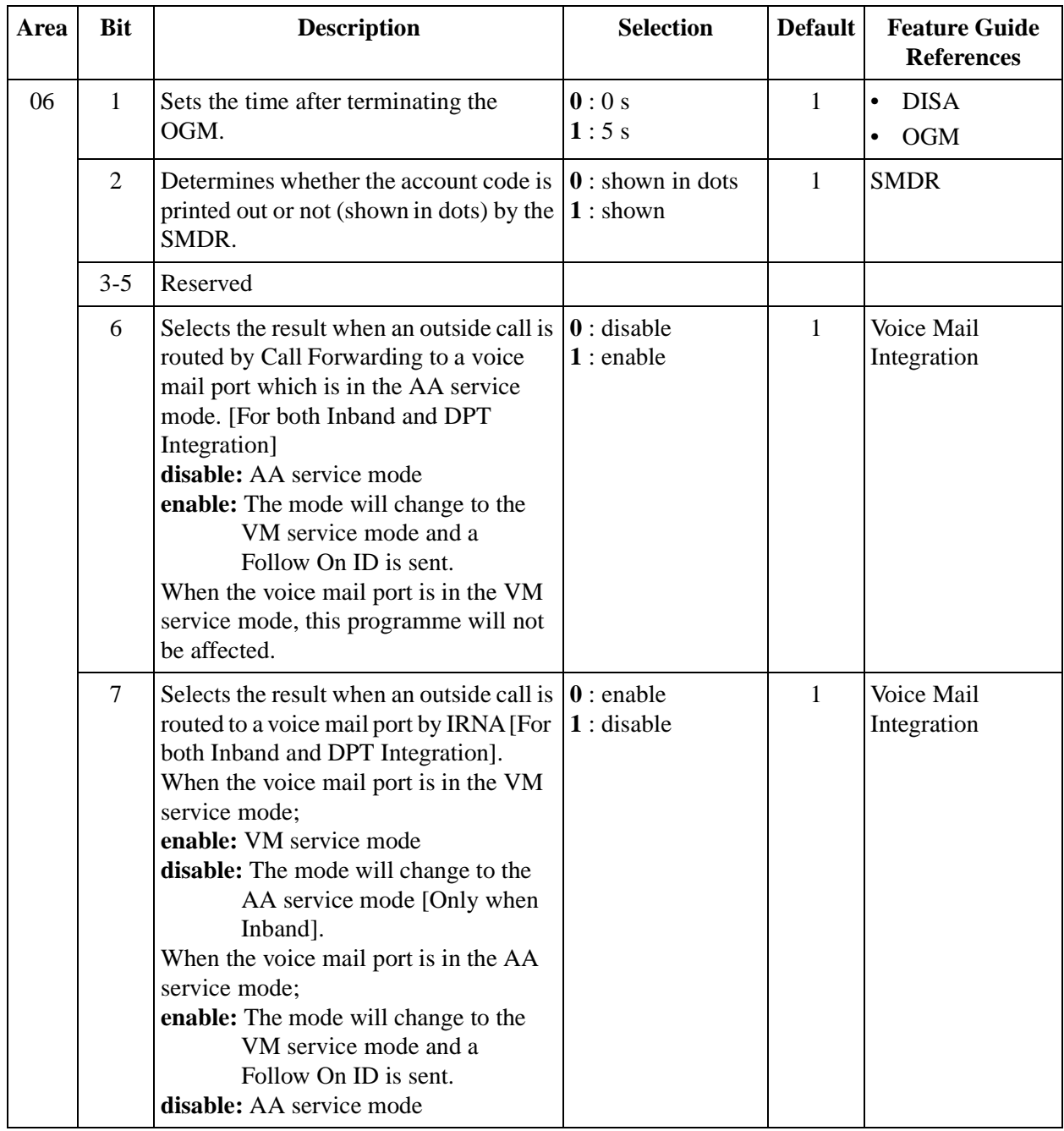

## *2.9 Optional Programming*

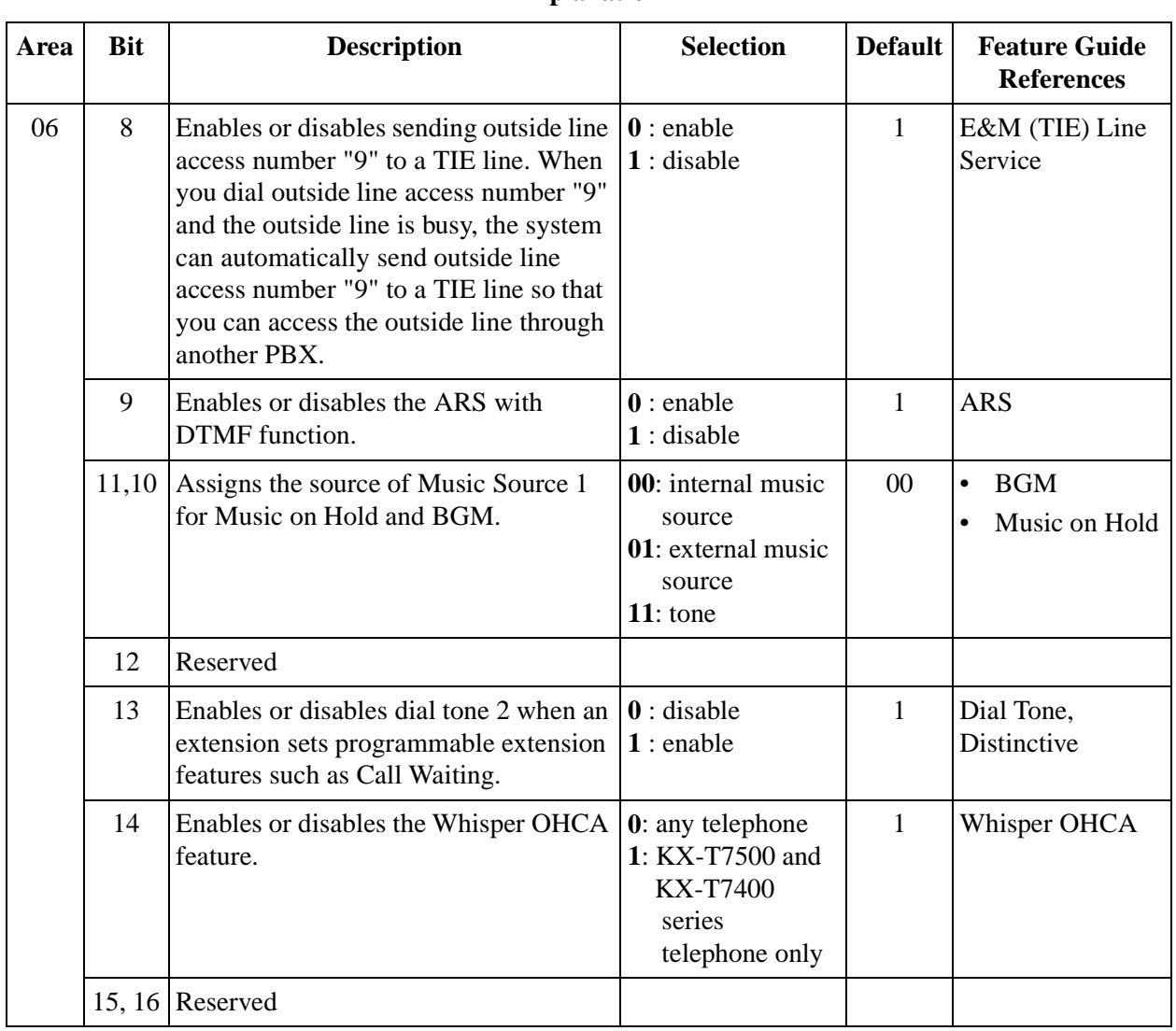

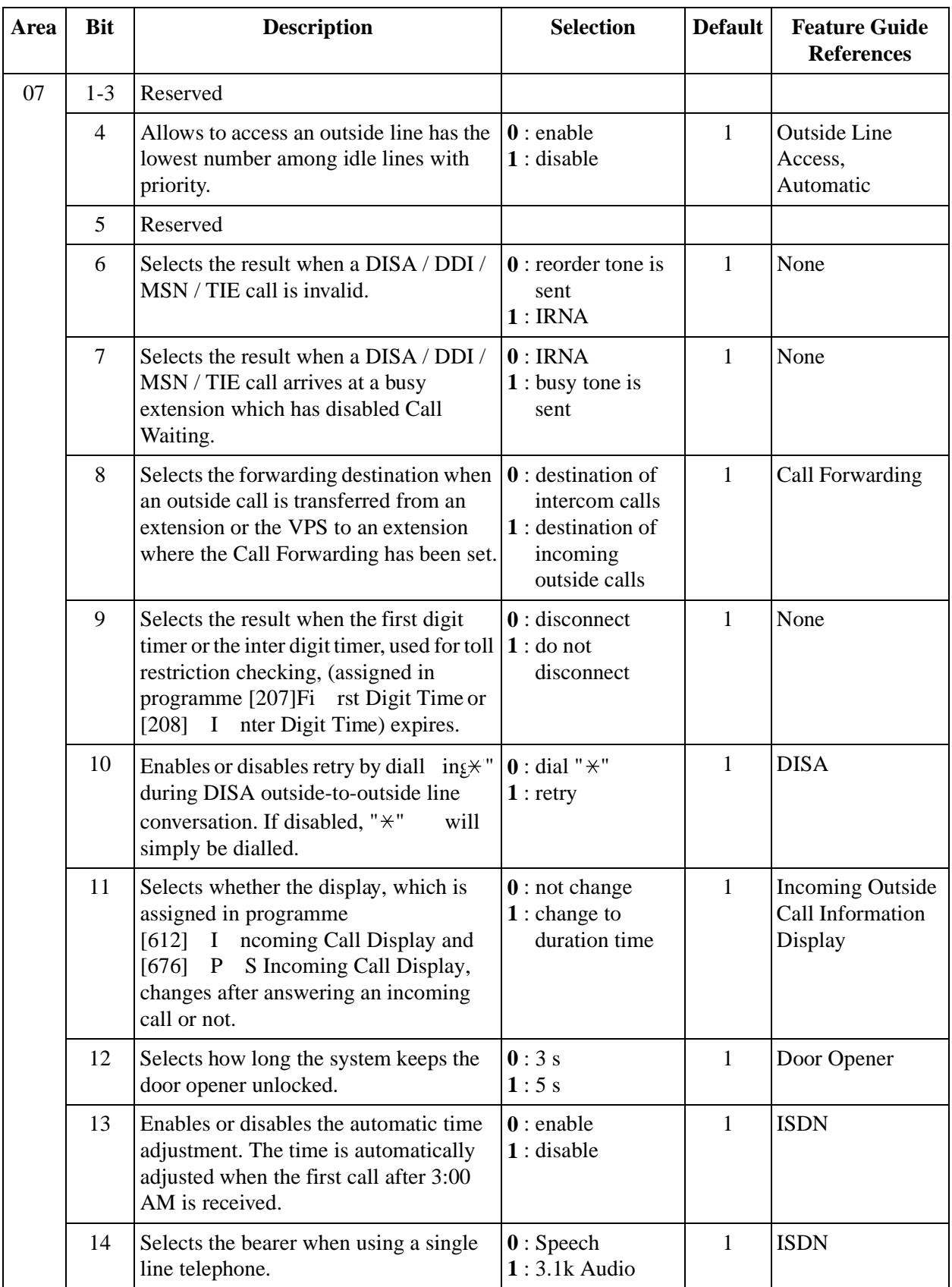

#### *2.9 Optional Programming*

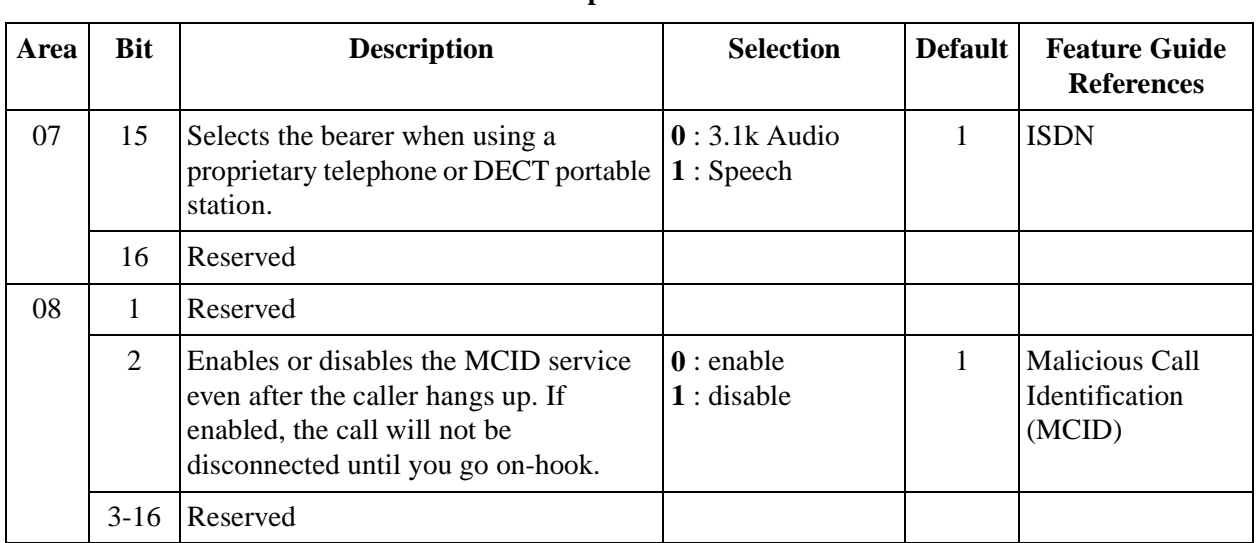

#### **Explanation**

## **Selection**

- Area code: **01 through 08**
- Selection: See **"Selection"** in the explanation table.

#### **Default**

See "Default" shown in the explanation table.

## **Programming**

**1.** Enter **990.**

Display: System Add Inf.

**2.** Press **NEXT.**

Display: Area NO?

**3.** Enter an **area code (01 through 08).**

Display example: 0010100011000001

- **4.** Keep pressing  $\blacktriangleright$  to  $\mathbf{r} \blacktriangleleft$  the cursor to the desired bit.
- **5.** Enter your **selection (0 or 1).**

To change the current entry, press **STORE** and enter the new selection.

- **6.** To programme another bit, repeat steps 4 and 5.
- **7.** Press **STORE.**
- **8.** To programme another area, press **SELECT** and the desired **area code.**
- **9.** Repeat steps 4 through 8.

#### **10.**Press **END.**

## **Conditions**

None

## **Features Guide References**

None

# **[991] C OS Additional Information**

## **Description**

**1.** Sets the number of digits allowed to dial out during an analogue outside call on a Class of Service (COS) basis. If an outside party hangs up and the extension user tries to dial out still on the outside line, the system will disconnect the line at the time the assigned number of digits are dialled.

The bits 4, 3, 2 and 1 shown below is used to enter your selection.

**2.** Enables or disables Call Forwarding – Follow Me feature on a COS basis. The bit 5 below is used to enter your selection.

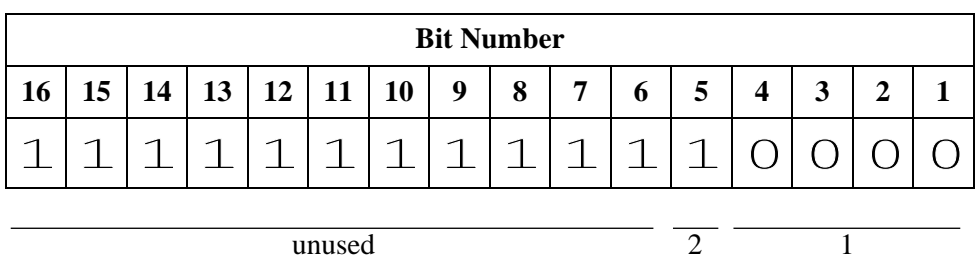

#### **Display Example**

#### **Selection**

- COS number: 1 through  $8, \times (\times =$ all COS)
- Selection for bits 4, 3, 2 and 1: **0000:** no limit / **0001:**1 digit / **0010:** 2 digits / **0011:** 3 digits / **0100:** 4 digits / **0101:** 5 digits / **0110:** 6 digits / **0111:** 7 digits / **1000:** 8 digits / **1001:** 9 digits / **1010:** 10 digits / **1011:** 11 digits / **1100:** 12 digits / **1101:** 13 digits / **1110:** 14 digits / **1111:** 15 digits
- Selection for bit 5: **0**: disable / **1**: enable

#### **Default**

Bits 4, 3, 2 and 1: All COS – 0000 / Bit 5: All COS – 1

#### **Programming**

**1.** Enter **991.**

Display: COS Add Inf.

**2.** Press **NEXT.**

Display: COS NO?

**3.** Enter a **COS number.**

Display example: 1111111111110000

- **4.** Keep pressing  $\blacktriangleright$  to r $\blacktriangleright$  the cursor to the desired bit.
- **5.** Enter your **selection (0 or 1).**

To change the current entry, press **STORE** and the new selection.

- **6.** To programme another bit, repeat steps 4 and 5.
- **7.** Press **STORE.**
- **8.** To programme another COS, press **SELECT** and the desired **COS number.**
- **9.** Repeat steps 4 through 8.

**10.**Press **END.**

## **Conditions**

None

## **Features Guide References**

Call Forwarding Class of Service (COS)

*Section ISDN Programming*

# **3.1 Manager Programming**

# **[005] F lexible CO Button Assignment**

## **Description**

Used to determine the use of the flexible CO buttons on proprietary telephones from a centralised telephone.

## **Selection**

- Jack number:
	- KX-TD816 **01 through 16**
	- KX-TD1232 **01 through 64**
- Button Code (plus parameter, if required):

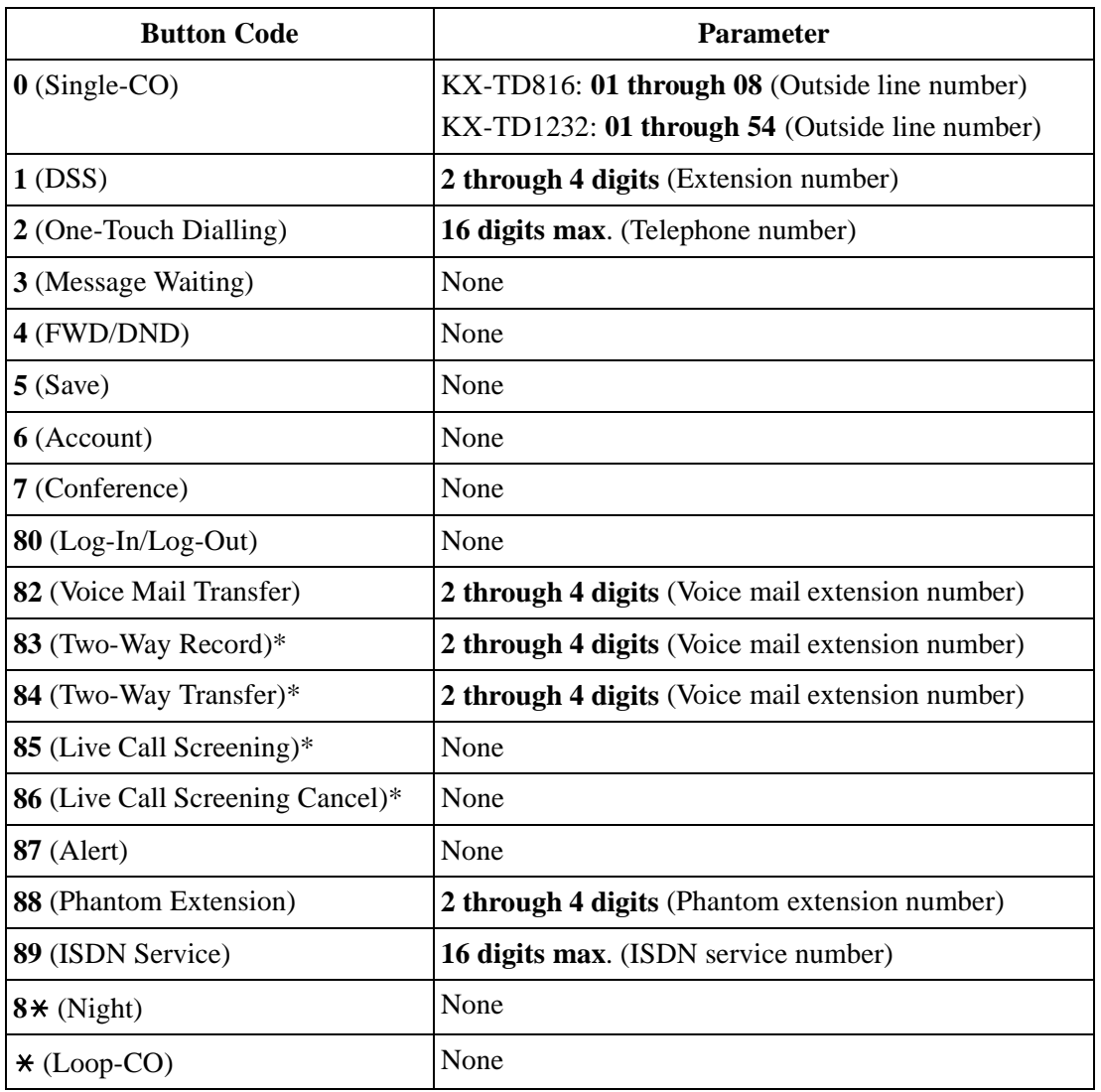

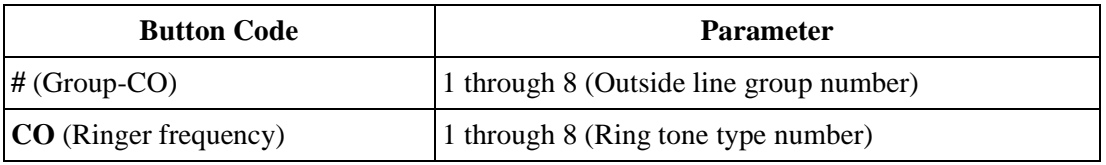

\* Available when this system is connected to a Voice Processing System which supports digital proprietary telephone integration (e.g. KX-TVP200).

## **Default**

KX-TD816:

All jacks – CO buttons 1 through  $8 =$  Single-CO 01 through 08; Ring tone type 2 Other CO buttons = Not stored KX-TD1232: All jacks – CO buttons 1 through 24 = Single-CO 01 through 24; Ring tone type 2

## **Programming**

**1.** Enter **005.**

Display: Flexible Key Asn

**2.** Press **NEXT.**

Display: Jack NO?

**3.** Enter a **jack number.**

To enter jack number 01, you can also press **NEXT.**

Display: PT—PGM Mode

**4.** Press the **CO button** which is changed to another button.

The display shows the contents pre-assigned to the button.

Display example: CO-01

**5.** Enter a **button code** (plus **parameter**, if required).

To change the parameter, press **CLEAR** and enter the new parameter.

- **6.** Press **STORE.**
- **7.** To programme another CO button of the same jack, repeat steps 4 through 6. To programme another jack, press **SELECT** and repeat steps 3 through 6.
- **8.** Press **END.**

#### **Cancelling**

- **1.** Perform the same procedures as steps 1 through 4 above.
- **2.** Enter **2.**
- **3.** Press **STORE.**
- **4.** Press **END.**

## **Conditions**

- A centralised telephone is a telephone connected to jack 01 or a jack programmed as a manager extension in programme [\[006\]Ope rator / Manager Extension Assignment](#page-40-0).
- For the KX-TD1232, jack numbers 01 through 32 are for the Master System and 33 through 64 are for the Slave, if available. Jack numbers in the out-of-service system are unacceptable.
- The number of the CO buttons available depends on the telephone type. (Refer to Buttons on Proprietary Telephones and Consoles in the Features Guide.) For the KX-T7500 series telephones, 24 CO buttons can be programmed by adding 12 CO buttons by connecting the KX-T7545 Add-on key Module.
- If you press the same CO button again in step 5, you can select a desired ringer frequency for the CO button from eight types of ring tones. When you enter the tone type number (1 through 8), you will hear the selected tone type until **STORE** is pressed. This selection is possible only for the CO buttons that have been assigned to Single-CO, Group-CO, or Loop-CO.

## **Features Guide References**

Button, Flexible Buttons on Proprietary Telephones and Consoles

## <span id="page-230-0"></span>**[012] ISDN Extension Number Set**

## **Description**

Assigns an extension number to each port which is connected to the ISDN S0 unit.

## **Selection**

- Port number: KX-TD816 – **01 through 06** KX-TD1232 – **01 through 12**
- Extension Number: **2 or 3 digits**

## **Default**

All ports – Not stored

## **Programming**

**1.** Enter **012.**

Display: ISDN EXT NO.

**2.** Press **NEXT.**

Display: Port NO?

**3.** Enter a **port number.**

To enter a first port number, you can also press **NEXT.**

Display: #01:Not Stored

**4.** Enter an **extension number**

To change the current entry, press **CLEAR** and enter the new number.

- **5.** Press **STORE.**
- **6.** To programme another port, press **NEXT** or **PREV,** or **SELECT** and the desired **port number.**
- **7.** Repeat steps 4 through 6.
- **8.** Press **END.**

## **Conditions**

- Each extension number can be two or three digits, consisting of  $0$  through  $9$ . The  $*$ nd # keys cannot be used.
- A multiple subscribers number (MSN) is determined regarding of this assignment. The MSN consists of the assigned extension number and an additional digit, 0 through 9. <Example> If an ISDN extension number is assigned as "3"; 30 through 39 are effective as MSN's. The extension user can call any terminal equipment on the ISDN S0 bus with MSN individually. Pressing "30" calls all extensions on the ISD S0 bus simultaneously
- Port numbers 01 through 06 are for the Master System, and 07 through 12 are for the Slave, if available.
- An extension number is invalid if the first or second digit does not match with the setting in programme [\[ 100\]Flexible Numbering](#page-52-0), 1st through 16th hundred extension blocks.
- Double entry and incompatible entry for these numbers are invalid. Valid entry example: 10 and 11, 10 and 110. Invalid entry example: 10 and 106, 210 and 21. To avoid making an invalid entry, check the other extension numbers. The default of each extension number is as follows:

#### **[003] Extension Number Set**

KX-TD816 – 101 through 116, 201 through 216 KX-TD1232 – 101 through 164, 201 through 264

#### **[118] VM Extension Number Set** KX-TD816 – 165 through 178

KX-TD1232 – 165 through 180

**[130] Phantom Extension Number Set** Not stored.

#### **[813] Floating Number Assignment** KX-TD816 – 191 through 194, 196, 198, 199, 291 through 294, 298, 299 KX-TD1232 – 191 through 194, 196 through 199, 291 through 294, 296 through 299

**[671] PS Extension Number Set** Not stored.

• Programme [\[ 013\]ISDN Extension Name Set](#page-232-0) is used to give names to the extension numbers.

## **Features Guide References**

Integrated Services Digital Network (ISDN) Extension

## <span id="page-232-0"></span>**[013] ISDN Extension Name Set**

#### **Description**

Assigns names to the ISDN extension numbers programmed in programme [\[012 \]ISD](#page-230-0) [Extension Number Set.](#page-230-0)

#### **Selection**

- Port number: KX-TD816 – **01 through 06** KX-TD1232 – **01 through 12**
- Name: **10 characters (max.)**

## **Default**

All ports – Not stored

#### **Programming**

**1.** Enter **013.**

Display: ISDN EXT. Name

**2.** Press **NEXT.**

Display: Port NO?

**3.** Enter a **port number.**

To enter the first port number, you can also press **NEXT.**

Display: #01:Not Stored

**4.** Enter a **name.**

For entering characters, see Section [1 .4Entering Characters](#page-16-0).

To delete the current entry, press **CLEAR.**

To change the current entry, press **CLEAR** and enter the new name.

- **5.** Press **STORE.**
- **6.** To programme another port, press **NEXT** or **PREV**, or **SELECT** and the desired **port number.**
- **7.** Repeat steps 4 through 6.
- **8.** Press **END.**

#### **Conditions**

• Port numbers 01 through 06 are for the Master System and 07 through 12 are for the Slave, if available.

## **Features Guide References**

Integrated Services Digital Network (ISDN) Extension

## **[014] Budget Management on ISDN Port**

#### **Description**

Assigns the charge limitation of a call on the ISDN extension port basis.

## **Selection**

- Port number: KX-TD816 – **01 through 06,** KX-TD1232 – **01 through 12,**  $(\times =$ all ports)
- Charge limitation (Charge): **0 through 59999**

## **Default**

All ports  $-0$ 

## **Programming**

**1.** Enter **014**.

Display: ISDN Charge Lim.

**2.** Press **NEXT**.

Display: Port NO?

**3.** Enter a **port numbe** .

To enter port number 01, you can also press **NEXT**.

```
Display example: #01: 0
```
**4.** Enter a **charge limitation**.

To delete the charge limitation, press **CLEAR**.

- **5.** Press **STORE**.
- **6.** To programme another port, press **NEXT** or **PREV**, or **SELECT** and the desired **port numbe** .
- **7.** Repeat steps 4 through 6.
- **8.** Press **END**.

## **Conditions**

- If the charge limitation is set "0", no restriction is applied.
- To assign all ports to one selection, press the  $\angle$  key in step 3. In this case, the display shows the contents programmed for port 01.
- For the KX-TD1232, port numbers 01 through 06 are for the Master System and 07 through 12 are for the Slave, if available.

• The displayed currency denomination can be programmed by [121]Assignment of [Denomination](#page-83-0).

## **Features Guide References**

Budget Management Charge Fee Reference

# **3.2 System Programming**

# **[100] Flexible Numbering**

## **Description**

Assigns the leading digits of extension numbers and feature numbers for system features.

| <b>Number</b> | <b>Feature</b>                           | <b>Default</b> |
|---------------|------------------------------------------|----------------|
| 01            | 1st hundred extension block              | 1              |
| 02            | 2nd hundred extension block              | $\overline{2}$ |
| $03 - 16$     | 3rd through 16th hundred extension block | None           |
| 17            | Operator call                            | $\overline{0}$ |
| 18            | Automatic line access / ARS              | 9              |
| 19            | Outside line group line access           | 8              |
| 20            | System speed dialling                    | $\ast$         |
| 21            | Station speed dialling                   | $3*$           |
| 22            | Station speed dialling programming       | 30             |
| 23            | Doorphone call                           | 31             |
| 24            | Paging - external                        | 32             |
| 25            | Paging - external answer / TAFAS answer  | 42             |
| 26            | $Paging - group$                         | 33             |
| 27            | Paging – group answer                    | 43             |
| 28            | Call pickup, outside line                | $4*$           |
| 29            | Call pickup, group                       | 40             |
| 30            | Call pickup, directed                    | 41             |
| 31            | Call hold                                | 50             |
| 32            | Call hold retrieve - intercom            | 51             |
| 33            | Call hold retrieve – outside line        | 53             |
| 34            | Last number redial                       | #              |
| 35            | Call park / Call park retrieve           | 52             |
| 36            | Account code entry                       | 49             |
| 37            | Door opener                              | 55             |

**Feature Number List**

| <b>Number</b> | <b>Feature</b>                     | <b>Default</b> |
|---------------|------------------------------------|----------------|
| 38            | External feature access            | 6              |
| 39            | Station feature clear              | 790            |
| 40            | Message waiting                    | 70             |
| 41            | Outgoing message                   | 36             |
| 42            | Call forwarding / Do not disturb   | 710            |
| 43            | Call pickup deny                   | 720            |
| 44            | Data line security                 | 730            |
| 45            | Call waiting / OHCA / Whisper OHCA | 731            |
| 46            | Executive busy override deny       | 733            |
| 47            | Pickup dialling                    | 74             |
| 48            | Absent message                     | 750            |
| 49            | Timed reminder                     | 76             |
| 50            | Electronic station lockout         | 77             |
| 51            | Night service mode                 | 78             |
| 52            | Parallel telephone mode            | 39             |
| 53            | Background music - external        | 35             |
| 54            | Reserved                           |                |
| 55-62         | Emergency call 1 through 8         | None           |
| 63            | Timed reminder, remote             | $7*$           |
| 64            | Call log, incoming                 | 56             |
| 65            | Call log lock, incoming            | 57             |
| 66            | Check-out ready                    | 736            |
| 67            | TIE line access number             | None           |
| 68-83         | Other PBX Extension 01 through 16  | None           |
| 84            | LCS password set / cancel          | 799            |
| 85            | Log-in $/\log$ -out                | 45             |
| 86            | <b>SXDP</b>                        | 48             |
| 87            | CLIP / COLP                        | 711            |
| 88            | Reserved                           |                |
| 89            | <b>MCID</b>                        | 737            |

**Feature Number List**

#### **Selection**

- Selection number: **01 through 89** (See "Feature Number List" for the corresponding features.)
- Feature number:

**1 or 2 digits** (for selection numbers 01 through 16, 68 through 83); **1 through 3 digits** (for selection numbers 17 through 67, 84 through 89)

#### **Default**

See "Feature Number List".

## **Programming**

**1.** Enter **100.**

Display: FLX Numbering

**2.** Press **NEXT.**

Display: Select NO?

**3.** Enter a **selection number.**

To enter selection number 01, you can also press **NEXT.**

Display example: 01. 1-EXT BL:1

**4.** Enter the **feature number.**

To delete the feature number, press **CLEAR.**

To change the current entry, press **CLEAR** and enter the new number.

- **5.** Press **STORE.**
- **6.** To programme another selection, press **NEXT** or **PREV**, or **SELECT** and the desired **selection number.**
- **7.** Repeat steps 4 through 6.
- **8.** Press **END.**

#### **To remove all the feature numbers except selection numbers (01) through (16) 1st through 16th extension blocks;**

- **1.** Enter **100.**
- **2.** Press **NEXT.**
- **3.** Enter **00.**

Display: All Feature CLR?

- **4.** Press **STORE.**
- **5.** Press **END.**

## **Conditions**

• Required digits and valid entries for the feature numbers are as follows.

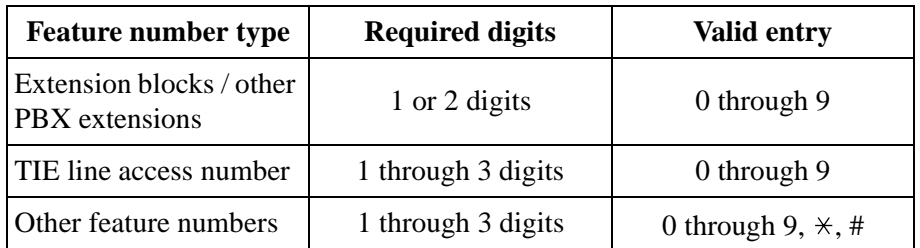

• It is possible to assign the leading digits for extension numbers of the respective extension blocks. Assignment of extension blocks defines the limits for programmes [\[00 3\]Extension Number Set](#page-33-0), [\[0 12\]ISDN Extension Number Set](#page-230-0), [\[11 8 \]Voice Mai](#page-78-0)l [Extension Number Set](#page-78-0), [\[130\] Phantom Extension Number Set](#page-92-0), [\[81 3\]Floating Number](#page-206-0)  [Assignment](#page-206-0) and [\[671\]PS Extension Number S](#page-372-0)et.

- If  $\forall$ r # is included in a feature number, dial pulse telephone users cannot access the feature.
- Double entry and incompatible combinations are invalid. Valid entry examples: 30 and 31, 210 and 211. Invalid entry examples: 5 and 5, 30 and 301.
- If you delete a feature number, the feature cannot be used by dialling operation.
- You can remove all the feature numbers except selections (01) through (16).
- To clear an extension block  $(01)$  through  $(16)$ , it is required to change the corresponding numbers assigned in programmes [\[003\]Ex tension Number Set](#page-33-0), [012]IS DN Extension [Number Set](#page-230-0), [\[118\]Voice Mail Extension Number Set, \[1](#page-78-0)[30\]Ph antom Extension](#page-92-0)  [Number Set](#page-92-0), [\[813\] F loating Number Assignme](#page-206-0)nt a[nd \[671\]PS Extension Numbe](#page-372-0)r Set.

## **Features Guide References**

Flexible Numbering

## **[109] Expansion Unit Type**

#### **Description**

Assigns the type of expansion units to be used in the system. This allows the system to identify the unit in each expansion unit location.

#### **Selection**

KX-TD816

• Areas 1; 2 = **C** (4 **CO**) / **S1** (2 **S0**) / **S2** (6 **S0**) / **EM** (4 **E&M**) / **E** (**EXT**) / **A** (16 **SLT**) / **D (No Use)**

KX-TD1232

- **Master / Slave**
- Areas 1; 2;  $3 = C (4 CO) / S1 (2 S0) / S2 (6 S0) / S3 (1 PRI) / EM (4 E&M)/E1 (8)$ **EXT1) / E2 (8 EXT2) / A1 (16 SLT1) / A2 (16 SLT2) / D (No Use)** (Master system only: S3, E1 and E2 for the KX-TD144 or KX-TD146)

#### **Default**

KX-TD816: C;E KX-TD1232: Master and Slave – C;E1;E2

## **Programming**

#### **KX-TD816**

**1.** Enter **109.**

Display: Expansion Card

**2.** Press **NEXT.**

Display example: Master:C ;E

- **3.** Keep pressing **SELECT** until the desired selection in Area 1 is displayed.
- **4.** Press  $\rightarrow$  programme Area 2, if required.
- **5.** Keep pressing **SELECT** until the desired selection in the Area 2 is displayed.
- **6.** Press **STORE.**
- **7.** Press **END.**

#### **KX-TD1232**

- **1.** Enter **109.**
	- Display: Expansion Card
- **2.** Press **NEXT** to programme the Master System. To programme "Slave", press **NEXT** again.

Display example: Master:C ;E1;E2

- **3.** Keep pressing **SELECT** until the desired selection in Area 1 is displayed.
- **4.** Press **v** programme another Area, if required.
- **5.** Keep pressing **SELECT** until the desired selection in the Area is displayed.
- **6.** Repeat steps 4 and 5 until all the required entries are completed.
- **7.** Press **STORE.**
	- If only one system is in operation, go to step 10.
- **8.** Press **NEXT** to programme the Slave System.
	- Display example: Slave :C ;E1;E2
- **9.** Repeat steps 3 through 7, if required.
- **10.**Press **END.**

### **Conditions**

- The following units can be installed in the slots.
	- C (4-CO lines): KX-TD180
	- S1 (2-ISDN S0 lines): KX-TD280
	- S2 (6-ISDN S0 lines): KX-TD286
	- S3 (1-PRI ISDN line): KX-TD290
	- EM (4-E&M lines): KX-TD184
	- E, E1, E2 (8-Extension lines): KX-TD170, KX-TD144 or KX-TD146
	- A, A1, A2 (16-SLT lines): KX-TD174
- There are two expansion areas in the KX-TD816, areas 1 and 2 from bottom to top. One extension line unit and one outside line (CO / ISDN S0 / E&M) unit can be installed.
- There are three expansion areas in each system for the KX-TD1232, areas 1, 2 and 3 fro bottom to top. Up to two extension line units and one outside line (CO / ISDN S0 / E&M) unit can be installed. The PRI ISDN line unit can be installed with the ISDN S0 line unit, but not with the analogue outside line unit.
- An out-of-service system is unassignable. In this case, skip steps 8 and 9 for the KX-TD1232.
- For the KX-TD1232, if only the Slave System is in operation, the display shows "Slave" in step 2.
- After changing the setting, turn the Power Switch off and on once. Otherwise, the previous setting will remain.

#### **Features Guide References**

None

## **[112] ISDN Network Type Assignment**

## **Description**

Assigns the type of ISDN network.

#### **Selection**

ISDN network mode: **000 through 255**

### **Default**

Mode 8

## **Programming**

**1.** Enter **112.**

Display: Network Type

**2.** Press **NEXT.**

Display example: Mode 8

**3.** Enter an **ISDN network mode**.

To change the current entry, press **CLEAR** and enter the new network mode.

- **4.** Press **STORE.**
- **5.** Press **END.**

## **Conditions**

None

## **Features Guide References**

Integrated Services Digital Network (ISDN)

## **[150] D DI Translation Table**

#### **Description**

Assigns a destination location of incoming Direct Dialling In (DDI) numbers. Incoming DDI numbers are received at extensions assigned to each location number.

#### **Selection**

- Location number: **000 through 399**
- DDI number: **16 digits max.**

#### **Default**

All locations – Not stored

#### **Programming**

**1.** Enter **150**.

Display: DDI Assign

**2.** Press **NEXT**.

Display: Location NO?

**3.** Enter a **location numbe** .

To enter location number 000, you can also press **NEXT**.

Display example: 000:Not Stored

**4.** Enter a **DDI numbe** .

To delete the current entry, press **CLEA** .

To change the current entry, press **CLEAR** and enter the new number.

- **5.** Press **STORE**.
- **6.** To programme another location number, press **NEXT** or **PREV**, or **SELECT** and the desired location number.
- **7.** Repeat steps 4 through 6.
- **8.** Press **END**.

## **Conditions**

- The DDI number can be a maximum of 16 digits, consisting of **0 through 9**.
- Programmes [\[151-152 \]DDI Ringing Assignment Day / Night](#page-245-0) are used to assign an extension to each location number in the day and night modes.
- To assign a destination location of incoming DDI numbers, select "DDI" in programme [\[452-4 53\]ISDN Ring Service Assignment – Day / Night](#page-274-0) first.

## **Features Guide References**

Direct Dialling In (DDI) Integrated Services Digital Network (ISDN)

## <span id="page-245-0"></span>**[151-152] D DI Ringing Assignment – Day / Night**

#### **Description**

Assigns the destination of each Direct Dialling In (DDI) number in the day and night modes.

#### **Selection**

- Location number: **000 through 399**
- Extension number: **2 through 4 digits / 0** (the same as [990] Area 5 bits 7 and 8 assignments)

#### **Default**

All locations – Not stored

#### **Programming**

**1.** Enter a **programme address (151 for day or 152 for night)**.

Display example: DDI Ring Day

**2.** Press **NEXT**.

Display: Location NO?

**3.** Enter a **location numbe** .

To enter location number 000, you can also press **NEXT**.

Display example: 000:Not Stored

**4.** Enter an **extension number** or **0**.

Display example: 000:EXT 201

To change the current entry, press **CLEAR** and enter the new number.

- **5.** Press **STORE**.
- **6.** To programme another location number, press **NEXT** or **PREV**, or **SELECT** and the desired location number.
- **7.** Repeat steps 4 through 6.
- **8.** Press **END**.

## **Conditions**

- Each extension number can be 2 through 4 digits, consisting of **0 through 9**.
- When "0" is assigned, the incoming DDI number is sent to the destination assigned in programme [\[ 990\]System Additional Information,](#page-212-0) Area 5 - bits 7 and 8.
- To assign a destination location of incoming DDI numbers, select "DDI" in programme [\[452-4 53\]ISDN Ring Service Assignment – Day / Night](#page-274-0) first.
- Assignable extension numbers are programmed in the following programmes. Extension numbers – [\[0 03\]Extension Number Set](#page-33-0)

ISDN extension numbers – [\[01 2 \]ISDN Extension Number S](#page-230-0)et Voice Mail extension numbers – [\[118\] Voice Mail Extension Number Set](#page-78-0) Phantom extension numbers – [\[130\] Phantom Extension Number Set](#page-92-0) Floating numbers – [\[8 13\]Floating Number Assignment](#page-206-0) PS extension number – [\[6 7 1\]PS Extension Number S](#page-372-0)et

## **Features Guide References**

Direct Dialling In (DDI) Integrated Services Digital Network (ISDN)

# **3.3 ISDN Line Programming**

## <span id="page-247-0"></span>**[418] I SDN Line Number Assignment**

#### **Description**

Assigns your ISDN network line telephone number. Your telephone number is sent to the called party with the CLIP (Calling Line Identification Presentation) feature and to the calling party with the COLP (Connected Line Identification Presentation) feature offered by the ISDN network service.

#### **Selection**

- Outside line (CO) number: KX-TD816 – **01 through 08** KX-TD1232 – **01 through 54**
- Telephone number: **16 digits (max.)**

## **Default**

All outside lines – Not stored

## **Programming**

**1.** Enter **418**.

Display: ISDN CO NO.

**2.** Press **NEXT**.

Display: CO Line  $NO? \rightarrow$ 

**3.** Enter an **outside line number**.

To enter outside line number 01, you can also press **NEXT**.

Display example: CO01:Not Stored

#### **4.** Enter a **telephone numbe** .

To delete the current entry, press **CLEA** .

To change the current entry, press **CLEAR** and enter the new number.

- **5.** Press **STORE**.
- **6.** To programme another outside line, press **NEXT** or **PREV**, or **SELECT** and the desired **outside line number**.
- **7.** Repeat steps 4 through 6.
- **8.** Press **END**.

### **Conditions**

• Each number has a maximum of 16 digits, consisting of **0 through 9**.

- For the KX-TD1232, outside lines 01 through 12 are for the Master System and outside lines 13 through 24 are for the Slave, if available.
- To display parts of the number which have scrolled off the display, press  $\blacktriangleright$  or  $\blacktriangleleft$
- Outside lines 25 through 54 become available when the KX-TD290 expansion unit is installed in the KX-TD1232.
- Your telephone number will be informed to the called party if the outgoing CLIR feature is disabled for the ISDN line in programme [\[4 1 9\]ISDN Outgoing CLIR Service](#page-249-0)  [Assignment](#page-249-0).
- Your telephone number will be informed to the calling party if the COLP feature is disabled for the ISDN line in programme [\[ 990\]System Additional Information,](#page-212-0) Area 5 - bit 11.

## **Features Guide References**

Calling Line Identification Presentation (CLIP) Calling Line Identification Restriction (CLIR) Call Log, Incoming Connected Line Identification Presentation (COLP) Connected Line Identification Restriction (COLR) Incoming Outside Call Information Display

## <span id="page-249-0"></span>**[419] I SDN Outgoing CLIR Service Assignment**

#### **Description**

Assigns whether ISDN CLIR (Calling Line Identification Restriction) service is enabled or disabled for outgoing outside calls. If disabled, the subscriber's number of your system is informed to the called party.

#### **Selection**

- Outside line (CO) number: KX-TD816 – **01 through 08,** KX-TD1232 – **01 through 24,**  $(\times =$ all outside lines)
- **Enable / Disable**

#### **Default**

All outside lines – Enable

#### **Programming**

**1.** Enter **419.**

Display: ISDN CLIR Send

**2.** Press **NEXT.**

Display: CO Line NO? $\rightarrow$ 

**3.** Enter an **outside line number**.

To enter outside line number 01, you can also press **NEXT.**

Display example: CO01:Enable

- **4.** Keep pressing **SELECT** until the desired selection is displayed.
- **5.** Press **STORE.**
- **6.** To programme another outside line, press **NEXT** or **PREV,** or **SELECT** and the desired **outside line number.**
- **7.** Repeat steps 4 through 6.
- **8.** Press **END.**

## **Conditions**

- For the KX-TD1232, outside lines 01 through 12 are for the Master System and outside lines 13 through 24 are for the Slave, if available.
- To assign all outside lines to one selection, press the  $\star$  key in step 3. In this case, the display shows the contents programmed for outside line 01.
- Programme [\[ 418\]ISDN Line Number Assignment](#page-247-0) is used to store the subscriber's number of your system that is informed to the called party

## **Features Guide References**

Calling Line Identification Restriction (CLIR)

## **[421] I SDN DDI / MSN Removed Digit / Added Number Assignment**

## **Description**

Assigns the removed digits and added number to a subscriber's number, and a DDI number sent from the network.

## **Selection**

- Port number:
	- KX-TD816 **01 through 04**, KX-TD1232 – **01 through 12**,  $(\times =$ all ports)
- Removed digits: **0 through 16** (0=no deleting)
- Added number: **4 digits (max.)**

## **Default**

All ports – Removed digit=0; Added number=Not stored

## **Programming**

**1.** Enter **421**.

Display: DDI/MSN RMV/Add

**2.** Press **NEXT**.

Display: Port NO?

**3.** Enter an **port numbe** .

To enter port number 01, you can also press **NEXT**.

Display example: 01: 0,

**4.** Enter the **digit(s) to be deleted**.

To change the current entry, press **CLEAR** and enter the new number.

**5. Press** .

Display example: 01: 3,

**6.** Enter the **number(s) to be added**.

To change the current entry, press **CLEAR** and enter the new number.

- **7.** To programme another port, press **NEXT** or **PREV**, or **SELECT** and the desired **outside line number**.
- **8.** Press **STORE**.
- **9.** Press **END**.
## **Conditions**

- For the KX-TD1232, port numbers 01 through 06 are for the Master System and port numbers 07 through 12 are for the Slave, if available.
- Each added number has a maximum of four digits, consisting of **0 through 9**.
- To assign all ports to the same number, press the  $\angle$  key in step 3. In this case, the display will show the contents programmed for Port 01.
- **Example:**

If the removed digits are assigned as "6" and the added number is assigned as " 2", the number sent from the network will be changed as follows: 85492603 Six digits are deleted and "2" is added, and the number becomes "203".

## **Features Guide References**

Direct Dialling In (DDI) Multiple Subscriber Numbers (MSN) Ringing Service

## **[424] I SDN Port Type**

## **Description**

Assigns the type of each port to either outside line or extension line on an ISDN port basis.

### **Selection**

- Port number:
	- KX-TD816 **01 through 04,**  KX-TD1232 – **01 through 12,**
	- $(\times =$ all ports)
- **CO** (outside line) **/ Extension**

#### **Default**

All ports – CO

#### **Programming**

**1.** Enter **424**.

Display: ISDN Line Type

**2.** Press **NEXT.**

Display: Port NO?

**3.** Enter a **port number.**

To enter port number 01, you can also press **NEXT.**

Display example: #01:CO

- **4.** Keep pressing **SELECT** until the desired selection is displayed.
- **5.** Press **STORE.**
- **6.** To programme another port, press **NEXT** or **PREV,** or **SELECT** and the desired **port number.**
- **7.** Repeat steps 4 through 6.
- **8.** Press **END.**

- For the KX-TD816, port numbers 05 and 06 are fixed as "Extension".
- For the KX-TD1232, port numbers 01 through 06 are for the Master System and 07 through 12 are for the Slave, if available.
- To assign all ports to one selection, press the  $\angle$  key in step 3. In this case, the display shows the contents programmed for Port 01.
- After this assignment, you should reset the system to make this assignment effective.

Integrated Services Digital Network (ISDN)

## **[425] I SDN Layer 1 Active Mode**

## **Description**

Assigns the active mode of Layer 1 on an ISDN port basis.

### **Selection**

- Port number: KX-TD816 – **01 through 06,**  KX-TD1232 – **01 through 12,**   $(\times =$ all ports)
- **Permanent / Call**

#### **Default**

KX-TD816: Port 05 and 06 – Call; Other ports – Permanent KX-TD1232: All ports – Permanent

#### **Programming**

**1.** Enter **425.**

Display: L1 Active Mode

**2.** Press **NEXT.**

Display: Port NO?

**3.** Enter a **port number.**

To enter port number 01, you can also press **NEXT.**

Display example: #01:Permanent

- **4.** Keep pressing **SELECT** until the desired selection is displayed.
- **5.** Press **STORE.**
- **6.** To programme another port, press **NEXT** or **PREV,** or **SELECT** and the desired **port number.**
- **7.** Repeat steps 4 through 6.
- **8.** Press **END.**

- For the KX-TD1232, port numbers 01 through 06 are for the Master System and 07 through 12 are for the Slave, if available.
- To assign all ports to one selection, press the  $\angle$  key in step 3. In this case, the display shows the contents programmed for Port 01.
- After this assignment, you should reset the system to make this assignment effective.

Integrated Services Digital Network (ISDN)

## **[426] I SDN Configuration**

#### **Description**

Assigns the configuration on an ISDN port basis. This programme is available for ISDN extensions only.

#### **Selection**

- Port number:
	- KX-TD816 **01 through 06,**  KX-TD1232 – **01 through 12,**   $(\times =$ all ports)
- **Point** (point to point) **/ Multipoint** (point to multipoint)

#### **Default**

KX-TD816: Ports 05 and 06 – Multipoint; Other ports – Point KX-TD1232: All ports – Point

#### **Programming**

**1.** Enter **426.**

Display: Access Mode

**2.** Press **NEXT.**

Display: Port NO?

**3.** Enter a **port number.**

To enter port number 01, you can also press **NEXT.**

Display example: #01:Point

- **4.** Keep pressing **SELECT** until the desired selection is displayed.
- **5.** Press **STORE.**
- **6.** To programme another port, press **NEXT** or **PREV,** or **SELECT** and the desired **port number.**
- **7.** Repeat steps 4 through 6.
- **8.** Press **END.**

- For the KX-TD1232, port numbers 01 through 06 are for the Master System and 07 through 12 are for the Slave, if available.
- If one equipment is connected to the ISDN port, select "Point". If multiple equipment are connected, select "Multipoint".
- To assign all ports to one selection, press the  $\angle$  key in step 3. In this case, the display shows the contents programmed for Port 01.

• After this assignment, you should reset the system to make this assignment is effective.

## **Features Guide References**

Integrated Services Digital Network (ISDN)

## **[427] I SDN Data Link Mode**

#### **Description**

Assigns the data link mode on an ISDN port basis.

### **Selection**

- Port number: KX-TD816 – **01 through 06,**  KX-TD1232 – **01 through 12,**   $(\times =$ all ports)
- **Permanent / Call**

#### **Default**

KX-TD816: Port 05 and 06 – Call; Other ports – Permanent KX-TD1232: All ports – Permanent

#### **Programming**

**1.** Enter **427.**

Display: Data Link Mode

**2.** Press **NEXT.**

Display: Port NO?

**3.** Enter a **port number.**

To enter port number 01, you can also press **NEXT.**

Display example: #01:Permanent

- **4.** Keep pressing **SELECT** until the desired selection is displayed.
- **5.** Press **STORE.**
- **6.** To programme another port, press **NEXT** or **PREV,** or **SELECT** and the desired **port number.**
- **7.** Repeat steps 4 through 6.
- **8.** Press **END.**

- For the KX-TD1232, port numbers 01 through 06 are for the Master System and 07 through 12 are for the Slave, if available.
- To assign all ports to one selection, press the  $\angle$  key in step 3. In this case, the display shows the contents programmed for Port 01.
- After this assignment, you should reset the system to make this assignment effective.

Integrated Services Digital Network (ISDN)

## **[428] I SDN TEI Mode**

#### **Description**

Assigns the Terminal Endpoint Identifier (TEI) mode on an ISDN port basis.

### **Selection**

- Port number: KX-TD816 – **01 through 06,**  KX-TD1232 – **01 through 12,**  $(\times =$ all ports)
- **Fix 0 through 63 / Automatic**

#### **Default**

KX-TD816: Port 05 and 06 – Automatic; Other ports – Fix 0  $\text{KX-TD1232:}$  All ports – Fix 0

#### **Programming**

**1.** Enter **428.**

Display: TEI Assign

**2.** Press **NEXT.**

Display: Port NO?

**3.** Enter a **port number.**

To enter port number 01, you can also press **NEXT.**

Display example: #01:Fix 0

**4.** Enter the **TEI.**

To change the current entry, press **CLEA** and enter the new number. If you do not enter a number, "Automatic" is automatically assigned.

- **5.** Press **STORE.**
- **6.** To programme another port, press **NEXT** or **PREV,** or **SELECT** and the desired **port number.**
- **7.** Repeat steps 4 through 6.
- **8.** Press **END.**

- For the KX-TD1232, port numbers 01 through 06 are for the Master System and 07 through 12 are for the Slave, if available.
- If "Point" is selected in programme [426], assign the fixed TEI. If "Multipoint" is selected, assign "Automatic".
- To assign all ports to one selection, press the  $\angle$  key in step 3. In this case, the display shows the contents programmed for Port 01.
- After this assignment, you should reset the system to make this assignment effective.

Integrated Services Digital Network (ISDN)

## **[429] I SDN Extension Multiple Subscriber Number**

## **Description**

Selects whether the Multiple Subscriber Number (MSN) is allocated to each terminal equipment (e.g. ISDN telephone) on the ISDN S0 bus or not on an ISDN port basis.

#### **Selection**

• Port number:

 KX-TD816 – **01 through 06,**  KX-TD1232 – **01 through 12,**   $(\times =$ all ports)

• **Enable / Disable** (no number)

#### **Default**

All ports – Disable

#### **Programming**

**1.** Enter **429.**

Display: MSN Service

**2.** Press **NEXT.**

Display: Port NO?

**3.** Enter a **port number.**

To enter port number 01, you can also press **NEXT.**

Display example: #01:Disable

- **4.** Keep pressing **SELECT** until the desired selection is displayed.
- **5.** Press **STORE.**
- **6.** To programme another port, press **NEXT** or **PREV,** or **SELECT** and the desired **port number.**
- **7.** Repeat steps 4 through 6.
- **8.** Press **END.**

- For the KX-TD1232, port numbers 01 through 06 are for the Master System and 07 through 12 are for the Slave, if available.
- To assign all ports to one selection, press the  $\angle$  key in step 3. In this case, the display shows the contents programmed for Port 01.
- You must assign on extension number to the ISDN terminal beforehand. For details, refer to your terminal's manual.

Multiple Subscriber Numbers (MSN) Ringing Service

## **[430] I SDN Extension Progress Tone**

### **Description**

Enables or disables to send the progress tone to ISDN extension on ISDN port basis.

#### **Selection**

- Port number:
	- KX-TD816 **01 through 06,**  KX-TD1232 – **01 through 12,**   $(\times =$ all ports)
- **Enable / Disable** (no tone)

### **Default**

All ports – Disable

#### **Programming**

**1.** Enter **430**.

Display: ISDN EXT Tone

**2.** Press **NEXT**.

Display: Port NO?

**3.** Enter a **port numbe** .

To enter port number 01, you can also press **NEXT**.

```
Display example: #01:Disable
```
- **4.** Keep pressing **SELECT** until the desired selection is displayed.
- **5.** Press **STORE**.
- **6.** To programme another port, press **NEXT** or **PREV**, or **SELECT** and the desired **port number**.
- **7.** Repeat steps 4 through 6.
- **8.** Press **END**.

- For the KX-TD1232, port numbers 01 through 06 are for the Master System and 07 through 12 are for the Slave, if available.
- To assign all ports to one selection, press the  $\angle$  key in step 3. In this case, the display shows the contents programmed for Port 01.
- After this assignment, you should reset the system to make this assignment effective.

Integrated Services Digital Network (ISDN) Extension

## **[447] M SN Assignment**

#### **Description**

Assigns a maximum of ten Multiple Subscriber Numbers (MSN) on an ISDN port basis.

### **Selection**

- Port number: KX-TD816 – **01 through 04** KX-TD1232 – **01 through 12**
- Location number: **01 through 10**
- MSN: **16 digits (max.)**

#### **Default**

All ports – All locations – Not stored

#### **Programming**

**1.** Enter **447.**

Display: MSN Assign

**2.** Press **NEXT.**

Display: Port NO?

**3.** Enter a **port number.**

To enter port number 01, you can also press **NEXT.**

Display example:  $01:01$ : Not Stored Location number Port number

**4.** Enter a **MSN.**

To delete the current entry, press **CLEAR.** To change the current entry, press **CLEAR** and enter the new number.

- **5.** Press **STORE.**
- **6.** To programme another location, press **NEXT** or **PREV.**
- **7.** Repeat steps 4 through 6.
- **8.** To programme another port, press **SELECT** and the desired **port number.**
- **9.** Repeat steps 4 through 8.
- **10.**Press **END.**

#### **Conditions**

• Each MSN can be 16 digits, consisting of **0 through 9**.

- For the KX-TD1232, port numbers 01 through 06 are for the Master System and 07 through 12 are for the Slave, if available.
- This programme becomes available when "MSN" is selected in programme [\[452-](#page-274-0) [453\] I SDN Ring Service Assignment – Day / Nig](#page-274-0)ht.

Integrated Services Digital Network (ISDN) Multiple Subscriber Numbers (MSN) Ringing Service

## **[448-449] E xtension Ringing Assignment – Day / Night for ISDN**

#### **Description**

Determines which extension receives a call on a MSN basis of the ISDN port in both the day and night modes.

#### **Selection**

- Port number: KX-TD816 – **01 through 04** KX-TD1232 – **01 through 12**
- Location number: **01 through 10**
- Extension number: **2 through 4 digits / 0** (the same as programme [990] Area 05 - bits 7 and 8 assignments) **/ Disable**

#### **Default**

All ports – All locations – Disable (Day / Night)

#### **Programming**

**1.** Enter a **programme address (448 for day or 449 for night).**

Display: MSN Ring Day

**2.** Press **NEXT.**

Display: Port NO?

**3.** Enter a **port number.**

To enter port number 01, you can also press **NEXT.**

Display example:  $01:01$ :Disable Location number Port number

**4.** Enter an **extension number** or **0.**

To change the current entry, press **CLEAR** and enter the new number. To select "Disable", press **CLEAR.**

- **5.** Press **STORE.**
- **6.** To programme another location, press **NEXT** or **PREV.**
- **7.** Repeat steps 4 through 6.
- **8.** To programme another port, press **SELECT** and the desired **port number.**
- **9.** Repeat steps 4 through 8.

#### **10.**Press **END.**

## **Conditions**

- Each extension number can be 2 through 4 digits, consisting of **0 through 9.**
- When "0" is assigned, the incoming MSN number is sent to the destination assigned in programme [\[ 990\]System Additional Information](#page-212-0), Area 05 - bits 7 and 8.
- These programmes become available when "MSN" is selected in programme [\[452-](#page-274-0) [453\] I SDN Ring Service Assignment – Day / Nig](#page-274-0)ht.
- For the KX-TD1232, port numbers 01 through 06 are for the Master System and 07 through 12 are for the Slave, if available.
- Assignable extension numbers are programmed in the following programmes. Extension numbers – [\[0 03\]Extension Number Set](#page-33-0) ISDN extension numbers  $-101 - 2$  IISDN Extension Number Set Voice Mail extension numbers – [\[118\] Voice Mail Extension Number Set](#page-78-0) Phantom extension numbers – [\[130\] Phantom Extension Number Set](#page-92-0) Floating numbers – [\[8 13\]Floating Number Assignment](#page-206-0) PS extension number – [\[6 7 1\]PS Extension Number S](#page-372-0)et

## **Features Guide References**

Integrated Services Digital Network (ISDN) Multiple Subscriber Numbers (MSN) Ringing Service

## **[450] P RI Configuration**

#### **Description**

Assigns the number of B channels which are actually used out of the 30 PRI line channels. The CRC4 mode can be also assigned. This programme is only available for the KX-TD1232 with the Primary Rate Interface ISDN Expansion Unit (KX-TD290).

#### **Selection**

- B channel number: **0 through 30**
- CRC4: **Disable / Enable**

#### **Default**

B channel number – 0 line; CRC4 – Enable

#### **Programming**

**1.** Enter **450**.

Display: PRI Config.

**2.** Press **NEXT**.

Display example: Use: 0 Line

- **3.** Enter the **number of B channels**.
- **4.** Press **STORE**.
- **5.** Press **NEXT** to assign the CRC4 mode.

Display example: CRC4:Enable

- **6.** Keep pressing **SELECT** until the desired selection is displayed.
- **7.** Press **STORE**.
- **8.** Press **END**.

#### **Conditions**

If the available number of B channels are not assigned as "0 Line", outside lines 13 through 24 will become "No Connect", and the assigned B channel numbers of outside lines starting from outside line 25 will become "Connect" automatically in programme [\[400\]Outside Line](#page-135-0)  [Connection Assignment](#page-135-0).

For example, if the B channel number is assigned as "3", outside lines 25 through 27 will become "Connect".

#### **Features Guide References**

None

## **[451] PRI Reference CO**

#### **Description**

Assigns which outside line number system data each PRI line uses except for the following programmes:

- [40 1] Outside Line Group Assignment
- [41 7] Outside Line Name Assignment
- [41 8] ISDN Line Number Assignment

After assigning this programme, the following programme data will become available for PRI outside lines 25 through 54.

- $[407-408]$ DIL 1:1 Extension Day / Night
- [41 9] SDN Outgoing CLIR Service Assignment
- [42 1] ISDN DDI / MSN Removed Digit / Added Number Assignment
- [\[42 3\]Pay Tone Assignment](#page-157-0)
- [\[452- 453\]ISDN Ring Service Assignment Day / Night](#page-274-0)
- [603- 604] DIL 1:N Extension and Delayed Ringing Day / Night
- [\[605- 606\]Outgoing Permitted Outside Line Assignment Day / Night](#page-180-0)
- [614- 615]Outgoing Permitted Outside Line Assignment Day / Night for ISDN [Extension](#page-278-0)
- [\[661- 662\]PS Outgoing Permitted Outside Line Assignment Day / Night](#page-366-0)

This programme is only available for the KX-TD1232 with the Primary Rate Interface ISDN Expansion Unit (KX-TD290).

#### **Selection**

- PRI outside line (CO) number: 25 through 54,  $\ast$   $\ast$  all outside lines)
- Outside line (CO) number: **01 through 24**

#### **Default**

All outside lines (PRI line) – CO 13

### **Programming**

**1.** Enter **451**.

Display: PRI Reference CO

**2.** Press **NEXT**.

Display: CO NO?

**3.** Enter the **PRI outside line number**.

Display example: CO25 : CO 13

- **4.** Enter the desired **outside line number**.
- **5.** Press **STORE**.

### **Conditions**

- For the KX-TD1232, outside lines 01 through 12 are for the Master system and outside lines 13 through 24 are for the Slave, if available.
- To assign all outside lines to the same selection, press the  $\times$  key in step 3. In this case, the display shows the contents programmed for outside line 25.

## **Features Guide References**

None

## <span id="page-274-0"></span>**[452-453] I SDN Ring Service Assignment – Day / Night**

#### **Description**

Assigns the ISDN service type for each ISDN port.

#### **Selection**

- Port number: KX-TD816 – **01 through 04,** KX-TD1232 – **01 through 12,**  $(*=all ports)$
- **DDI / MSN / Disable**

## **Default**

All ports – Disable (Day / Night)

### **Programming**

**1.** Enter a **programme address (452 for day or 453 for night)**.

Display example: ISDN Ring Day

**2.** Press **NEXT**.

Display: Port NO?

**3.** Enter a **port numbe** .

To enter port number 01, you can also press **NEXT**.

Display example: 01:Disable

- **4.** Keep pressing **SELECT** until the desired selection is displayed.
- **5.** Press **STORE**.
- **6.** To programme another port, press **SELECT** and the desired **port numbe** .
- **7.** Repeat steps 4 through 6.
- **8.** Press **END**.

#### **Conditions**

- This assignment depends on the contract with your ISDN supplier.
- For the KX-TD1232, port numbers 01 through 06 are for the Master System and 07 through 12 are for the Slave, if available.
- To assign all ports to the same number, press the  $\angle$  key in step 3. In this case, the display shows the contents programmed for Port 01.

## **Features Guide References**

Direct Dialling In (DDI)

Multiple Subscriber Numbers (MSN) Ringing Service

## **3.4 Extension Programming**

## **[613] ISDN Class of Service**

#### **Description**

Programmes a Class of Service (COS) number for each ISDN extension port. The COS determines the call handling abilities of each port. A primary and a secondary COS numbers can be assiged per port.

#### **Selection**

• Port number:

 KX-TD816 – **01 through 06,** KX-TD1232 – **01 through 12,**  $(\times =$ all ports)

• COS number: **1 through 8**

#### **Default**

All ports – Primary, Secondary – COS 1, COS 1

## **Programming**

**1.** Enter **613.**

Display: ISDN COS Assign

**2.** Press **NEXT.**

Display: Port NO?

**3.** Enter a **port number.**

To enter port number 01, you can also press **NEXT.** Display example: #01:COS1, COS1

**4.** Enter a **primary COS number.**

To change the current entry, enter the new number.

- 5. Press  $\blacktriangleright$ .
- **6.** Enter a **secondary COS number.**

To change the current entry, enter the new number.

- **7.** Press **STORE.**
- **8.** To programme another port, press **NEXT** or **PREV,** or **SELECT** and the desired **port number.**
- **9.** Repeat steps 4 through 8.
- **10.**Press **END.**

## **Conditions**

- For the KX-TD1232, port numbers 01 through 06 are for the Master System and 07 through 12 are for the Slave, if available.
- There is a maximum of eight Classes of Services. Each ISDN extension must be assigned to a Class of Service and is subject to the COS Programming for programmes [5XX] and [991], bit 5.
- To assign all ports to one selection, press the  $\angle$  key in step 3. In this case, the display shows the contents programmed for Port 01.

## **Features Guide References**

Class of Service (COS)

## <span id="page-278-0"></span>**[614-615] O utgoing Permitted Outside Line Assignment – Day / Night for ISDN Extension**

### **Description**

Determines which outside lines can be accessed by an ISDN extension in both the day and night modes. The extension users can make outgoing outside calls using the assigned outside lines.

### **Selection**

- Port number: KX-TD816 – **01 through 06,**  KX-TD1232 – **01 through 12,**   $(*=all ports)$
- Outside line (CO) number: KX-TD816 – **01 through 08,** KX-TD1232 – **01 through 24,**  $(\times =$ all outside lines)
- **Enabl** (enable) / **Disab** (disable)

## **Default**

All ports – All outside lines – Enabl (Day / Night)

#### **Programming**

**1.** Enter a **programme address (614 for day or 615 for night).**

Display example: CO Out(ISDN) Day

**2.** Press **NEXT.**

Display: Port NO?

**3.** Enter a **port number.**

To enter port number 01, you can also press **NEXT.**

Display example: #01:CO01:Enabl

**4.** Enter the desired **outside line number**, or keep pressing  $\blacktriangleright$  unti $\blacktriangleleft$  desired outside line is displayed.

To change the current entry, enter the new number.

- **5.** Keep pressing **SELECT** until the desired selection is displayed.
- **6.** Press **STORE.**
- **7.** To programme another jack, press **NEXT** or **PREV,** or **SELECT** and the desired **port number.**
- **8.** Repeat steps 4 through 7.
- **9.** Press **END.**

## **Conditions**

- For the KX-TD1232, port numbers 01 through 06 are for the Master System and 07 through 12 are for the Slave, if available.
- To assign all ports to one selection, press the  $\star$  key in step 3. In this case, the display shows the contents programmed for Port 01.
- To assign all outside lines to one selection, press the  $\star$  key in step 4. In this case, the display shows the contents programmed for outside line 01.
- When you change a port number by pressing **NEXT** or **PREV,** the outside line number is not changed. Example #03:CO02.......Pressing **NEXT**....#04:CO02

#### **Features Guide References**

Night Service

Outside Line Connection Assignment – Outgoing

## **[617] CLIP / COLP Number Assignment for Extension**

#### **Description**

Assigns a CLIP/COLP number for each extension.

#### **Selection**

- Jack number:
	- $\text{KX-TD816} 01 \text{ through } 16, \, \text{* } (-1 / -2)$
	- $\text{KX-TD1232} 01$  through 64,  $\star$  (-1 / -2)
	- $(\times =$ all jacks,  $-1 =$  first part,  $-2 =$  second part)
- CLIP/COLP number: **16 digits (max.)**

## **Default**

All jacks – Not stored

## **Programming**

**1.** Enter **617**.

Display: CLIP for EXT

**2.** Press **NEXT**.

Display: Jack NO?

#### **3.** Enter a **jack number**.

To enter jack number 01, you can also press **NEXT**.

To select the second part (-2), press **NEXT** after entering the jack number.

Display example: #01-1:Not Stored

**4.** Enter a **CLIP/COLP number**.

To change the current entry, press **CLEAR** and enter the new number.

- **5.** Press **STORE**.
- **6.** To programme another jack, press **NEXT** or **PREV**, or **SELECT** and the desired **jack numbe** .
- **7.** Repeat steps 4 through 6.
- **8.** Press **END**.

- Each CLIP/COLP number consists of **0 through 9**.
- For the KX-TD1232, jack numbers 01 through 32 are for the Master System and 33 through 64 are for the Slave, if available.
- To assign all jacks to one selection, press the  $\angle$  key in step 3. In this case, the display shows the contents programme for jack 01.

Calling Line Identification Presentation (CLIP) Connected Line Identification Presentation (COLP)

## **[618] CLIP / COLP Number Assignment for ISDN Extension**

#### **Description**

Assigns a CLIP/COLP number for each ISDN extension port.

#### **Selection**

- Jack number: KX-TD816 – **01 through 06,** KX-TD1232 – **01 through 12,**   $(\times =$ all ports)
- CLIP/COLP number: **16 digits (max.)**

#### **Default**

All ports – Not stored

#### **Programming**

**1.** Enter **618**.

Display: CLIP for I-EXT

**2.** Press **NEXT**.

Display: Port NO?

**3.** Enter a **port numbe** .

To enter port number 01, you can also press **NEXT**.

```
Display example: #01:Not Stored
```
**4.** Enter a **CLIP/COLP number**.

To change the current entry, press **CLEAR** and enter the new number.

- **5.** Press **STORE**.
- **6.** To programme another port, press **NEXT** or **PREV**, or **SELECT** and the desired **port numbe** .
- **7.** Repeat steps 4 through 6.
- **8.** Press **END**.

- Each CLIP/COLP number consists of **0 through 9**.
- For the KX-TD1232, port numbers 01 through 06 are for the Master System and 07 through 12 are for the Slave, if available.
- To assign all jacks to one selection, press the  $\angle$  key in step 3. In this case, the display shows the contents programmed for Port 01.

Calling Line Identification Presentation (CLIP) Connected Line Identification Presentation (COLP)

# **3.5 Optional Programming**

## **[990] System Additional Information**

## **Description**

Allows the following programming items to be changed, if required. Each bit in each Area represents a programming item.

|                           |         | <b>Bit Number</b> |            |    |               |                |        |    |        |   |   |             |             |                  |    |                  |                  |
|---------------------------|---------|-------------------|------------|----|---------------|----------------|--------|----|--------|---|---|-------------|-------------|------------------|----|------------------|------------------|
|                           |         | 16                | 15         | 14 | 13            | 12             | 11     | 10 | 9      | 8 | 7 | 6           | 5           | $\boldsymbol{4}$ | 3  | $\boldsymbol{2}$ | 1                |
| Display Example   Area 01 |         | $\left( \right)$  | $\bigcirc$ |    | €             | $\overline{1}$ | ( )    |    | O      |   |   | Ő           |             |                  | (  |                  | $\perp$          |
|                           | Area 02 |                   | €          |    |               | ⊖              | 1      |    | O      |   |   | 1           |             | ┒                | 1  |                  | $\left( \right)$ |
|                           | Area 03 |                   | L          |    |               |                |        |    | $\cup$ |   |   | I.          |             |                  | h. |                  | ( )              |
|                           | Area 04 | 7                 | 1          | 7  |               | 1              |        | 1  | 1      |   |   | <u>(</u>    |             |                  | I. |                  |                  |
|                           | Area 05 | 7                 | 1          | 1  | $\mathcal{I}$ | 1              | 1      | 1  | O      |   |   | 7           | ( )         |                  | ⊖  |                  | 1                |
|                           | Area 06 | 1                 | 1          | 1  | 7             | $\mathbb 1$    | $(\ )$ |    | 1      | 7 | 1 | $\mathbf 1$ | $\mathbb 1$ | 1                | 1  | $\mathbf 1$      |                  |
|                           | Area 07 | 7                 | 1          |    | ┒             | $\mathbb 1$    | 1      | 7  | 1      | 1 | 1 |             | 7           |                  | 1  | 7                | 1                |
|                           | Area 08 |                   |            |    |               |                |        |    |        |   |   |             |             |                  |    |                  |                  |

**Chart for the Areas and Bits**

#### *3.5 Optional Programming*

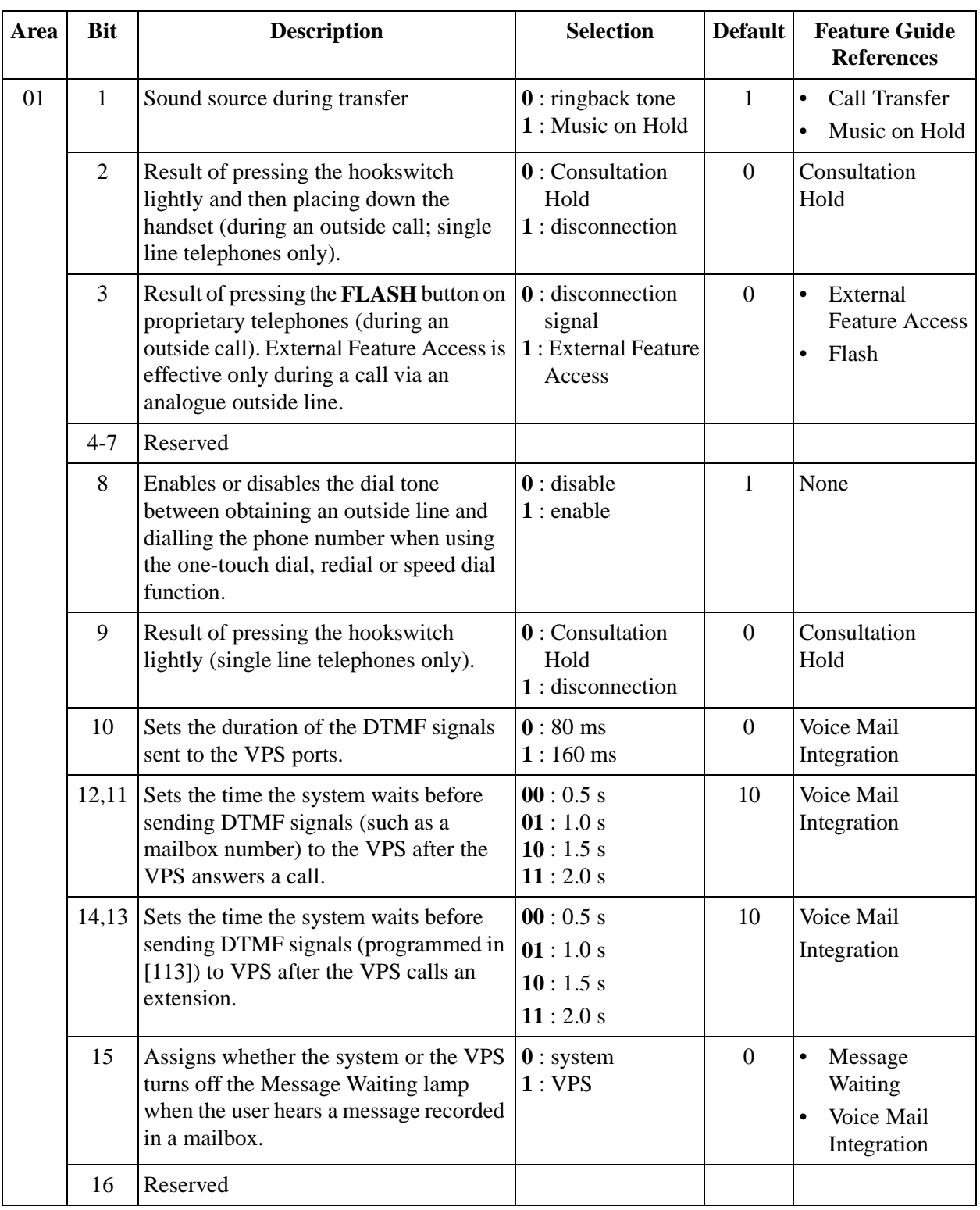

## **Explanation**

#### **Explanation**

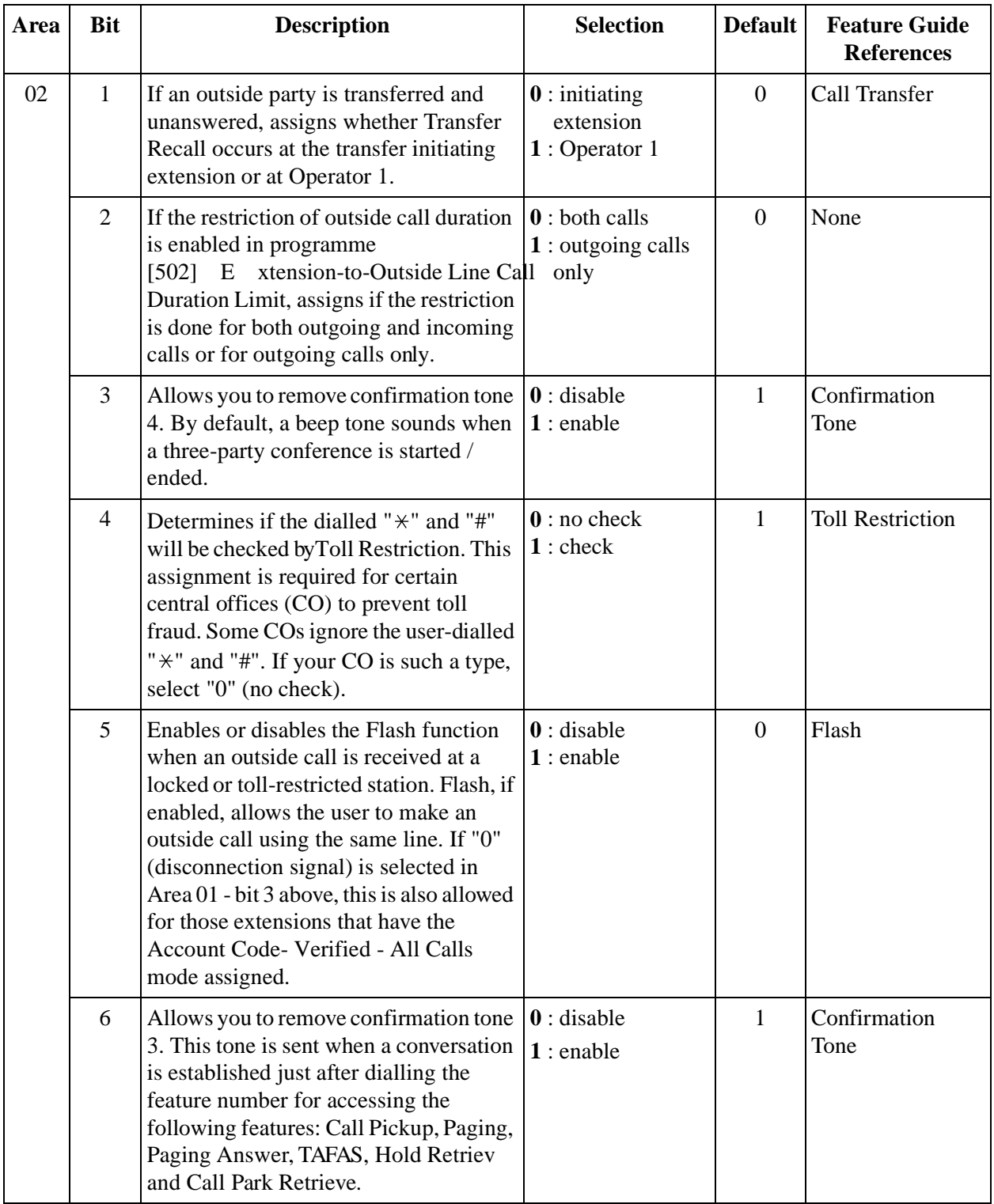

#### *3.5 Optional Programming*

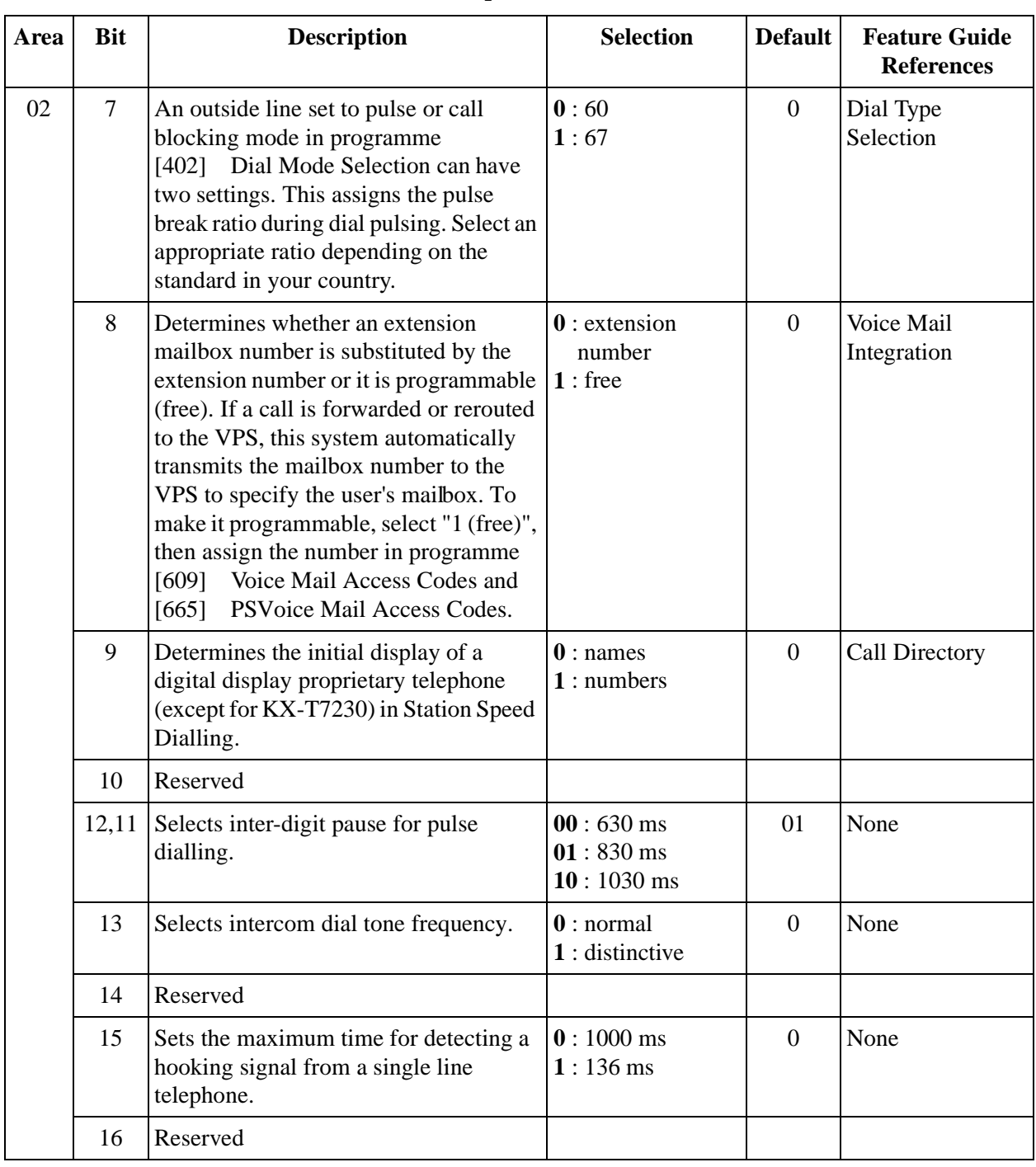

#### **Explanation**
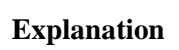

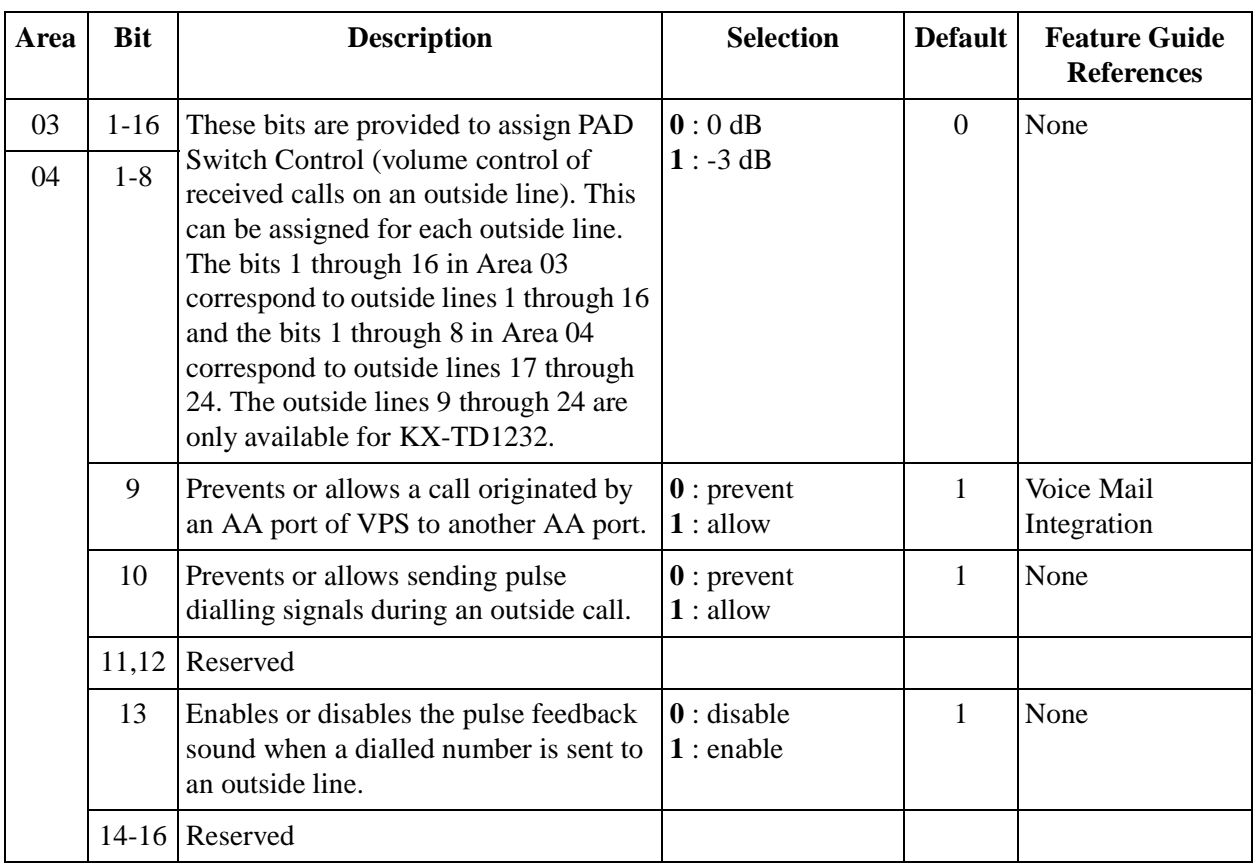

#### *3.5 Optional Programming*

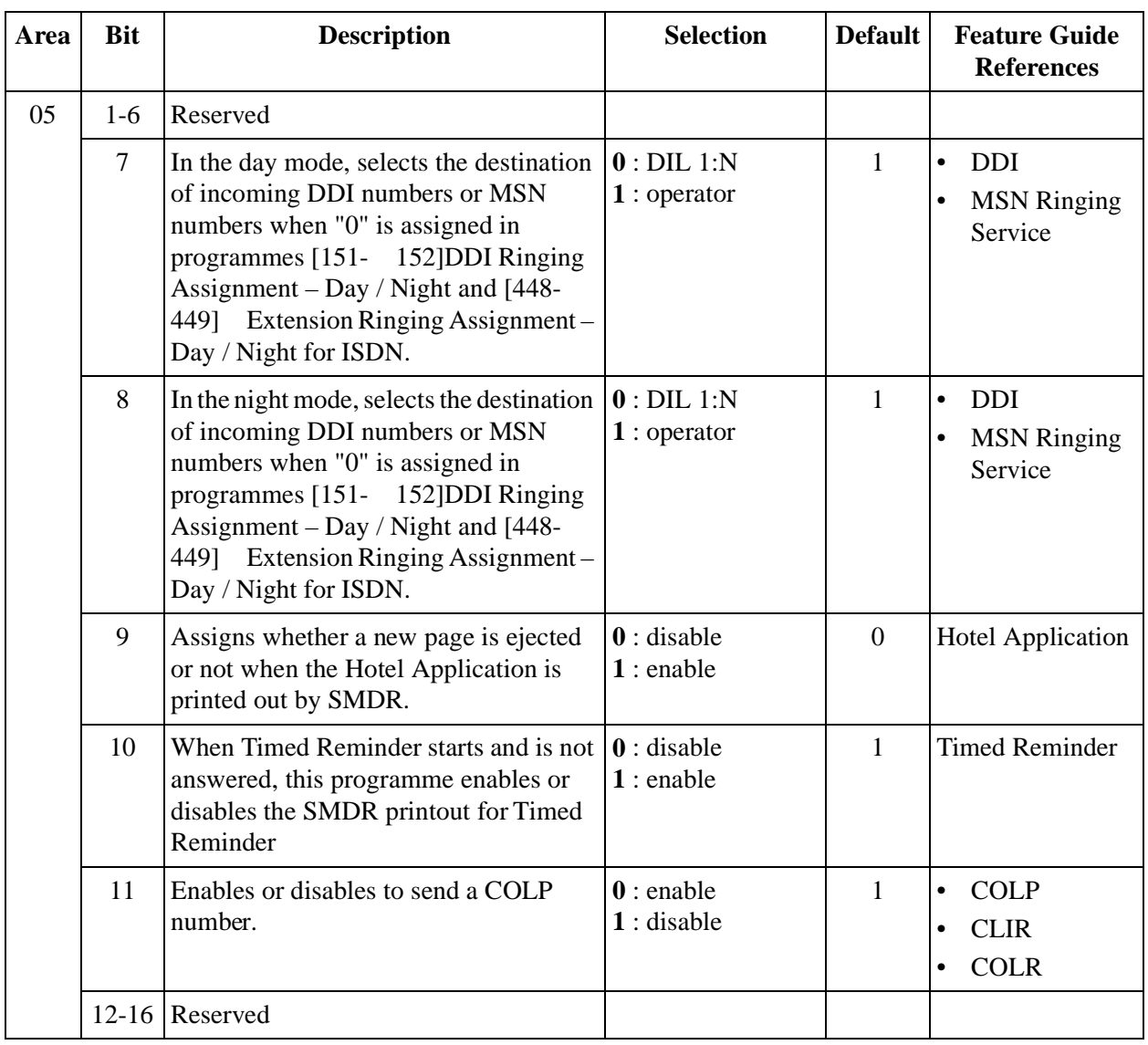

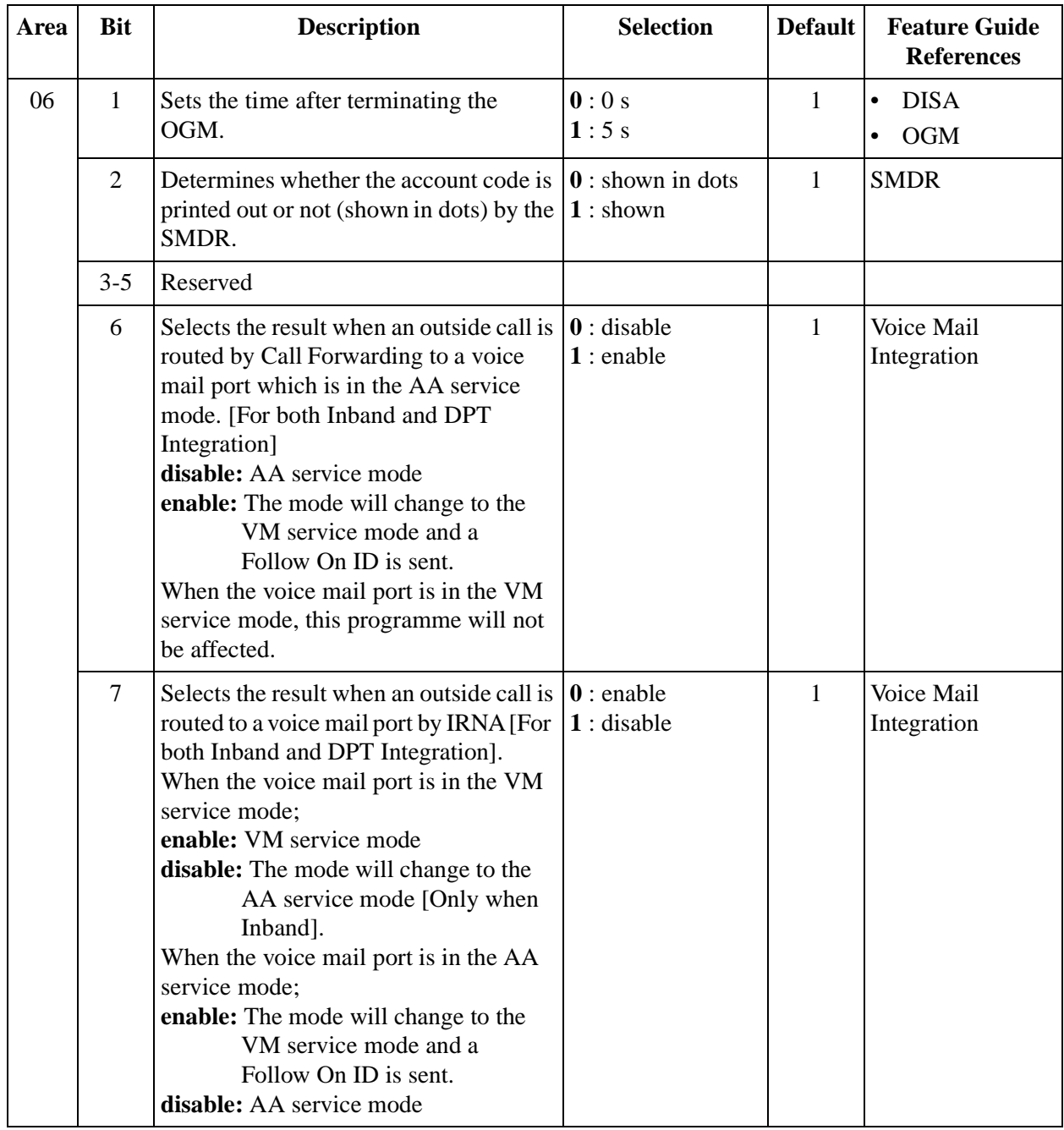

#### *3.5 Optional Programming*

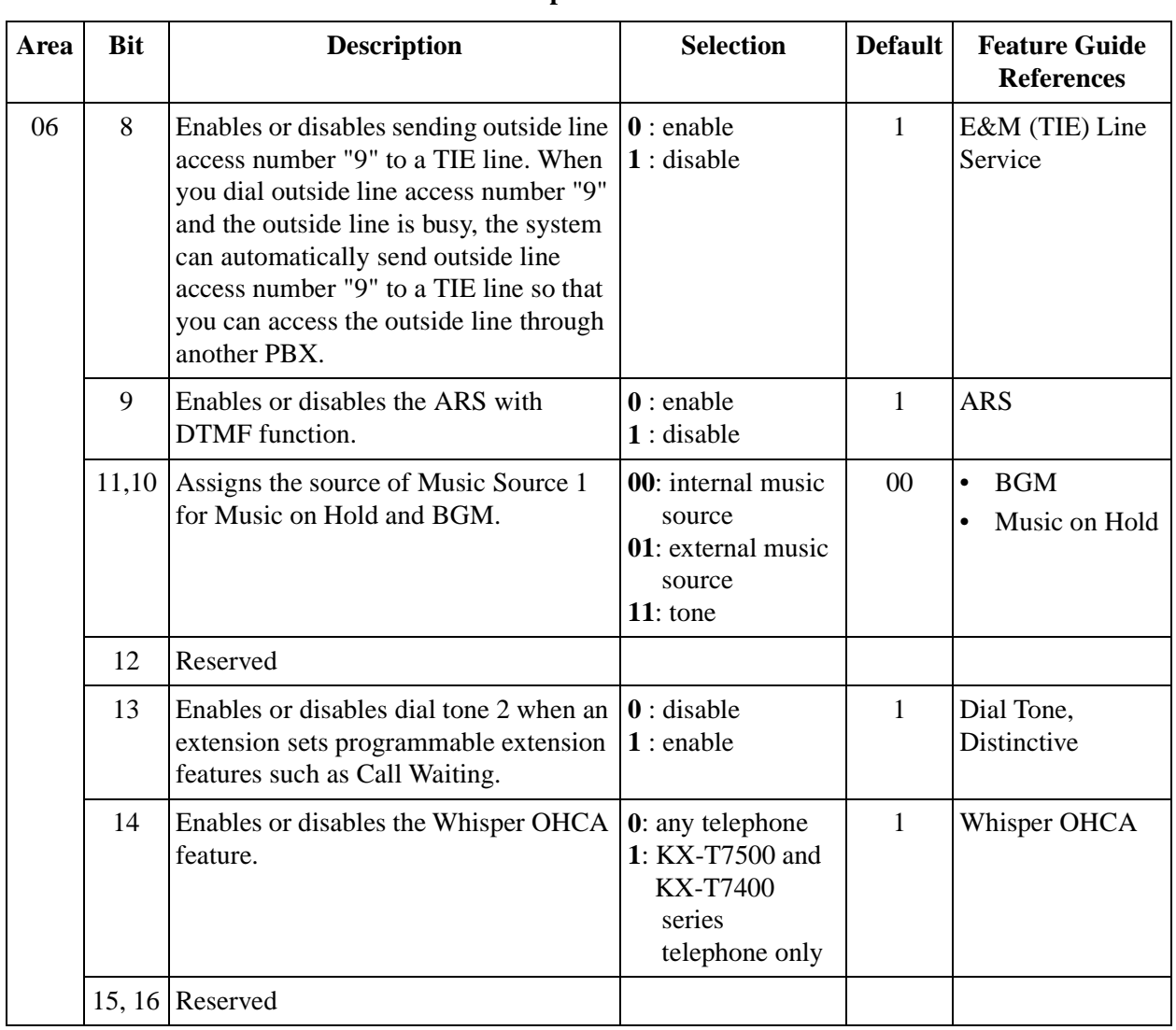

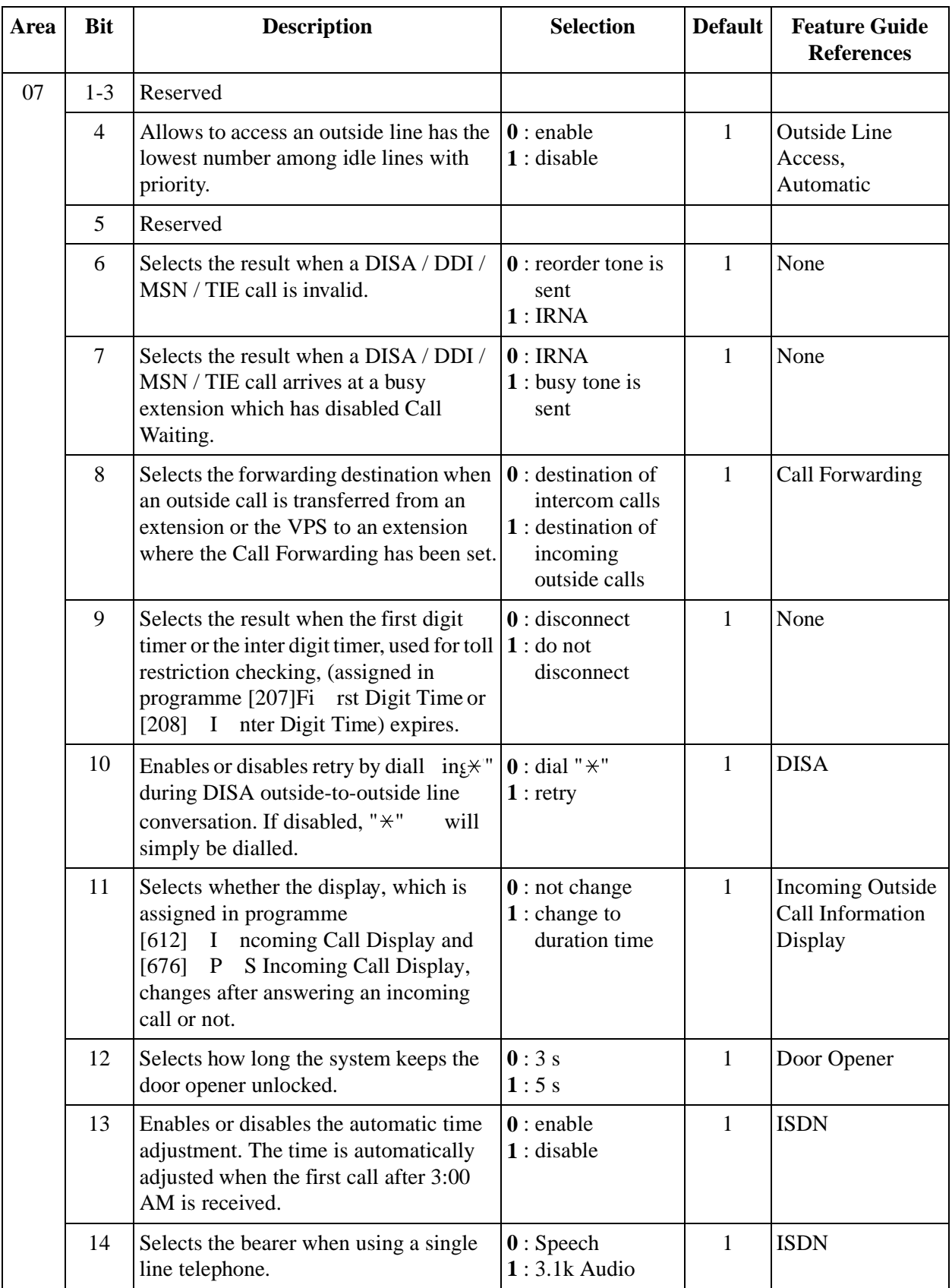

#### *3.5 Optional Programming*

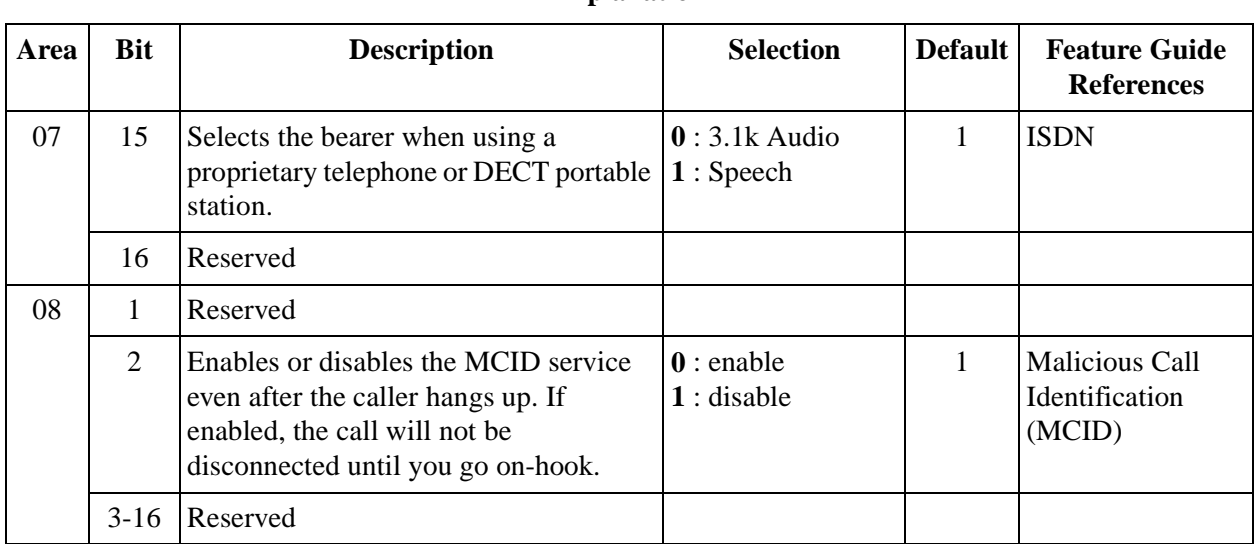

#### **Explanation**

# **Selection**

- Area code: **01 through 08**
- Selection: See **"Selection"** in the explanation table.

#### **Default**

See "Default" shown in the explanation table.

#### **Programming**

**1.** Enter **990.**

Display: System Add Inf.

**2.** Press **NEXT.**

Display: Area NO?

**3.** Enter an **area code (01 through 08).**

Display example: 0010100011000001

- **4.** Keep pressing  $\blacktriangleright$  to  $\mathbf{r} \blacktriangleleft$  the cursor to the desired bit.
- **5.** Enter your **selection (0 or 1).**

To change the current entry, press **STORE** and enter the new selection.

- **6.** To programme another bit, repeat steps 4 and 5.
- **7.** Press **STORE.**
- **8.** To programme another area, press **SELECT** and the desired **area code.**
- **9.** Repeat steps 4 through 8.

#### **10.**Press **END.**

# **Conditions**

None

# **Features Guide References**

None

*Section E & M Programming*

# **4.1 System Programming**

# **[100] F lexible Numbering**

# **Description**

Assigns the leading digits of extension numbers and feature numbers for system features.

| <b>Number</b> | <b>Feature</b>                           | <b>Default</b> |
|---------------|------------------------------------------|----------------|
| 01            | 1st hundred extension block              | 1              |
| 02            | 2nd hundred extension block              | 2              |
| $03 - 16$     | 3rd through 16th hundred extension block | None           |
| 17            | Operator call                            | $\overline{0}$ |
| 18            | Automatic line access / ARS              | 9              |
| 19            | Outside line group line access           | 8              |
| 20            | System speed dialling                    | $\ast$         |
| 21            | Station speed dialling                   | $3*$           |
| 22            | Station speed dialling programming       | 30             |
| 23            | Doorphone call                           | 31             |
| 24            | Paging – external                        | 32             |
| 25            | Paging - external answer / TAFAS answer  | 42             |
| 26            | Paging - group                           | 33             |
| 27            | Paging – group answer                    | 43             |
| 28            | Call pickup, outside line                | $4\star$       |
| 29            | Call pickup, group                       | 40             |
| 30            | Call pickup, directed                    | 41             |
| 31            | Call hold                                | 50             |
| 32            | Call hold retrieve - intercom            | 51             |
| 33            | Call hold retrieve – outside line        | 53             |
| 34            | Last number redial                       | #              |
| 35            | Call park / Call park retrieve           | 52             |
| 36            | Account code entry                       | 49             |
| 37            | Door opener                              | 55             |

**Feature Number List**

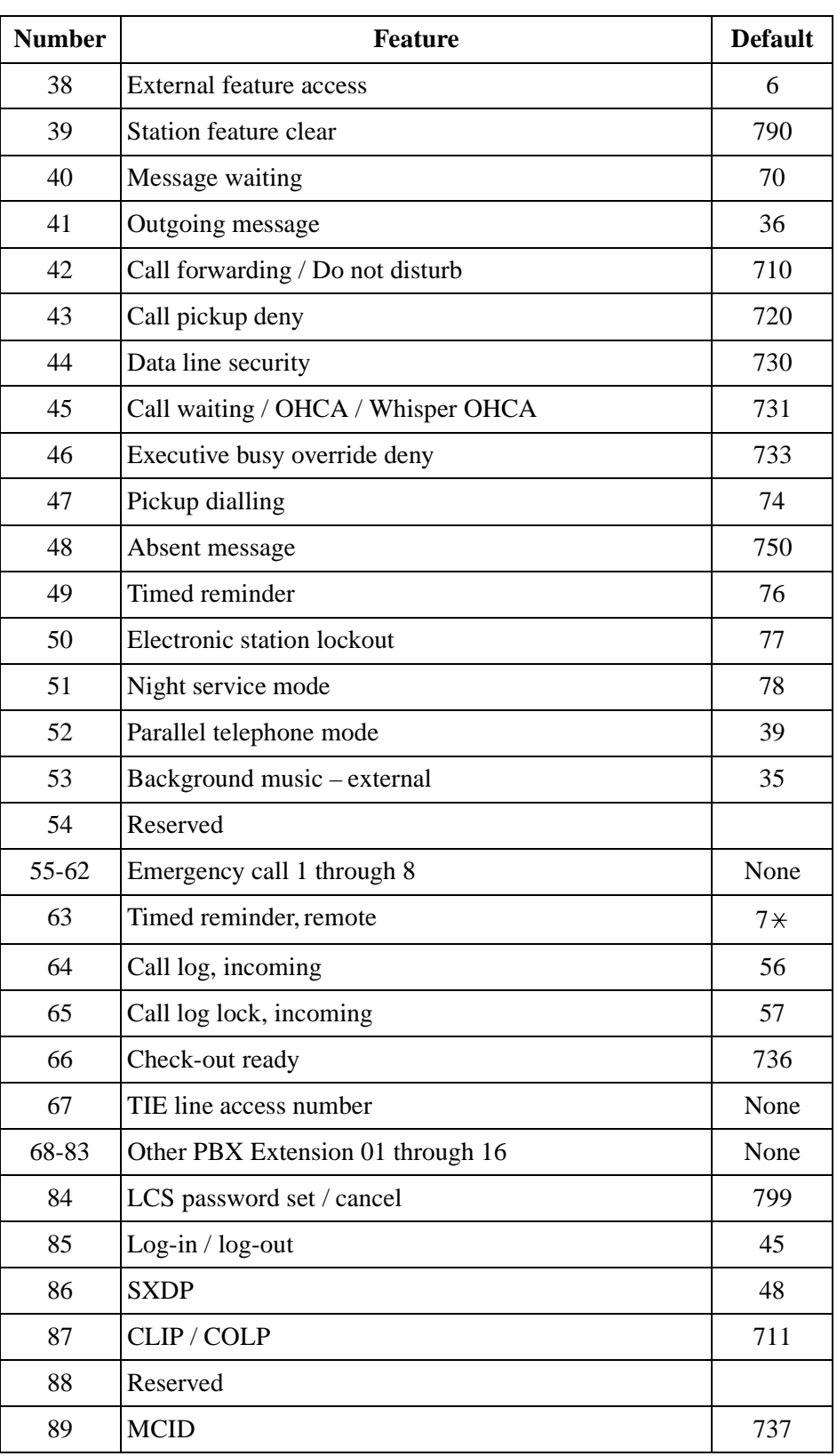

#### **Feature Number List**

#### **Selection**

- Selection number: **01 through 89** (See "Feature Number List" for the corresponding features.)
- Feature number: **1 or 2 digits** (for selection numbers 01 through 16, 68 through 83); **1 through 3 digits** (for selection numbers 17 through 67, 84 through 89)

#### **Default**

See "Feature Number List".

#### **Programming**

**1.** Enter **100.**

Display: FLX Numbering

**2.** Press **NEXT.**

Display: Select NO?

**3.** Enter a **selection number.**

To enter selection number 01, you can also press **NEXT.**

Display example: 01. 1-EXT BL:1

**4.** Enter the **feature number.**

To delete the feature number, press **CLEAR.**

To change the current entry, press **CLEAR** and enter the new number.

- **5.** Press **STORE.**
- **6.** To programme another selection, press **NEXT** or **PREV**, or **SELECT** and the desired **selection number.**
- **7.** Repeat steps 4 through 6.
- **8.** Press **END.**

#### **To remove all the feature numbers except selection numbers (01) through (16) 1st through 16th extension blocks;**

- **1.** Enter **100.**
- **2.** Press **NEXT.**
- **3.** Enter **00.**

Display: All Feature CLR?

- **4.** Press **STORE.**
- **5.** Press **END.**

#### **Conditions**

• Required digits and valid entries for the feature numbers are as follows.

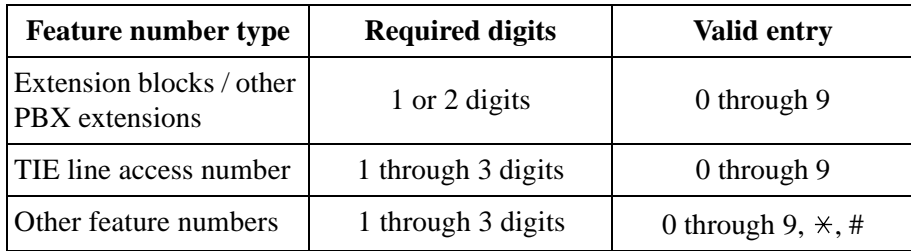

- It is possible to assign the leading digits for extension numbers of the respective extension blocks. Assignment of extension blocks defines the limits for programmes [\[00 3\]Extension Number Set,](#page-33-0) [\[0 12\]ISDN Extension Number Set](#page-230-0), [\[ 118\]Voice Mail](#page-78-0)  [Extension Number Set](#page-78-0), [\[130\] P hantom Extension Number S](#page-92-0)et, [813 ] Floating Number [Assignment](#page-206-0) and [\[671\]PS E xtension Number Set.](#page-372-0)
- If  $\forall$ r # is included in a feature number, dial pulse telephone users cannot access the feature.
- Double entry and incompatible combinations are invalid. Valid entry examples: 30 and 31, 210 and 211. Invalid entry examples: 5 and 5, 30 and 301.
- If you delete a feature number, the feature cannot be used by dialling operation.
- You can remove all the feature numbers except selections (01) through (16).
- To clear an extension block  $(01)$  through  $(16)$ , it is required to change the corresponding numbers assigned in programmes [\[003\]Ext ension Number Set](#page-33-0), [012]ISD N Extension [Number Set](#page-230-0), [118] Voice Mail Extension Number Set, [130] P hantom Extension [Number Set](#page-92-0), [\[813\]Fl oating Number Assignment](#page-206-0) and [\[671\]PS Ext ension Number Set](#page-372-0).

# **Features Guide References**

Flexible Numbering

# **[109] E xpansion Unit Type**

#### **Description**

Assigns the type of expansion units to be used in the system. This allows the system to identify the unit in each expansion unit location.

#### **Selection**

KX-TD816

• Areas 1; 2 = **C** (4 CO) / S1 (2 S0) / S2 (6 S0) / **EM** (4 **E&M**) / **E** (**EXT**) / **A** (16 SLT) / **D (No Use)**

KX-TD1232

- **Master / Slave**
- Areas 1; 2;  $3 = C (4 CO) / S1 (2 S0) / S2 (6 S0) / S3 (1 PRI) / EM (4 E&M)/E1 (8)$ **EXT1) / E2 (8 EXT2) / A1 (16 SLT1) / A2 (16 SLT2) / D (No Use)** (Master system only: S3, E1 and E2 for the KX-TD144 or KX-TD146)

#### **Default**

KX-TD816: C;E KX-TD1232: Master and Slave – C;E1;E2

# **Programming**

#### **KX-TD816**

**1.** Enter **109.**

Display: Expansion Card

**2.** Press **NEXT.**

Display example: Master:C ;E

- **3.** Keep pressing **SELECT** until the desired selection in Area 1 is displayed.
- **4.** Press **v**rogramme Area 2, if required.
- **5.** Keep pressing **SELECT** until the desired selection in the Area 2 is displayed.
- **6.** Press **STORE.**
- **7.** Press **END.**

#### **KX-TD123**

- **1.** Enter **109.**
	- Display: Expansion Card
- **2.** Press **NEXT** to programme the Master System.
	- To programme "Slave", press **NEXT** again.

Display example: Master:C ;E1;E2

- **3.** Keep pressing **SELECT** until the desired selection in Area 1 is displayed.
- **4.** Press **v**rogramme another Area, if required.
- **5.** Keep pressing **SELECT** until the desired selection in the Area is displayed.
- **6.** Repeat steps 4 and 5 until all the required entries are completed.
- **7.** Press **STORE.**
	- If only one system is in operation, go to step 10.
- **8.** Press **NEXT** to programme the Slave System.

Display example: Slave :C ;E1;E2

**9.** Repeat steps 3 through 7, if required.

**10.**Press **END.**

#### **Conditions**

- The following units can be installed in the slots.
	- C (4-CO lines): KX-TD180
	- S1 (2-ISDN S0 lines): KX-TD280
	- S2 (6-ISDN S0 lines): KX-TD286
	- S3 (1-PRI ISDN line): KX-TD290
	- EM (4-E&M lines): KX-TD184
	- E, E1, E2 (8-Extension lines): KX-TD170, KX-TD144 or KX-TD146
	- A, A1, A2 (16-SLT lines): KX-TD174
- There are two expansion areas in the KX-TD816, areas 1 and 2 from bottom to top. One extension line unit and one outside line (CO / ISDN S0 / E&M) unit can be installed.
- There are three expansion areas in each system for the KX-TD1232, areas 1, 2 and 3 from bottom to top. Up to two extension line units and one outside line (CO / ISDN S0 / E&M) unit can be installed. The PRI ISDN line unit can be installed with the ISDN S0 line unit, but not with the analogue outside line unit.
- An out-of-service system is unassignable. In this case, skip steps 8 and 9 for the KX-TD1232.
- For the KX-TD1232, if only the Slave System is in operation, the display shows "Slave" in step 2.
- After changing the setting, turn the Power Switch off and on once. Otherwise, the previous setting will remain.

#### **Features Guide References**

None

# **[128] P BX Code**

### **Description**

Assigns the PBX Code as your location number if the "PBX Code method" is employed for TIE Line Network calling.

#### **Selection**

PBX Code: **1 through 3 digits**

#### **Default**

Not stored

# **Programming**

**1.** Enter **128**.

Display: PBX Code

**2.** Press **NEXT**.

Display: Code:

**3.** Enter a **PBX Code**.

To change the current entry, press **CLEAR** and enter the new code.

- **4.** Press **STORE**.
- **5.** Press **END**.

# **Conditions**

- Valid numbers for the PBX Code are **0 through 9**.
- The PBX Code method is: PBX Code + Extension number.

# **Features Guide References**

# **[129] E&M Signal Assignment**

# **Description**

Assigns the E&M signal. There are three signals available: **Continuous**: Continuous E&M (Wink/Immediate) **Pulsed Ans**: Pulsed E&M with Answer Signal (Wink only) **Pulsed No Ans**: Pulsed E&M without Answer Signal (Wink only)

# **Selection**

**Continuous / Pulsed Ans / Pulsed No Ans**

# **Default**

Continuous

# **Programming**

**1.** Enter **129**.

Display: E&M Signal

**2.** Press **NEXT**.

Display example:Continuous

- **3.** Keep pressing **SELECT** until the desired selection is displayed.
- **4.** Press **STORE**.
- **5.** Press **END**.

# **Conditions**

If you select "Pulsed Ans" or "Pulsed No Ans", you must select "Wink" as the start type.

# **Features Guide References**

# **4.2 Timer Programming**

# **[220] T IE First / Inter Digit Time**

### **Description**

Assigns the maximum time allowed between the start of the dial tone and the first digit dialled (First Digit Time), and between digits (Inter Digit Time) on an TIE call. If an extension user fails to dial any digits during this time, the DTMF receiver is released. This timer applies until the Toll Restriction check is completed.

#### **Selection**

Time (seconds): **3 through 30**

#### **Default**

 $10<sub>s</sub>$ 

#### **Programming**

**1.** Enter **220**.

Display: TIE Timer

**2.** Press **NEXT**.

Display example: Time:10 sec

**3.** Enter the **time**.

To change the current entry, press **CLEAR** and enter the new time.

- **4.** Press **STORE**.
- **5.** Press **END**.

# **Conditions**

- This timer is used for toll restriction checking.
- You cannot leave the entry empty.

# **Features Guide References**

E&M (TIE) Line Service Toll Restriction

# **4.3 TIE Line Routing Table Programming**

# **[340] TIE Line Routing Table**

# **Description**

The TIE line routing table can be programmed. This table is referenced by the system to identify the outside line route, when an extension user makes a TIE call. A routing pattern appropriate for each call is decided by the first three digits (except the TIE line access number) of the dialled number. This programme assigns the TIE line access number and outside line group hunt sequence.

#### **Selection**

- Location number: **01 through 32**
- TIE line access number: **1 through 3 digits**
- Outside line group hunt sequence number: **1 through 8 (5 entry max.)**

# **Default**

All locations – Not stored

# **Programming**

**1.** Enter **340**.

Display example: TIE Route

**2.** Press **NEXT**.

Display: Location NO?

**3.** Enter a **location numbe** .

To enter location number 01, you can also press **NEXT**.

Display example: 01:

**4.** Enter a **TIE line access numbe** .

To delete the current entry, press **CLEAR**.

To change the current entry, press **CLEAR** and enter the new number.

- **5.** Press reprogramme the outside line group hunt sequence number.
- **6.** Enter an outside line **group hunt sequence numbe** .

To delete the current entry, press **CLEAR**.

To change the current entry, press **CLEAR** and enter the new number.

- **7.** Press **STORE**.
- **8.** To programme another location, press **NEXT** or **PREV**, or **SELECT** and the desired **location numbe** .
- **9.** Repeat steps 4 through 8.

**10.**Press **END**.

# **Conditions**

- Each TIE line access number has a maximum of three digits, consisting of **0 through 9** and  $\star$ . The character  $\star$  "" can be used as a wild card character.
- Programme [\[ 341\]TIE Modify Removed Digit / Added Dial](#page-308-0) is used to modify the TIE line access number.

# **Features Guide References**

# <span id="page-308-0"></span>**[341] TIE Modify Removed Digit / Added Dial**

# **Description**

Assigns the removed digits and added numbers of a received TIE call. Digits are removed and added from the beginning of the dialled digits.

# **Selection**

- Location number: **01 through 32**
- Number of digits to be deleted: **0 through 4** (0=no deletion)
- Number to be added: **4 digits (max.)**

# **Default**

All locations – Deleted digit=0; Added Dial=Blank

# **Programming**

**1.** Enter **341**.

Display: TIE Remove/Add

**2.** Press **NEXT**.

Display: Location NO?

**3.** Enter a **location numbe** .

To enter location number 01, you can also press **NEXT**.

- Display example: 01:0,
- **4.** Enter the **number of digits to be deleted**.

To change the current entry, press **CLEAR** and enter the new number.

- **5.** Press rogramme the number to be added.
- **6.** Enter the **number to be added**.

To change the current entry, press **CLEAR** and enter the new number.

- **7.** Press **STORE**.
- **8.** To programme another location, press **NEXT** or **PREV**, or **SELECT** and the desired **location numbe** .
- **9.** Repeat steps 4 through 8.
- **10.**Press **END**.

# **Conditions**

Each added number has a maximum of 4 digits, consisting of **0 through 9**.

# **Features Guide References**

# **4.4 TIE Line Programming**

# **[431] TIE Table Number Assignment**

# **Description**

Assigns a TIE table number to each outside line group.

#### **Selection**

- Outside line group (TRG) number: **1 through 8,**  $\angle \times$  ( $\angle \angle$  = all outside line groups)
- TIE table number: **1 through 4**

# **Default**

All outside line groups – Not stored

# **Programming**

**1.** Enter **431**

Display: TIE Table NO.

**2.** Press **NEXT.**

Display: TRK GRP NO?

**3.** Enter an **outside line group number.**

To enter outside line group number 1, you can also press **NEXT.**

Display example: TRG1:Not Stored

**4.** Enter a **TIE table number.**

To change the current entry, press **CLEAR** and enter the new number.

- **5.** Press **STORE.**
- **6.** To programme another outside line group, press **NEXT** or **PREV,** or **SELECT** and the desired **outside line group number.**
- **7.** Repeat steps 4 through 6.
- **8.** Press **END.**

# **Conditions**

- This is the first and basic programming for the E&M (TIE) Line feature. If this assignment is changed, it will affect other programming ([432] through [436]).
- To assign all outside line groups to one selection, press the  $\star$  key in step 3. In this case, the display shows the contents programmed for outside line group 1.

# **Features Guide References**

# **[432] TIE Incoming Assignment**

#### **Description**

Assigns the TIE incoming method, immediate or wink, to each TIE table according to your central office service.

**Immediate:** Incoming TIE calls can be received right after the receiving signal arrives. **Wink:** Incoming TIE calls can be received after the wink signal is transmitted to the central office (after the receiving signal arrives).

#### **Selection**

- TIE table number: **1 through 4,**  $\star \star$   $\star$  all TIE tables)
- **Immediate / Wink**

#### **Default**

All TIE tables – Wink

#### **Programming**

**1.** Enter **432.**

Display: TIE Signal In

**2.** Press **NEXT.**

Display: Table NO?

**3.** Enter a **TIE table number.**

To enter TIE table number 1, you can also press **NEXT.**

Display example: 1:Wink

- **4.** Keep pressing **SELECT** until the desired selection is displayed.
- **5.** Press **STORE.**
- **6.** To programme another TIE table, press **NEXT** or **PREV,** or **SELECT** and the desired **TIE table number.**
- **7.** Repeat steps 4 through 6.
- **8.** Press **END.**

#### **Conditions**

To assign all TIE tables to one selection, press the  $\star$ ey in step 3. In this case, the display shows the contents programmed for TIE table number 1.

### **Features Guide References**

# <span id="page-313-0"></span>**[433] T IE Outgoing Assignment**

#### **Description**

Assings a TIE outgoing method, immediate or wink, to each TIE table according to your central office service.

**Immediate:** Outgoing TIE numbers can be transmitted right after seizing the outside line. **Wink:** Outgoing TIE numbers can be transmitted after receiving the wink signal from the central office after seizing the outside line.

#### **Selection**

- TIE table number: **1 through 4,**  $\angle \times$  ( $\angle \angle =$ all TIE tables)
- **Immediate / Wink**

#### **Default**

All TIE tables – Wink

#### **Programming**

**1.** Enter **433.**

Display: TIE Signal Out

**2.** Press **NEXT.**

Display: Table NO?

**3.** Enter a **TIE table number.**

To enter TIE table number 1, you can also press **NEXT.**

Display example: 1:Wink

- **4.** Keep pressing **SELECT** until the desired selection is displayed.
- **5.** Press **STORE.**
- **6.** To programme another TIE table, press **NEXT** or **PREV,** or **SELECT** and the desired **TIE table number.**
- **7.** Repeat steps 4 through 6.
- **8.** Press **END.**

#### **Conditions**

- The time the system waits for the confirmation wink signal can be programmed in programme [\[ 436\]TIE Wink Time Out Assignment](#page-317-0). The system disconnects the outside line when the time-out time expires.
- To assign all TIE tables to one selection, press the  $\ast$ ey in step 3. In this case, the display shows the contents programmed for TIE table number 1.

# **Features Guide References**

# <span id="page-315-0"></span>**[434] T IE Subscriber Number Removed Digit**

# **Description**

Assigns the removed digits of a received TIE subscriber number for each TIE table. In this case, digits are removed from the beginning of the received digits.

#### **Selection**

- TIE table number: **1 through 4**
- Number of digits to be deleted: **0 through 6** (0=no deletion)

#### **Default**

All TIE tables – 0

#### **Programming**

**1.** Enter **434.**

Display: TIE Remove Digit

**2.** Press **NEXT.**

Display: Table NO?  $\rightarrow$ 

**3.** Enter a **TIE table number.**

To enter TIE table number 1, you can also press **NEXT.**

Display example: 1:0

**4.** Enter the **number of digits to be deleted.**

To change the current entry, press **CLEAR** and enter the new number.

- **5.** Press **STORE.**
- **6.** To programme another TIE table, press **NEXT** or **PREV,** or **SELECT** and the desired **TIE table number.**
- **7.** Repeat steps 4 through 6.
- **8.** Press **END.**

#### **Conditions**

- You cannot leave the entry empty.
- You must confirm with your central office regarding the number of digits being sent.

# **Features Guide References**

# **[435] TIE Added Number**

# **Description**

Assigns the added number to the TIE subscriber number which is determined in programme [\[43 4\]TIE Subscriber Number Removed Digit](#page-315-0). This makes the final number which serves as the extension number. Note that digits are inserted at the beginning of the number

# **Selection**

- TIE table number: **1 through 4**
- Number to be added: **4 digits (max.)**

# **Default**

All TIE tables – Blank

# **Programming**

**1.** Enter **435.**

Display: TIE Add Dial

**2.** Press **NEXT.**

Display: Table NO?

**3.** Enter a **TIE table number.**

To enter TIE table number 1, you can also press **NEXT.**

```
Display example: 1:
```
**4.** Enter the **number to be added.**

To change the current entry, press **CLEAR** and enter the new number.

- **5.** Press **STORE.**
- **6.** To programme another TIE table, press **NEXT** or **PREV,** or **SELECT** and the desired **TIE table number.**
- **7.** Repeat steps 4 through 6.
- **8.** Press **END.**

# **Conditions**

• Each added number has a maximum of four digits, consisting of **0 through 9.**

# **Features Guide References**

# <span id="page-317-0"></span>**[436] T IE Wink Time Out Assignment**

# **Description**

The TIE outgoing method can be set to the wink mode in programme  $\lceil 433 \rceil$ TIE Outgoing [Assignment.](#page-313-0) This programme sets the time the system waits for the confirmation wink signal after an outside line is seized according to your central office service. The system disconnects the outside line when the time-out expires.

### **Selection**

- TIE table number: **1 through 4,**  $\angle \times$  ( $\angle \angle =$ all TIE tables)
- Time: 1 through  $127 \times 64$  milliseconds is the actual time)

#### **Default**

All TIE tables – 16

#### **Programming**

**1.** Enter **436.**

Display: TIE Wink Timeout

**2.** Press **NEXT.**

Display: Table NO?

**3.** Enter a **TIE table number.**

To enter TIE table number 1, you can also press **NEXT.**

Display example: 1:16

**4.** Enter the **time.**

To change the current entry, press **CLEAR** and enter the new number.

- **5.** Press **STORE.**
- **6.** To programme another TIE table, press **NEXT** or **PREV,** or **SELECT** and the desired **TIE table number.**
- **7.** Repeat steps 4 through 6.
- **8.** Press **END.**

# **Conditions**

- You cannot leave the entry empty.
- To assign all TIE tables to one selection, press the  $\star$  key in step 3. In this case, the display shows the contents programmed for TIE table number 1.

# **Features Guide References**

# **[437] O utside-to-TIE Transfer**

# **Description**

Enables or disables transferring an incoming outside call to the TIE line on an outside line group basis. This restriction applies to the following: 1) A TIE call using DISA 2) Call Forwarding to a TIE line 3) Call Transfer to a TIE line.

#### **Selection**

- Outside line group (TRG) number: **1 through 8,**  $\star \star$   $\star$  all outside line groups)
- **Enable / Disable**

#### **Default**

All outside line groups – Disable

# **Programming**

**1.** Enter **437**.

Display: CO-TIE Transfer

**2.** Press **NEXT**.

Display: TRK GRP NO? $\rightarrow$ 

**3.** Enter an **outside line group number**.

To enter outside line group number 1, you can also press **NEXT**.

Display example: TRG1:Disable

- **4.** Keep pressing **SELECT** until the desired selection is displayed.
- **5.** Press **STORE**.
- **6.** To programme another outside line group, press **NEXT** or **PREV**, or **SELECT** and the desired **outside line group numbe** .
- **7.** Repeat steps 4 through 6.
- **8.** Press **END**.

#### **Conditions**

To assign all outside line groups to the same selection, press the  $\angle$  key in step 3. In this case, the display shows the contents programmed for outside line group number 1.

# **Features Guide References**

# **[438] TIE-to-Outside Transfer**

# **Description**

Enables or disables transferring TIE calls to an outside line on an outside line group basis. This restriction applies to the following: 1) An outside call through another PBX 2) Call Forwarding to an outside line 3) Call Transfer to an outside line.

# **Selection**

- Outside line group (TRG) number: **1 through 8,**  $\star \star$   $\star$  all outside line groups)
- **Enable / Disable**

# **Default**

All outside line groups – Disable

# **Programming**

**1.** Enter **438**.

Display: TIE-CO Transfer

**2.** Press **NEXT**.

Display: TRK GRP NO?

**3.** Enter an **outside line group numbe** .

To enter outside line group number 1, you can also press **NEXT**.

- Display example: TRG1:Disable
- **4.** Keep pressing **SELECT** until the desired selection is displayed.
- **5.** Press **STORE**.
- **6.** To programme another outside line group, press **NEXT** or **PREV**, or **SELECT** and the desired **outside line group numbe** .
- **7.** Repeat steps 4 through 6.
- **8.** Press **END**.

#### **Conditions**

To assign all outside line groups to the same selection, press the  $\star$  key in step 3. In this case, the display shows the contents programmed for outside line group number 1.

# **Features Guide References**

# **[439] T IE-to-TIE Transfer**

# **Description**

Enables or disables transferring TIE calls to a TIE line on an outside line group basis. This restriction applies to the following: 1) A TIE call through another PBX 2) Call Forwarding to a TIE line 3) Call Transfer to a TIE line.

#### **Selection**

- Outside line group (TRG) number: **1 through 8,**  $\star \star$   $\star$  all outside line groups)
- **Enable / Disable**

#### **Default**

All outside line groups – Enable

# **Programming**

**1.** Enter **439**.

Display: TIE-TIE Transfer

**2.** Press **NEXT**.

Display: TRK GRP NO? $\rightarrow$ 

**3.** Enter an **outside line group number**.

To enter outside line group number 1, you can also press **NEXT**.

Display example: TRG1:Enable

- **4.** Keep pressing **SELECT** until the desired selection is displayed.
- **5.** Press **STORE**.
- **6.** To programme another outside line group, press **NEXT** or **PREV**, or **SELECT** and the desired **outside line group numbe** .
- **7.** Repeat steps 4 through 6.
- **8.** Press **END**.

#### **Conditions**

To assign all outside line groups to the same selection, press the  $\angle$  key in step 3. In this case, the display shows the contents programmed for outside line group number 1.

# **Features Guide References**

# **[440] TIE Security Type**

#### **Description**

Assigns the security mode for TIE calls. There are two modes, Non Security and Trunk Security (Outside line security). Non Security mode allows the caller to access an outside line without dialling a TIE user code. Trunk Security mode requires the caller to enter a TIE User Code assigned in programme [\[811\] D ISA / TIE User Cod](#page-203-0)es before making a TIE call.

### **Selection**

- Outside line group (TRG) number: **1 through 8,**  $\star \star$   $\star$  all outside line groups)
- **Non** (Non security) / **Trunk** (Outside line security)

# **Default**

All outside line groups – Trunk

#### **Programming**

**1.** Enter **440**.

Display: TIE Security

**2.** Press **NEXT**.

Display: TRK GRP NO?

**3.** Enter an **outside line group numbe** .

To enter outside line group number 1, you can also press **NEXT**.

Display example: TRG1:Trunk

- **4.** Keep pressing **SELECT** until the desired selection is displayed.
- **5.** Press **STORE**.
- **6.** Press **END**.

#### **Conditions**

To assign all outside line groups to the same selection, press the  $\star$  key in step 3. In this case, the display shows the contents programmed for outside line group number 1.

# **Features Guide References**

# **[442]Voice Path Type**

# **Description**

Assigns the voice path type on an outside line basis.

# **Selection**

- Outside line (CO) number: KX-TD816 – **05 through 08,** KX-TD1232 – **09 through 12** (Master), **21 through 24** (Slave),  $(*=all outside lines)$
- **2 wire / 4 wire**

# **Default**

All outside lines – 2 wire

#### **Programming**

**1.** Enter **442**.

Display: Voice Path Type

**2.** Press **NEXT**.

Display: CO Line NO?

**3.** Enter an **outside line number**.

To enter outside line number 09, you can also press **NEXT**.

Display example: CO09:2 Wire

- **4.** Keep pressing **SELECT** until the desired selection is displayed.
- **5.** Press **STORE**.
- **6.** Press **END**.

#### **Conditions**

To assign all outside lines to one selection, press the  $\times$  key in step 3.

# **Features Guide References**
# **[443] Voice Level (Transmit)**

## **Description**

Assigns the transmitted voice level on an outside line port basis. This programme is valid only when the voice path type is set to "4 wire".

#### **Selection**

• Outside line (CO) number:

KX-TD816 – **05 through 08,** KX-TD1232 – **09 through 12** (Master), **21 through 24** (Slave),  $(\times =$ all outside lines)

•  $-6$  db  $/ -3$  db  $/ 0$  db  $/ +3$  db

# **Default**

All outside lines – -3 db

#### **Programming**

**1.** Enter **443**.

Display: Voice Level (TX)

**2.** Press **NEXT**.

Display: CO Line NO?

**3.** Enter an **outside line number**.

To enter outside line number 09, you can also press **NEXT**.

Display example: CO09:-3db

- **4.** Keep pressing **SELECT** until the desired selection is displayed.
- **5.** Press **STORE**.
- **6.** Press **END**.

#### **Conditions**

To assign all outside lines to one selection, press the  $\angle$  key in step 3.

#### **Features Guide References**

E&M (TIE) Line Service

# **[444]Voice Level (Receive)**

# **Description**

Assigns the received voice level on an outside line basis. This programme is valid only when the voice path type is set to "4 wire".

#### **Selection**

- Outside line (CO) number:
	- KX-TD816 **05 through 08,** KX-TD1232 – **09 through 12** (Master), **21 through 24** (Slave),  $(\times =$ all outside lines)
- $-6$  db  $/ -3$  db  $/ 0$  db  $/ +3$  db

### **Default**

All outside lines – -3 db

#### **Programming**

**1.** Enter **444**.

Display: Voice Level (RX)

**2.** Press **NEXT**.

Display: CO Line  $NO? \rightarrow$ 

**3.** Enter an **outside line number**.

To enter outside line number 09, you can also press **NEXT**.

Display example: CO09:-3db

- **4.** Keep pressing **SELECT** until the desired selection is displayed.
- **5.** Press **STORE**.
- **6.** Press **END**.

#### **Conditions**

To assign all outside lines to one selection, press the  $\times$  key in step 3.

# **Features Guide References**

E&M (TIE) Line Service

# **[445] TIE Receive Dial**

## **Description**

Assigns whether the system receives TIE dial numbers on an outside line basis. If "No" is selected, the dialled number is treated as a local number and sent to DIL 1:1 or DIL 1:N.

#### **Selection**

• Outside line (CO) number:

KX-TD816 – **05 through 08,** KX-TD1232 – **09 through 12** (Master), **21 through 24** (Slave),  $(\times =$ all outside lines)

• **Yes / No**

# **Default**

All outside line ports – Yes

#### **Programming**

**1.** Enter **445**.

Display: TIE Receive Dial

**2.** Press **NEXT**.

Display: CO Line NO?

**3.** Enter an **outside line number**.

To enter outside line number 09, you can also press **NEXT**.

Display example: CO09:Yes

- **4.** Keep pressing **SELECT** until the desired selection is displayed.
- **5.** Press **STORE**.
- **6.** Press **END**.

#### **Conditions**

To assign all outside lines to one selection, press the  $\angle$  key in step 3.

#### **Features Guide References**

E&M (TIE) Line Service

# **4.5 Resource Programming**

# **[811] D ISA / TIE User Codes**

### **Description**

Assigns the Direct Inward System Access (DISA) and TIE User Codes and a Class of Service (COS) to each code. The code COS determines the toll restriction level of the DISA and TIE caller.

# **Selection**

- DISA / TIE user code number: **01 through 32**
- DISA / TIE user code: **4 through 10 digits**
- COS number: **1 through 8**

#### **Default**

All DISA / TIE user code numbers – DISA / TIE user code=Blank; COS number=8

#### **Programming**

**1.** Enter **811.**

Display: User Code

**2.** Press **NEXT.**

Display: User Code NO?

**3.** Enter a **DISA / TIE user code number.**

To enter user code number 01, you can also press **NEXT.**

Display example: 01: C:8

**4.** Enter a **DISA / TIE user code.**

To delete the carrent entry, press **CLEAR**. To change the current entry, enter the new code.

- **5.** Press **programme COS.**
- **6.** Enter a **COS number.**

To change the current entry, enter the new COS number.

- **7.** Press **STORE.**
- **8.** To programme another user code, press **NEXT** or **PREV,** or **SELECT** and the desired **DISA / TIE user code number.**
- **9.** Repeat steps 4 through 8.

#### **10.**Press **END.**

# **Conditions**

- This setting is required if Trunk (Outside line) Security mode is selected in programmes [\[44 0\]TIE Security Type](#page-322-0) and [\[809 \]DISA Security Type.](#page-201-0)
- Each code should be unique and composed of four through ten numerical digits, **0 through 9.**
- You cannot leave an entry empty.

# **Features Guide References**

Direct Inward System Access (DISA) E&M (TIE) Line Service

# **4.6 Optional Programming**

# **[990] S ystem Additional Information**

# **Description**

Allows the following programming items to be changed, if required. Each bit in each Area represents a programming item.

|                        |         | <b>Bit Number</b>      |              |    |    |              |                  |               |           |   |   |               |     |                         |    |                  |                    |
|------------------------|---------|------------------------|--------------|----|----|--------------|------------------|---------------|-----------|---|---|---------------|-----|-------------------------|----|------------------|--------------------|
|                        |         | 16                     | 15           | 14 | 13 | 12           | 11               | <b>10</b>     | 9         | 8 | 7 | 6             | 5   | $\overline{\mathbf{4}}$ | 3  | $\boldsymbol{2}$ | 1                  |
| <b>Display Example</b> | Area 01 | $\left( \quad \right)$ | $\bigcirc$   |    |    | $\mathbb{1}$ | $\Box$           |               | C         |   |   | О             |     |                         | €  |                  |                    |
|                        | Area 02 | 1                      | $\bigcirc$   |    |    | $\bigcap$    |                  |               | C         |   |   | 1             |     |                         | 1  |                  | $\left( \ \right)$ |
|                        | Area 03 |                        | (            |    |    | Γ.           |                  |               |           |   |   | (             |     |                         | f. |                  |                    |
|                        | Area 04 | 7                      | 1            | 1  | 1  | $\mathbf 1$  | O                |               | 7         | ( |   | (             |     |                         | €  |                  | ()                 |
|                        | Area 05 | 7                      | $\mathbb{1}$ | 1  | 7  | $\mathbb{1}$ | 7                | $\mathcal{I}$ | $\subset$ |   |   | 1             | ( ) |                         | €  |                  |                    |
|                        | Area 06 | 1                      | 1            | 1  | 1  | $\mathbb 1$  | $\left( \right)$ |               | 1         | 1 |   | 1             | 1   |                         | 1  | 1                |                    |
|                        | Area 07 | 1                      | $\mathbf 1$  | 1  | 1  | 1            | 1                | 7             | 1         | 7 | ┒ | $\mathfrak 1$ | 1   | 1                       | 1  | 1                |                    |
|                        | Area 08 | 1                      | 1            |    | 1  | 1            |                  |               | 1         |   |   | 1             |     |                         | 1  |                  |                    |

**Chart for the Areas and Bits**

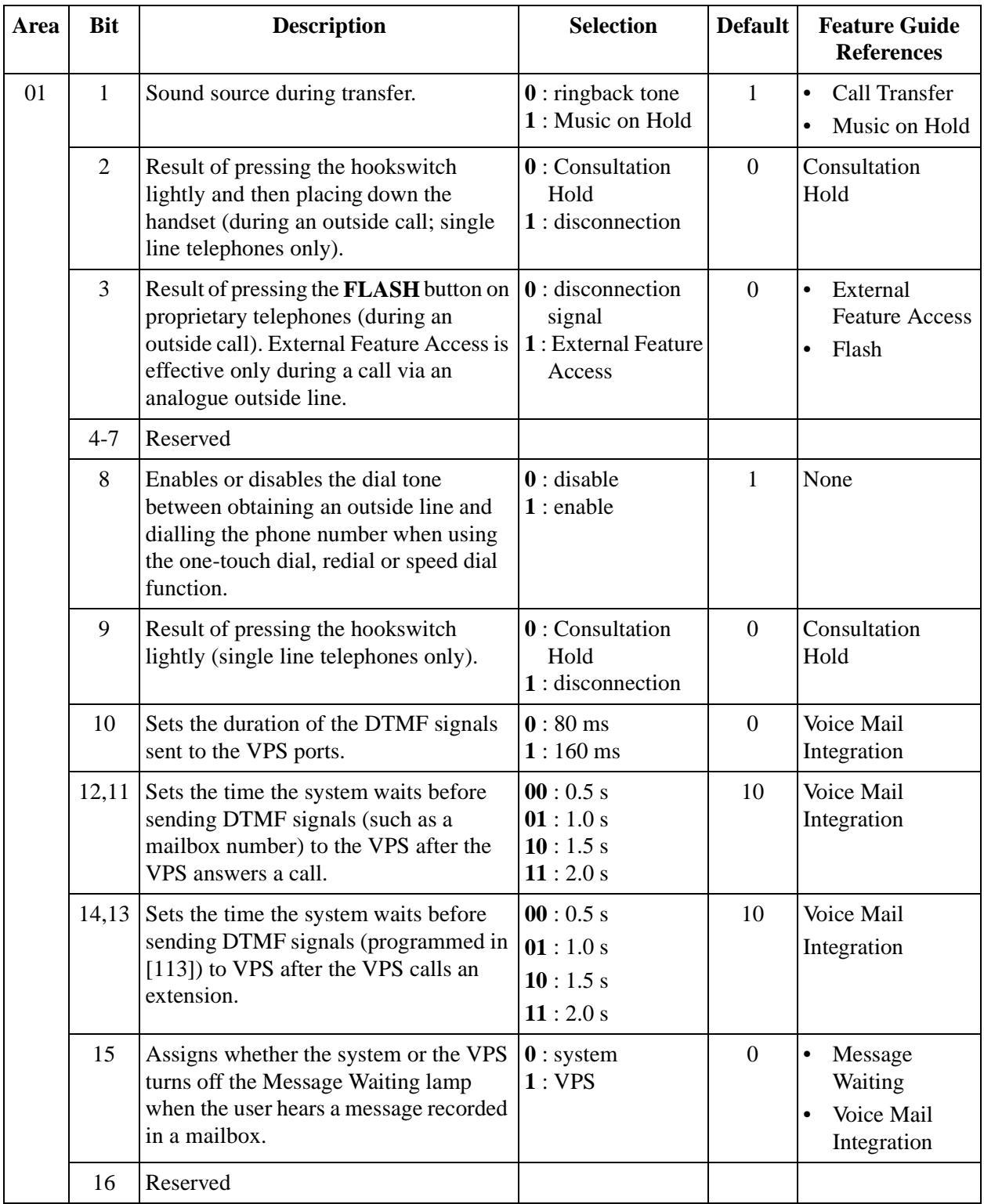

#### *4.6 Optional Programming*

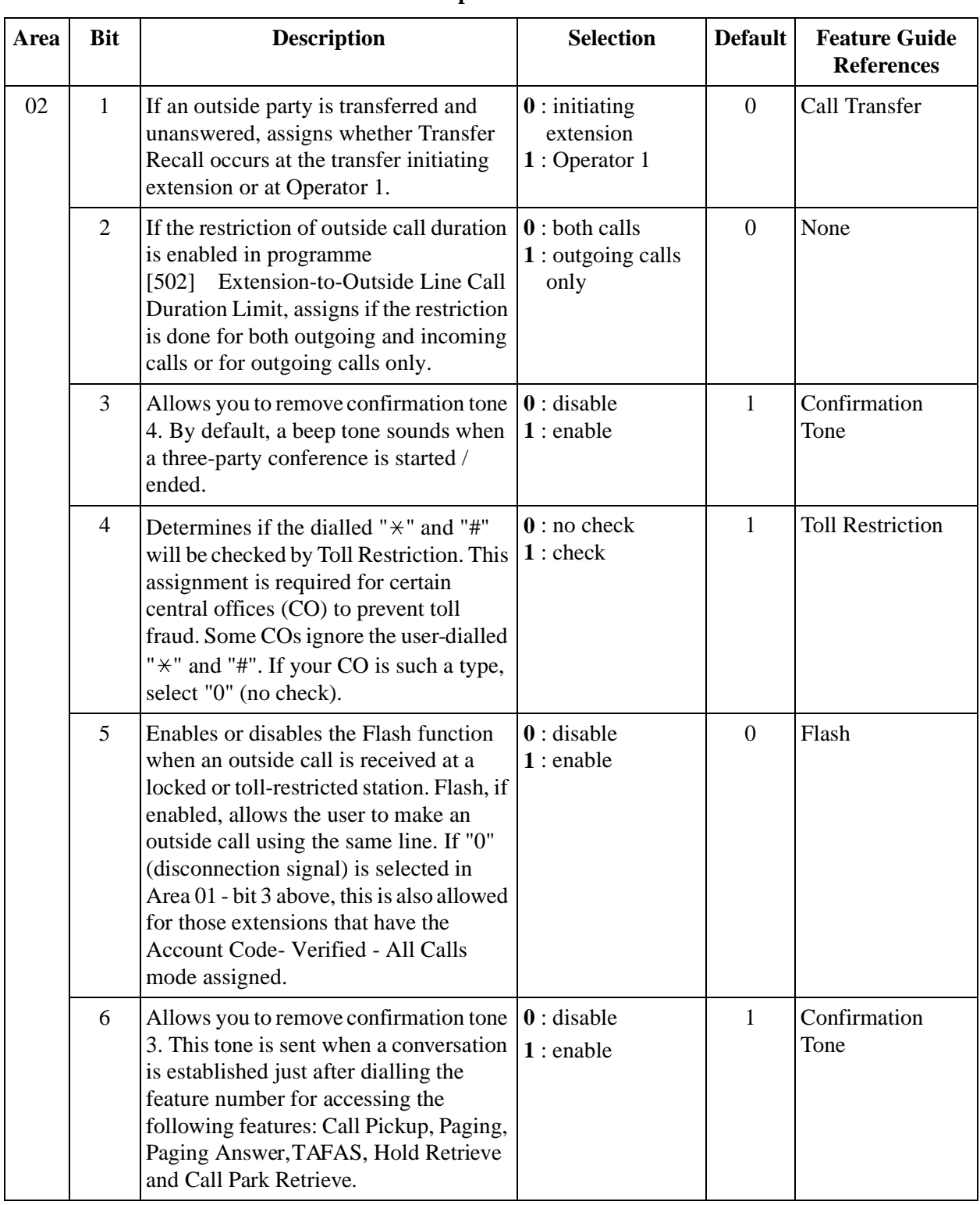

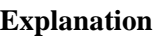

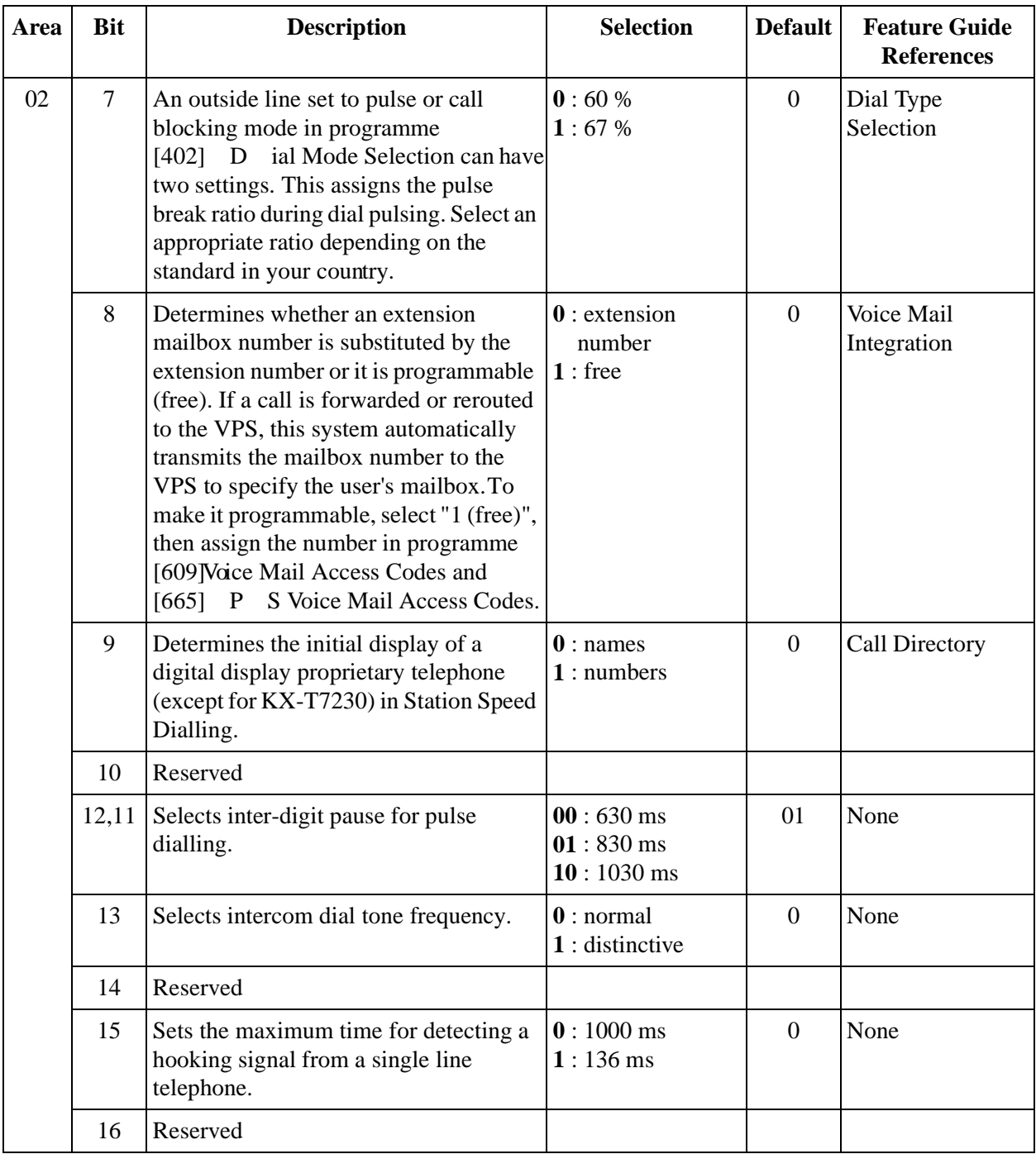

#### *4.6 Optional Programming*

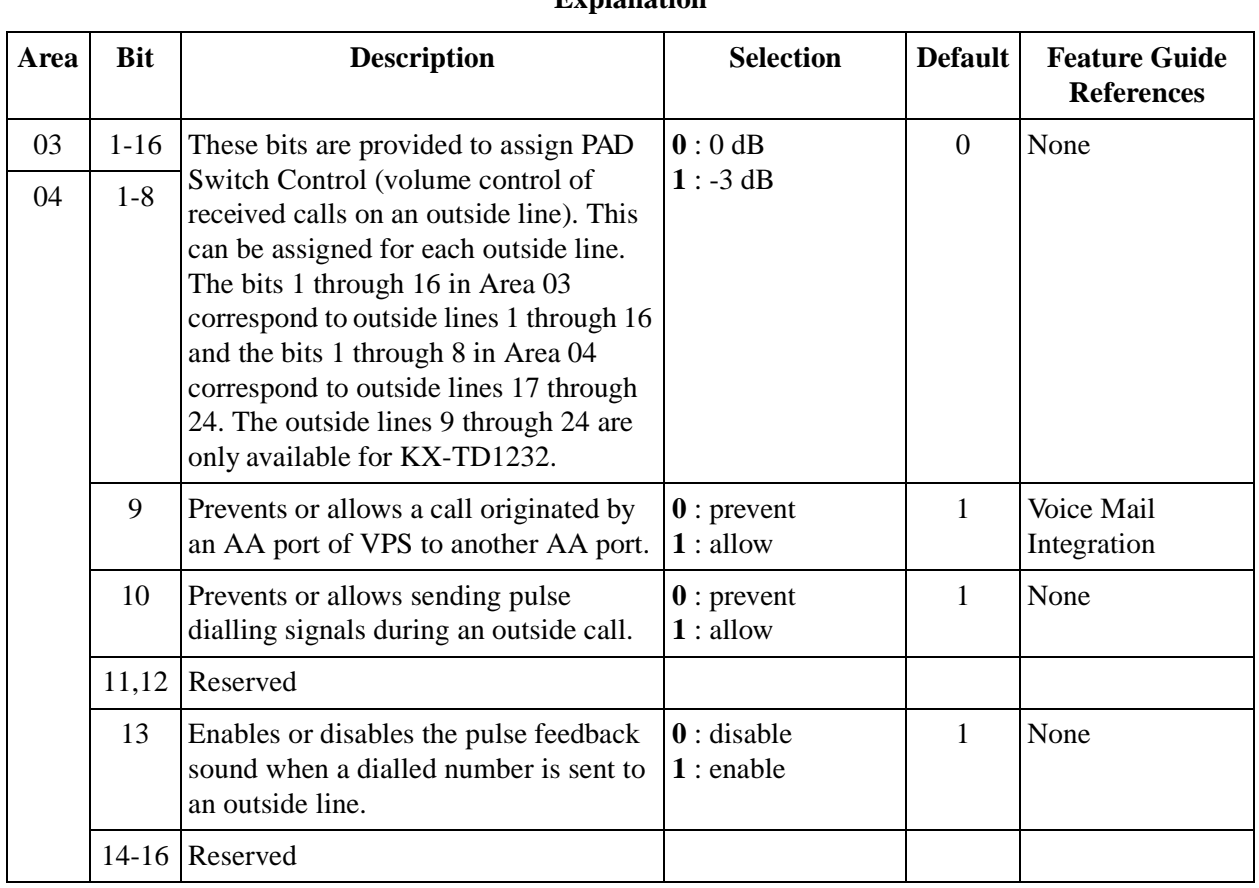

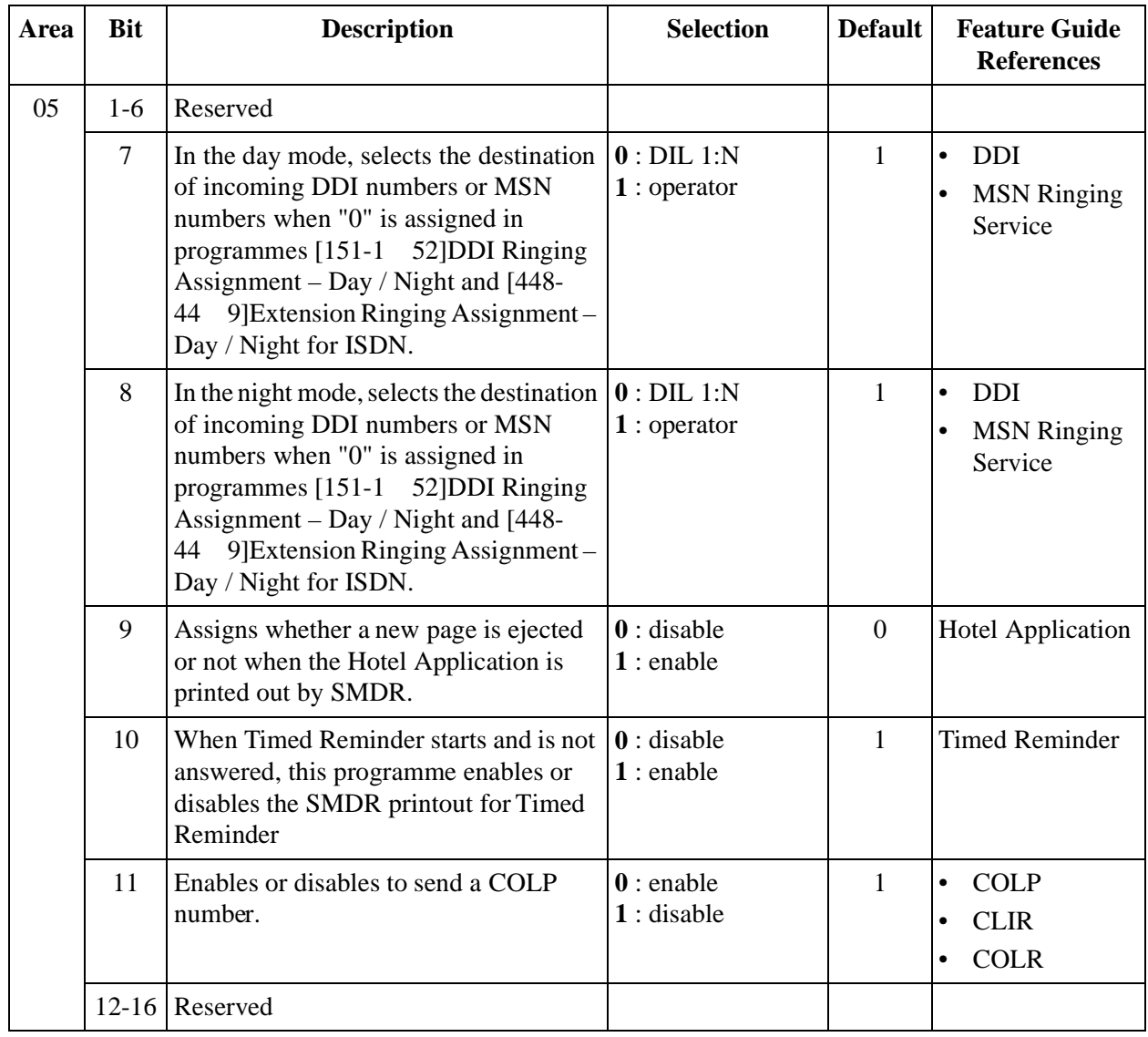

# *4.6 Optional Programming*

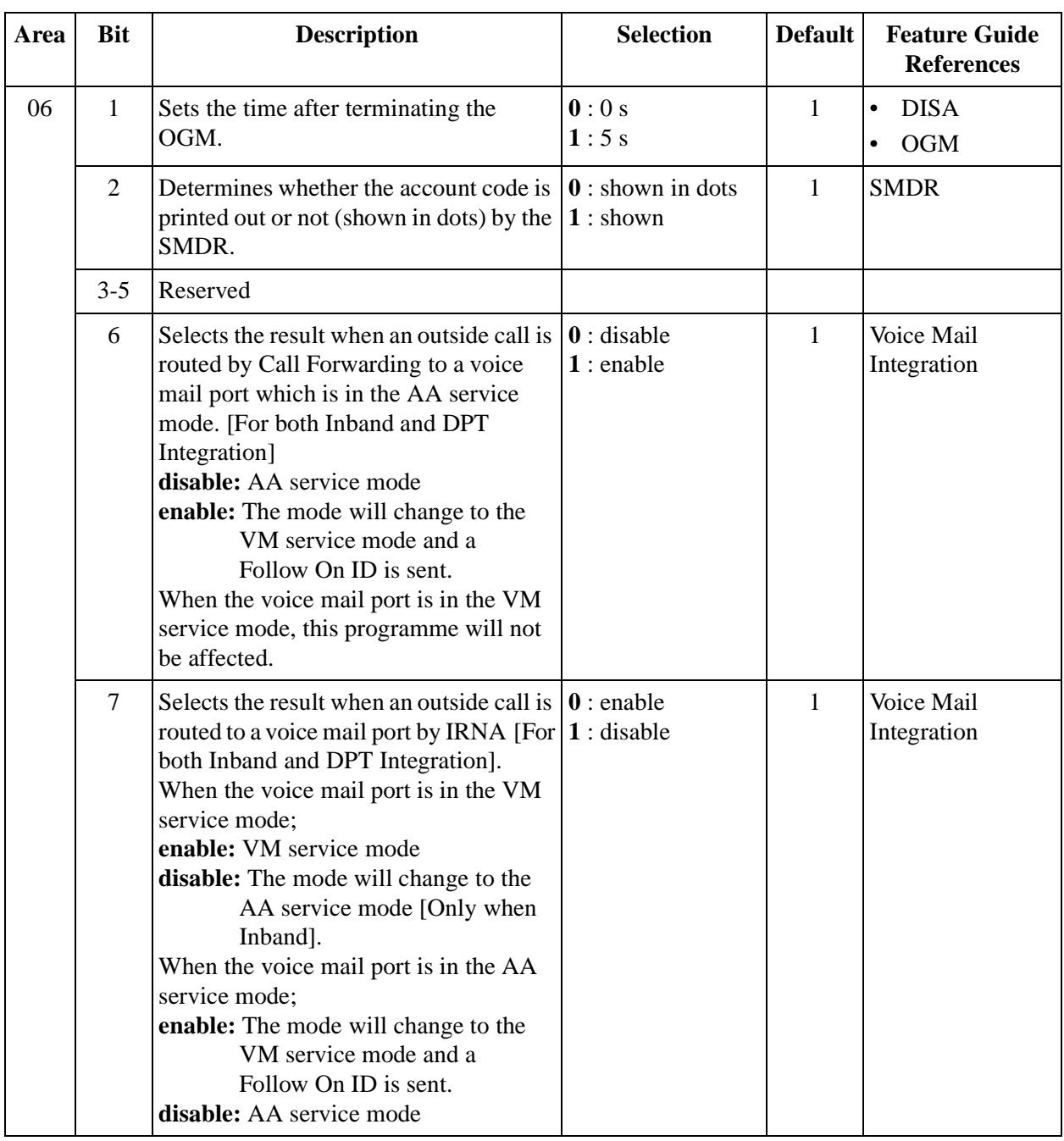

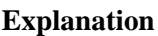

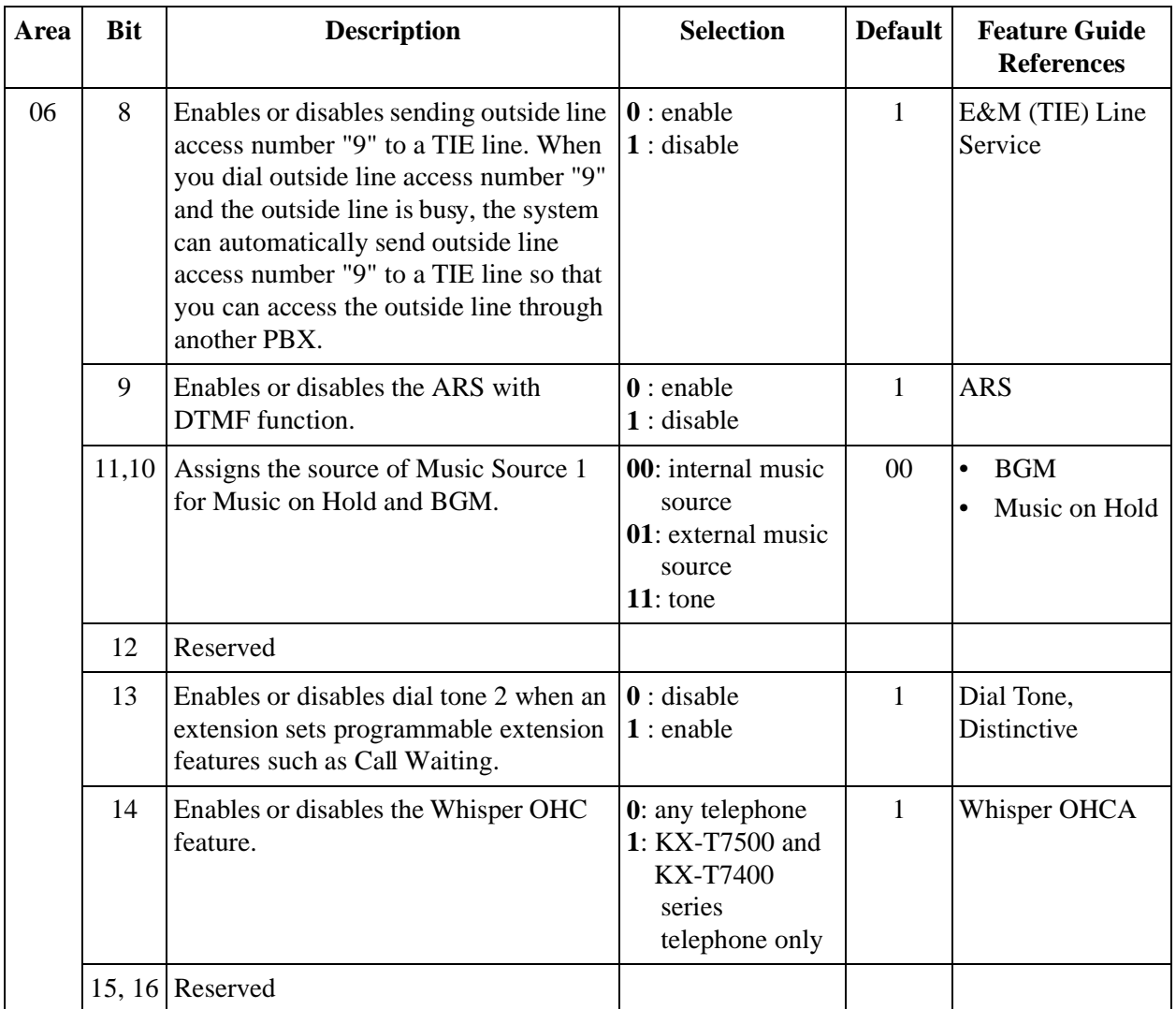

#### *4.6 Optional Programming*

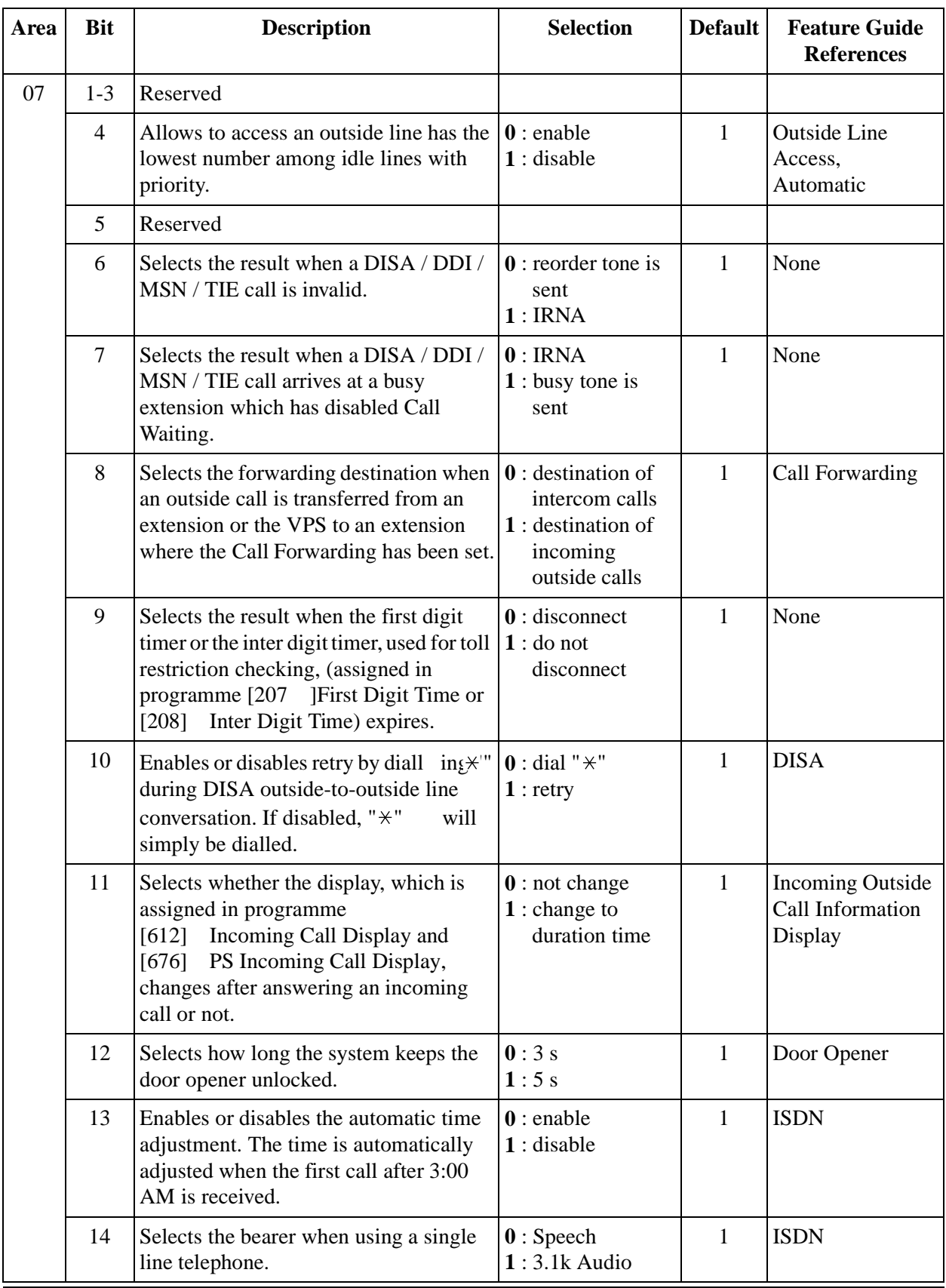

#### **Explanation**

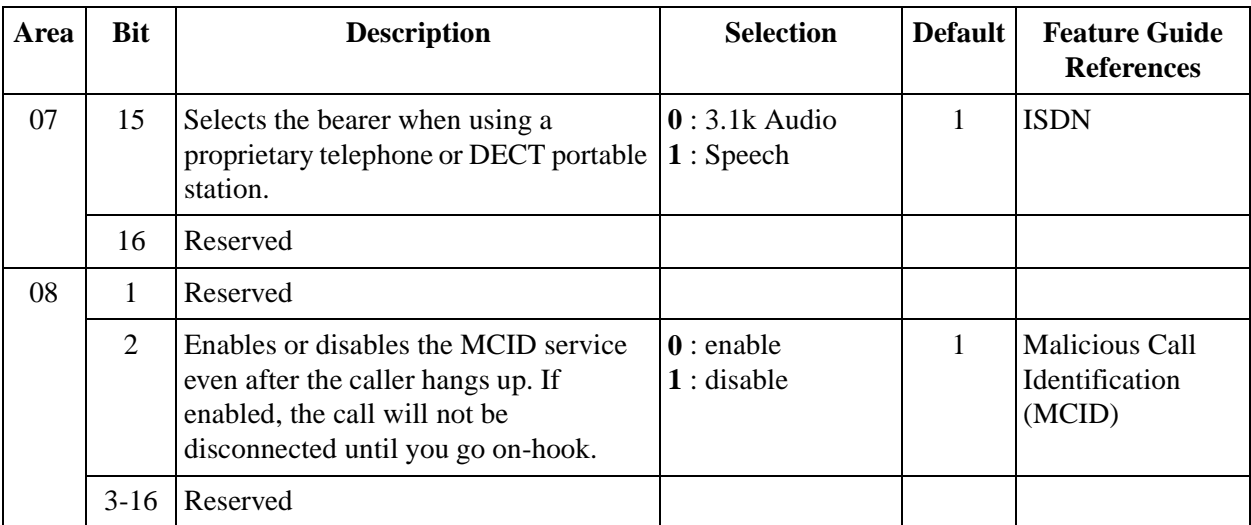

### **Selection**

- Area code: **01 through 08**
- Selection: See **"Selection"** in the explanation table.

# **Default**

See "Default" shown in the explanation table.

# **Programming**

**1.** Enter **990.**

Display: System Add Inf.

**2.** Press **NEXT.**

Display: Area NO?

**3.** Enter an **area code (01 through 08).**

Display example: 0010100011000001

- **4.** Keep pressing  $\bullet$  or  $\bullet$  to move the cursor to the desired bit.
- **5.** Enter your **selection (0 or 1).**

To change the current entry, press **STORE** and enter the new selection.

- **6.** To programme another bit, repeat steps 4 and 5.
- **7.** Press **STORE.**
- **8.** To programme another area, press **SELECT** and the desired **area code.**
- **9.** Repeat steps 4 through 8.

**10.**Press **END.**

# **Conditions**

None

# **Features Guide References**

None

*Section DECT Programming*

# **5.1 Manager Programming**

# **[020] P S Flexible CO Button Assignment**

# **Description**

Used to determine how the flexible CO buttons are used on PSs.

# **Selection**

- PS registration number: KX-TD816 – **01 through 16**
	- KX-TD1232 **01 through 64**
- Flexible CO button number: **1 through 3**
- Button Code (plus parameter, if required)

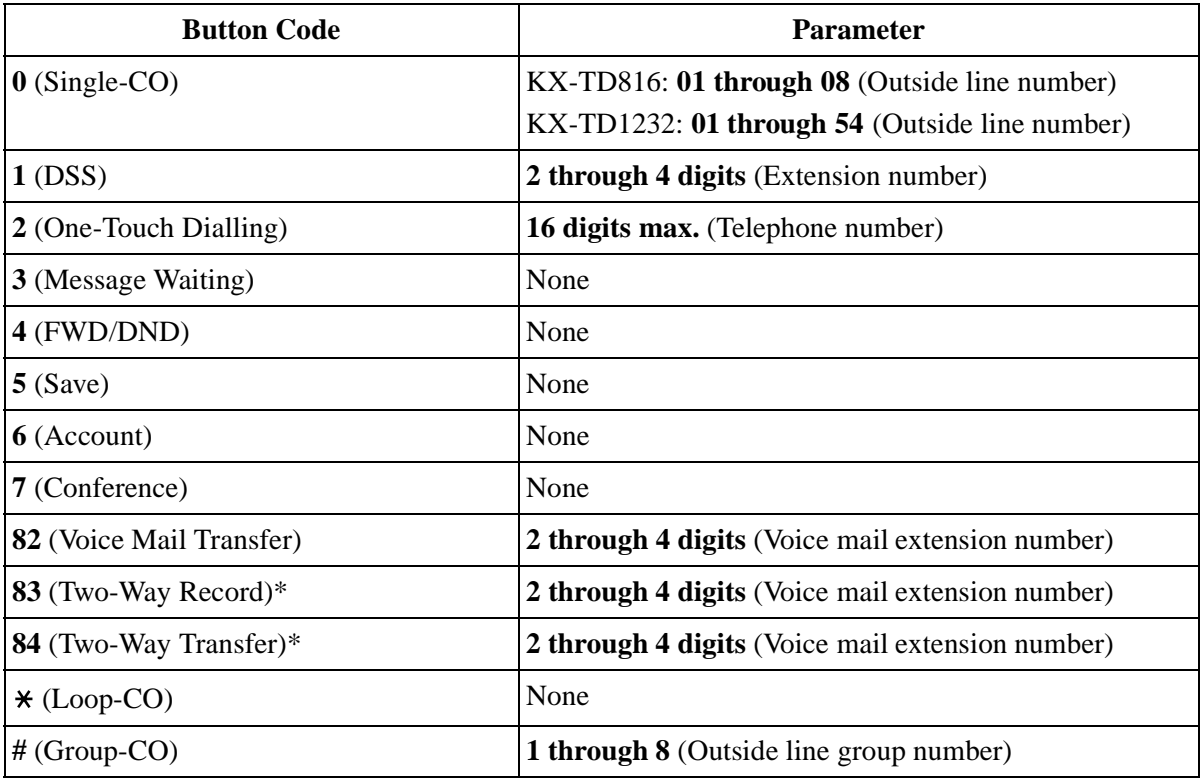

\* Available when the Digital Super Hybrid System is connected to a Digital Proprietary Telephone capable Panasonic Voice Processing System (one that supports digital proprietary telephone integration; e.g. KX-TVP200).

# **Default**

All  $PSs - CO$  01 = Loop-CO; CO 02 and CO 03 = Not stored

### **Programming**

**1.** Enter **020**.

Display: PS Flexible Key

**2.** Press **NEXT**.

Display: PS NO?

**3.** Enter the **PS registration numbe** .

You can also keep pressing **NEXT** until the desired PS registration number is displayed. Display: PT-PGM Mode

**4.** Press the **CO button** to be changed.

The display shows the button pre-assignment.

Display example: CO-01

**5.** Enter the **button code** (plus **parameter**, if required).

To change the parameter, press **CLEAR** and enter the new parameter.

- **6.** Press **STORE**.
- **7.** To programme another CO button for the same PS, repeat steps 4 through 6. To programme another PS, press **SELECT** and repeat steps 3 through 6.
- **8.** Press **END**.

#### **Cancelling**

- **1.** Perform the same procedures as steps 1 through 4 above.
- **2.** Enter **2**.
- **3.** Press **STORE**.
- **4.** Press **END**.

# **Conditions**

None

# **Features Guide References**

Button, Flexible

# **5.2 System Programming**

# **[100] F lexible Numbering**

# **Description**

Assigns the leading digits of extension numbers and feature numbers for system features.

| <b>Number</b> | <b>Feature</b>                           | <b>Default</b> |
|---------------|------------------------------------------|----------------|
| 01            | 1st hundred extension block              | 1              |
| 02            | 2nd hundred extension block              | $\overline{2}$ |
| $03 - 16$     | 3rd through 16th hundred extension block | None           |
| 17            | Operator call                            | $\Omega$       |
| 18            | Automatic line access / ARS              | 9              |
| 19            | Outside line group line access           | 8              |
| 20            | System speed dialling                    | $\star$        |
| 21            | Station speed dialling                   | $3*$           |
| 22            | Station speed dialling programming       | 30             |
| 23            | Doorphone call                           | 31             |
| 24            | Paging – external                        | 32             |
| 25            | Paging - external answer / TAFAS answer  | 42             |
| 26            | Paging $-$ group                         | 33             |
| 27            | Paging – group answer                    | 43             |
| 28            | Call pickup, outside line                | $4\star$       |
| 29            | Call pickup, group                       | 40             |
| 30            | Call pickup, directed                    | 41             |
| 31            | Call hold                                | 50             |
| 32            | Call hold retrieve - intercom            | 51             |
| 33            | Call hold retrieve – outside line        | 53             |
| 34            | Last number redial                       | #              |
| 35            | Call park / Call park retrieve           | 52             |
| 36            | Account code entry                       | 49             |
| 37            | Door opener                              | 55             |

**Feature Number List**

| <b>Number</b> | <b>Feature</b>                     | <b>Default</b> |
|---------------|------------------------------------|----------------|
| 38            | External feature access            | 6              |
| 39            | Station feature clear              | 790            |
| 40            | Message waiting                    | 70             |
| 41            | Outgoing message                   | 36             |
| 42            | Call forwarding / Do not disturb   | 710            |
| 43            | Call pickup deny                   | 720            |
| 44            | Data line security                 | 730            |
| 45            | Call waiting / OHCA / Whisper OHCA | 731            |
| 46            | Executive busy override deny       | 733            |
| 47            | Pickup dialling                    | 74             |
| 48            | Absent message                     | 750            |
| 49            | Timed reminder                     | 76             |
| 50            | Electronic station lockout         | 77             |
| 51            | Night service mode                 | 78             |
| 52            | Parallel telephone mode            | 39             |
| 53            | Background music - external        | 35             |
| 54            | Reserved                           |                |
| 55-62         | Emergency call 1 through 8         | None           |
| 63            | Timed reminder, remote             | $7\times$      |
| 64            | Call log, incoming                 | 56             |
| 65            | Call log lock, incoming            | 57             |
| 66            | Check-out ready                    | 736            |
| 67            | TIE line access number             | None           |
| 68-83         | Other PBX Extension 01 through 16  | None           |
| 84            | LCS password set / cancel          | 799            |
| 85            | Log-in / log-out                   | 45             |
| 86            | <b>SXDP</b>                        | 48             |
| 87            | CLIP / COLP                        | 711            |
| 88            | Reserved                           |                |
| 89            | <b>MCID</b>                        | 737            |

**Feature Number List**

#### **Selection**

- Selection number: **01 through 89** (See "Feature Number List" for the corresponding features.)
- Feature number: **1 or 2 digits** (for selection numbers 01 through 16, 68 through 83); **1 through 3 digits** (for selection numbers 17 through 67, 84 through 89)

#### **Default**

See "Feature Number List".

# **Programming**

**1.** Enter **100.**

Display: FLX Numbering

**2.** Press **NEXT.**

Display: Select NO?

**3.** Enter a **selection number.**

To enter selection number 01, you can also press **NEXT.**

Display example: 01. 1-EXT BL:1

**4.** Enter the **feature number.**

To delete the feature number, press **CLEAR.**

To change the current entry, press **CLEAR** and enter the new number.

- **5.** Press **STORE.**
- **6.** To programme another selection, press **NEXT** or **PREV**, or **SELECT** and the desired **selection number.**
- **7.** Repeat steps 4 through 6.
- **8.** Press **END.**

#### **To remove all the feature numbers except selection numbers (01) through (16) 1st through 16th extension blocks;**

- **1.** Enter **100.**
- **2.** Press **NEXT.**
- **3.** Enter **00.**

Display: All Feature CLR?

- **4.** Press **STORE.**
- **5.** Press **END.**

#### **Conditions**

• Required digits and valid entries for the feature numbers are as follows.

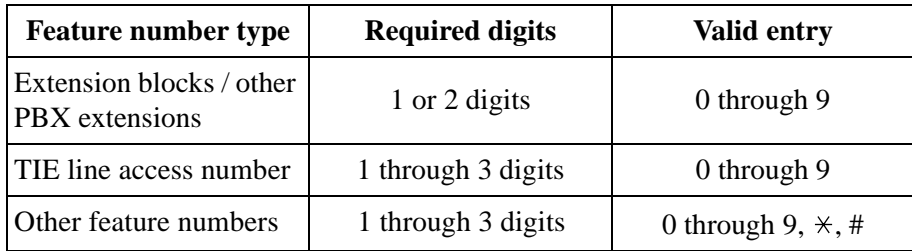

- It is possible to assign the leading digits for extension numbers of the respective extension blocks. Assignment of extension blocks defines the limits for programmes [\[00 3\]Extension Number Set,](#page-33-0) [\[0 12\]ISDN Extension Number Set](#page-230-0), [\[ 118\]Voice Mail](#page-78-0)  [Extension Number Set](#page-78-0), [\[130\] P hantom Extension Number S](#page-92-0)et, [813 ] Floating Number [Assignment](#page-206-0) and [\[671\]PS E xtension Number Set.](#page-372-0)
- If  $\forall$ r # is included in a feature number, dial pulse telephone users cannot access the feature.
- Double entry and incompatible combinations are invalid. Valid entry examples: 30 and 31, 210 and 211. Invalid entry examples: 5 and 5, 30 and 301.
- If you delete a feature number, the feature cannot be used by dialling operation.
- You can remove all the feature numbers except selections (01) through (16).
- To clear an extension block  $(01)$  through  $(16)$ , it is required to change the corresponding numbers assigned in programmes [\[003\]Ext ension Number Set](#page-33-0), [012]ISD N Extension [Number Set](#page-230-0), [118] Voice Mail Extension Number Set, [130] P hantom Extension [Number Set](#page-92-0), [\[813\]Fl oating Number Assignment](#page-206-0) and [\[671\]PS Ext ension Number Set](#page-372-0).

# **Features Guide References**

Flexible Numbering

# **[109] E xpansion Unit Type**

#### **Description**

Assigns the type of expansion units to be used in the system. This allows the system to identify the unit in each expansion unit location.

#### **Selection**

KX-TD816

• Areas 1; 2 = **C** (4 CO) / S1 (2 S0) / S2 (6 S0) / **EM** (4 **E&M**) / **E** (**EXT**) / **A** (16 SLT) / **D (No Use)**

KX-TD1232

- **Master / Slave**
- Areas 1; 2;  $3 = C (4 CO) / S1 (2 S0) / S2 (6 S0) / S3 (1 PRI) / EM (4 E&M)/E1 (8)$ **EXT1) / E2 (8 EXT2) / A1 (16 SLT1) / A2 (16 SLT2) / D (No Use)** (Master system only: S3, E1 and E2 for the KX-TD144 or KX-TD146)

#### **Default**

KX-TD816: C;E KX-TD1232: Master and Slave – C;E1;E2

# **Programming**

#### **KX-TD816**

**1.** Enter **109.**

Display: Expansion Card

**2.** Press **NEXT.**

Display example: Master:C ;E

- **3.** Keep pressing **SELECT** until the desired selection in Area 1 is displayed.
- **4.** Press **v**rogramme Area 2, if required.
- **5.** Keep pressing **SELECT** until the desired selection in the Area 2 is displayed.
- **6.** Press **STORE.**
- **7.** Press **END.**

#### **KX-TD123**

- **1.** Enter **109.**
	- Display: Expansion Card
- **2.** Press **NEXT** to programme the Master System.
	- To programme "Slave", press **NEXT** again.

Display example: Master:C ;E1;E2

- **3.** Keep pressing **SELECT** until the desired selection in Area 1 is displayed.
- **4.** Press **v**rogramme another Area, if required.
- **5.** Keep pressing **SELECT** until the desired selection in the Area is displayed.
- **6.** Repeat steps 4 and 5 until all the required entries are completed.
- **7.** Press **STORE.**
	- If only one system is in operation, go to step 10.
- **8.** Press **NEXT** to programme the Slave System.

Display example: Slave :C ;E1;E2

- **9.** Repeat steps 3 through 7, if required.
- **10.**Press **END.**

### **Conditions**

- The following units can be installed in the slots.
	- C (4-CO lines): KX-TD180
	- S1 (2-ISDN S0 lines): KX-TD280
	- S2 (6-ISDN S0 lines): KX-TD286
	- S3 (1-PRI ISDN line): KX-TD290
	- EM (4-E&M lines): KX-TD184
	- E, E1, E2 (8-Extension lines): KX-TD170, KX-TD144 or KX-TD146
	- A, A1, A2 (16-SLT lines): KX-TD174
- There are two expansion areas in the KX-TD816, areas 1 and 2 from bottom to top. One extension line unit and one outside line (CO / ISDN S0 / E&M) unit can be installed.
- There are three expansion areas in each system for the KX-TD1232, areas 1, 2 and 3 from bottom to top. Up to two extension line units and one outside line (CO / ISDN S0 / E&M) unit can be installed. The PRI ISDN line unit can be installed with the ISDN S0 line unit, but not with the analogue outside line unit.
- An out-of-service system is unassignable. In this case, skip steps 8 and 9 for the KX-TD1232.
- For the KX-TD1232, if only the Slave System is in operation, the display shows "Slave" in step 2.
- After changing the setting, turn the Power Switch off and on once. Otherwise, the previous setting will remain.

#### **Features Guide References**

None

# **5.3 Extension Programming**

# <span id="page-349-0"></span>**[650] P S Registration**

### **Description**

Assigns a registration number and an extension number to each PS. Steps 1 through 5 and 22 through 24 must be operated with your display PT, and steps 6 through 21 with the PS whose registration number is to be set.

# **Selection**

(With a display PT)

• PS registration number:

KX-TD816 – **01 through 16** KX-TD1232 – **01 through 64**

• PS extension number: **2 through 4 digits**

(With a PS)

- DECT system number: **1 through 4**
- PS password: **4 digits**
- System lock password: **1 through 4 digits**

# **Default**

All PSs – Not stored

# **Programming**

**(With a display PT)**

**1.** Enter **650**.

Display: PS Registration

**2.** Press **NEXT**.

Display: PS NO?

**3.** Enter the **PS registration numbe** .

Display example: PS01:Not Stored

**4.** Enter the **PS extension number**.

Display example: PS01:Ext 281

- **5.** Press **STORE**.
	- (If enabled) Display: Executing Continue programming from step 6 with a PS within five minutes.

• (If disabled) Display: Rejected The Cell Station (CS) may not be connected or not working. After connecting the CS or resetting the PBX, wait for at least one minute and try again from the beginning.

#### **(With a PS)**

- **6.** Slide the **Power switch ON**.
- **7.** Press the **Function button**. Display: KEY
- **8.** Press the **Book** button twice.

Display: PROGRAMMING

- **9.** Press the **Auto/OK** button.
- **10.**Press the **Book** button repeatedly until the display below appears.

Display: REGISTRATION

**11.**Press the **Auto/OK** button.

Display example: DECT-SYS-NO. 1234

**12.**Enter the **DECT system numbe** .

Display example: DECT-SYS-NO. 1

**13.**Press the **Auto/OK** button.

Display example: ENTER PASSWORD =

**14.**Enter the **PS password**.

Display example: ENTER PASSWORD =\*\*\*\*

You will hear a confirmation tone. **15.**Press the **Auto/OK** button.

> Display: DECT-SYS LOCK =DISABLE

**16.**Press the **Book** button to select "DISABLE" or "ENABLE" for the System Lock.

Display: DECT-SYS LOCK =DISABLE

**17.**Press the **Auto/OK** button.

```
Display example:
(if disabled): UNLOCKED
(if enabled): ENTER PASSWORD
                =
```
**18.**If you select "ENABLE" in step 16, enter a **System Lock password**.

Display: ENTER PASSWORD =\*\*\*\*

**19.**Press the **Auto/OK** button.

Display: REENTER PASSWORD =

**20.**Enter the **System Lock password** again.

Display: REENTER PASSWORD =\*\*\*\*

**21.**Press the **Auto/OK** button.

Display: LOCKED

#### **(With a display PT)**

**22.**To programme another PS, press **NEXT** or **PREV**, or **SELECT** and the desired **PS registration numbe** .

**23.**Repeat steps 4 through 21.

**24.**Press **END**.

#### **Conditions**

- It is possible to search the display by pressing # (Next) or  $\div$ Previous) in steps 8 and 10.
- You can assign an extension number to each PS also in progr amme [671]PS Extension [Number Set](#page-372-0).
- The PS password can be assigned in progr am[me \[672\]PS Password Set.](#page-374-0)
- One PS must have only one registration number. It is not possible to assign the different registration number for one PS.
- If the PS extension number or the PS password is changed after registering, the PS cannot be used until it is registered again in this programme.
- Do not press END after step 15, or it may not registered correctly.
- To re-assign the PS, which is set the System Lock, to the other DECT system, it is required to cancel the System Lock first in PS Programming, "Setting the System Lock".
- Double entry and incompatible entry for these numbers are invalid. Valid entry example: 10 and 11, 10 and 110. Invalid entry example: 10 and 106, 210 and 21. To avoid making an invalid entry, check the other extension numbers. The default of each extension number is as follows:

#### **[003] Extension Number Set**

KX-TD816 – 101 through 116, 201 through 216 KX-TD1232 – 101 through 164, 201 through 264

**[012] ISDN Extension Number Set** Not stored.

#### **[118] VM Extension Number Set**

KX-TD816 – 165 through 178 KX-TD1232 – 165 through 180

**[130] Phantom Extension Number Set** Not stored.

#### **[813] Floating Number Assignment**

KX-TD816 – 191 through 194, 196, 198, 199, 291 through 294, 298, 299 KX-TD1232 – 191 through 194, 196 through 199, 291 through 294, 296 through 299

#### **Features Guide References**

Digital Wireless Connection

# **[651] P S Termination**

# **Description**

Deletes a stored PS so that it cannot be used in the system.

#### **Selection**

• PS registration number: KX-TD816 – **01 through 16** KX-TD1232 – **01 through 64**

#### **Default**

Not applicable

#### **Programming**

**1.** Enter **651**.

Display: PS Termination

**2.** Press **NEXT**.

Display: PS NO?

**3.** Enter the **PS registration numbe** .

You can also keep pressing **NEXT** until the desired PS registration number is displayed. Display example: PS01:EXT 281

**4.** Press **STORE**.

```
Display: Executing
```
The system searches for the PS registration number while "Executing" is blinking, and deletes the registration after it is found.

Display example: Deleted

- **5.** To delete another PS, press **NEXT** or **PREV**, or **SELECT** and the desired **PS registration number**.
- **6.** Repeat steps 3 through 5.
- **7.** Press **END**.

#### **Even if "Rejected" is displayed in step 4 above, you can delete the PS. In this case, Registration Clear on the PS (PS Programming) is required.**

**1.** Enter **651**.

Display: PS Termination

**2.** Press **NEXT**.

Display: PS NO?

**3.** Enter the **PS registration numbe** .

You can also keep pressing **NEXT** until the desired PS registration number is displayed. Display example: PS01:EXT 281

**4.** Press **STORE**.

Display: Rejected (The PS is not registered correctly.) The display will show the next example below in a few seconds. Display example: Delete?

- **5.** Go to Step 7 when not deleting.
- **6.** Press **STORE**.
- **7.** To delete another PS, press **NEXT** or **PREV**, or **SELECT** and the desired **PS registration numbe** .
- **8.** Repeat steps 3 through 7.
- **9.** Press **END**.

# **Conditions**

- Deleting the same PS registration number from the PS by PS Programming is only necessary when it is deleted after "Rejected" is displayed in this programme.
- If a PS registration is terminated in this programme, all the PS assignments and its extension assignments will return to the default settings. If you only want to change the PS, retaining all the assignments, re-enter the replacing PS on the old PS registration number in programme [\[ 650\]PS Registration](#page-349-0). In this case, you should reset the system so that the assignment is activated.

# **Features Guide References**

Digital Wireless Connection

# **[653] P S Extension Name Set**

# **Description**

Assigns names to the PS extension numbers programmed in progr am[me \[671\]PS Extension](#page-372-0)  [Number Set.](#page-372-0)

#### **Selection**

- PS registration number: KX-TD816 – **01 through 16** KX-TD1232 – **01 through 64**
- Name: **10 characters (max.)**

# **Default**

All PSs – Not stored

#### **Programming**

**1.** Enter **653**.

Display: PS EXT Name Set

**2.** Press **NEXT**.

Display: PS NO?

**3.** Enter the **PS registration numbe** .

You can also keep pressing **NEXT** until the desired PS registration number is displayed. Display example: PS01:Not Stored

#### **4.** Enter the **name**.

- For entering characters, see Section [1 .4Entering Characters](#page-16-0).
- To delete the current entry, press **CLEAR**.
- To change the current entry, press **CLEAR** and enter the new name.
- **5.** Press **STORE**.
- **6.** To programme another PS, press **NEXT** or **PREV**, or **SELECT** and the desired **PS registration numbe** .
- **7.** Repeat steps 4 through 6.
- **8.** Press **END**.

# **Conditions**

None

# **Features Guide References**

Digital Wireless Connection

# **[654] SXDP Assignment**

# **Description**

Disables or enables the Super EXtra Device Port (SXDP) feature for wired extensions.

# **Selection**

- Jack number:
	- KX-TD816 **01 through 16 (-1 / -2),** KX-TD1232 – **01 through 64 (-1 / -2),**
	- $(-1=$  first part,  $-2=$  second part,  $\angle$  = all jacks)
- **Enable / Disable**

# **Default**

All jacks – Enable

# **Programming**

**1.** Enter **654**.

Display: SXDP Assign

**2.** Press **NEXT**.

Display: Jack NO?

**3.** Enter the **jack number**.

To enter jack number 01, you can also press **NEXT**.

To select the second part (-2), press **NEXT** after entering the jack number.

Display example: #01-1:Enable

- **4.** Keep pressing **SELECT** until the desired selection is displayed.
- **5.** Press **STORE**.
- **6.** To programme another jack, press **NEXT** or **PREV**, or **SELECT** and the desired **jack numbe** .
- **7.** Repeat steps 4 through 6.
- **8.** Press **END**.

# **Conditions**

- After programmed, you must reset your system.
- To assign all jacks to one selection, press the  $\angle$  key in step 3. In this case, the display shows the contents programmed for the jack 01.

# **Features Guide References**

Super EXtra Device Port (SXDP)

# **[655] P S Budget Management**

# **Description**

Assigns the charge limitation for a call on a PS basis.

#### **Selection**

• PS registration number:

KX-TD816 – **01 through 16,**

KX-TD1232 – **01 through 64,**

 $(\times$ =all PS registration numbers)

• Charge limitation: **0 through 59999**

# **Default**

All  $PSs = 0$ 

## **Programming**

**1.** Enter **655**.

Display: PS Charge Limit

**2.** Press **NEXT**.

Display: PS NO?

**3.** Enter the **PS registration numbe** .

You can also keep pressing **NEXT** until the desired PS registration number is displayed. Display example: PS01: 0

**4.** Enter a **charge limit**.

To delete the charge limit, press **CLEAR**.

- **5.** Press **STORE**.
- **6.** To programme another PS, press **NEXT** or **PREV**, or **SELECT** and the desired **PS registration numbe** .
- **7.** Repeat steps 4 through 6.
- **8.** Press **END**.

# **Conditions**

- If the charge limit is set "0", no restriction is applied.
- To assign all PSs to one selection, press the  $\angle$ ey in step 3. In this case, the display shows the contents programmed for the PS which has the lowest PS registration number.
- The displayed currency denomination can be programmed by programme [\[12 1\]Assignment of Denomination](#page-83-0).

# **Features Guide References**

Budget Management Charge Fee Reference

# **[656] P S Charge Verification Assignment**

### **Description**

Assigns the PS which is allowed to refer or clear the charge information on the extension, outside line, account code, and total.

#### **Selection**

- PS registration number:
	- KX-TD816 **01 through 16,** KX-TD1232 – **01 through 64,**  $(\times =$ all PS registration numbers)
- **Enable / Disable**

# **Default**

All PSs – Enable

#### **Programming**

**1.** Enter **656**.

Display: PS Charge Refer

**2.** Press **NEXT**.

Display: PS NO?

**3.** Enter the **PS registration numbe** .

You can also keep pressing **NEXT** until the desired PS registration number is displayed. Display example: PS01:Enable

- **4.** Keep pressing **SELECT** until the desired selection is displayed.
- **5.** Press **STORE**.
- **6.** To programme another PS, press **NEXT** or **PREV**, or **SELECT** and the desired **PS registration numbe** .
- **7.** Press **END**.

#### **Conditions**

• To assign all PSs to one selection, press the  $\angle$ ey in step 3. In this case, the display shows the contents programmed for the PS which has the lowest PS registration number.

# **Features Guide References**

Charge Fee Reference
# **[657] PS Class of Service**

# **Description**

Programmes each PS a Class of Service (COS). The COS determines the call handling abilities for each PS. Primary and secondary COS numbers can be assigned for each PS.

# **Selection**

- PS registration number: KX-TD816 – **01 through 16,** KX-TD1232 – **01 through 64,**  $(\times =$ all PS registration numbers)
	-
- COS number: **1 through 8**

# **Default**

All PSs – Primary, Secondary – COS 1, COS 1

# **Programming**

**1.** Enter **657**.

Display: PS COS Assign

**2.** Press **NEXT**.

Display: PS NO?

**3.** Enter the **PS registration numbe** .

You can also keep pressing **NEXT** until the desired PS registration number is displayed. Display example: PS01:COS1, COS1

**4.** Enter a **primary COS numbe** .

To change the current entry, enter the new number.

- 5. Press  $\blacktriangleright$ .
- **6.** Enter a **secondary COS numbe** .

To change the current entry, enter the new number.

- **7.** Press **STORE**.
- **8.** To programme another PS, press **NEXT** or **PREV**, or **SELECT** and the desired **PS registration number**.
- **9.** Repeat steps 4 through 8.
- **10.**Press **END**.

# **Conditions**

• There is a maximum of eight Classes of Service. Every PS must be assigned to a Class of Service and is subject to COS Programming in programmes [5XX] and [991].

• To assign all PSs to one COS, press the  $*$  key in step 3. In this case, the display shows the contents programmed for the PS which has the lowest PS registration number.

# **Features Guide References**

Class of Service (COS)

# **[658] PS Extension Group Assignment**

# **Description**

Assigns each PS to an extension group. Extension groups are used for Group Call Pickup.

# **Selection**

- PS registration number: KX-TD816 – **01 through 16,** KX-TD1232 – **01 through 64,**  $(\times$ =all PS registration numbers)
- Extension group number: **1 through 8**

# **Default**

All PSs – Extension group 1

# **Programming**

**1.** Enter **658**.

Display: PS EXT Group

**2.** Press **NEXT**.

Display: PS NO?

**3.** Enter the **PS registration numbe** .

You can also keep pressing **NEXT** until the desired PS registration number is displayed. Display example: PS01:EXG01

**4.** Enter an **extension group number**.

To change the current entry, press **CLEAR** and enter the new extension group number.

- **5.** Press **STORE**.
- **6.** To programme another PS, press **NEXT** or **PREV**, or **SELECT** and the desired **PS registration number**.
- **7.** Repeat steps 4 through 6.
- **8.** Press **END**.

# **Conditions**

- There is a maximum of eight extension groups. Each PS can only belong to one group.
- To assign all PSs to one selection, press the  $\angle$  key in step 3. In this case, the display shows the contents programmed for the PS which has the lowest PS registration number.

# **Features Guide References**

Call Pickup

Extension Group

# **[659-660] P S DIL 1:N Extension – Day / Night**

### **Description**

A DIL 1:N line can be assigned to call more than one extension. All incoming calls from the programmed outside lines are directed to the specified PSs. This programme assigns the PSs for each outside line in both the day and night modes.

### **Selection**

- PS registration number: KX-TD816 – **01 through 16** KX-TD1232 – **01 through 64**
- Outside line number: KX-TD816 – **01 through 08,** KX-TD1232 – **01 through 24,**  $(\times =$ all outside lines)
- **Enabl** (enable) / **Disab** (disable)

# **Default**

All PSs – All outside lines – Disable (Day / Night)

# **Programming**

**1.** Enter a programme address (**659 for day or 660 for night**).

Display example: PS DIL 1:N Day

**2.** Press **NEXT**.

Display: PS NO?

**3.** Enter the **PS registration numbe** .

You can also keep pressing **NEXT** until the desired PS registration number is displayed. Display example: PS01:CO01:Disab

**4.** Enter the **outside line numbe** .

You can also keep pressing  $\rightarrow$  unt $\leftarrow$  desired outside line number is displayed. To change the current entry, enter the new number.

- **5.** Keep pressing **SELECT** until the desired selection is displayed.
- **6.** Press **STORE**.
- **7.** To programme another PS, press **NEXT** or **PREV**, or **SELECT** and the desired **PS registration number**.
- **8.** Repeat steps 4 through 7.
- **9.** Press **END**.

# **Conditions**

- To assign all outside lines to "Disable", press the  $\ast$ ey in step 4. In this case, the display shows the contents programmed for outside line 01.
- When you change the PS registration number by pressing **NEXT** or **PREV**, the outside line number will not changed. <Example> PS01:CO06.....Press **NEXT**.....PS02:CO06

# **Features Guide References**

Direct In Lines (DIL) Night Service

# **[661-662] P S Outgoing Permitted Outside Line Assignment – Day / Night**

### **Description**

Determines which outside lines can be accessed by a PS in both the day and night modes. PS users can make outgoing outside calls using the assigned outside lines.

#### **Selection**

• PS registration number:

KX-TD816 – **01 through 16,** KX-TD1232 – **01 through 64,**  $(*=all PS$  registration numbers)

- Outside line number: KX-TD816 – **01 through 08,** KX-TD1232 – **01 through 24,**  $(\times =$ all outside lines)
- **Enabl** (enable) / **Disab** (disable)

## **Default**

All PSs – All outside lines – Enable (Day / Night)

#### **Programming**

**1.** Enter a programme address (**661 for day or 662 for night**).

Display example: PS CO Out Day

**2.** Press **NEXT**.

Display: PS NO?

**3.** Enter the **PS registration numbe** .

You can also keep pressing **NEXT** until the desired PS registration number is displayed. Display example: PS01:CO01:Enabl

**4.** Enter the **outside line numbe** .

You can also keep pressing  $\rightarrow$  unt $\leftarrow$  desired outside line number is displayed. To change the current entry, enter the new number.

- **5.** Keep pressing **SELECT** until the desired selection is displayed.
- **6.** Press **STORE**.
- **7.** To programme another PS, press **NEXT** or **PREV**, or **SELECT** and the desired **PS registration number**.
- **8.** Repeat steps 4 through 7.
- **9.** Press **END**.

# **Conditions**

- To assign all PSs or all outside lines to one selection, press the  $\star$  key in step 3 or 4. In this case, the display shows the contents programmed for outside line 01 or the PS 01.
- When you change the PS registration number by pressing **NEXT** or **PREV**, the outside line number will not changed. <Example> PS01:CO06.....Press **NEXT**.....PS02:CO06

# **Features Guide References**

Night Service Outside Line Connection Assignment – Outgoing

# **[663-664] P S Doorphone Ringing Assignment – Day / Night**

#### **Description**

These programmes assign which PSs will ring when a doorphone call is received during the day and night modes. Programmed PSs are also allowed to open the door.

#### **Selection**

- PS registration number: KX-TD816 – **01 through 16** KX-TD1232 – **01 through 64**
- Doorphone number: KX-TD816 – **1 or 2, Disable, two entries (max.)** KX-TD1232 – **1 through 4, Disable, four entries (max.)**

#### **Default**

All PSs – Disable (No doorphones) (Day / Night)

#### **Programming**

**1.** Enter a programme address (**663 for day or 664 for night**).

Display example: PS DPH in Day

**2.** Press **NEXT**.

Display: PS NO?

**3.** Enter the **PS registration numbe** .

You can also keep pressing **NEXT** until the desired PS registration number is displayed. Display example: PS01:12

**4.** Enter the **doorphone number**.

To not assign a doorphone, press **CLEA** .

To change the current entry, press **CLEAR** and enter the new doorphone number.

- **5.** Press **STORE**.
- **6.** To programme another PS, press **NEXT** or **PREV**, or **SELECT** and the desired **PS registration number**.
- **7.** Repeat steps 4 through 6.
- **8.** Press **END**.

#### **Conditions**

- For the KX-TD1232, doorphone 1, 2 are installed in the Master System and 3, 4 in the Slave, if available.
- You can enter two (KX-TD816) or up to four (KX-TD1232) doorphone numbers for each extension.

# **Features Guide References**

Door Opener Doorphone Call Night Service

# <span id="page-370-0"></span>**[665] PS Voice Mail Access Codes**

#### **Description**

Assigns a mailbox number for each PS only if programme [990] System Additional [Information,](#page-212-0) Area 02 - bit 8 , is set to "free".

#### **Selection**

- PS registration number: KX-TD816 – **01 through 16** KX-TD1232 – **01 through 64**
- Mailbox number: **16 digits (max.)**

# **Default**

All PSs – Not stored

#### **Programming**

**1.** Enter **665**.

Display: PS VM ID Code

**2.** Press **NEXT**.

Display: PS NO?

**3.** Enter the **PS registration numbe** .

You can also keep pressing **NEXT** until the desired PS registration number is displayed. Display example: PS01:Not Stored

#### **4.** Enter the **mailbox number**.

To delete the current entry, press **CLEAR**.

To change the current entry, press **CLEAR** and enter the new number.

- **5.** Press **STORE**.
- **6.** To programme another PS, press **NEXT** or **PREV**, or **SELECT** and the desired **PS registration number**.
- **7.** Repeat steps 4 through 6.
- **8.** Press **END**.

#### **Conditions**

- The system supports a maximum of eight jacks (16 jacks during System Connection for KX-TD1232) for connection to a Voice Processing System as the Voice Mail or Automated Attendant ports.
- Each mailbox number has a maximum of 16 digits, consisting of **0 through 9**,  $\star$  # and **PAUSE**.

• To display parts of the mailbox number which have scrolled off the display, press  $\blacktriangleright$ .

# **Features Guide References**

Voice Mail Integration for Inband

# **[671] PS Extension Number Set**

## **Description**

Assigns an extension number to each PS.

### **Selection**

- PS registration number: KX-TD816 – **01 through 16** KX-TD1232 – **01 through 64**
- PS extension number: **2 through 4 digits**

# **Default**

All PSs – Not stored

# **Programming**

**1.** Enter **671**.

Display: PS EXT NO SET

**2.** Press **NEXT**.

Display: PS NO?

**3.** Enter the **PS registration numbe** .

You can also keep pressing **NEXT** until the desired PS registration number is displayed. Display example: PS01:Not Stored

**4.** Enter the **PS extension number**.

To delete the current entry, press **CLEAR**.

To change the current entry, press **CLEAR** and enter the new name.

Display example: PS01:EXT 281

- **5.** Press **STORE**.
- **6.** To programme another PS, press **NEXT** or **PREV**, or **SELECT** and the desired **PS registration number**.
- **7.** Repeat steps 4 through 6.
- **8.** Press **END**.

# **Conditions**

- Each PS extension number can be two through four digits, consisting of **0 through 9**. The  $*$  and # keys cannot be used.
- A PS extension number can also be assigned in programme [\[650\]PS Registrati](#page-349-0)on.
- A PS extension number is invalid if the first or second digits do not match with the setting in programme [\[100\] Flexible Numbering](#page-52-0), (01) - (16) 1st through 16th hundred extension

blocks. If one digit is assigned as the leading digit, some PS extension numbers have two or three digits. If two digits are assigned, they have three digits and some may have four digits.

• Double entry and incompatible entry for these numbers are invalid. Valid entry example: 10 and 11, 10 and 110. Invalid entry example: 10 and 106, 210 and 21. To avoid making an invalid entry, check the other extension numbers. The default of each extension number is as follows:

#### **[003] Extension Number Set**

KX-TD816 – 101 through 116, 201 through 216 KX-TD1232 – 101 through 164, 201 through 264

**[012] ISDN Extension Number Set** Not stored.

# **[118] VM Extension Number Set**

KX-TD816 – 165 through 178 KX-TD1232 – 165 through 180

**[130] Phantom Extension Number Set** Not stored.

#### **[813] Floating Number Assignment** KX-TD816 – 191 through 194, 196, 198, 199, 291 through 294, 298, 299 KX-TD1232 – 191 through 194, 196 through 199, 291 through 294, 296 through 299

- Programme [\[ 653\]PS Extension Name Set](#page-355-0) is used to name the PSs.
- It is possible to modify the extension number in this programme. If the PS extension number was modified, re-register the PS to the system in programme [\[6 50\]PS Registration](#page-349-0) in order to use the extension number.

# **Features Guide References**

Digital Wireless Connection

# <span id="page-374-0"></span>**[672] PS Password Set**

## **Description**

Assigns a registration password, which is used for registration (programme [650]PS [Registration\)](#page-349-0), to each PS.

#### **Selection**

- PS registration number: KX-TD816 – **01 through 16** KX-TD1232 – **01 through 64**
- PS password: **4 digits**

# **Default**

All PSs – 1234

#### **Programming**

**1.** Enter **672**.

Display: PS Password SET

**2.** Press **NEXT**.

Display: PS NO?

**3.** Enter the **PS registration numbe** .

You can also keep pressing **NEXT** until the desired PS registration number is displayed. Display example: PS01:1234

**4.** Enter the **PS password**.

Display example: PS01:5678

- **5.** Press **STORE**.
- **6.** To programme another PS, press **NEXT** or **PREV**, or **SELECT** and the desired **PS registration number**.
- **7.** Repeat steps 4 through 6.
- **8.** Press **END**.

#### **Conditions**

• If you modify the PS password, re-register the PS to the system in order to use the password.

#### **Features Guide References**

# **[673] C LIP / COLP Number Assignment for PS**

# **Description**

Assigns a CLIP / COLP number to each Portable Station.

#### **Selection**

- PS registration number:
	- KX-TD816 **01 through 16,**
	- KX-TD1232 **01 through 64,**

 $(\times$ =all PS registration numbers)

• CLIP / COLP number: **16 digits (max.)**

# **Default**

All PSs – Not stored

### **Programming**

**1.** Enter **673**.

Display: PS CLIP/COLP

**2.** Press **NEXT**.

Display: PS NO?

**3.** Enter the **PS registration numbe** .

You can also keep pressing **NEXT** until the desired PS registration number is displayed. Display example: PS01:Not stored

**4.** Enter **CLIP / COLP numbe** .

To change the current entry, press **CLEAR** and enter the new number.

- **5.** Press **STORE**.
- **6.** To programme another PS, press **NEXT** or **PREV**, or **SELECT** and the desired **PS registration numbe** .
- **7.** Repeat steps 3 through 6.
- **8.** Press **END**.

# **Conditions**

- Each CLIP / COLP number can be a maximum of 16 digits, consisting of **0 through 9**.
- To assign all PSs to one selection, press the  $\ast$ ey in step 3. In this case, the display shows the contents programmed for the PS 01.

# **Features Guide References**

Calling Line Identification Presentation (CLIP)

Connected Line Identification Presentation (COLP)

# <span id="page-377-0"></span>**[676] P S Incoming Call Display**

## **Description**

Allows you to select between three display types when an incoming call is received. **Calling**: The incoming caller's telephone number is displayed. **Called**: The called telephone number is displayed. **Line Name**: The outside line name assigned in the [417] programme is displayed.

# **Selection**

- PS registration number: KX-TD816 – **01 through 16,** KX-TD1232 – **01 through 64,**  $(\times$ =all PS registration numbers)
- Display Types: **Calling / Called / Line Name**

# **Default**

All PSs – Calling

# **Programming**

**1.** Enter **676**.

Display: PS Incoming Disp

**2.** Press **NEXT**.

Display: PS NO?

**3.** Enter the **PS registration numbe** .

You can also keep pressing **NEXT** until the desired PS registration number is displayed. Display example: PS01:Calling

- **4.** Keep pressing **SELECT** until the desired selection is displayed.
- **5.** Press **STORE**.
- **6.** To programme another PS, press **NEXT** or **PREV**, or **SELECT** and the desired **PS registration numbe** .
- **7.** Repeat steps 4 through 6.
- **8.** Press **END**.

# **Conditions**

- $\bullet$  To assign all PSs to one selection, press the  $\star$ ey in step 3. In this case, the display shows the contents programmed for the PS which has the lowest PS registration number.
- If the receiving call is in the 1:N status, the display only shows outside line number.

# **Features Guide References**

Display Message Incoming Outside Call Information Display

# **[680] C ell Station Number Assignment for Master CS**

# **Description**

Assigns the cell station number which is used for the master CS.

# **Selection**

• Cell Station number:

KX-TD816 – **RIF1 / RIF2 / RIF3 / RIF4 / RIF5 / RIF6** KX-TD1232 – **E1-RIF1 / E1-RIF2 / E1-RIF3 / E1-RIF4 / E1-RIF5 / E1-RIF6 / E2-RIF1 / E2-RIF2 / E2-RIF3 / E2-RIF4 / E2-RIF5 / E2-RIF6**

(E1: Cell Station Interface Unit1 / E2: Cell Station Interface Unit2 / RIF1: Cell Station1 / RIF2: Cell Station2 / RIF3: Cell Station3 / RIF4: Cell Station4 / RIF5: Cell Station5 / RIF6: Cell Station6)

# **Default**

Not stored

# **Programming**

**1.** Enter **680**.

Display: Master CS Assign

**2.** Press **NEXT**.

Display example: M-CS:Not Stored

**3.** Keep pressing **SELECT** until the desired selection is displayed.

Display example: M-CS:E1-RIF1

- **4.** Press **STORE**.
- **5.** Press **END**.

# **Conditions**

- For changing the assignment of the Master CS, the assigned system programming data or radio information data should be cleared in programme [\[6 8 2\]Radio Information Data](#page-381-0)  [Clear](#page-381-0). In this case, the re-registration of PSs is essential.
- CSs do not work without this assignment.
- The Master CS must support GAP. In case a CS doesn't support GAP, the operation under this CS is not guaranteed (except with a proprietary telephone).

# **Features Guide References**

# **[681] PS Radio System ID Reference**

# **Description**

Shows a radio system ID which is required for each PS to recognise its registered PBX.

#### **Selection**

None

# **Default**

Not stored

# **Programming**

**1.** Enter **681**.

Display: Radio Sys-ID SET

**2.** Press **NEXT**.

Before a Radio System ID is assigned; Display: Not Stored After a Radio System ID is assigned; Display example: 00123456

**3.** Press **END**.

# **Conditions**

- The radio system ID must be assigned to support the DECT system (KX-TD144 / TD146 / KX-TD142). If not, only the wired extension port of the KX-TD144 can be used.
- If the radio system ID is not assigned properly, the registered PS may not work properly.

# **Features Guide References**

# <span id="page-381-0"></span>**[682] R adio Information Data Clear**

# **Description**

Clears the assigned radio information data.

# **Selection**

None

# **Default**

Not applicable

# **Programming**

**1.** Enter **682**.

Display: Radio DATA Clear

**2.** Press **NEXT**.

Display example: Clear OK?

- **3.** Press **STORE**.
- **4.** Press **END**.

# **Conditions**

- The data, regarding following system programmings, is cleared;
	- [\[65 0\]PS Registration](#page-349-0)
	- [\[67 2\]PS Password Set](#page-374-0)

# **Features Guide References**

# **5.4 Optional Programming**

# **[990] System Additional Information**

# **Description**

Allows the following programming items to be changed, if required. Each bit in each Area represents a programming item.

|                             |                | <b>Bit Number</b>      |                |             |             |              |     |             |                      |                |   |                        |             |   |        |                  |        |
|-----------------------------|----------------|------------------------|----------------|-------------|-------------|--------------|-----|-------------|----------------------|----------------|---|------------------------|-------------|---|--------|------------------|--------|
|                             |                | 16                     | 15             | 14          | 13          | 12           | 11  | <b>10</b>   | 9                    | 8              | 7 | 6                      | 5           | 4 | 3      | $\boldsymbol{2}$ | 1      |
| Display Example $ Area 01 $ |                | $\left( \quad \right)$ | $\bigcirc$     |             |             | 1            | U   |             | O                    |                |   | C                      |             |   | (      |                  | 1      |
|                             | Area 02        |                        | O              |             |             |              | 7   |             | ( )                  |                |   | 1                      |             |   | 1      |                  |        |
|                             | Area 03        |                        | $\mathcal{O}$  |             |             | $\mathbb{R}$ |     |             | $\left( \rightarrow$ |                |   | $\left( \quad \right)$ |             |   |        |                  | $\Box$ |
|                             | Area 04        | 1                      | $\overline{1}$ | $\mathbf 1$ | ┒           | $\mathbf 1$  | ( ) | 1           | 1                    | $\blacksquare$ |   | (                      |             |   |        |                  |        |
|                             | Area 05        |                        | 1              | $\mathbf 1$ | $\mathbb 1$ | $\mathbb 1$  | 1   | $\mathbb 1$ | $\bigcirc$           | 1              |   | 1                      | O           |   | $\Box$ |                  | 1      |
|                             | <b>Area 06</b> |                        | 1              | $\mathbb 1$ | 1           | 1            |     |             | 1                    | 1              | 1 | 1                      | $\mathbf 1$ | 1 | 1      | 1                | 1      |
|                             | Area 07        |                        | 1              | 1           |             | 1            | 1   | 7           | 1                    | 1              |   | 1                      | 7           |   |        |                  |        |
|                             | Area 08        |                        | 7              |             |             |              |     |             |                      |                |   |                        |             |   |        |                  |        |

**Chart for the Areas and Bits**

#### *5.4 Optional Programming*

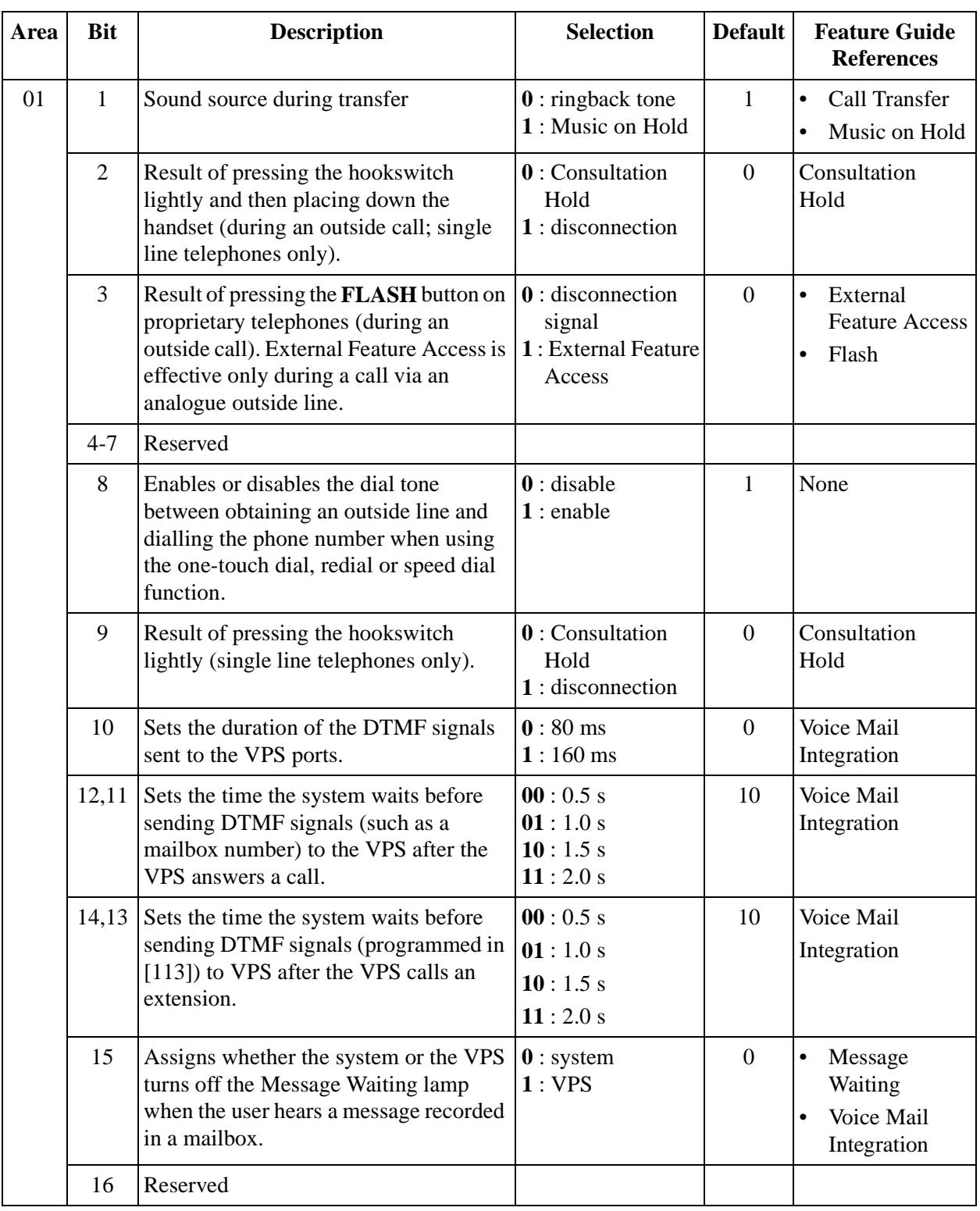

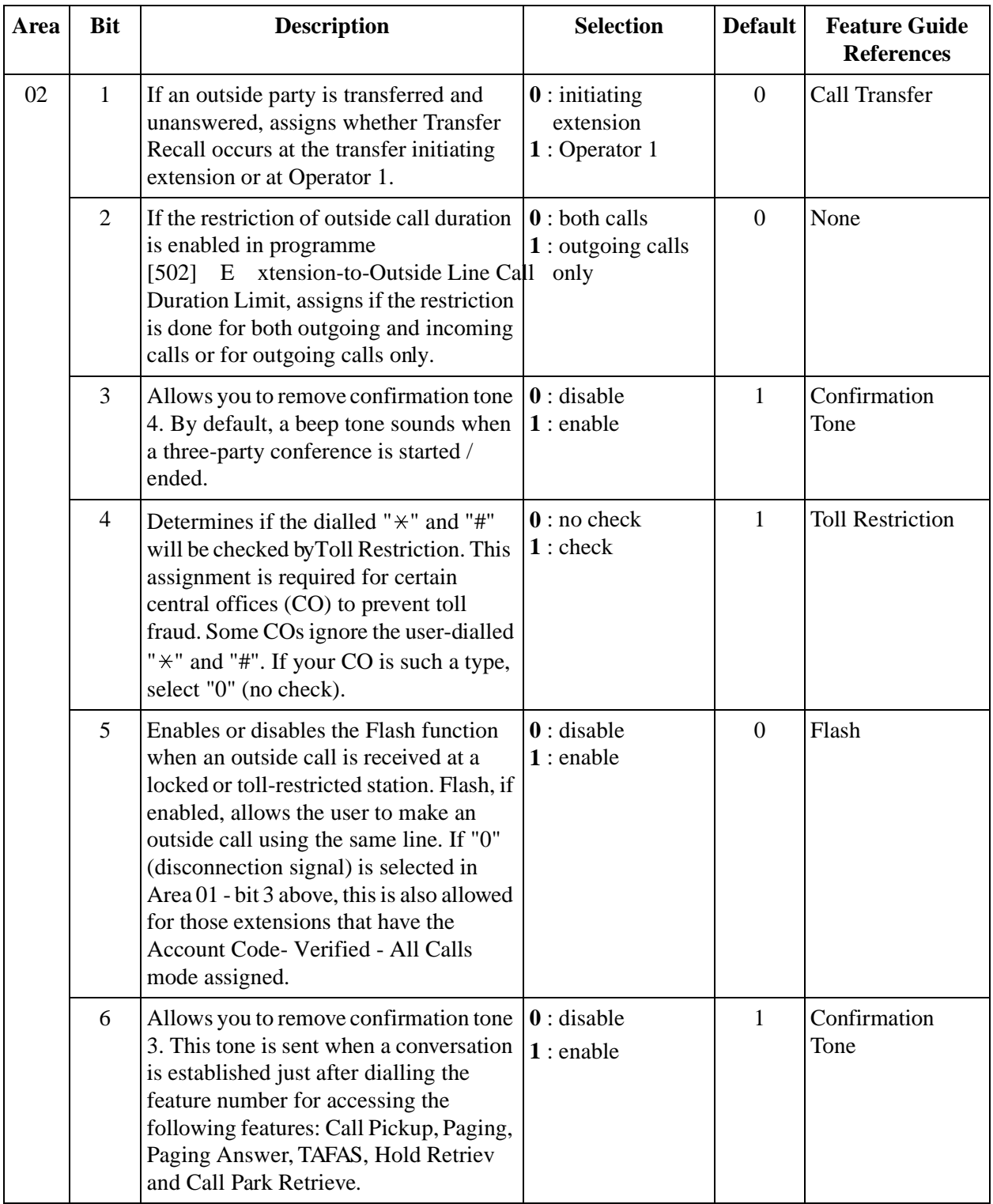

#### *5.4 Optional Programming*

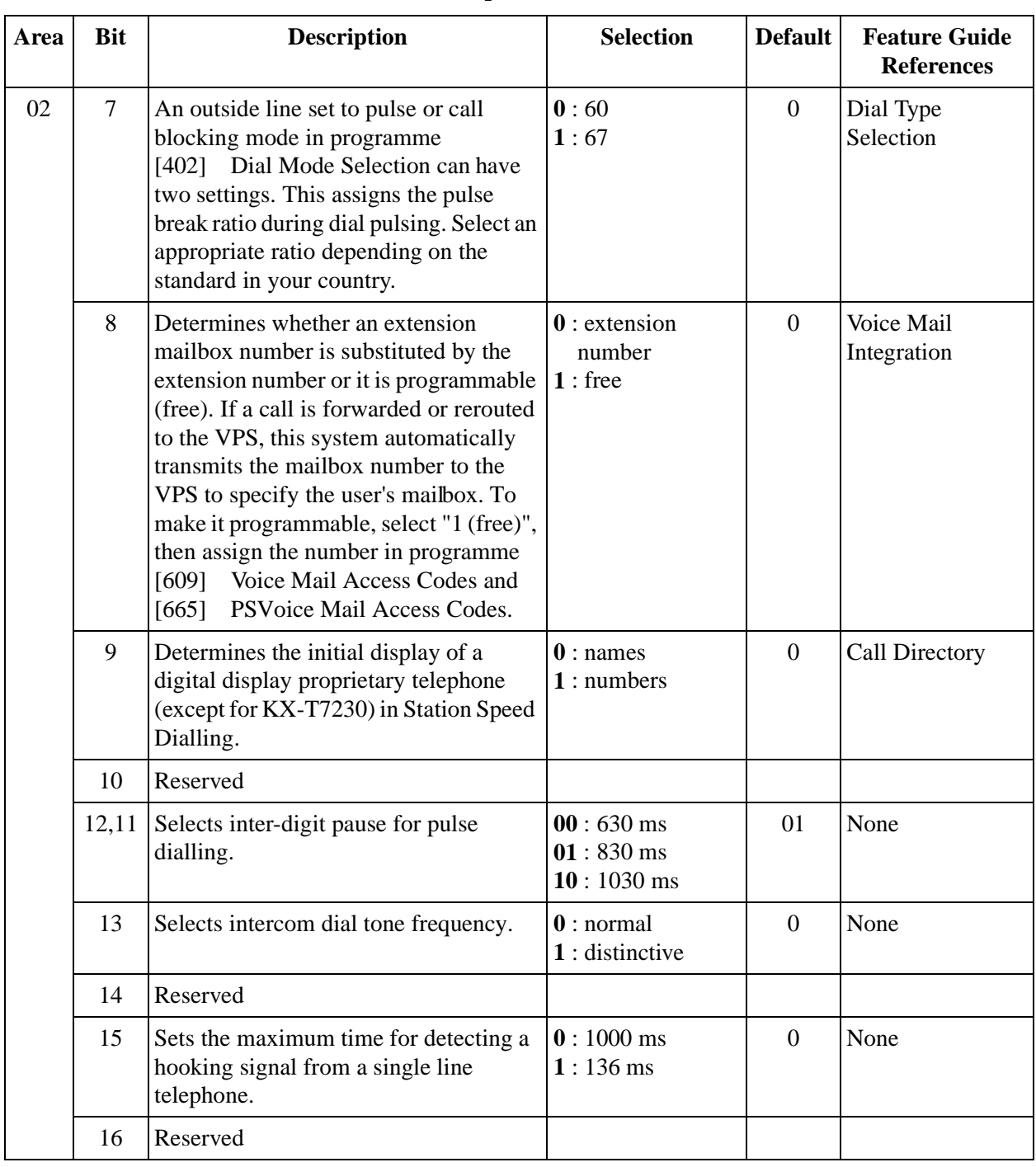

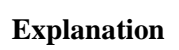

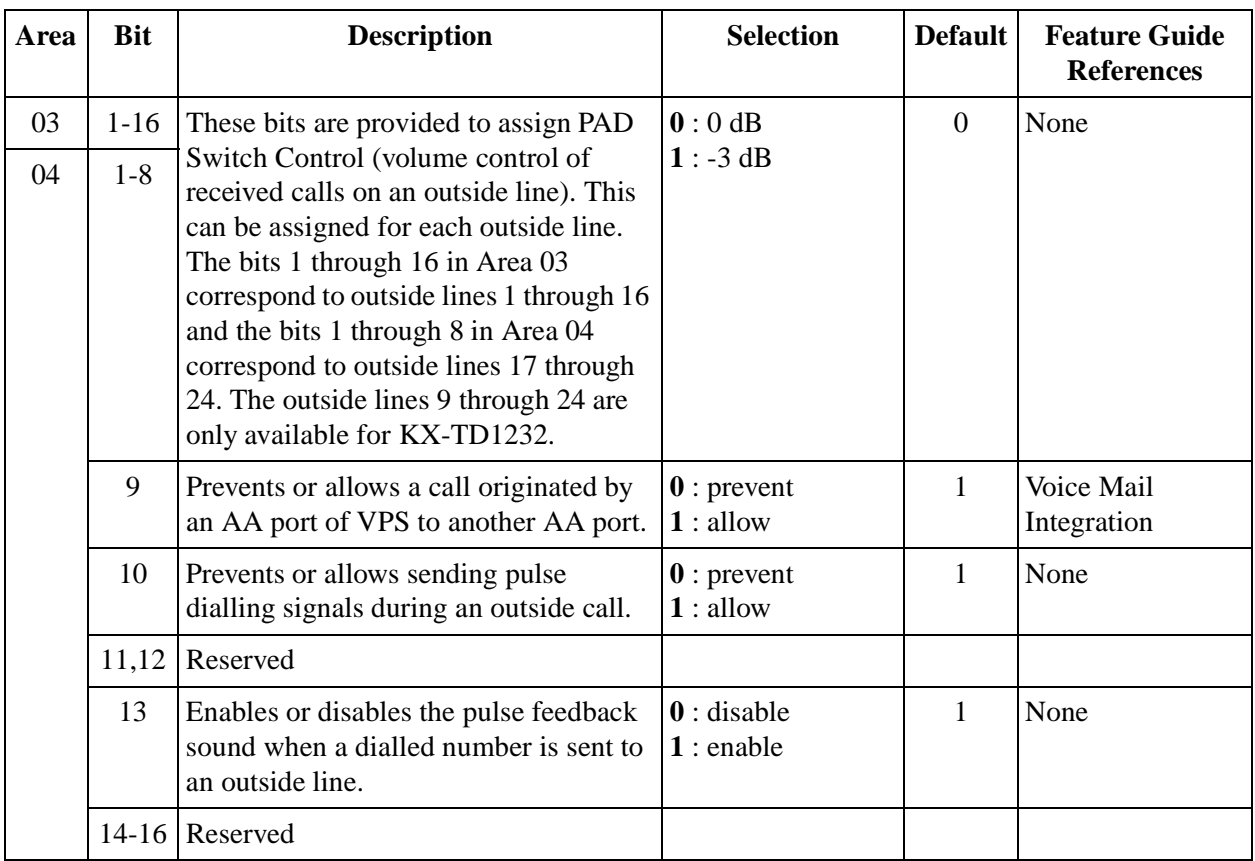

#### *5.4 Optional Programming*

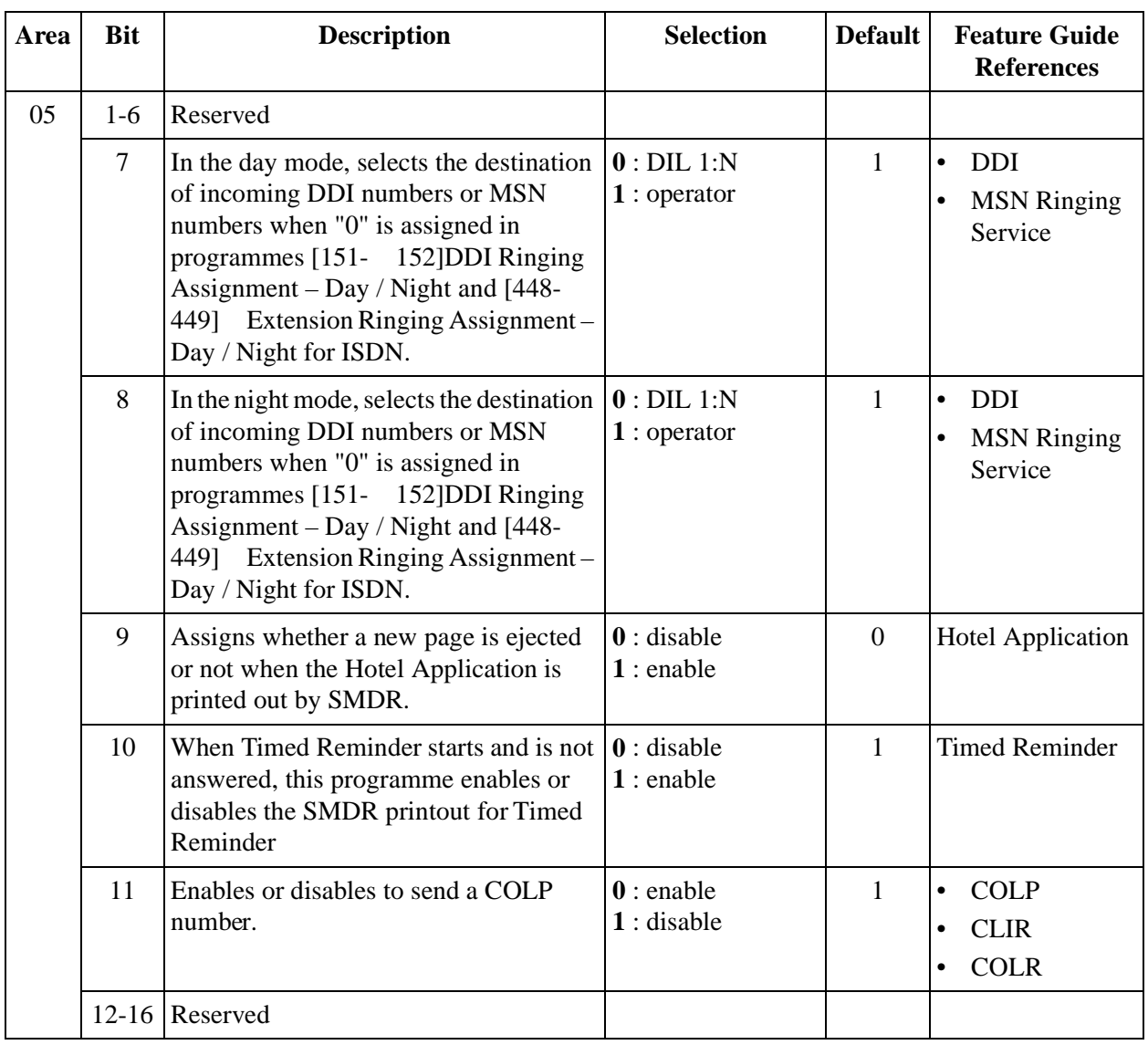

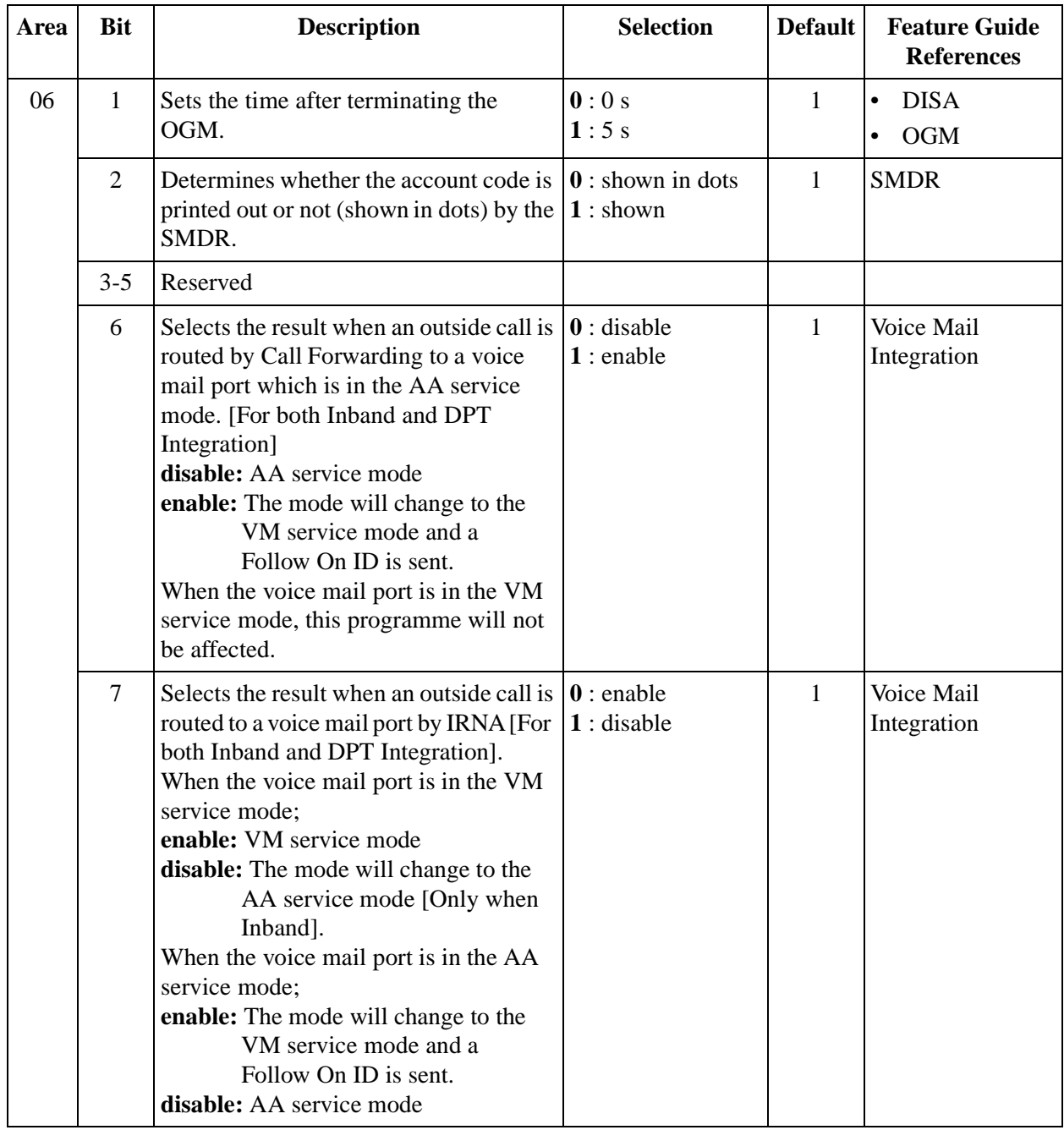

#### *5.4 Optional Programming*

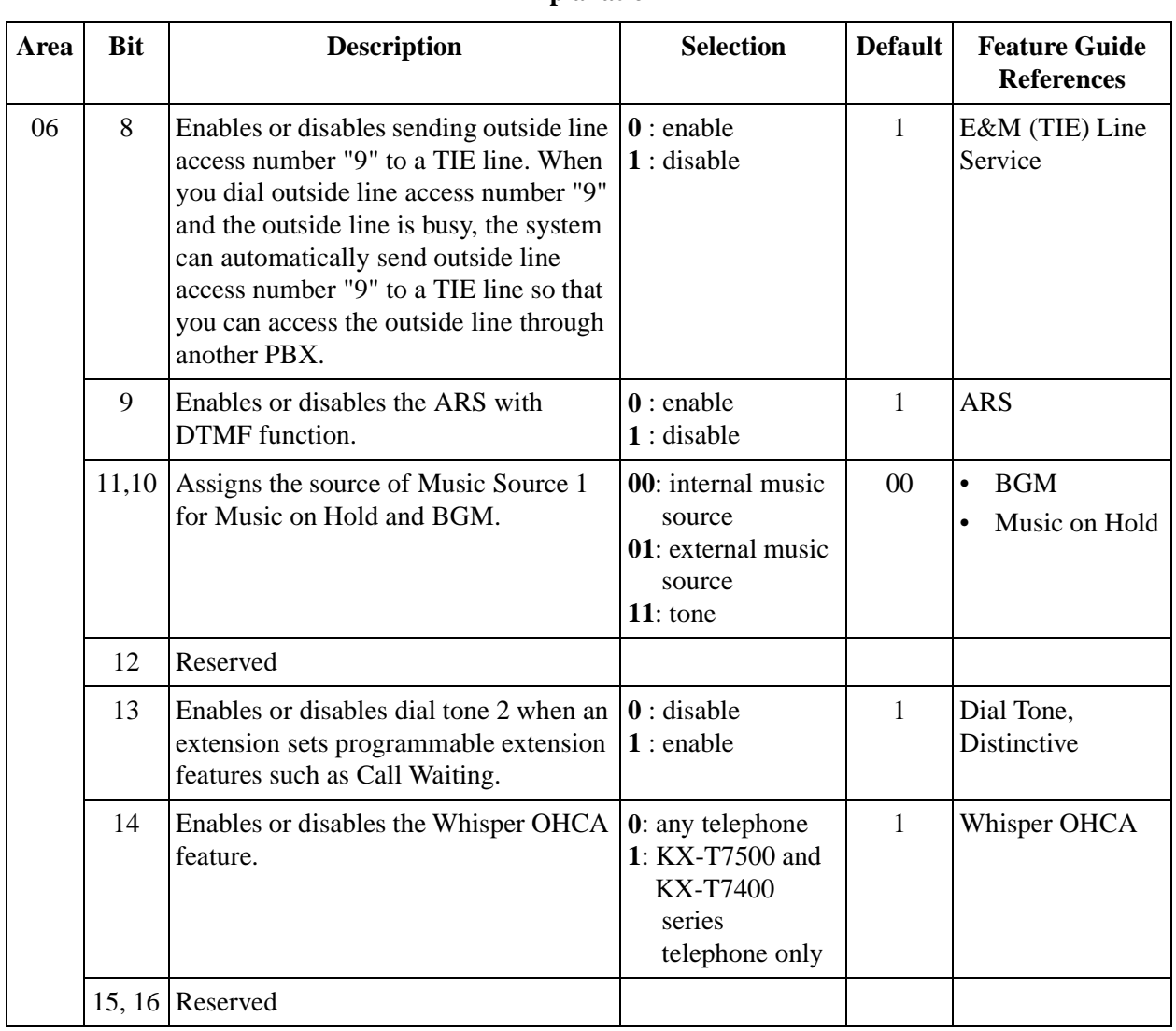

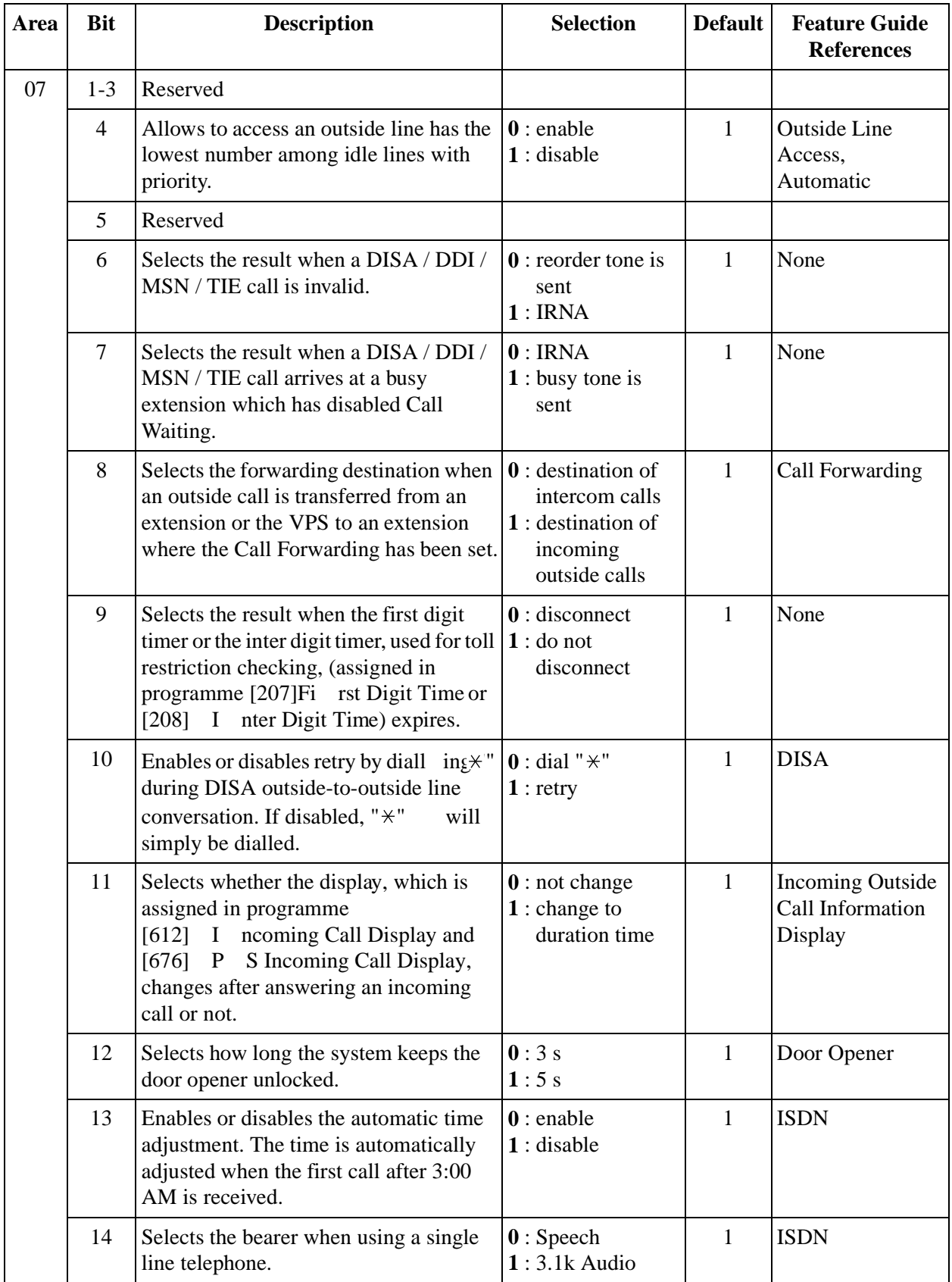

#### *5.4 Optional Programming*

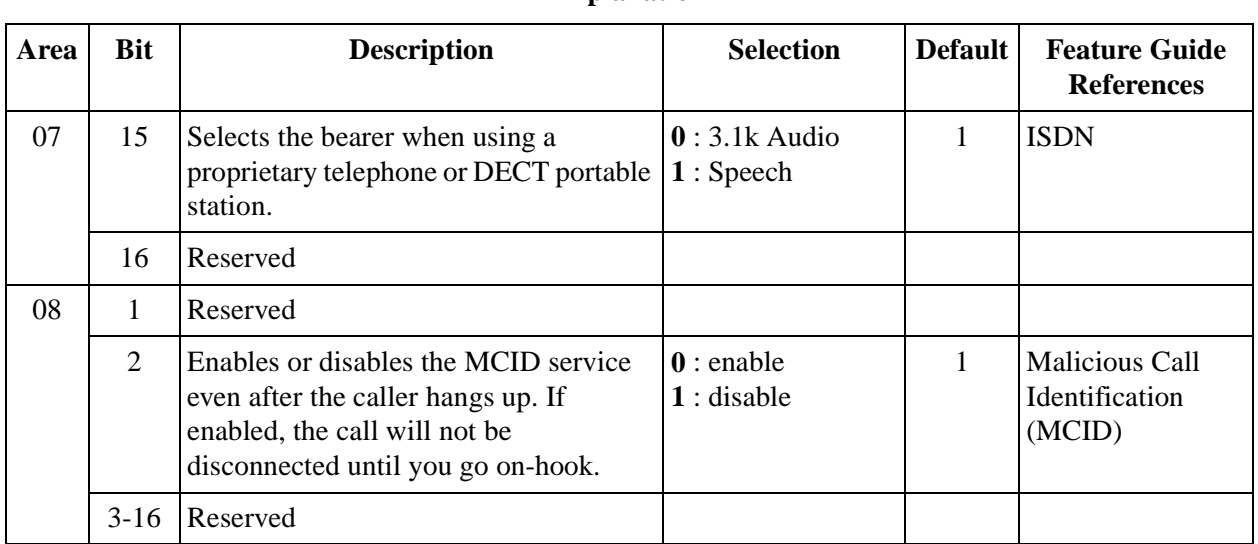

#### **Explanation**

# **Selection**

- Area code: **01 through 08**
- Selection: See **"Selection"** in the explanation table.

#### **Default**

See "Default" shown in the explanation table.

#### **Programming**

**1.** Enter **990.**

Display: System Add Inf.

**2.** Press **NEXT.**

Display: Area NO?

**3.** Enter an **area code (01 through 08).**

Display example: 0010100011000001

- **4.** Keep pressing  $\blacktriangleright$  to  $\mathbf{r} \blacktriangleleft$  the cursor to the desired bit.
- **5.** Enter your **selection (0 or 1).**

To change the current entry, press **STORE** and enter the new selection.

- **6.** To programme another bit, repeat steps 4 and 5.
- **7.** Press **STORE.**
- **8.** To programme another area, press **SELECT** and the desired **area code.**
- **9.** Repeat steps 4 through 8.

#### **10.**Press **END.**

# **Conditions**

None

# **Features Guide References**

*Section Default Values*

# **2 General Programming**

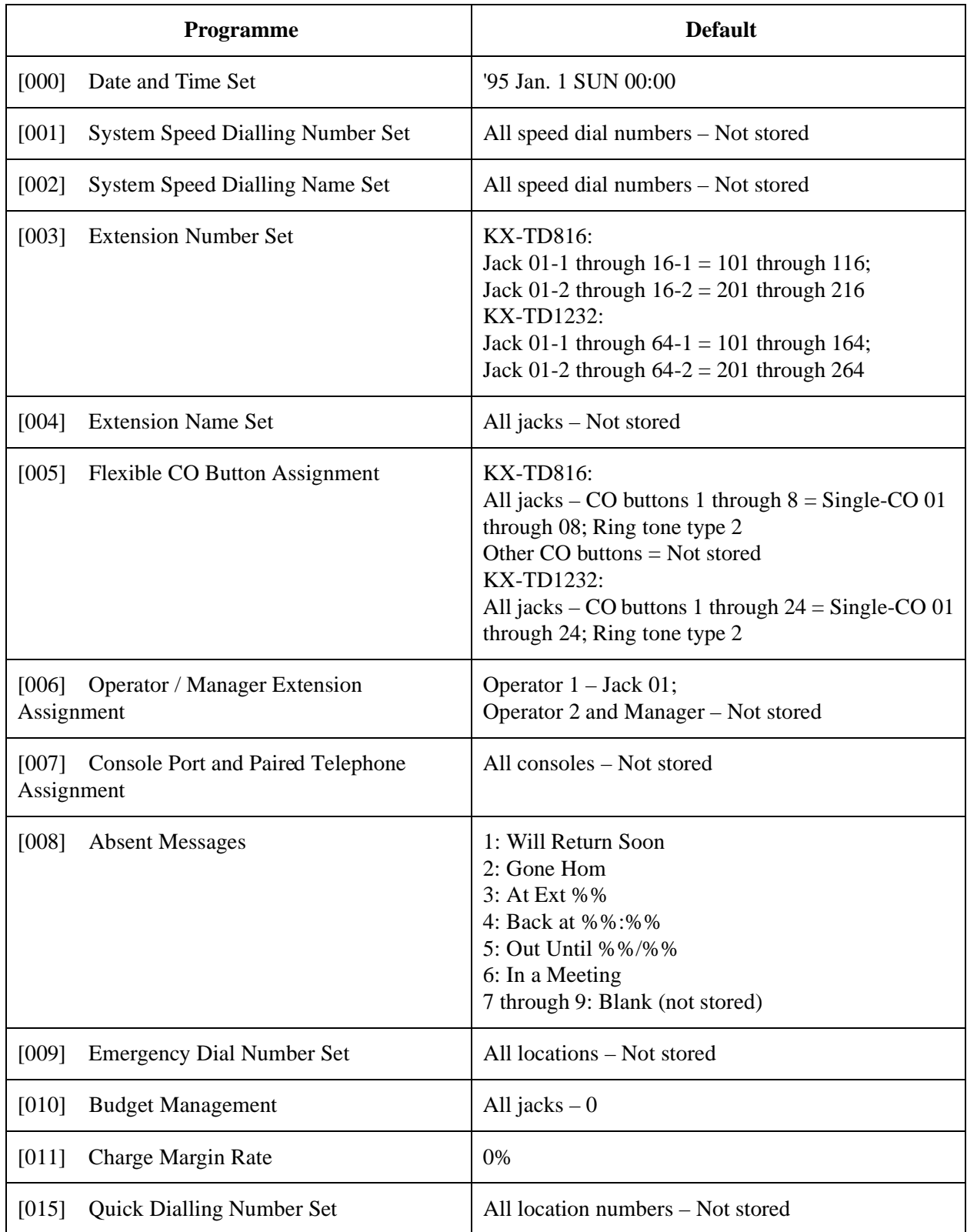
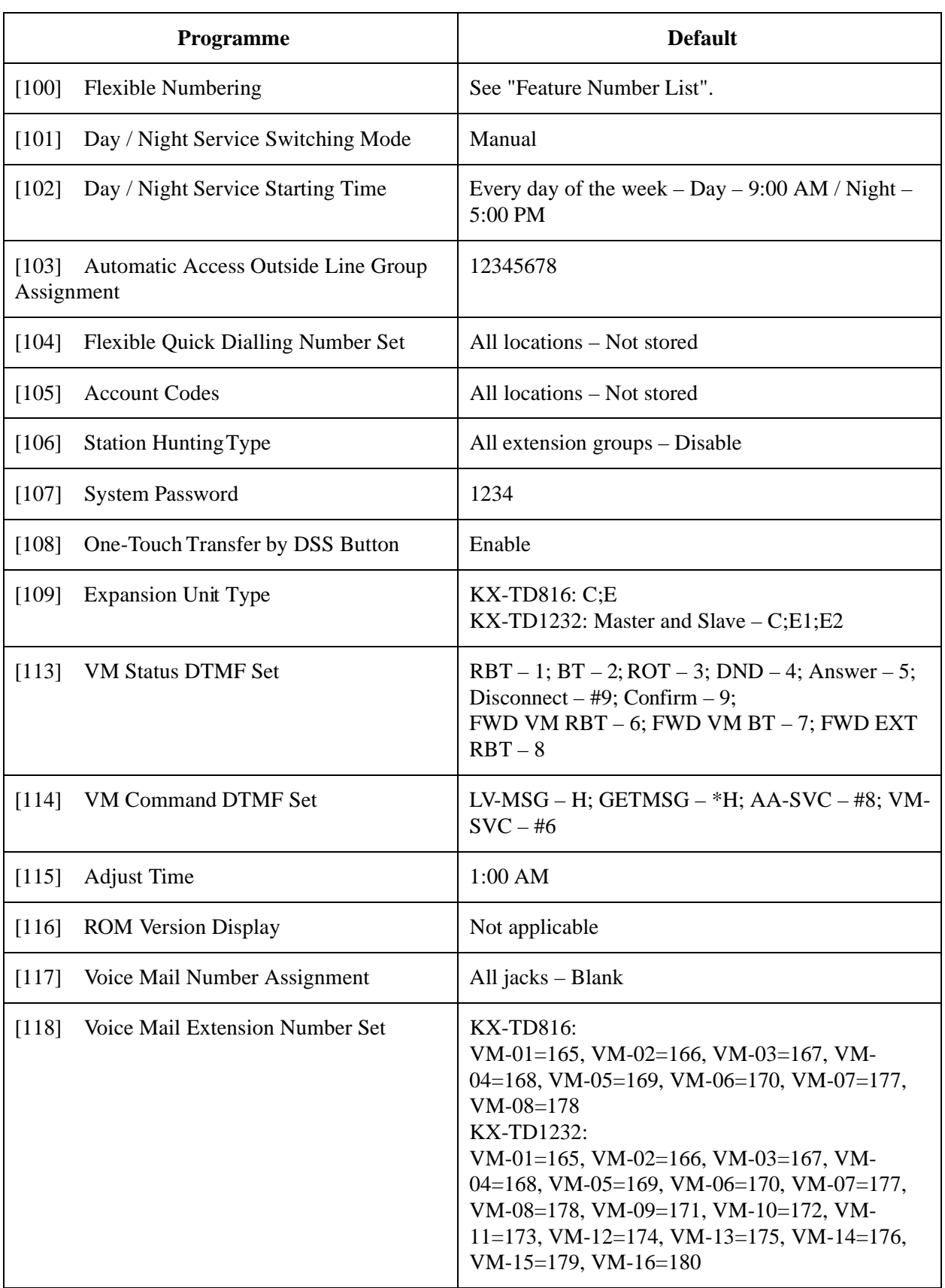

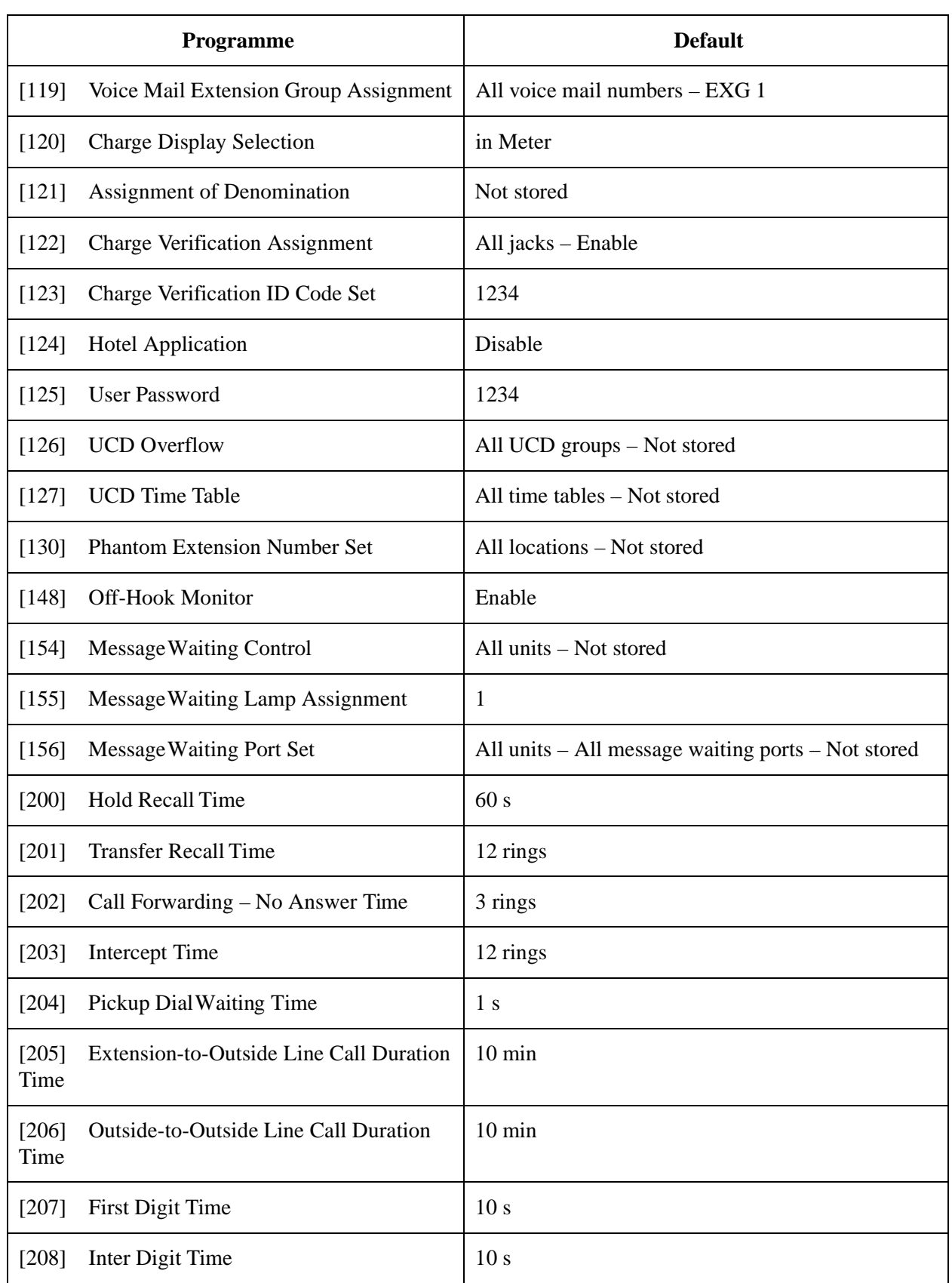

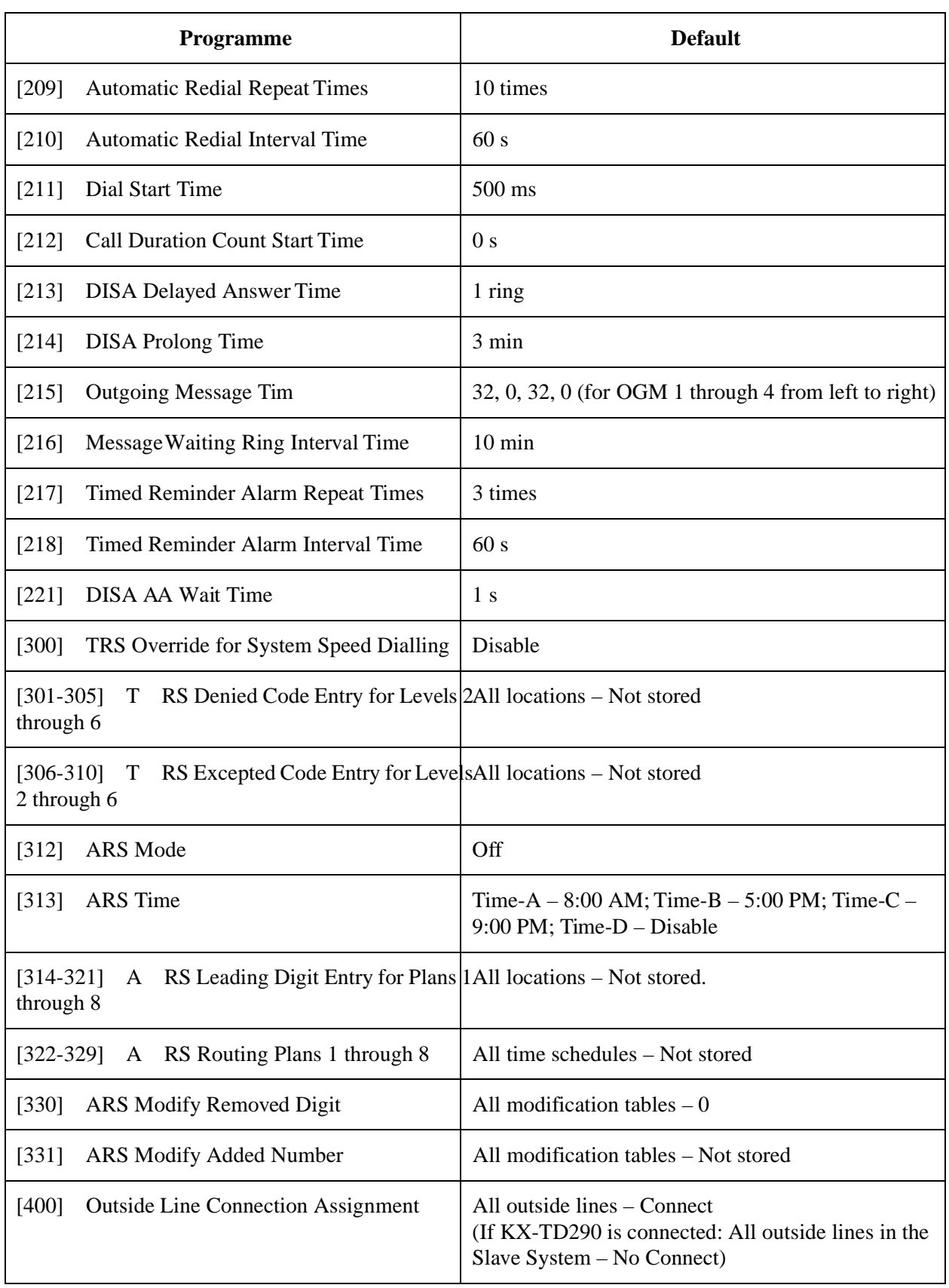

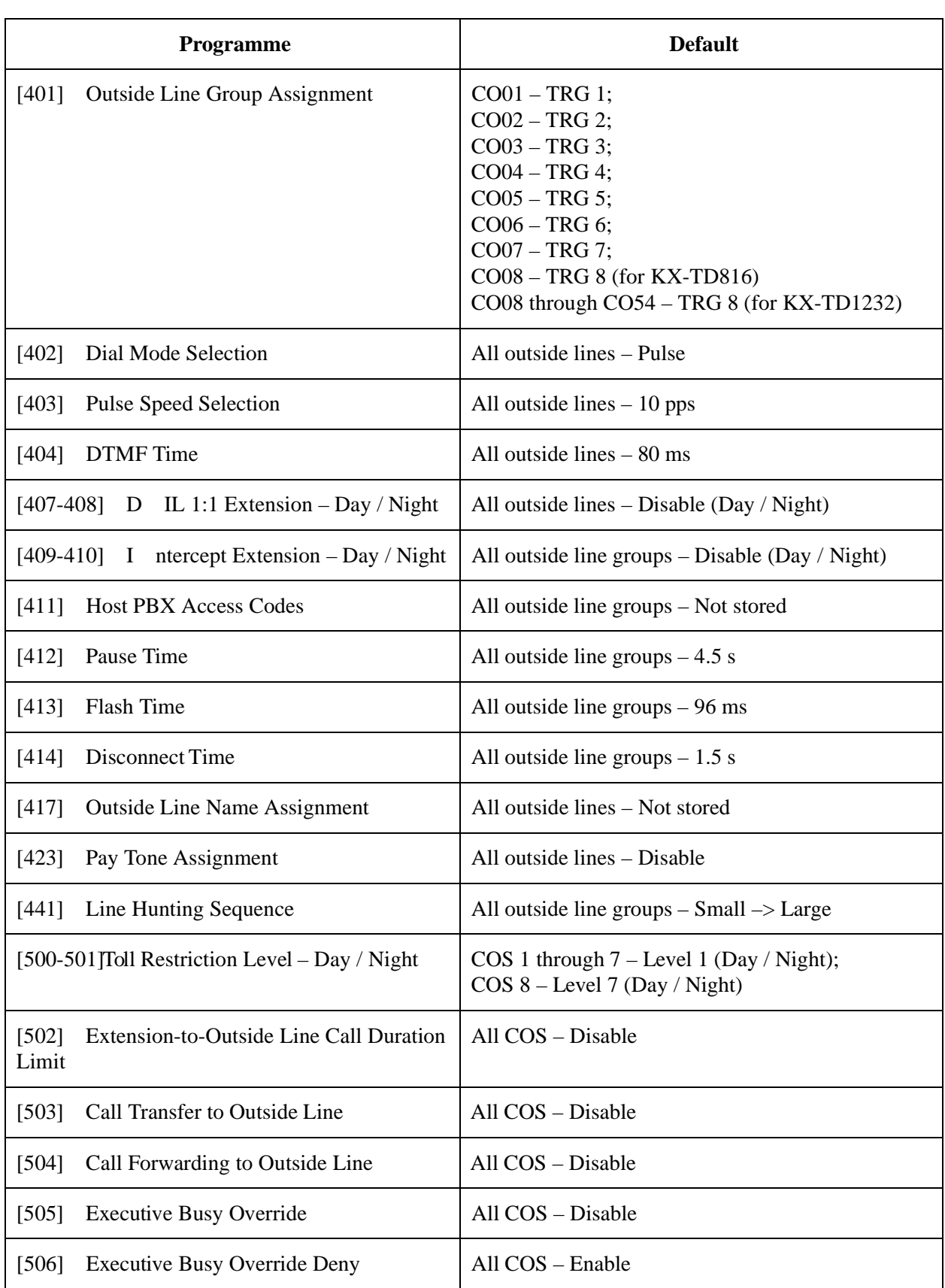

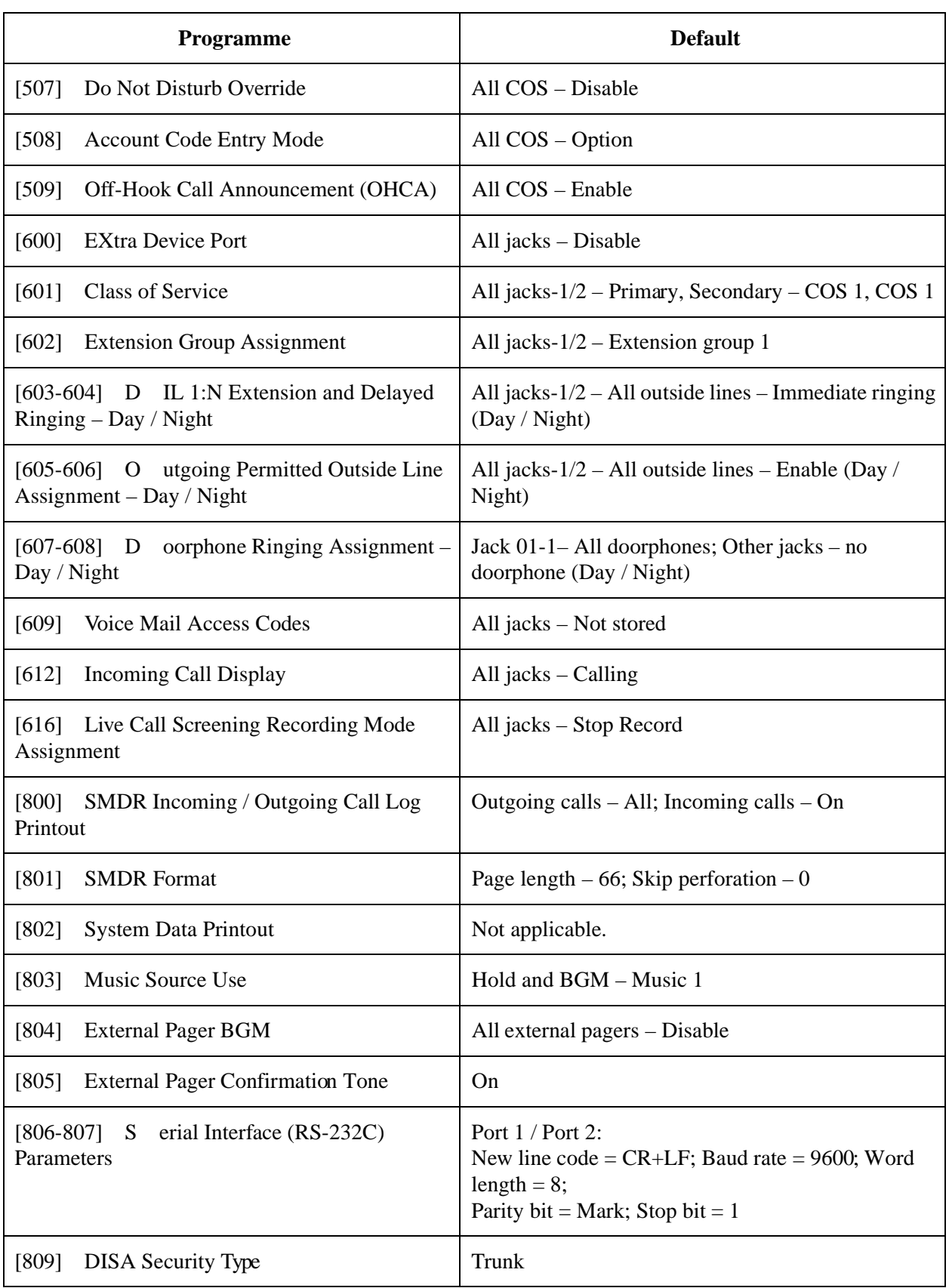

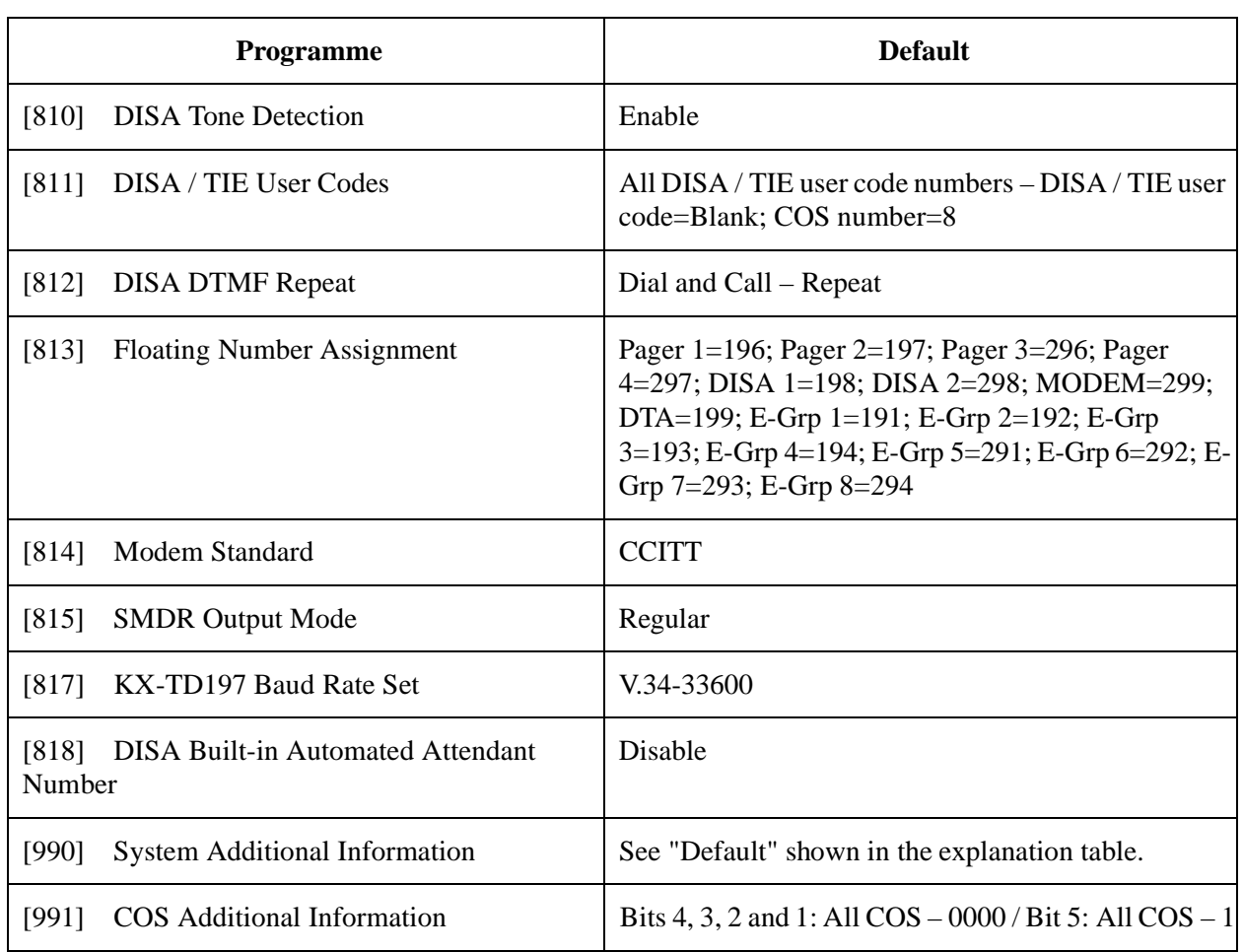

## **3 ISDN Programming**

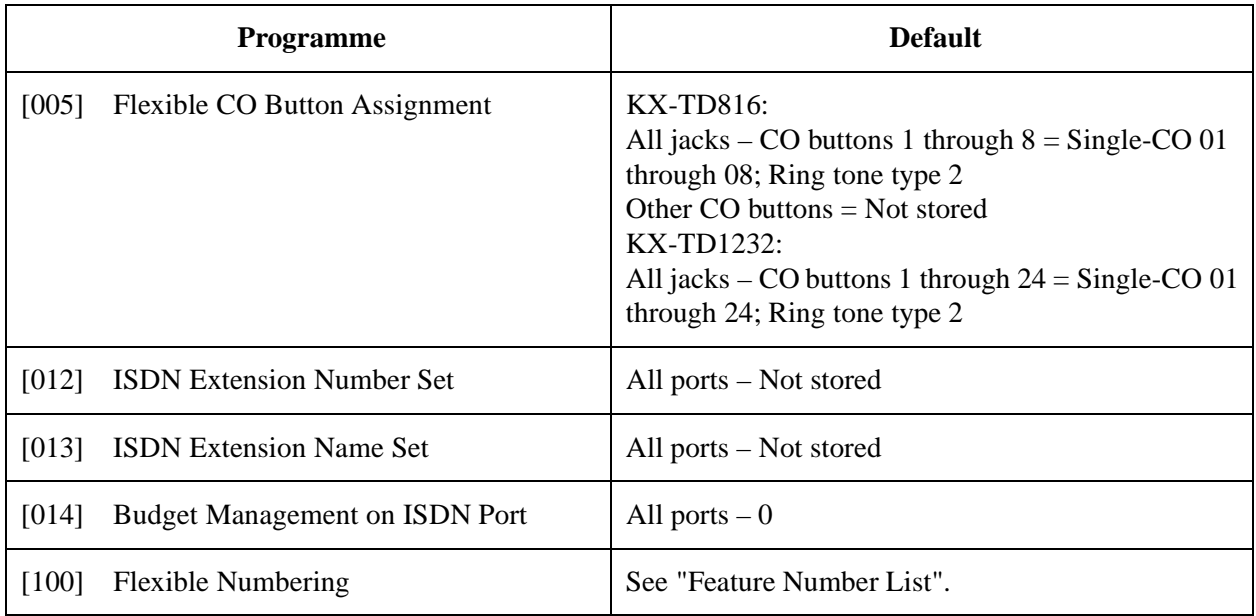

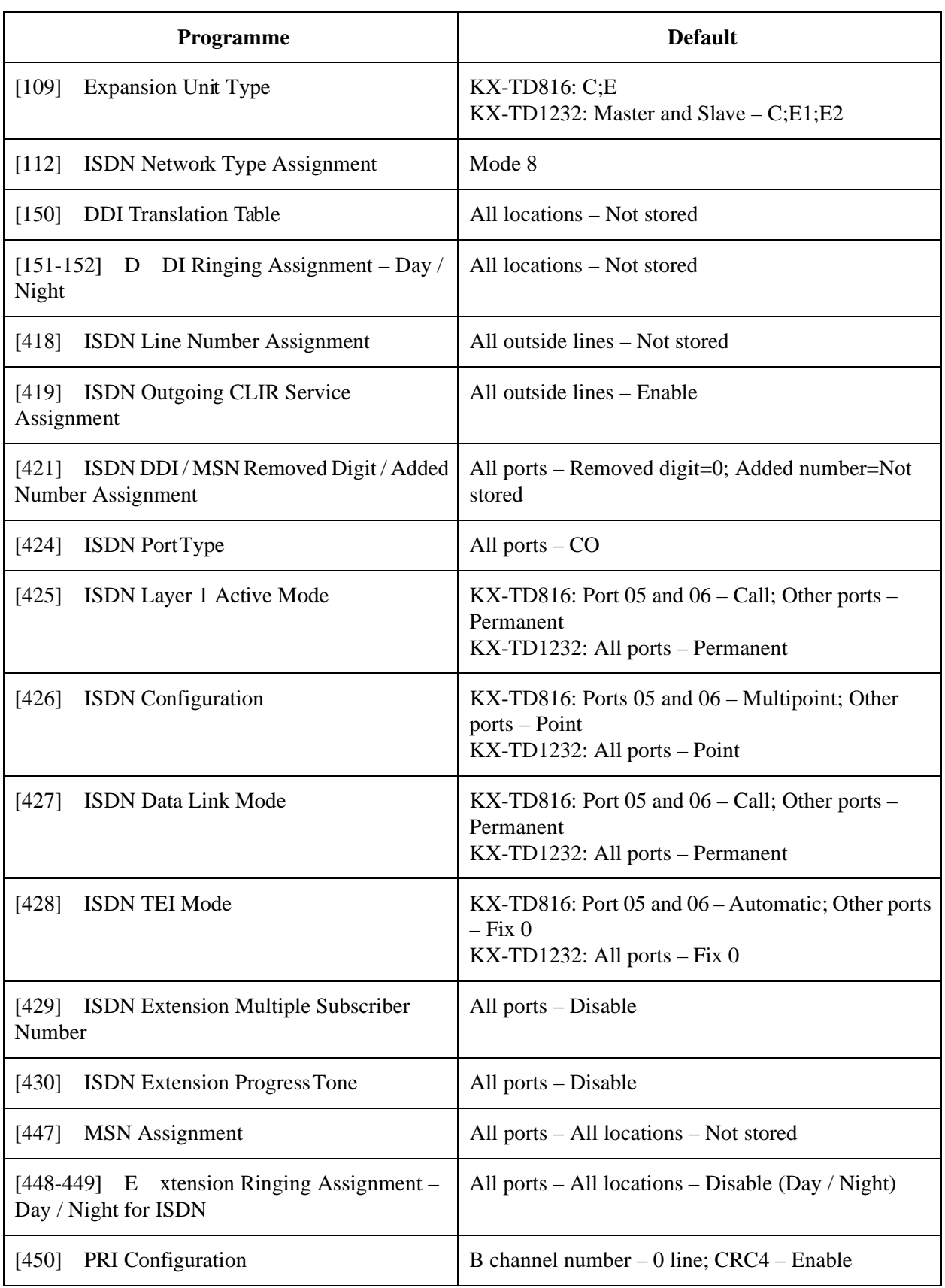

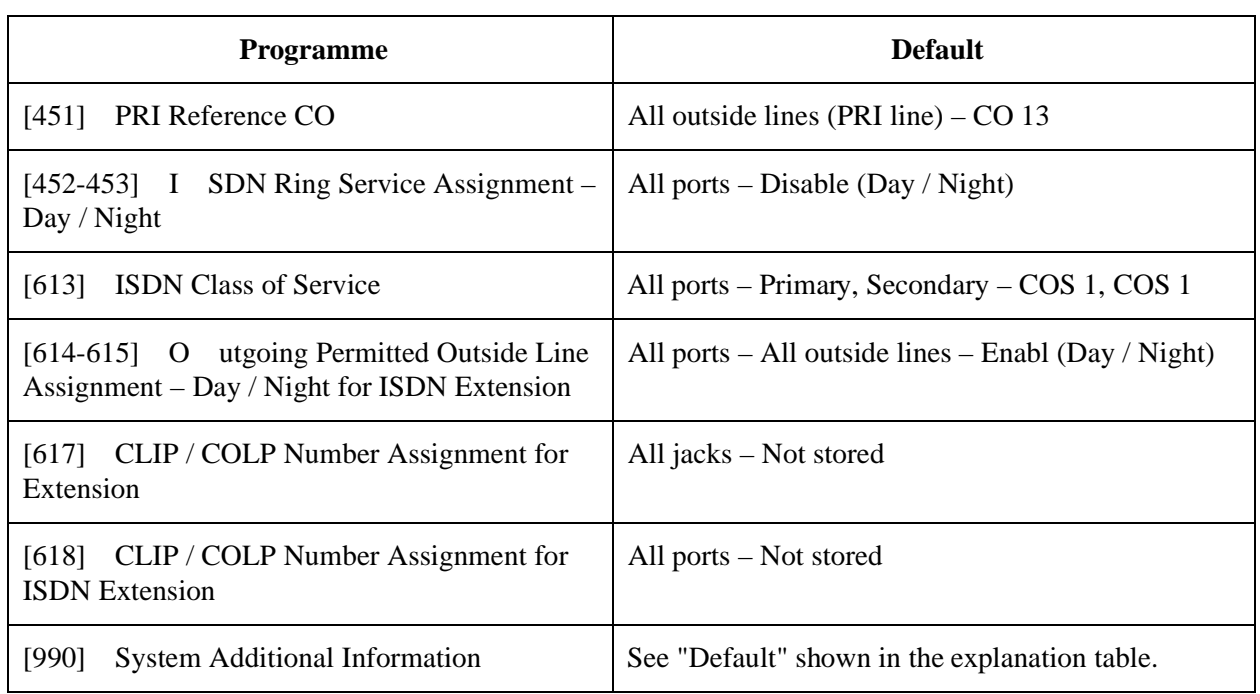

# **4 E & M Programming**

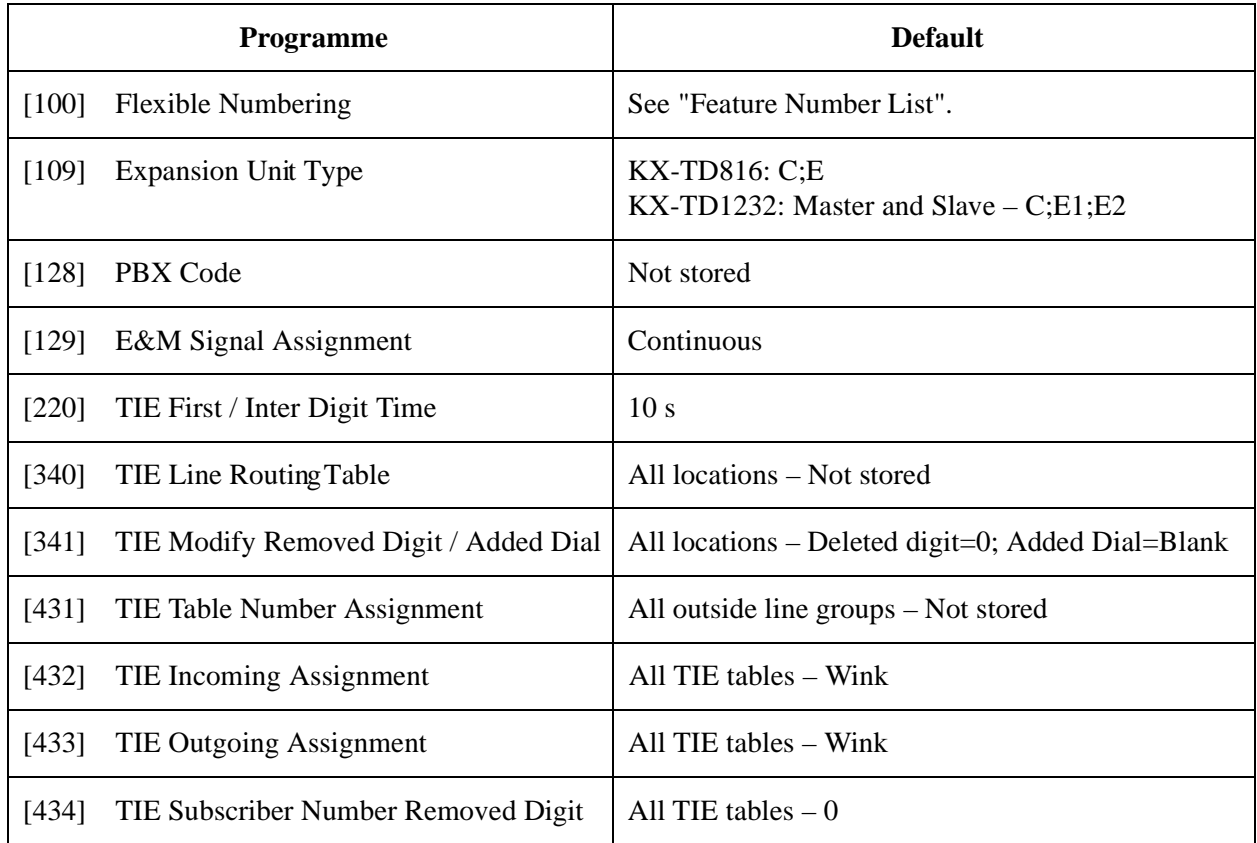

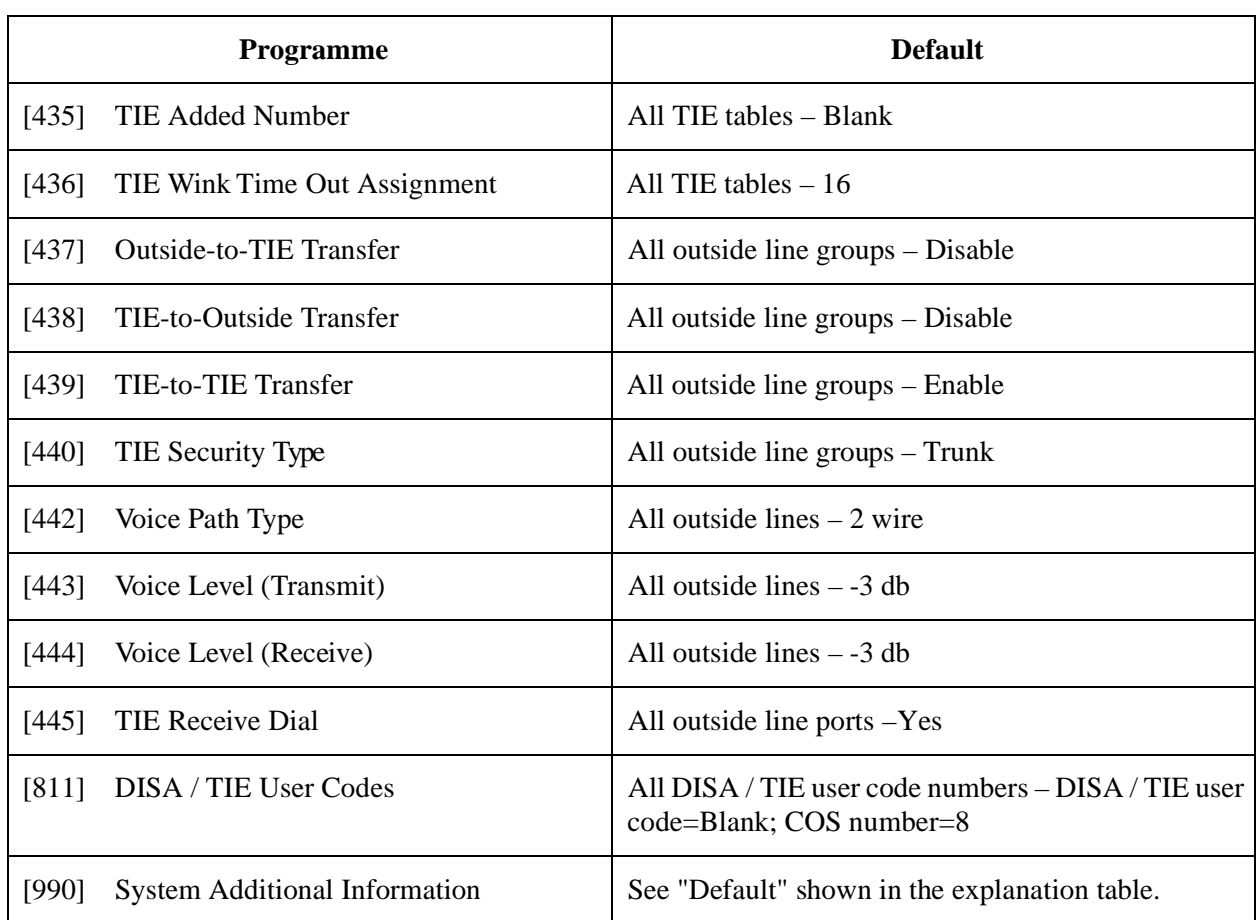

# **5 DECT Programming**

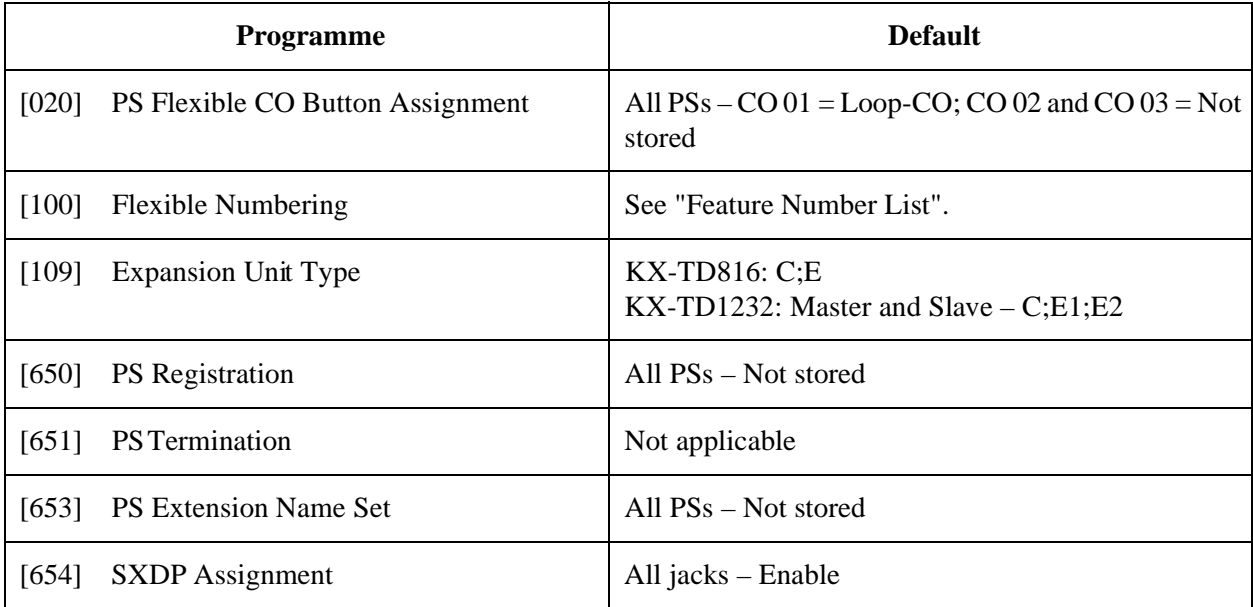

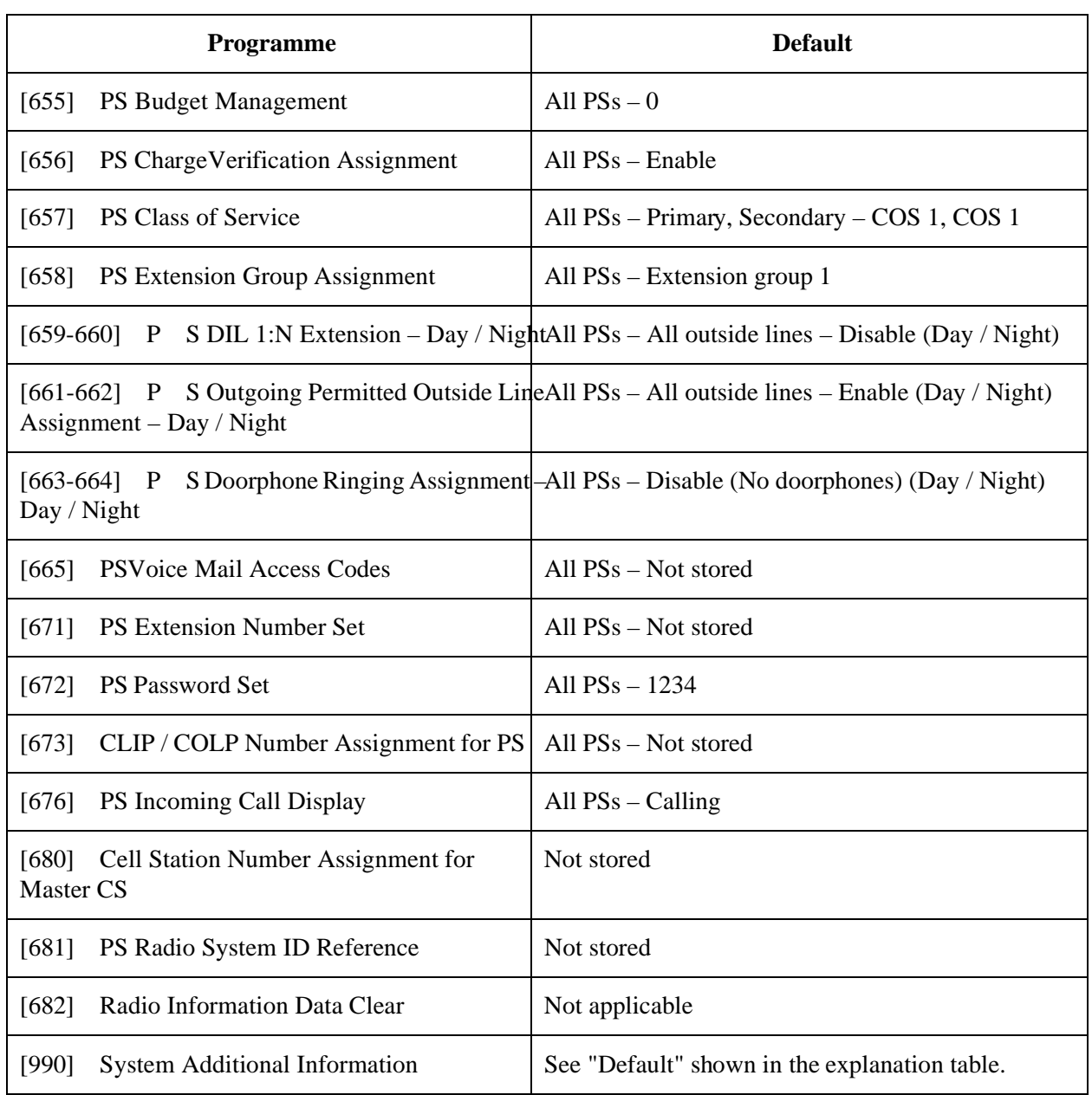

# *Section 7 Index*

## **A**

AA (Automated Attendant) [121](#page-120-1)[,](#page-386-0) [217,](#page-216-0) [289](#page-288-0)[,](#page-386-0) [334,](#page-333-0) [387](#page-386-0) AA hunting 65 AA Service [73,](#page-72-1) [219](#page-218-0)[,](#page-44-0) [291](#page-290-0)[,](#page-44-0) [336](#page-335-0)[,](#page-44-0) [389](#page-388-0) Absent Messages 45 Account button [38,](#page-37-1) [228,](#page-227-0) [342](#page-341-1) Account code [31,](#page-30-0) [63](#page-62-1)[,](#page-62-2) [219](#page-218-1)[,](#page-62-2) [291](#page-290-1)[,](#page-62-2) [336](#page-335-1)[,](#page-62-2) [389](#page-388-1) Account Code Entry 63 Account Code Entry Mode [170](#page-169-1) Adjust Time [75](#page-74-1) Alarm tone [15](#page-14-0) Alert button [38](#page-37-2), [228](#page-227-1) ARS Leading Digit Entry for Plans 1 through 8 [130](#page-129-1) ARS Mode [127](#page-126-1) ARS Modify Added Number [135](#page-134-1) ARS Modify Removed Digit [134](#page-133-1) ARS Routing Plans 1 through 8 [132](#page-131-1) ARS Time [128](#page-127-1) ARS with DTMF [220,](#page-219-0) [292,](#page-291-0) [337,](#page-336-0) [390](#page-389-0) Assignment of Denomination 84 Automated Attendant (AA) [121](#page-120-1)[,](#page-83-1) [217](#page-216-0)[,](#page-83-1) [289](#page-288-0)[,](#page-83-1) [334](#page-333-0)[,](#page-83-1) [387](#page-386-0) Automated Attendant (AA) Service [73](#page-72-1)[,](#page-388-0) [219](#page-218-0)[,](#page-388-0) [291,](#page-290-0) [336,](#page-335-0) [389](#page-388-0) Automatic Access [Outside Line Group](#page-59-1)  Assignment 60 Automatic Line Access [60](#page-59-2) Automatic Redial Interval Time [112](#page-111-1) Automatic Redial Repeat Times [111](#page-110-1) Automatic time adjustment [221,](#page-220-0) [293,](#page-292-0) [338,](#page-337-0) [391](#page-390-0)

## **B**

Background Music (BGM) [195](#page-194-1)[,](#page-389-1) [197](#page-196-1)[,](#page-389-1) [220](#page-219-1)[,](#page-389-1) [292](#page-291-1)[,](#page-389-1) [337,](#page-336-1) [390](#page-389-1) Bearer [221](#page-220-1), [222](#page-221-0), [293](#page-292-1), [294](#page-293-0), [338](#page-337-1), [339](#page-338-0), [391](#page-390-1), [392](#page-391-0) BGM (Background Music) [195](#page-194-1)[,](#page-389-1) [197](#page-196-2)[,](#page-389-1) [220](#page-219-1)[,](#page-389-1) [292](#page-291-1)[,](#page-389-1) [337,](#page-336-1) [390](#page-389-1) Budget Management [49](#page-48-0), [235](#page-234-1), [358](#page-357-1) Budget Management on ISDN Port [235](#page-234-1)

## **C**

Call blocking mode [140,](#page-139-1) [142](#page-141-1) Call Duration Count Start Time [114](#page-113-1) Call Forwarding [104](#page-103-1)[,](#page-390-2) [166](#page-165-1), [219](#page-218-2), [221](#page-220-2), [291](#page-290-2), [293](#page-292-2),<br>[336,](#page-335-2) [338,](#page-337-2) [389,](#page-388-2) [391](#page-390-2)<br>Call Forwarding to Outside Line 166 Call Forwarding to Outside Line Call Forwarding – Follow Me [224](#page-223-1) Call Forwarding – No Answer Time [104](#page-103-1) Call Transfer [165](#page-164-1) Call Transfer to Outside Line [165](#page-164-1) Calling Line Identi[fication Presentation \(CLIP\)](#page-375-1) [248,](#page-247-1) [281,](#page-280-1) [283,](#page-282-1) 376 Calling Line Identification Restriction (CLIR) [250](#page-249-1)

Cell Station Number Assignment for Master CS [380](#page-379-1) Characters [17](#page-16-0) Charge Display Selection [83](#page-82-1) Charge limitation [49](#page-48-1)[,](#page-50-0) [235](#page-234-2)[,](#page-50-0) [358](#page-357-2) Charge Margin Rate 51 Charge Verification Assignment [85,](#page-84-1) [360](#page-359-1) Charge Verification ID Code Set [86](#page-85-1) Circular hunting 65 Class of Service (COS) [175](#page-174-1)[,](#page-11-0) [224](#page-223-2)[,](#page-11-0) [277](#page-276-1)[,](#page-11-0) [361](#page-360-1) CLEAR button 12 CLIP (Calling Lin[e Identification Presentation\)](#page-375-1) [248](#page-247-1), [281](#page-280-1), [283](#page-282-1), 376 CLIP/COLP Number Assignment for Extension [281](#page-280-2) CLIP / COLP N[umber Assignment for ISDN](#page-282-2)  Extension 283 CLIP / COLP Number Assignment for PS [376](#page-375-2) CLIR (Calling Line Identification Restriction) [250](#page-249-1) COLP (Connected Line Identification Presentation) [218](#page-217-0)[,](#page-387-0) [248](#page-247-2)[,](#page-387-0) [281](#page-280-3)[,](#page-387-0) [283](#page-282-3)[,](#page-387-0) [290](#page-289-0)[,](#page-387-0) [335](#page-334-0)[,](#page-387-0) [376](#page-375-3), [388](#page-387-0) Conference button [38](#page-37-3), [228](#page-227-2), 342 Confirmation tone [15,](#page-14-1) [199,](#page-198-1) [215](#page-214-0), [287](#page-286-0), [332](#page-331-0), [385](#page-384-0) Connected Line Identification Presentation (COLP) [218](#page-217-0)[,](#page-387-0) [248,](#page-247-2) [281](#page-280-3)[,](#page-387-0) [283](#page-282-3)[,](#page-387-0) [290,](#page-289-0) [335](#page-334-0)[,](#page-387-0) [376,](#page-375-3) [388](#page-387-0) Console 43 Console Port and Paired Telephone Assignment [43](#page-42-0) COS (Class of Service) [175](#page-174-2), [224](#page-223-2), [277](#page-276-2), [361](#page-360-2) COS Additional Information [224](#page-223-2)

## **D**

Date [28](#page-27-0) Date and Time Set [28](#page-27-0) Day / Night Service [57,](#page-56-1) [58](#page-57-1) Day / Night Service Starting Time Day / Night Service Switching Mode [57](#page-56-1) DDI (Direct Dialling In) [218](#page-217-1)[,](#page-390-3) [221](#page-220-3)[,](#page-390-3) [290](#page-289-1)[,](#page-390-3) [293](#page-292-3)[,](#page-390-3) [335](#page-334-1), [338](#page-337-3), [388](#page-387-1), [391](#page-390-3) DDI Ringing Assignment – Day / Night [218](#page-217-2)[,](#page-387-2) [246](#page-245-1), [290](#page-289-2), [335](#page-334-2), [388](#page-387-2) DDI Translation Table 244 Delayed Ringing [179](#page-178-1)<br>Denomination 84 Denomination Detecting a hooking signal [216](#page-215-0), [288](#page-287-0), [333](#page-332-0), [386](#page-385-0) Dial Mode Selection [140](#page-139-2)[,](#page-385-1) [142](#page-141-2)[,](#page-385-1) [144](#page-143-1)[,](#page-385-1) [216](#page-215-1)[,](#page-385-1) [288](#page-287-1)[,](#page-385-1) [333](#page-332-1), [386](#page-385-1) Dial mode, call blocking 140 Dial mode, DTMF [140](#page-139-3) Dial mode, Pulse [140](#page-139-4) Dial Start Time [113](#page-112-1) Dial tone [214,](#page-213-0) [220,](#page-219-2) [286,](#page-285-0) [292,](#page-291-2) [331,](#page-330-0) [337,](#page-336-2) [384,](#page-383-0) [390](#page-389-2) DIL (Direct In Lines) [146](#page-145-1), [179](#page-178-2)

Direct Dialling In (DDI) [218](#page-217-1)[,](#page-390-3) [221](#page-220-3)[,](#page-390-3) [290](#page-289-1)[,](#page-390-3) [293](#page-292-3)[,](#page-390-3) [335,](#page-334-1) [338,](#page-337-3) [388,](#page-387-1) [391](#page-390-3) Direct In Lines (DIL) [146,](#page-145-1) 179 Direct Inward System Access (DISA) [91](#page-90-1)[,](#page-390-4) [221](#page-220-4)[,](#page-390-4) [293,](#page-292-4) [338,](#page-337-4) [391](#page-390-4) DISA (Direct Inward System Access) [91](#page-90-1)[,](#page-390-4) [221](#page-220-4)[,](#page-390-4) [293,](#page-292-4) [338,](#page-337-4) [391](#page-390-4) DISA AA Wait Time 121 DISA Built-in Automated Attendant [121](#page-120-3) DISA Built-in Automated Attendant Number [212](#page-211-1) DISA Delayed Answer Time [115](#page-114-1) DISA DTMF Repeat [206](#page-205-1) DISA Prolong Time [116](#page-115-1) DISA Security Type [202](#page-201-1) DISA Tone Detection [203](#page-202-1) DISA User Codes [204,](#page-203-1) [328](#page-327-0)<br>Disconnect Time 155 Disconnect Time Do Not Disturb [169](#page-168-1) Do Not Disturb Override [169](#page-168-1) Door opener [221,](#page-220-5) [293,](#page-292-5) [338,](#page-337-5) [391](#page-390-5) Doorphone [183,](#page-182-1) [369](#page-368-1) Doorph[one Ringing Assignment – Day / Night](#page-368-1) [183,](#page-182-1) 369 DSS button [38,](#page-37-4) [68,](#page-67-1) [228,](#page-227-3) [342](#page-341-3) DTMF (Dual To[ne Multi-Frequency\)](#page-139-3) [140](#page-139-5)<br>DTMF mode 140 DTMF mode<br>DTMF signals [71](#page-70-1)[,](#page-143-2) [206](#page-205-2), [214](#page-213-1), [286](#page-285-1), [331](#page-330-1), [384](#page-383-1)<br>144 DTMF Time Dual Tone Multi-Frequency (DTMF) [140](#page-139-5)

#### **E**

E & M Signal Assignment [305](#page-304-1) EFA (External Feature Access) [153](#page-152-1) Emergency Dial Number Set [47](#page-46-0) END button [12](#page-11-1) Entering Characters [17](#page-16-0) Entering the programming mode [14](#page-13-0) Entering the user programming mode [22](#page-21-0) Executive Busy Override [167,](#page-166-1) [168](#page-167-1) Executive Busy Override Deny [168](#page-167-1) Expansion Unit [69](#page-68-1), [241](#page-240-0), [302](#page-301-0), [348](#page-347-0)<br>Expansion Unit Type 69, 241, 302, 348 Expansion Unit Type [69](#page-68-1), [241](#page-240-0), [302](#page-301-0), [348](#page-347-0)<br>Extension Group Assignment 177, 363 Extension Group Assignment Extension Name Set [36](#page-35-0) Extension Number Set [34](#page-33-0) Extension Ri[nging Assignment – Day / Night for](#page-269-1)  ISDN 270 Extension Ringing Assignment – Day/ Night for ISDN [218,](#page-217-3) [290,](#page-289-3) [335,](#page-334-3) [388](#page-387-3) Extensions Used for Programming [10](#page-9-0) Extension-to-Outside Line Call Duration Limit [163,](#page-162-1) [215,](#page-214-1) [287,](#page-286-1) [332,](#page-331-1) [385](#page-384-1) Extension-to-Outside Line Call Duration Time [107](#page-106-1) External Feature Access (EFA) [153](#page-152-1)

External Pager BGM [197](#page-196-2)

External Pager Confirmation Tone [199](#page-198-1) EXtra Device Port (XDP) [15,](#page-14-2) [35,](#page-34-0) [41,](#page-40-0) [44,](#page-43-0) [173](#page-172-1)

#### **F**

Feature numbers [53,](#page-52-1) [237,](#page-236-0) [298,](#page-297-0) [344](#page-343-0)<br>First Digit Time 109, 221, 293, 306 First Digit Time [109,](#page-108-1) [221,](#page-220-6) [293,](#page-292-6) [306,](#page-305-1) [338,](#page-337-6) [391](#page-390-6)<br>Flash 153, 215, 287, 332, 385 Flash [153](#page-152-2), [215](#page-214-2), [287](#page-286-2), [332](#page-331-2), [385](#page-384-2)<br>FLASH button 12, 214, 286, 3  $\frac{12}{153}$  $\frac{12}{153}$  $\frac{12}{153}$ [,](#page-152-2) [214](#page-213-2), [286](#page-285-2), [331](#page-330-2), [384](#page-383-2) Flash Time Flexible CO Button Assignment [38,](#page-37-5) [228,](#page-227-4) [342](#page-341-4) Flexible Numbering [53,](#page-52-2) [237,](#page-236-1) [298](#page-297-1), [344](#page-343-1) Flexible Quick Dialling Number Set [61](#page-60-1) Floating Number Assignment [207](#page-206-1) Follow On ID [74,](#page-73-0) [219,](#page-218-3) [291,](#page-290-3) [336,](#page-335-3) [389](#page-388-3)<br>FWD/DND button 38, 228, 342 FWD/DND button

### **G**

Group-CO button [38](#page-37-7), [229](#page-228-0), [342](#page-341-6)

#### **H**

Hold Recall Time [102](#page-101-1) Hookswitch [214](#page-213-3)[,](#page-149-1) [286](#page-285-3)[,](#page-149-1) [331](#page-330-3)[,](#page-149-1) [384](#page-383-3) Host PBX 150 Host PBX Access Codes [150](#page-149-1) Hotel Application [87](#page-86-1)[,](#page-64-3) [218](#page-217-4)[,](#page-64-3) [290](#page-289-4)[,](#page-64-3) [335](#page-334-4)[,](#page-64-3) [388](#page-387-4) Hunting Type 65

#### **I**

Incoming Call Display [187,](#page-186-1) [221](#page-220-7), [293](#page-292-7), [338,](#page-337-7) [378](#page-377-1), [391](#page-390-7) Initial display [216,](#page-215-2) [288,](#page-287-2) [333,](#page-332-2) [386](#page-385-2)<br>Inter Digit Time 110, 221, 293, 30 [110](#page-109-1), [221](#page-220-8), [293](#page-292-8), [306](#page-305-2), [338](#page-337-8), [391](#page-390-8) Intercept Extension – Day / Night [148](#page-147-1) Intercept Routing – No Answer (IRNA) [105](#page-104-1)[,](#page-388-4) [148,](#page-147-2) [219,](#page-218-4) [291,](#page-290-4)[336](#page-335-4)[,](#page-104-2) [389](#page-388-4) Intercept Time 105 Intercom dial tone frequency [216,](#page-215-3) [288](#page-287-3), [333,](#page-332-3) [386](#page-385-3)<br>Inter-digit pause for pulse dialling 216, 288, Inter-digit pause for pulse dialling<br>333[,](#page-385-4) [386](#page-385-4) IRNA (Intercept Routing – No Answer) [105](#page-104-1)[,](#page-388-4) [148,](#page-147-3) [219,](#page-218-4) [291,](#page-290-4) [336,](#page-335-4) [389](#page-388-4) ISDN Class of Service 277<br>ISDN Configuration 258 ISDN Configuration ISDN Data Link Mode [260](#page-259-1) ISDN DDI / MSN [Removed Digit / Added Number](#page-251-1)  Assignment 252 ISDN Extension Multiple Subscriber Number [264](#page-263-1) ISDN Extension Name Set [233](#page-232-1) ISDN Extension Number Set [231](#page-230-1) ISDN Extension Progress Tone [266](#page-265-1) ISDN Layer 1 Active Mode [256](#page-255-1) ISDN Line Number Assignment [248](#page-247-3) ISDN Network Type Assignment [243](#page-242-1) ISDN Outgoing CLIR Service As[signment](#page-178-2) [250](#page-249-1)

ISDN Port Type [254](#page-253-1) ISDN Ring Service Assignment – Day / Night [275](#page-274-1) ISDN Service button [38,](#page-37-8) [228](#page-227-6) ISDN TEI Mode [262](#page-261-1)

#### **J**

Jack number [15](#page-14-3) Jog Dial [16](#page-15-0)

## **K**

KX-TD144 [70,](#page-69-0) [242,](#page-241-0) [303,](#page-302-0) [349](#page-348-0) KX-TD146 [70,](#page-69-1) [242,](#page-241-1) [303,](#page-302-1) [349](#page-348-1)<br>KX-TD170 70, 242, 303, 349 [70,](#page-69-2) [242,](#page-241-2) [303,](#page-302-2) [349](#page-348-2) KX-TD180 [70,](#page-69-3) [242,](#page-241-3) [303,](#page-302-3) [349](#page-348-3) KX-TD184 [70,](#page-69-4) [242,](#page-241-4) [303,](#page-302-4) [349](#page-348-4)<br>KX-TD194 96, 100 KX-TD194 KX-TD197 Baud Rate Set [211](#page-210-1) KX-TD280 [70,](#page-69-5) [242,](#page-241-5) [303,](#page-302-5) [349](#page-348-5)<br>KX-TD286 70, 242, 303, 349 [70,](#page-69-6) [242,](#page-241-6) [303,](#page-302-6) [349](#page-348-6) KX-TD290 [70](#page-69-7)[,](#page-348-7) [137](#page-136-0)[,](#page-348-7) [139](#page-138-0)[,](#page-348-7) [156](#page-155-1)[,](#page-348-7) [242](#page-241-7)[,](#page-348-7) [249](#page-248-0)[,](#page-348-7) [272](#page-271-1)[,](#page-348-7) [273,](#page-272-1) [303,](#page-302-7) [349](#page-348-7)

## **L**

Line Hunting Sequence [160](#page-159-1) Live Call Screening button [38,](#page-37-9) [228](#page-227-7) Live Call Screening Cancel button [38,](#page-37-10) [228](#page-227-8) Live Call Screenin[g Recording Mode](#page-188-1)  Assignment 189 Log-In/Log-Out button [38,](#page-37-11) [228](#page-227-9)<br>Loop-CO button 38, 60, 228, 3 [38](#page-37-12), [60](#page-59-3), [228](#page-227-10), [342](#page-341-7)

## **M**

Mailbox number [185,](#page-184-1) [216,](#page-215-5) [288,](#page-287-5) [333,](#page-332-5) [371,](#page-370-1) [386](#page-385-5) Malicious Call Identification (MCID) [222](#page-221-1)[,](#page-391-1) [294](#page-293-1), [339,](#page-338-1) [392](#page-391-1) Manager [39](#page-38-0), [41](#page-40-1), [44](#page-43-1), 230 Manager Extension Assignment [41](#page-40-1) Margin Rate [51](#page-50-0) Master CS 380 MCID (Malicious Call Identification) [222](#page-221-1)[,](#page-391-1) [294](#page-293-1)[,](#page-391-1) [339,](#page-338-1) [392](#page-391-1) Message Waiting button [38](#page-37-13), [228](#page-227-11), [342](#page-341-8) Message Waiting Control [96](#page-95-2) Message Waiting lamp [214,](#page-213-4) [286,](#page-285-4) [331,](#page-330-4) [384](#page-383-4) Message Waiting Port Set [100](#page-99-2) Message Waiting Ring Interval Time [118](#page-117-1) Modem Standard [209](#page-208-1) MSN (Multiple Subscriber Number) [218](#page-217-5)[,](#page-390-9) [221](#page-220-9)[,](#page-390-9) [264,](#page-263-1) [290,](#page-289-5) [293,](#page-292-9) [335](#page-334-5)[,](#page-267-1) [338](#page-337-9)[,](#page-267-1) [388](#page-387-5)[,](#page-267-1) [391](#page-390-9) MSN Assignment 268 Multiple Subscriber Number (MSN) [218](#page-217-5)[,](#page-390-9) [221](#page-220-9), [264,](#page-263-1) [290,](#page-289-5) [293,](#page-292-9) [335,](#page-334-5) [338,](#page-337-9) [388,](#page-387-5) [391](#page-390-9)<br>Music on Hold 195, 220, 292, 337, 390 [195](#page-194-2)[,](#page-194-3) [220](#page-219-3), [292](#page-291-3), [337](#page-336-3), [390](#page-389-3) Music Source Use 195

## **N**

NEXT button [12](#page-11-3)<br>Night button 38, 228 Night button Night Service [57](#page-56-1), [58](#page-57-1)

## **O**

Off-Hook Call Announcement (OHCA) [172](#page-171-1) Off-Hook Monitor 95 OGM (Outgoing Message) [117](#page-116-1)[,](#page-94-1) [219](#page-218-5), [291](#page-290-5), [336,](#page-335-5)[389](#page-388-5) OHCA (Off-Hook Call Announcement) [172](#page-171-1) One-Touch Dialling button [38](#page-37-15)[,](#page-67-1) [228](#page-227-13)[,](#page-67-1) [342](#page-341-9) One-Touch Transfer 68 One-Touch [Transfer by DSS Button](#page-40-1) [68](#page-67-1) Operator 41 Operator / Mana[ger Extension Assignment](#page-169-2) [41](#page-40-1) Option mode 170 OTMF command signals [73](#page-72-2) Outgoing Message (OGM) [117](#page-116-2), [219,](#page-218-5) [291,](#page-290-5) [336,](#page-335-5) [389](#page-388-5) Outgoing Message Time [117](#page-116-2) Outgoing Permitted Outside Line Assignment – Day / Night [181](#page-180-1), [367](#page-366-1) Outgoing Permitted Outside Line Assignment – Day / Night for ISDN Extension [279](#page-278-1) Outside Line Connection Assignment [136](#page-135-1) Outside Line Group [60](#page-59-1) Outside Line Group Assignment [138](#page-137-1) Outside Line Name Assignment [156](#page-155-2) Outside-[to-Outside Line Call Duration Time](#page-115-2) [108](#page-107-1), 116 Outside-to-TIE Transfer [320](#page-319-1) Overlay [12](#page-11-4), [13](#page-12-0)

## **P**

PAD Switch Control [217](#page-216-1), [289](#page-288-1), [334](#page-333-1), [387](#page-386-1) Pager [197,](#page-196-2) [199](#page-198-1) Pause [152](#page-151-1) PAUSE button [12](#page-11-5) Pause Time [152](#page-151-1) Pay Tone Assignment [158](#page-157-1) PBX Code [304](#page-303-1) Phantom Extension [93](#page-92-1) Phantom Extension button [38,](#page-37-16) [228](#page-227-14) Phantom Extension Number Set [93](#page-92-1) Pickup Dial Waiting Time [106](#page-105-1) PREV (PREVIOUS) button [12](#page-11-6) PRI Configuration [272](#page-271-2) PRI Reference CO [273](#page-272-2) PROGRAM button [12](#page-11-7) Programming Example [23](#page-22-0) Programming Instructions [10](#page-9-1) Programming Methods [15](#page-14-4) Progress Tone [266](#page-265-1) PS Budget Management [358](#page-357-1) PS Charge Verification Assignment [360](#page-359-1)

PS Class of Service [361](#page-360-1) PS Doorpho[ne Ringing Assignment – Day /](#page-368-1)  Night 369 PS Extension Group Assignment [363](#page-362-1) PS Extension Name Set [356](#page-355-1) PS Extension Number Set [373](#page-372-1) PS Flexible CO Button Assignment [342](#page-341-4)<br>PS Incoming Call Display 221, 293, 338, 378, PS Incoming Call Display<br>391 PS Outgoing Perm[itted Outside Line Assignment –](#page-366-1)  Day / Night  $367$ PS Password Set [375](#page-374-1) PS Radio System ID Reference [381](#page-380-1) PS Registration [350](#page-349-1) PS Termination 354 PS Voice Mail Access Codes [216](#page-215-6)[,](#page-385-6) [288](#page-287-6)[,](#page-385-6) [333](#page-332-6)[,](#page-385-6) [371,](#page-370-2) [386](#page-385-6) [216,](#page-215-7) [288,](#page-287-7) [333,](#page-332-7) [386](#page-385-7) Pulse dialling signals [217](#page-216-2), [289](#page-288-2), [334](#page-333-2), [387](#page-386-2)<br>Pulse feedback 217, 289, 334, 387 [217](#page-216-3)[,](#page-141-3) [289](#page-288-3), [334](#page-333-3), [387](#page-386-3)<br>140, 142 Pulse mode Pulse Speed Selection [142](#page-141-4)

#### **Q**

Quick Dialling [52](#page-51-0), [61](#page-60-1) Quick Dialling Number [61](#page-60-1) Quick Dialling Number Set [52](#page-51-0)

#### **R**

Radio Information Data Clear [382](#page-381-1) Ring Group hunting [65](#page-64-4) Ringer frequency [38](#page-37-17), [229](#page-228-1) ROM Version Display [76](#page-75-1) Rotation of jack number [15](#page-14-3) RS-232C [200](#page-199-1)

#### **S**

Save button [38](#page-37-18), [228](#page-227-15), [342](#page-341-10) SECRET button [12](#page-11-8) Secret Dialling [31](#page-30-1) SEL [12](#page-11-9) SEL+ [12](#page-11-10) SELECT button [12](#page-11-11) SEL– [12](#page-11-12) Serial Interface ([RS-232C\) Parameters](#page-10-0) [200](#page-199-1) SHIFT Button 11 Single-CO button [38](#page-37-19)[,](#page-15-1) [228](#page-227-16)[,](#page-15-1) [342](#page-341-11) SKP+ 16 SKP– 16 SMDR (Station Message Detail Recording) [114](#page-113-2)[,](#page-388-6) [218,](#page-217-6) [219,](#page-218-6) [290,](#page-289-6)[291](#page-290-6)[,](#page-192-1) [335](#page-334-6)[,](#page-192-1) [336](#page-335-6)[,](#page-192-1) [388](#page-387-6)[,](#page-192-1) [389](#page-388-6) **SMDR** Format SMDR Incoming / Outgoing Call Log Printout [191](#page-190-1) SMDR Output Mode [210](#page-209-1) Soft Buttons [11](#page-10-1)

Station Hunting [65](#page-64-3) Station Hunting Type 65 Station Message Detail Recording (SMDR) [114](#page-113-2),<br>218[,](#page-388-6) [219,](#page-218-6) [290,](#page-289-6) [291,](#page-290-6) [335,](#page-334-6) [336,](#page-335-6) [388,](#page-387-6) [389](#page-388-6)<br>Station Speed Dialling 216, 288, 333, 386 Station Speed Dialling STORE button 12 Super EXtra Device Port (SXDP) [357](#page-356-1) SXDP (Super EXtra Device Port) [357](#page-356-1) SXDP Assignment 357 System Additional Information [213,](#page-212-1)[285,](#page-284-0)[330,](#page-329-0)[383](#page-382-0) System Data Printout 194 System Password [14](#page-13-0), [67](#page-66-1)<br>System Speed Dialling 30, 32, 122 System Speed Dialling System Speed Dialling Name Set [32](#page-31-0) System Speed Dialling Number Set [30](#page-29-0)

#### **T**

Terminating hunting [65](#page-64-5) TIE Added Number [317](#page-316-1) TIE call [221](#page-220-11), [293](#page-292-11), [338](#page-337-11), [391](#page-390-11) TIE First / Inter Digit Time [306](#page-305-3) TIE Incoming Assignment [313](#page-312-1) TIE Line Routing Table [307](#page-306-1) TIE Modify Removed Digit / Added Dial [309](#page-308-1) TIE Outgoing Assignment [314](#page-313-1) TIE Receive Dial [327](#page-326-1)<br>TIE Security Type 323 TIE Security Type TIE Subscriber Number Removed Digit [316](#page-315-1) TIE Table Number Assignment [311](#page-310-1) TIE User Codes [204](#page-203-1), [328](#page-327-0) TIE Wink Time Out Assignment [318](#page-317-1) TIE-to-Outside Transfer [321](#page-320-1) TIE-to-TIE Transfer [322](#page-321-1) Time [28](#page-27-0) Timed Reminder [218,](#page-217-7) [290,](#page-289-7) [335,](#page-334-7) [388](#page-387-7) Timed Reminder Alarm Interval Time [120](#page-119-1) Timed Reminder Alarm Repeat Times [119](#page-118-1) Toll Restriction [215,](#page-214-3) [287,](#page-286-3) [332,](#page-331-3) [385](#page-384-3) Toll Restriction Level – Day / Night [161](#page-160-1) Transfer Recall [215,](#page-214-4) [287,](#page-286-4) [332,](#page-331-4) [385](#page-384-4) Transfer Recall Time [103](#page-102-1) TRS Denied Code Entry for Levels 2 through 6 [123](#page-122-1) TRS Excepted Code Entry for Levels 2 through 6 [125](#page-124-1) TRS Override for System Speed Dialling [122](#page-121-1) Two-Way Record button [38,](#page-37-20) [228,](#page-227-17) [342](#page-341-12) Two-Way Transfer button [38,](#page-37-21) [228,](#page-227-18) [342](#page-341-13)

#### **U**

UCD (Uniform [Call Distribution\)](#page-64-6) [89](#page-88-1), [91](#page-90-2) UCD hunting 65 UCD Overflow [89](#page-88-2) UCD Time Table [91](#page-90-3) Uniform Call Distribution (UCD) [89](#page-88-1), [91](#page-90-2) Unit location [69](#page-68-2), [241](#page-240-1), [302](#page-301-1), [348](#page-347-1)<br>Unit Type 69, 241, 302, 348 [69](#page-68-1), [241](#page-240-0), [302](#page-301-0), [348](#page-347-0) User Password [22](#page-21-1), [88](#page-87-1) User Programming [10](#page-9-2), [22](#page-21-2), [88](#page-87-2)

#### **V**

Verified – All Calls mode [170](#page-169-3) Verified – Toll Restriction Override mode [170](#page-169-4) VM Command DTMF Set [73](#page-72-3) VM hunting [65](#page-64-7) VM Service [73](#page-72-4), [219](#page-218-7), [291](#page-290-7)[,](#page-70-2) [336](#page-335-7), [389](#page-388-7)<br>VM Status DTMF Set 71 VM Status DTMF Set Voice Level (Receive) [326](#page-325-1) Voice Level (Transmit) [325](#page-324-1)<br>Voice Mail (VM) Service 73, 219, 291, 336, Voice Mail (VM) Service [73,](#page-72-4) [219,](#page-218-7) [291,](#page-290-7) [336,](#page-335-7)<br>[389](#page-388-7)<br>Voice Mail Access Codes 185, 216, 288, 333, Voice Mail Access Codes<br>371[,](#page-385-9) [386](#page-385-9)<br>Voice Mail Extension 79 Voice Mail Extension Voice Mail Extension Group [81](#page-80-1) Voice Mail Extension Group Assignment [81](#page-80-1) Voice Mail Extension Number Set [79](#page-78-1) Voice Mail Number Assignment [77](#page-76-1) Voice Mail Transfer button [38](#page-37-22), [228](#page-227-19), [342](#page-341-14) Voice Path Type [324](#page-323-1) Voice Processing System (VPS) [71](#page-70-3)[,](#page-385-10) [73](#page-72-5)[,](#page-385-10) [214](#page-213-5)[,](#page-385-10) [216,](#page-215-10) [286,](#page-285-5) [288,](#page-287-10) [331](#page-330-5)[,](#page-15-3) [333](#page-332-10)[,](#page-15-3) [384](#page-383-5)[,](#page-15-3) [386](#page-385-10) VOLUME button VPS (Voice Processing System) [71](#page-70-3)[,](#page-385-10) [73](#page-72-5)[,](#page-385-10) [214](#page-213-5)[,](#page-385-10) [216,](#page-215-10) [286,](#page-285-5) [288,](#page-287-10) [331,](#page-330-5) [333,](#page-332-10) [384,](#page-383-5) [386](#page-385-10)

#### **W**

Whisper OHCA [220](#page-219-4), [292](#page-291-4), [337](#page-336-4), [390](#page-389-4)

## **X**

XDP (EXtra Device Port) [15,](#page-14-2) [35,](#page-34-0) [41,](#page-40-0) [44,](#page-43-0) [173](#page-172-2)

This PBX except KX-TD816PD fulfills the requirements of following European regulations:

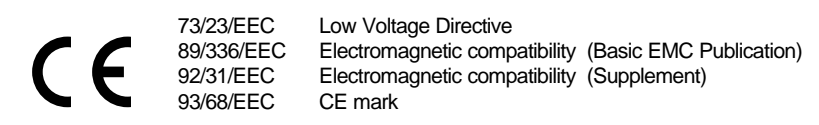

For above mentioned standards the unit is signed with the CE-mark.

#### **Warning:**

This is a Class A product. In a domestic environment this product may cause radio interference in which case the user may be required to take adequate measures.

#### **Kyushu Matsushita Electric Co., Ltd.**

1-62, 4-chome, Minoshima, Hakata-ku, Fukuoka 812-8531, Japan

#### **Copyright:**

This manual is copyrighted by Kyushu Matsushita Electric Co., Ltd. (KME). Under the applicable copyright laws, this manual may not be reproduced in any form, in whole or part,without the prior written consent of KME.

Kyushu Matsushita Electric Co., Ltd. 2000